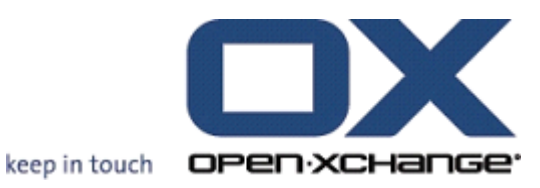

# **Server Open-Xchange Manuale utente**

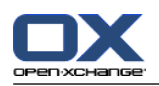

### **Server Open-Xchange: Manuale utente**

Data di pubblicazione martedì, 29. novembre 2016 Version 6.22.13

Diritto d'autore © 2016-2016 OX Software GmbH , Questo documento è proprietà intellettuale di OX Software GmbH, Il documento può essere copiato per intero o in parte, a condizione che ogni copia contenga la comunicazione del diritto d'autore. Le informazioni contenute in questo manuale sono state scritte con la massima attenzione. Tuttavia, non è possibile escludere completamente la presenza di qualche imprecisione. OX Software GmbH, gli autori e i traduttori non sono responsabili per i possibili errori e per le loro conseguenze. I nomi dei programmi e dell'hardware utilizzati in questo manuale potrebbero essere marchi registrati; essi sono utilizzati senza garanzia di libero utilizzo. OX Software GmbH segue generalmente le diciture convenzionali dei produttori. La riproduzione dei nomi, marchi, loghi, ecc. in questo manuale (anche senza contrassegni speciali) non giustifica l'assunzione che tali nomi siano liberamente utilizzabili (per la regolamentazione sui nomi e sui marchi).

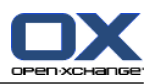

# Indice

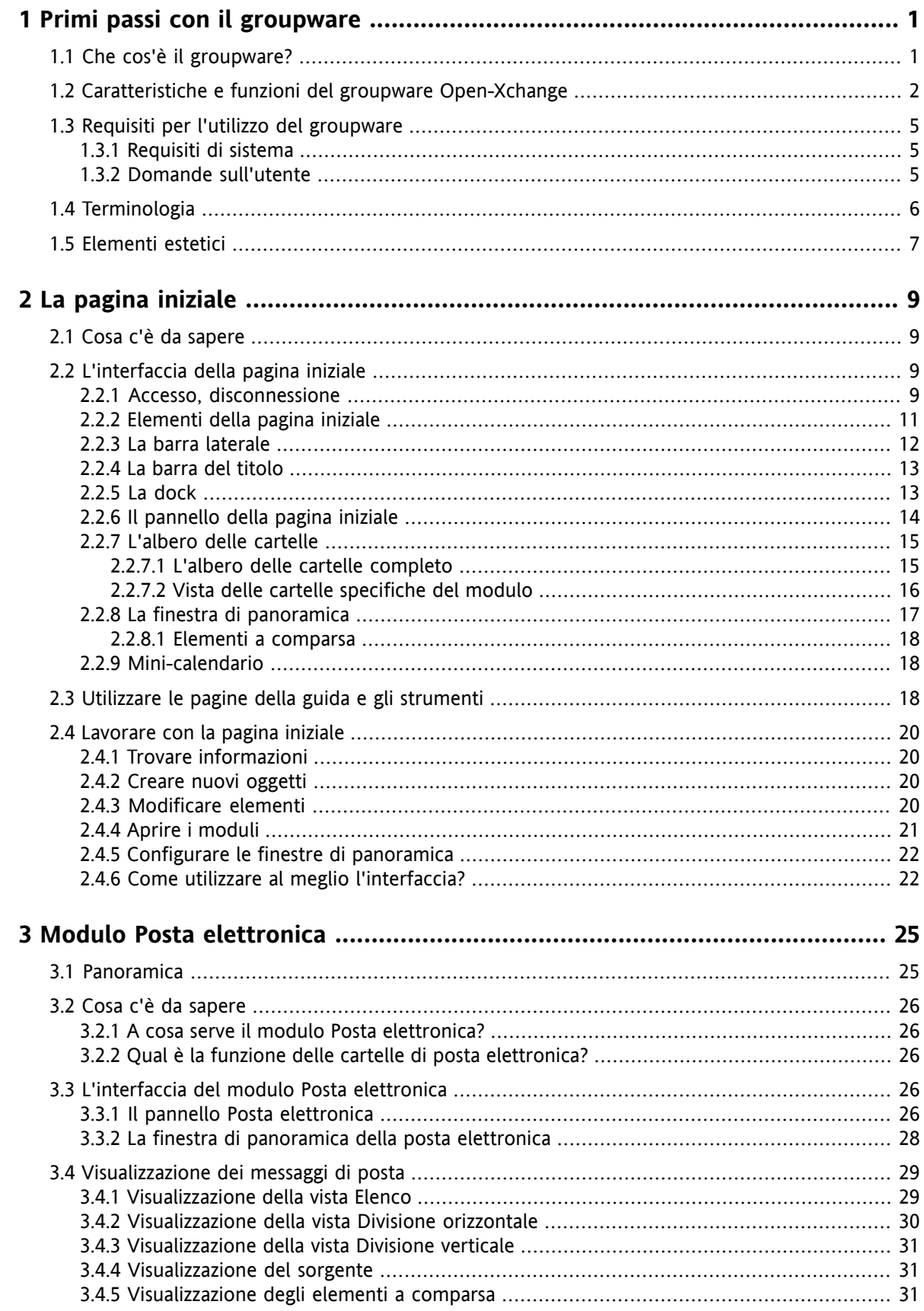

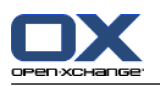

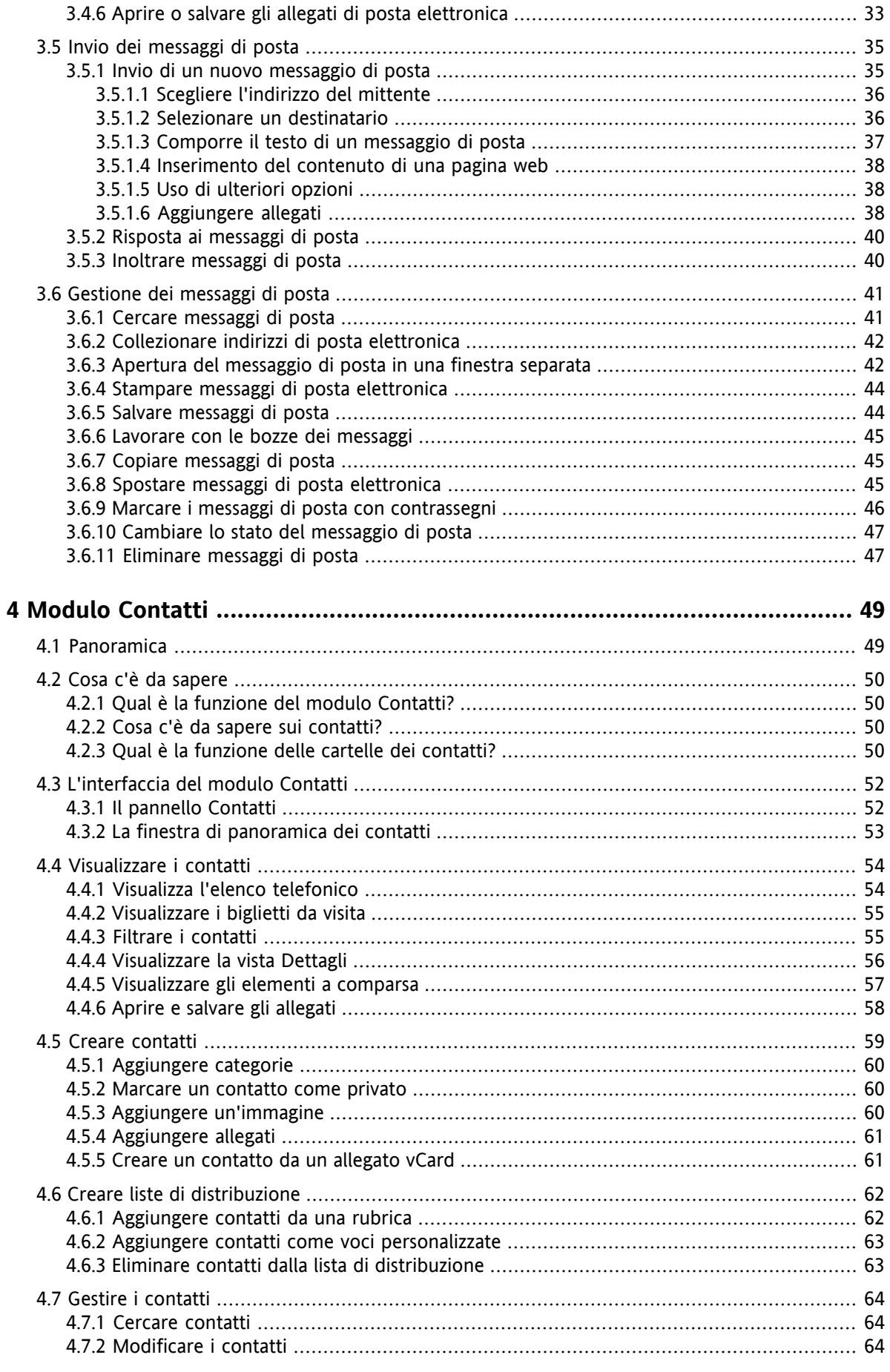

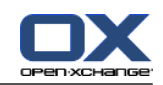

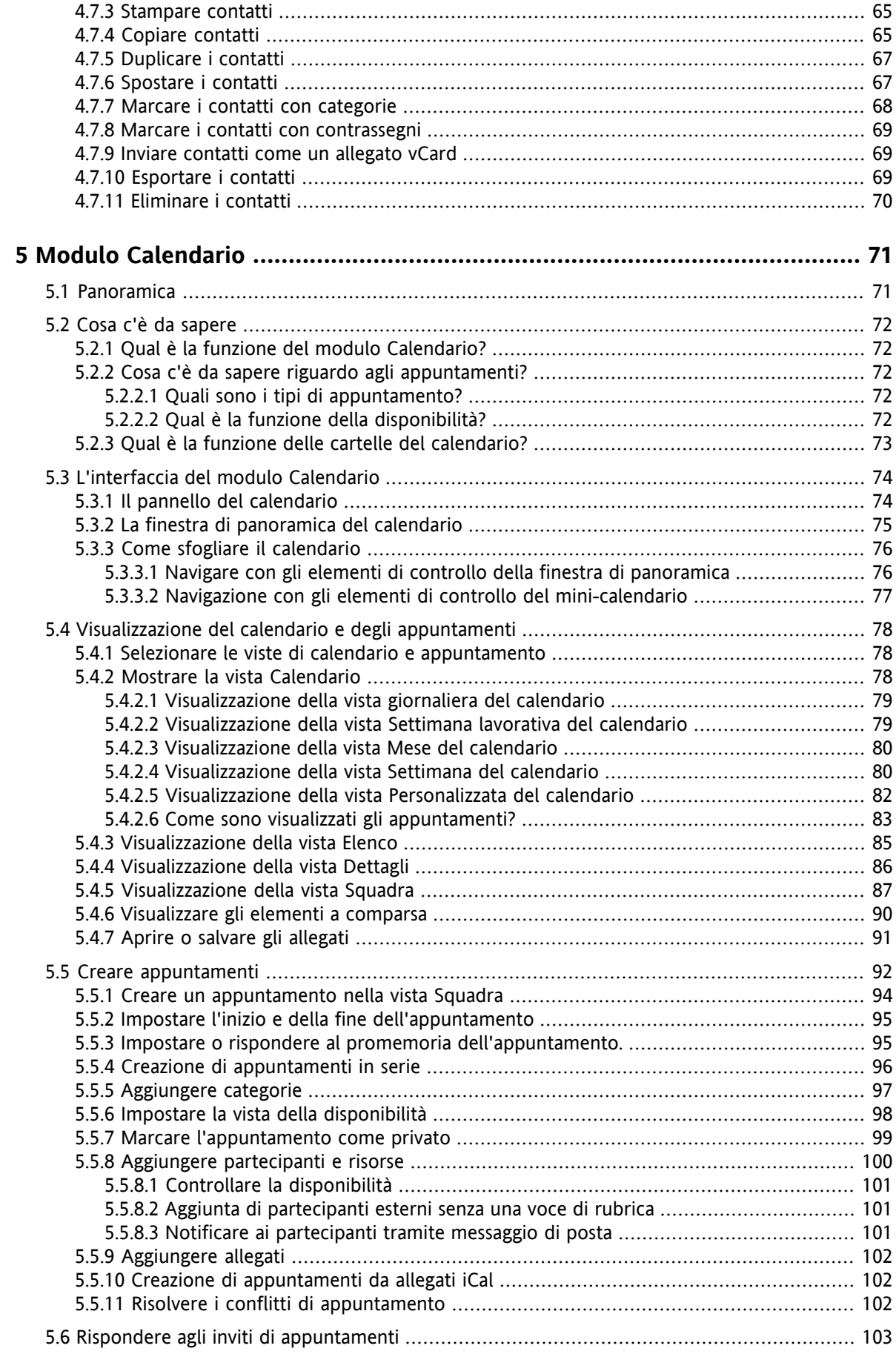

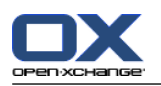

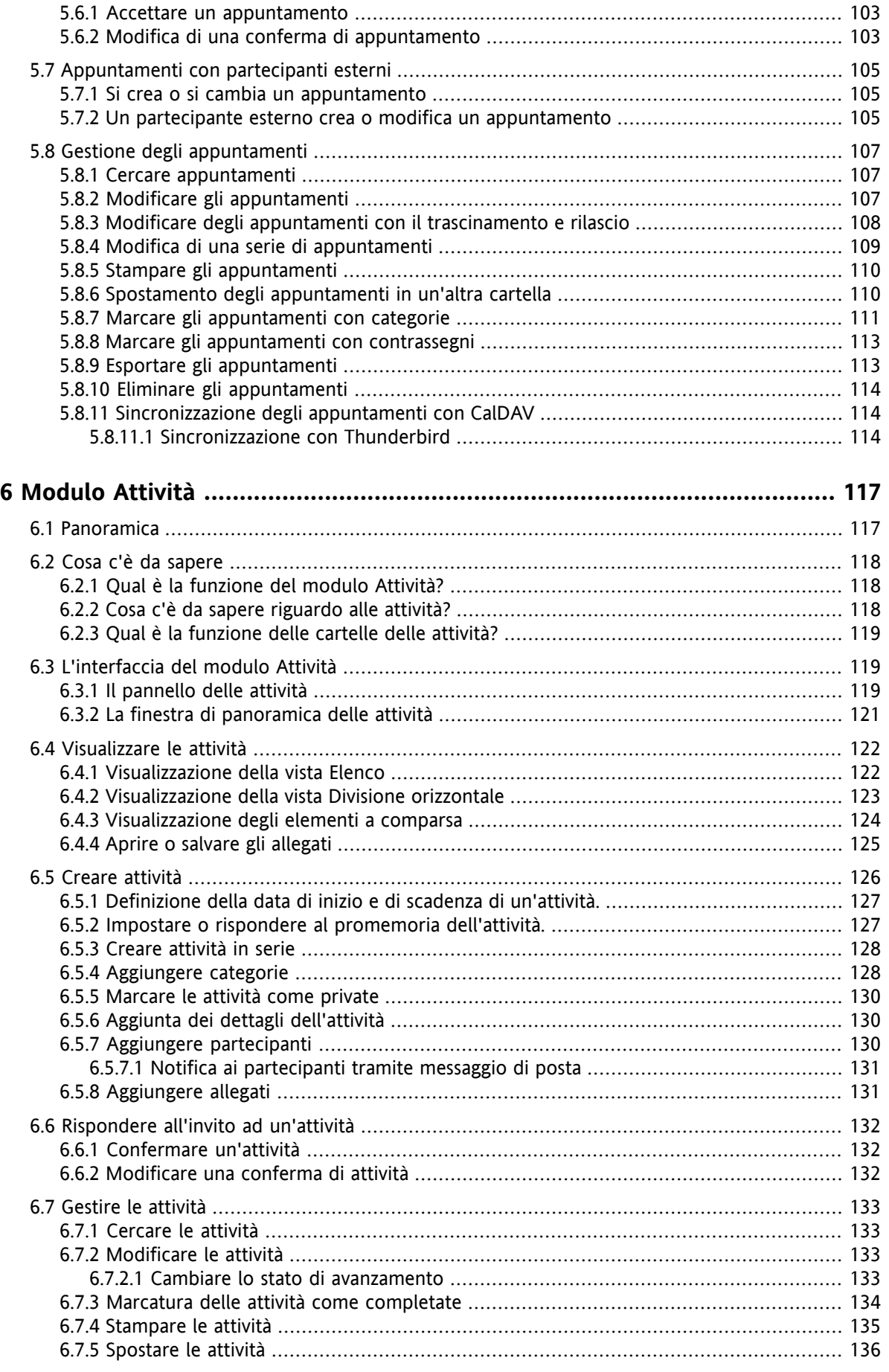

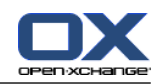

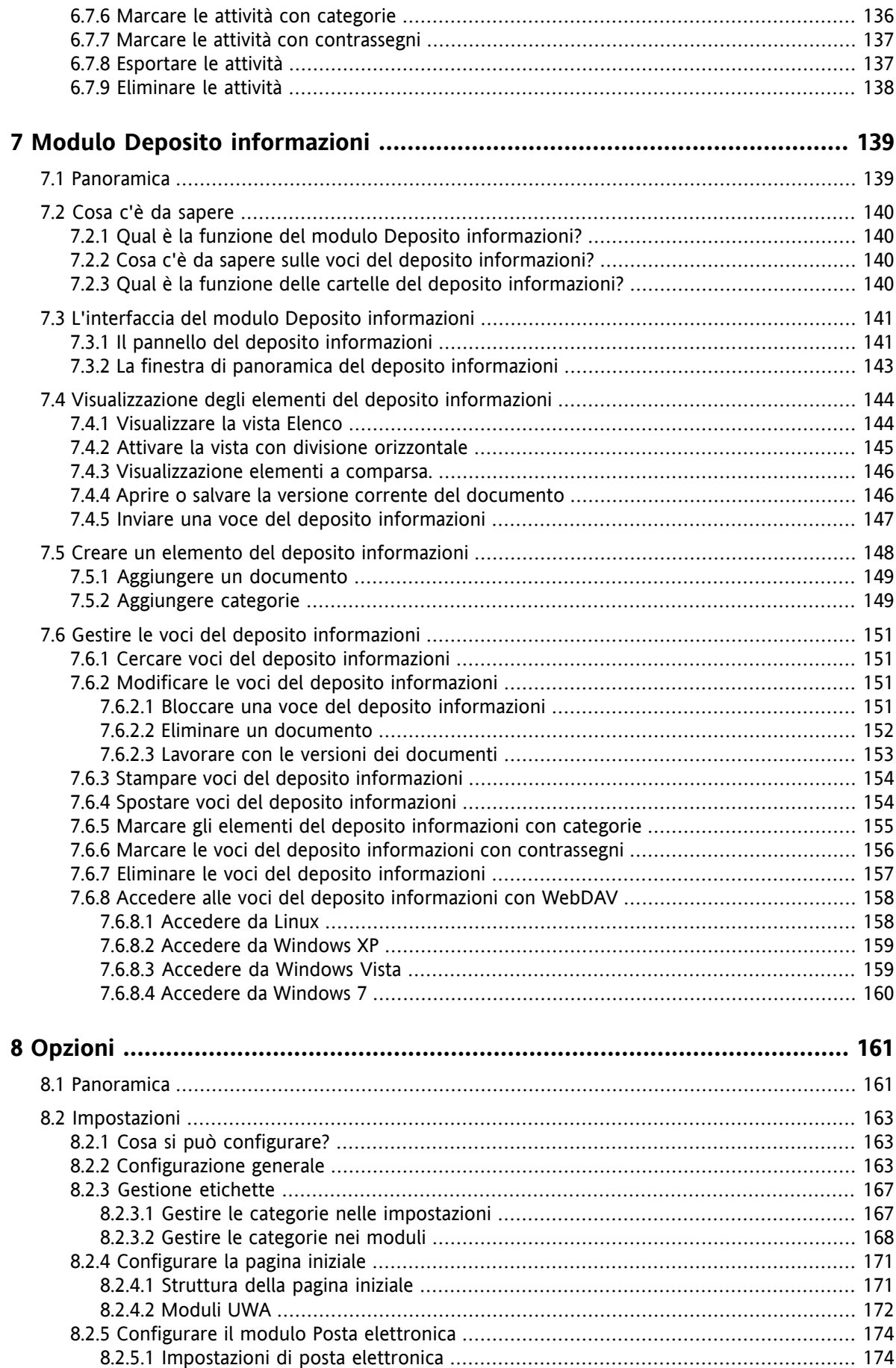

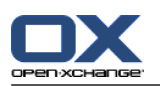

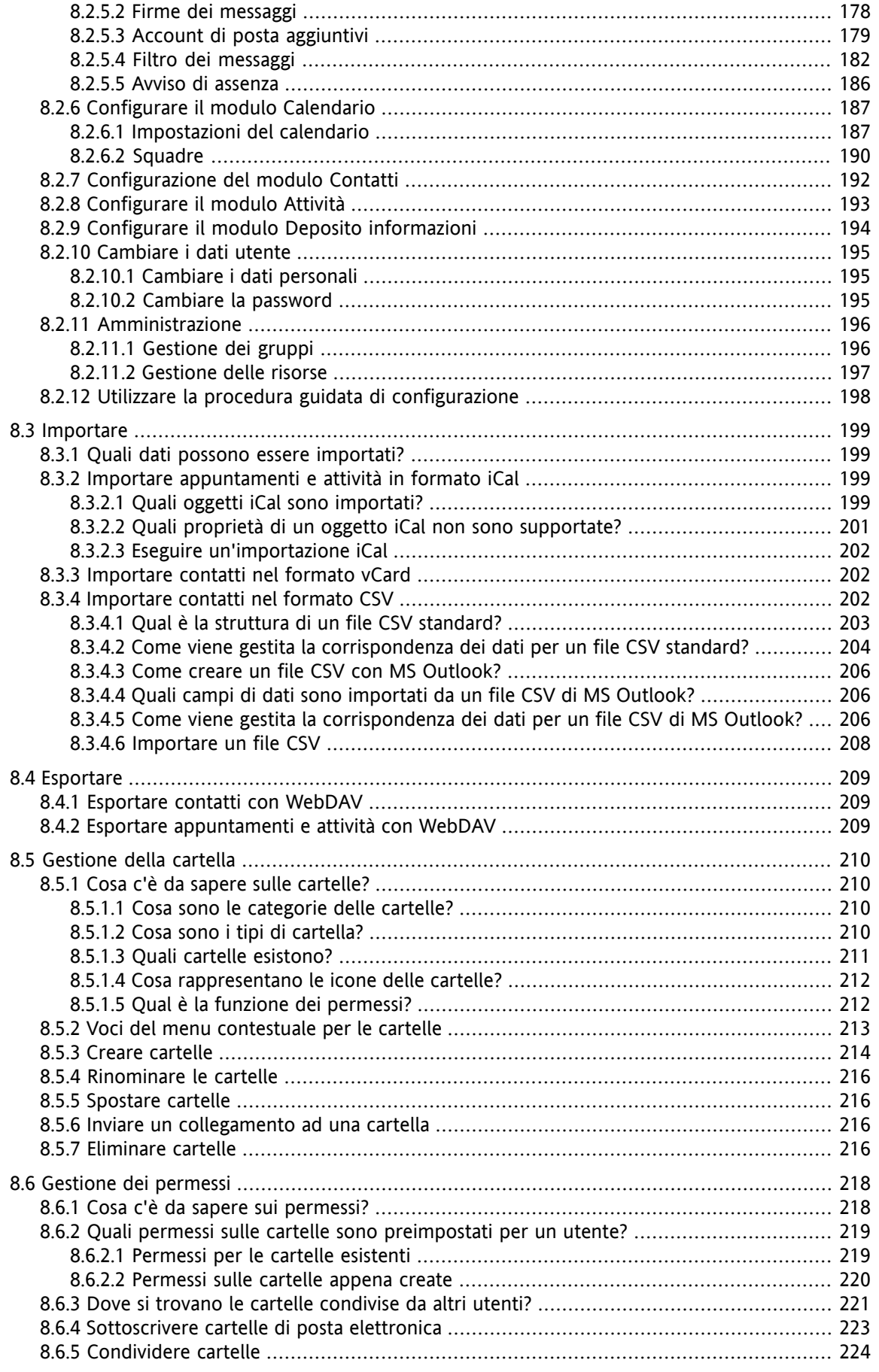

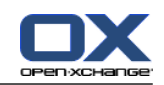

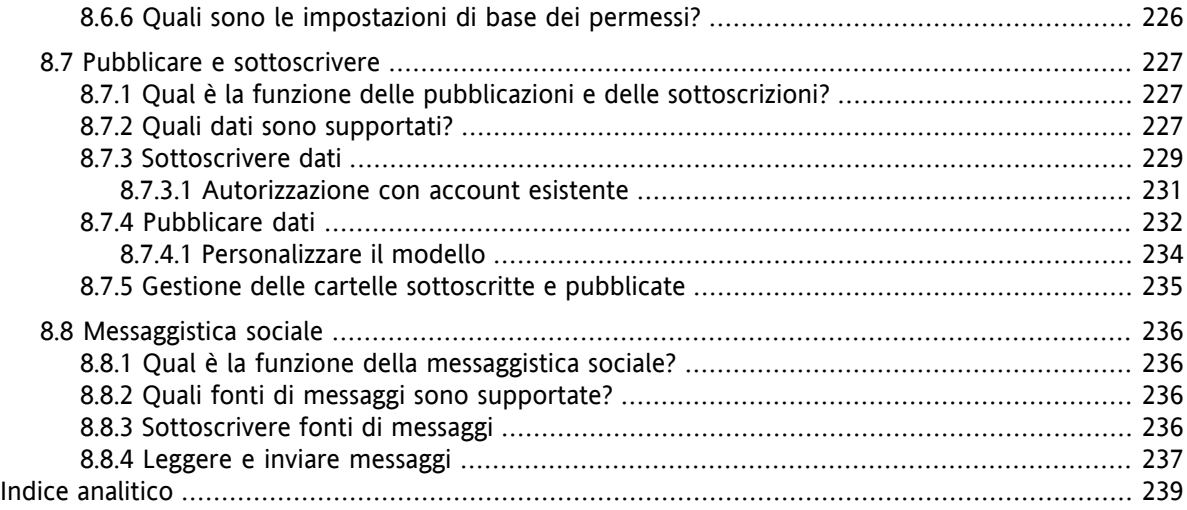

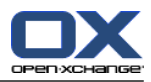

## <span id="page-10-1"></span><span id="page-10-0"></span>**Capitolo 1. Primi passi con il groupware**

### **1.1. Che cos'è il groupware?**

Groupware (software di gruppo, software collaborativo) può essere descritto con le seguenti caratteristiche.

#### **Funzione delle soluzioni di groupware**

Una soluzione di groupware ha lo scopo di sostenere il lavoro di gruppo. Ciò include la comunicazione, la cooperazione e il coordinamento per raggiungere un obiettivo attraverso l'impegno combinato.

#### **Caratteristiche dal punto di vista dell'utente**

In genere, un groupware offre le seguenti funzionalità: posta elettronica, gestione degli appuntamenti, gestione dei contatti, gestione delle attività e scambio di documenti. Inoltre, vi è la funzionalità che supporta il lavoro del gruppo. Questo include la gestione delle risorse e del gruppo e la gestione automatizzata delle informazioni, così come le notifiche degli appuntamenti e delle attività.

#### **Informazioni tecniche**

Un groupware è un sistema distribuito che consente agli utenti di lavorare in comune su dati e documenti. Ciò è per lo più realizzato attraverso un'architettura client/server. Tutti i partecipanti (client) sono collegati alla gestione centralizzata (server). I client collaborano tramite il server.

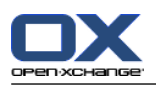

### <span id="page-11-0"></span>**1.2. Caratteristiche e funzioni del groupware Open-Xchange**

Questo capitolo fornisce una panoramica delle funzioni del groupware. Esso fornisce una descrizione iniziale delle attività che possono essere eseguite utilizzando i moduli e dell'interazione tra i singoli moduli.

**Nota:** se alcune delle funzionalità descritte in questo manuale non sono presenti nella vostra versione del groupware, contattare il proprio amministratore. Poiché questo è un groupware modulare è sempre possibile aggiungere moduli o funzionalità con l'acquisto di un aggiornamento.

#### **Pagina iniziale**

La pagina iniziale può essere utilizzata come un primo passo verso le altre funzioni del groupware. Sulla pagina iniziale è possibile visualizzare oggetti come nuovi messaggi di posta, appuntamenti correnti, attività ed elementi del deposito informazioni, così come creare nuovi oggetti o aprire un altro modulo.

#### **Modulo Posta elettronica**

Il modulo Posta elettronica è utilizzato per inviare e ricevere messaggi di posta. Altre funzioni includono la ricerca, la stampa, la copia o la creazione di modelli di messaggi di posta.

Gli allegati di posta elettronica possono essere salvati su disco locale o nel deposito informazioni. Quando si invia un messaggio, è possibile accedere ai dati nel modulo Contatti senza dover lasciare il modulo Posta elettronica. Se si riceve un invito ad un appuntamento tramite posta elettronica, è possibile passare direttamente alla voce dell'appuntamento nel modulo Calendario dall'interno del messaggio.

#### **Modulo Contatti**

Il modulo Contatti è utilizzato per gestire i propri contatti privati e di lavoro. È possibile visualizzare, creare e modificare i contatti. I dati del contatto sono disponibili nella rubrica globale per tutti gli utenti del groupware.

È possibile utilizzare i dati del contatto per l'invio di messaggi di posta, per invitare partecipanti agli appuntamenti all'interno del modulo Calendario, o per delegare attività ad altri utenti dall'interno del modulo Attività.

#### **Modulo Calendario**

Nel modulo Calendario è possibile gestire gli appuntamenti privati e di lavoro. È possibile visualizzare, creare e modificare gli appuntamenti. È possibile creare un appuntamento in serie per gli appuntamenti che si ripetono frequentemente. Per informazioni dettagliate è possibile allegare documenti ad un appuntamento. Se un altro partecipante vi invita ad un appuntamento, si può accettare o rifiutare l'invito.

Se si invitano altri partecipanti ad un appuntamento, è possibile utilizzare i dati dal modulo Contatti. È possibile verificare se gli altri partecipanti sono liberi per l'appuntamento programmato e se sono disponibili risorse quali sale o dispositivi. Gli altri partecipanti sono automaticamente informati delle modifiche all'appuntamento.

#### **Modulo Attività**

Nel modulo Attività è possibile gestire le attività private e di lavoro. È possibile visualizzare, creare e modificare le attività. Per informazioni dettagliate, è possibile allegare documenti all'attività. È possibile gestire l'attività impostando la data di inizio e di scadenza ed inserendo lo stato attuale di modifica.

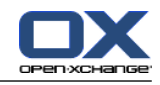

È possibile delegare attività agli altri partecipanti. Se vi è un documento contenente i risultati dell'attività, è possibile salvare il documento nel deposito informazioni.

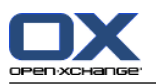

#### **Il modulo Deposito informazioni**

Nel modulo Deposito informazioni è possibile gestire le informazioni in forma di documenti, commenti, o collegamenti ad indirizzi Internet. È possibile visualizzare, creare e modificare gli elementi del deposito informazioni. In questo modo il deposito informazioni funge anche da ubicazione per copie di sicurezza dei vostri documenti.

Il deposito informazioni serve anche come archivio centrale di informazioni per la vostra azienda. Ciò richiede la creazione di cartelle del deposito informazioni che si condividono con gli altri utenti o con altre squadre mediante permessi di lettura e scrittura. È possibile inviare documenti del deposito informazioni ad altri utenti, come un collegamento o un allegato a un messaggio di posta. È inoltre possibile fornire conoscenza agli altri e trarre beneficio dalla loro conoscenza al tempo stesso.

#### **Opzioni**

Qui è possibile modificare le impostazioni specifiche del paese, il comportamento del groupware e l'aspetto. Questo include anche le impostazioni personali come la propria password e un avviso di assenza.

È inoltre possibile accedere alla funzione per importare i dati dei contatti e gli appuntamenti in formato MS Outlook o standard.

#### **Cartelle condivise**

Condividere cartelle è una parte fondamentale per scambiare informazioni con altri utenti. Ogni oggetto del groupware viene salvato in una cartella specifica. Utilizzare l'albero delle cartelle per la gestione e la condivisione delle stesse.

Usare le proprie cartelle personali per ordinare i propri messaggi di posta elettronica, contatti, attività ed elementi del deposito informazioni.

Sostenere la propria squadra, attraverso la condivisione di cartelle specifiche con accesso di lettura o scrittura. Beneficiare delle informazioni degli altri, utilizzando gli oggetti nelle cartelle pubbliche o condivise per il proprio lavoro.

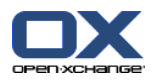

### <span id="page-14-1"></span><span id="page-14-0"></span>**1.3. Requisiti per l'utilizzo del groupware**

### **1.3.1. Requisiti di sistema**

Per poter lavorare con successo con il groupware, la propria macchina locale deve soddisfare i seguenti requisiti di sistema.

#### **Risoluzione/dimensioni dello schermo**

La risoluzione minima dello schermo è di 1024 x 768.

#### **Browser**

Microsoft Internet Explorer 8/9 Mozilla Firefox 10/14 Apple Safari Mac OS X 5.0/5.1 Google Chrome 17/16/15

#### **Impostazioni del browser**

I cookie devono essere attivati

<span id="page-14-2"></span>JavaScript deve essere attivato

Le finestre a comparsa devono essere consentite

### **1.3.2. Domande sull'utente**

Per poter lavorare con il groupware, è necessario avere le stesse conoscenze e competenze che servono per lavorare con altre moderne interfacce grafiche, come Microsoft Windows.

Le istruzioni contenute in questo documento richiedono la conoscenza delle seguenti tecniche:

- Utilizzo del mouse per fare clic sugli elementi
- Utilizzo del pulsante destro del mouse per aprire i menu contestuali
- Utilizzo del trascinamento e rilascio
- Selezione multipla tramite la pressione del tasto <ctrl> o del tasto <cmd> su computer Macintosh
- Lavoro con più finestre
- Apertura, salvataggio e chiusura di file

Informazioni su queste tecniche si possono trovare, ad esempio, nella documentazione del proprio sistema operativo.

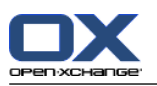

# <span id="page-15-0"></span>**1.4. Terminologia**

Per comprendere questa guida, è necessario avere familiarità con questi termini.

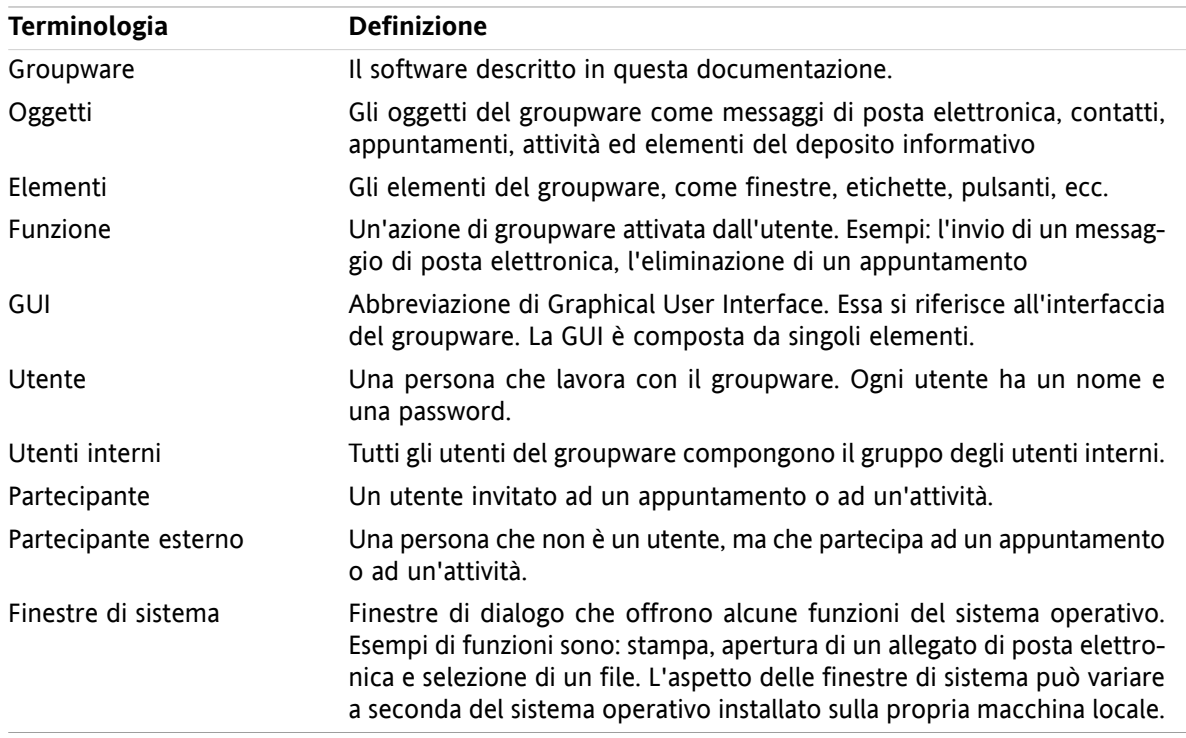

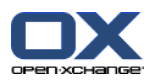

### <span id="page-16-0"></span>**1.5. Elementi estetici**

A favore di una migliore leggibilità, il contenuto del testo di questa guida è illustrato con l'uso dei seguenti elementi estetici:

#### **Elementi della GUI**

Gli elementi della GUI come i nomi delle cartelle, le finestre di dialogo ed i pulsanti, sono visualizzati in grassetto.

Esempio:

Fare clic sull'icona **Posta elettronica** nella scheda **Nuovo** del pannello.

#### **Etichette dei tasti**

Le etichette dei tasti sono visualizzate tra parentesi angolari "< >". Se devono essere premuti più tasti , il segno più "+" viene aggiunto tra le etichette dei singoli tasti.

Esempio:

Usare **<ctrl>+<c>** per copiare il contenuto nella cache.

#### **Testo esplicativo**

Il testo che descrive le diverse funzioni o possibilità del groupware, è scritto sotto forma di elenco. Esempio:

Nel groupware sono disponibili i seguenti aiuti:

- Suggerimenti. Visualizzano le etichette per le funzioni del pannello o per le icone.
- Guida in linea. Visualizza il manuale utente nella finestra del browser.

#### **Istruzioni passo per passo**

Le istruzioni che includono diversi passaggi per eseguire una specifica funzione, vengono visualizzate come un elenco numerato. Se l'istruzione consiste solo in un passaggio o in più passaggi alternativi, la numerazione non è necessaria. Le istruzioni sono sempre presentate con una dicitura che indica l'obiettivo delle stesse. Di solito, alla fine delle istruzioni, è menzionato il risultato.

Esempio:

Come visualizzare il manuale utente nella guida in linea:

- **1.** Fare clic sull'icona **Aiuto** nella barra del titolo.
- **2.** Fare clic su **Aiuto** nel menu a tendina.

**Risultato:** si apre una nuova finestra del browser, che visualizza il manuale utente.

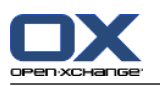

#### **Suggerimenti per rendere il lavoro più facile**

I suggerimenti per rendere il lavoro più facile, fanno riferimento ad azioni che si possono seguire facilmente. In alcuni casi i consigli fanno riferimento alle possibilità di configurazione collegate all'istruzione corrente.

Un suggerimento è introdotto dalla parola **Suggerimento:**.

Esempio:

**Suggerimento:** si può muovere il separatore orizzontale tra la parte superiore e quella inferiore.

#### **Nota di malfunzionamento**

Una nota di malfunzionamento indica azioni che non possono essere eseguite nella situazione attuale. Una nota di malfunzionamento aiuta ad evitare gli errori di gestione.

Un errore di gestione è introdotto dalla parola **Nota:**.

Esempio:

**Nota:** per aggiungere una firma, è necessario averne creata una nelle impostazioni di posta elettronica.

#### **Avviso di perdita dei dati**

Un avviso di perdita dei dati, indica un'azione che elimina definitivamente i dati, appena l'azione viene eseguita.

Un avviso di perdita dei dati è introdotto dalla parola **Avviso:**.

Esempio:

Avviso: i messaggi di posta eliminati in modo definitivo sono persi per sempre. Prima di eliminarli definitivamente, assicurarsi di non aver più bisogno di tali messaggi.

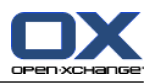

## <span id="page-18-1"></span><span id="page-18-0"></span>**Capitolo 2. La pagina iniziale**

### **2.1. Cosa c'è da sapere**

Una volta effettuato l'accesso al server, sarà visualizzata la pagina iniziale del groupware. La pagina iniziale è il trampolino di lancio per lavorare con il groupware. Nella pagina iniziale puoi:

- visualizzare elementi come messaggi di posta elettronica, appuntamenti correnti, attività e voci del deposito informazioni,
- creare nuovi elementi,
- modificare elementi esistenti,
- aprire un altro modulo.

Alcuni degli elementi e delle funzioni descritte in questo capitolo sono disponibili anche in altri moduli. Tali elementi e funzioni sono:

- Barra laterale
- Barra del titolo
- Dock
- Albero delle cartelle
- Mini-calendario
- Pagine della guida e strumenti
- <span id="page-18-2"></span>▪ Alcune funzioni di configurazione
- <span id="page-18-3"></span>▪ Disconnettersi dal server

### **2.2. L'interfaccia della pagina iniziale**

#### **2.2.1. Accesso, disconnessione**

Per lavorare con il groupware bisogna accedere al server. Per poterlo fare, è necessario conoscere l'indirizzo del server, il nome utente e la password. Queste informazioni sono fornite dall'amministratore del sistema.

#### **Come accedere al server:**

- **1.** Aprire un browser web.
- **2.** Inserire l'indirizzo del server nella barra degli indirizzi. Sarà visualizzata la finestra di accesso.
- **3.** Specificare se salvare localmente le credenziali:

#### **Computer pubblico o condiviso**

Utilizzare questa opzione quando si accede al server da un computer pubblico o condiviso. Le credenziali non saranno salvate localmente. Potrete utilizzare solo una finestra del browser per lavorare con il groupware.

Non potrete ricaricare la pagina del browser. Per chiudere la sessione di groupware, disconnettersi dal server. Chiudere la finestra del browser. Ciò eviterà accessi non autorizzati ai vostri dati di groupware.

#### **Computer privato**

Opzione da utilizzare solo se il computer è usato esclusivamente da voi. Le credenziali saranno salvate per il giorno lavorativo corrente. Potete utilizzare diverse finestre del browser per lavorare con il groupware.

**4.** Inserire il nome utente e la password. Notare che sono sensibili alle maiuscole.

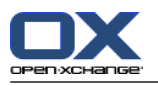

#### **5.** Fare clic su **OK**.

**Risultato:** la pagina iniziale è visualizzata. Una descrizione è disponibile in 2.2.2: [Elementi](#page-20-0) della pagina iniziale [\(pagina](#page-20-0) 11).

**Nota:** se si digita un nome utente o una password errata, viene visualizzato un messaggio di errore. Digitare i dati corretti.

**Nota:** nelle impostazioni comuni **Modulo [predefinito](#page-173-0) dopo l'accesso** è possibile definire il modulo da aprire dopo aver effettuato l'accesso.

#### **Come disconnettersi dal server:**

Nella parte superiore destra della pagina iniziale, fare clic sul pulsante **Chiudi sessione**. La finestra di accesso sarà visualizzata.

Si può chiudere la finestra del browser o accedere nuovamente.

**Avviso:** la chiusura di una scheda del browser senza disconnettersi dal server, manterrà aperto l'accesso al server. Se altri inseriranno l'indirizzo del server, potranno accedere automaticamente con le vostre credenziali e avranno accesso ai dati del groupware.

Disconnettersi sempre dal server alla fine del lavoro con il groupware.

Alcuni sistema operativi ottimizzano il comportamento al momento dell'esecuzione delle applicazioni mantenendo parte dei dati in memoria. Su Apple Mac OS X, viene indicato come un punto accanto all'icona nella dock; su Windows, l'icona dell'applicazione rimane nella barra delle applicazioni. Per rimuovere il browser dalla memoria ed evitare un nuovo accesso con i dati salvati, chiudere il browser facendo clic con il tasto destro sull'icona dell'applicazione e successivamente su **Chiudi**.

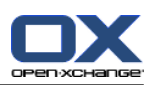

### <span id="page-20-0"></span>**2.2.2. Elementi della pagina iniziale**

La pagina iniziale:

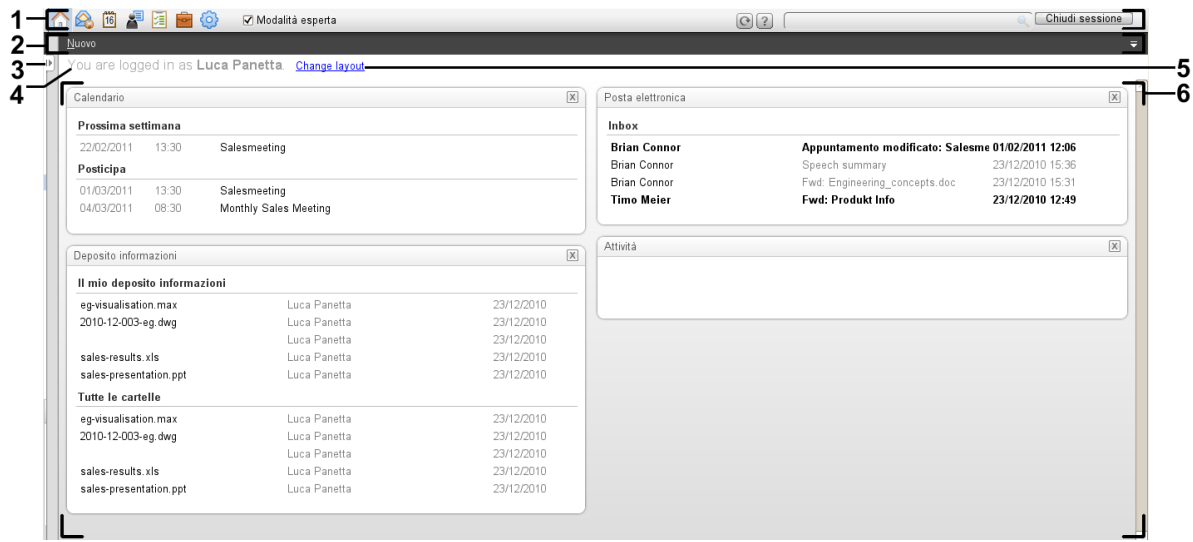

La pagina iniziale, impostazioni **Pannello [compatto](#page-173-1)** :

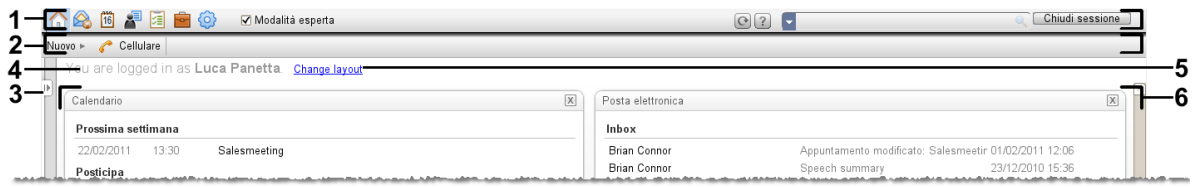

La pagina iniziale contiene i seguenti elementi:

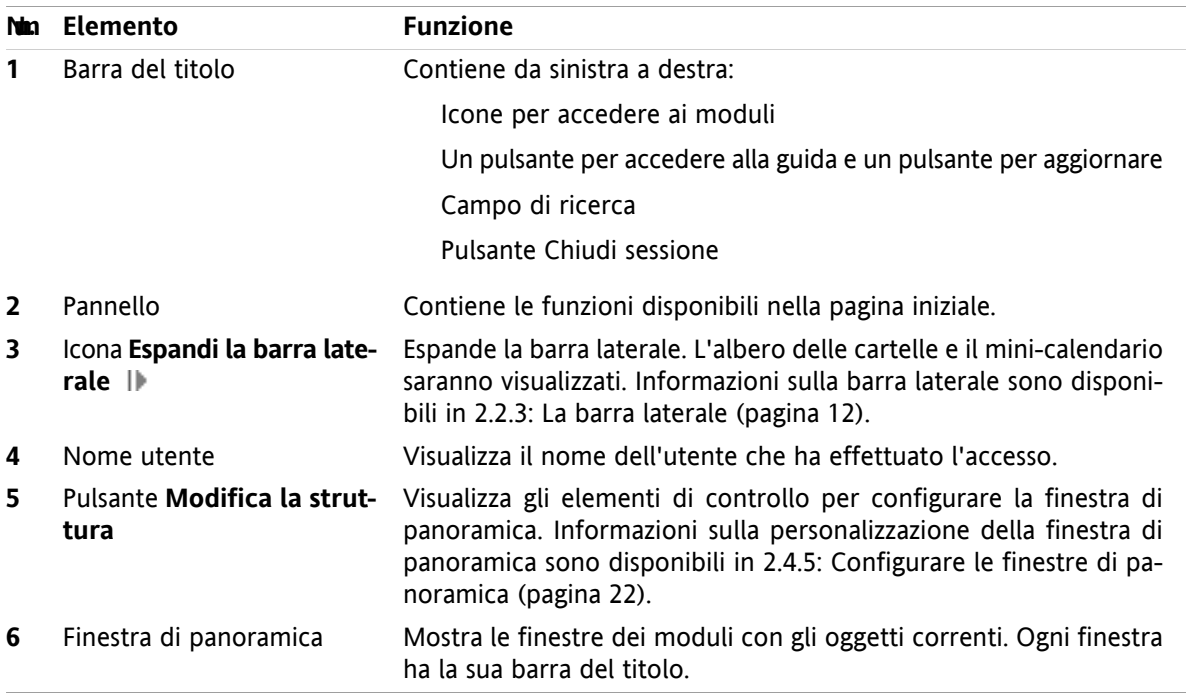

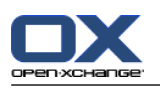

### <span id="page-21-0"></span>**2.2.3. La barra laterale**

La pagina iniziale con una barra laterale migliorata:

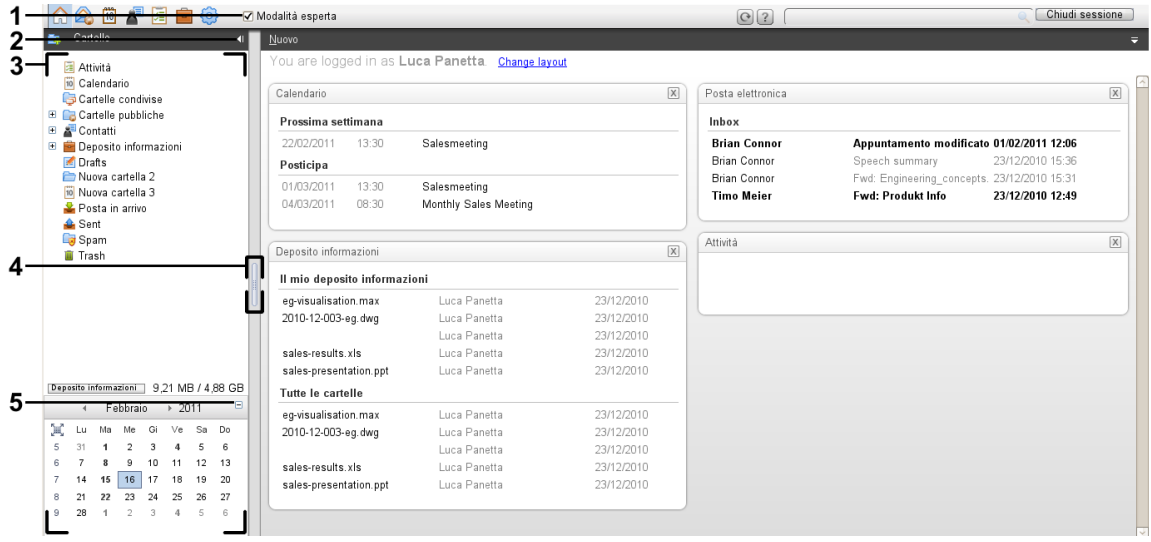

I seguenti elementi sono disponibili o hanno effetto sulla barra laterale:

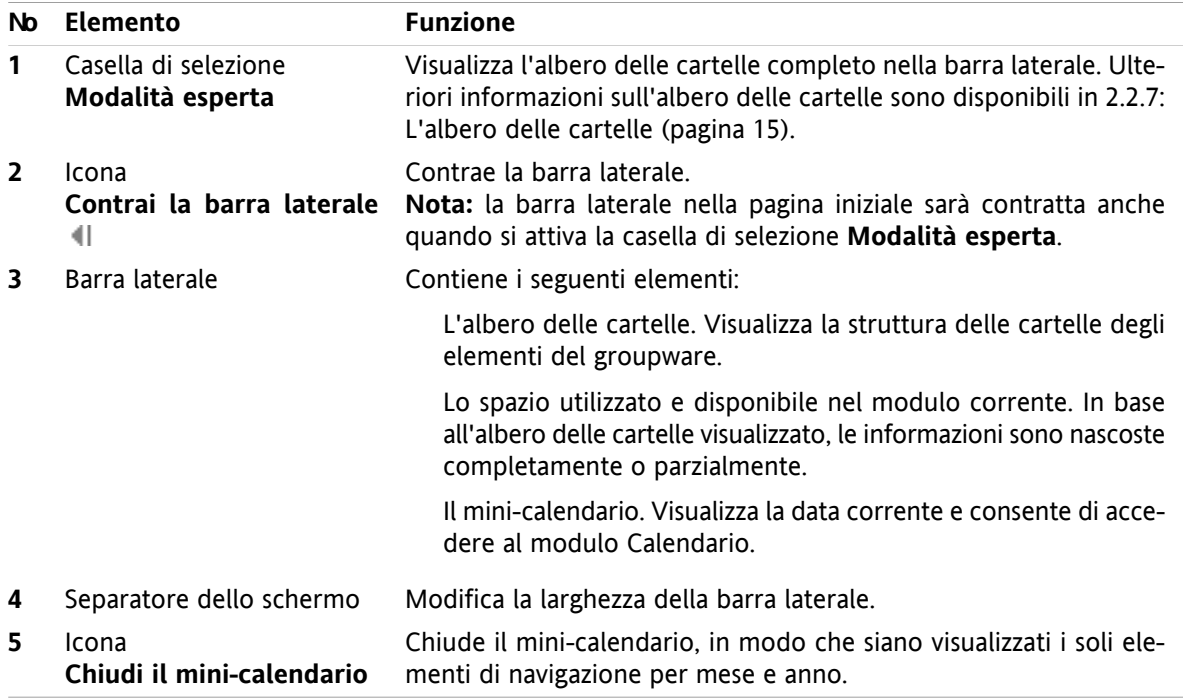

Una descrizione della pagina iniziale con la barra laterale migliorata è disponibile in 2.2.2: [Elementi](#page-20-0) della pagina iniziale [\(pagina](#page-20-0) 11).

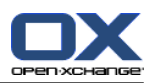

### <span id="page-22-0"></span>**2.2.4. La barra del titolo**

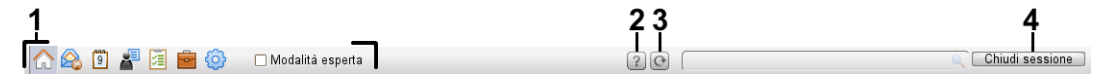

La barra del titolo contiene i seguenti elementi:

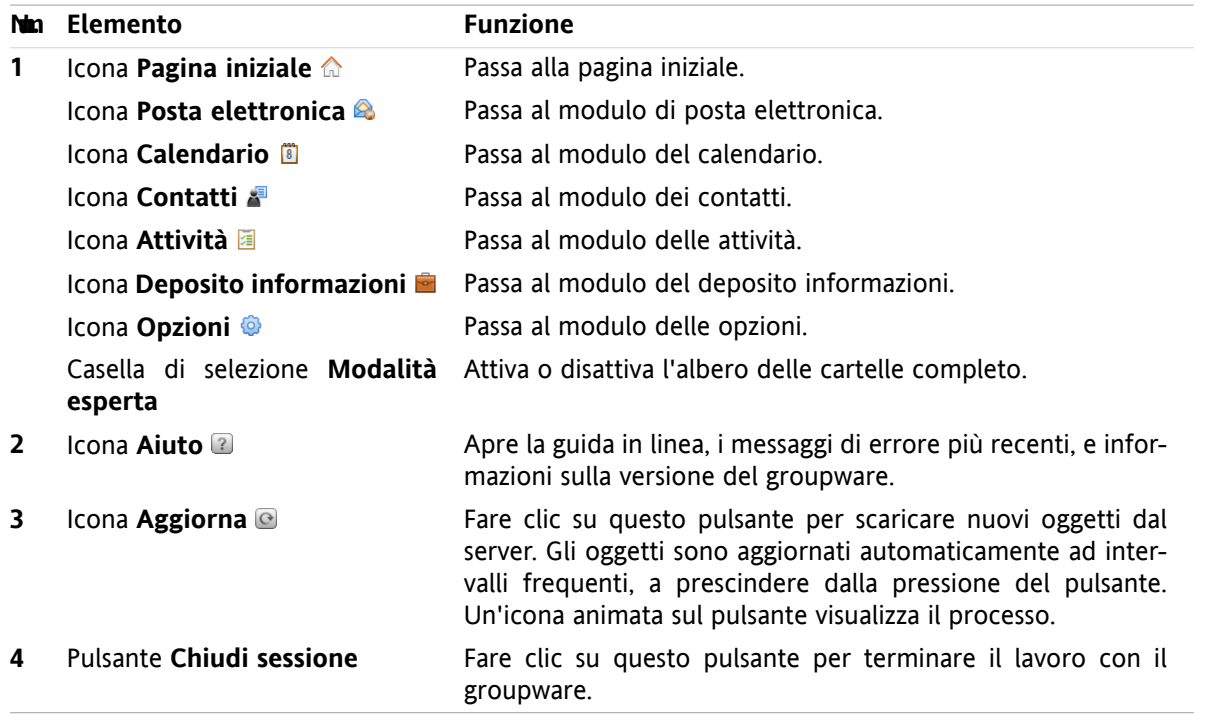

### <span id="page-22-1"></span>**2.2.5. La dock**

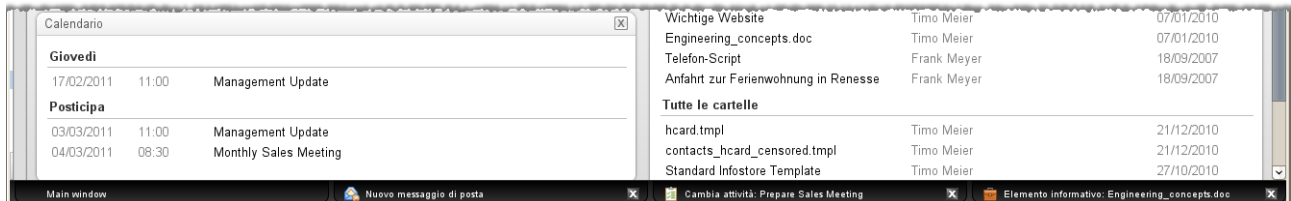

Nelle impostazioni generali **Le finestra sono [visualizzate](#page-173-2) come** è possibile specificare se le finestre di creazione o modifica degli elementi sono integrate nella dock o visualizzate come finestre a comparsa.

Quando si crea un nuovo oggetto o si modifica un oggetto esistente con l'impostazione **Finestre integrate**, si verifica ciò che segue:

- Si aprirà una finestra nella quale potrete inserire i dati per il nuovo oggetto o modificare i dati dell'oggetto esistente.
- La dock sarà visibile nella parte inferiore del groupware. Essa visualizza una scheda per ogni finestra aperta. La finestra principale del groupware ha il titolo **Finestra principale**.

Le seguenti azioni sono possibili con la dock:

- Potete passare da una finestra aperta all'altra facendo clic su una scheda.
- Potete chiudere una finestra facendo clic sull'icona **Annulla M** a destra di una scheda. Ciò chiuderà la finestra e annullerà l'azione.

**Nota:** non è possibile chiudere la finestra del groupware dalla dock.

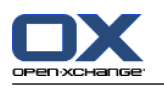

### <span id="page-23-0"></span>**2.2.6. Il pannello della pagina iniziale**

#### **Il pannello della pagina iniziale:**

Contratto:

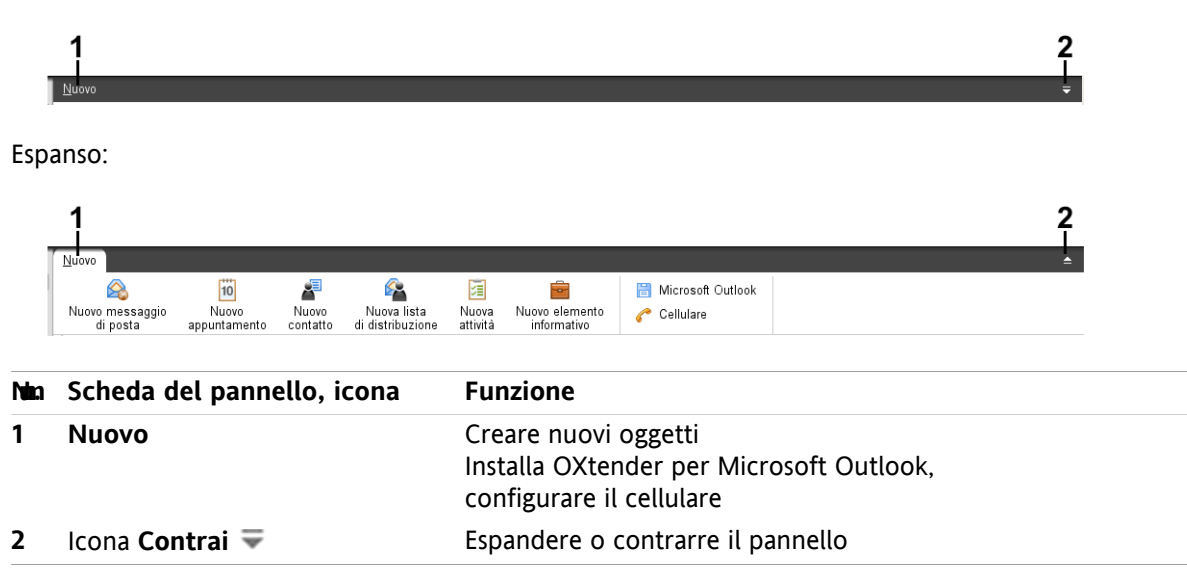

#### **Il pannello della pagina iniziale, impostazione Pannello compatto:**

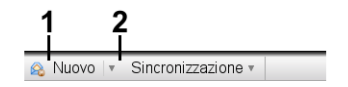

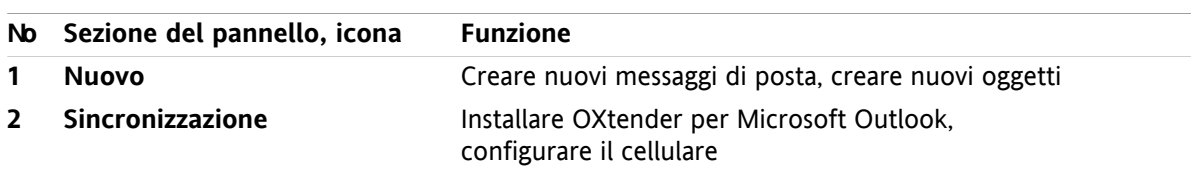

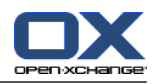

### <span id="page-24-0"></span>**2.2.7. L'albero delle cartelle**

Si possono utilizzare viste differenti per la struttura delle cartelle degli oggetti del groupware, selezionando un albero delle cartelle specifico:

- Albero delle cartelle completo. Questo albero delle cartelle, visualizza le cartelle di tutti gli oggetti del groupware.
- Vista delle cartelle specifiche del modulo. Questa vista delle cartelle, mostra solo le cartelle specifiche per un modulo.

<span id="page-24-1"></span>**Nota:** l'albero delle cartelle è visibile solo se è attivata la barra laterale.

### **2.2.7.1. L'albero delle cartelle completo**

L'albero delle cartelle completo mostra una struttura di cartelle degli oggetti del groupware.

#### **Come selezionare un albero delle cartelle completo:**

Attivare la casella di selezione **Modalità esperta** nella barra del titolo.

Nel livello più elevato, l'albero delle cartelle completo contiene le seguenti cartelle:

- Le cartelle personali di posta elettronica, contatti, appuntamenti e attività. Gli altri utenti non possono vedere le vostre cartelle personali, a meno che non siano state condivise con loro. In base all'albero delle cartelle utilizzato, la vista della cartella personale varia:
	- Avendo impostato l'albero delle cartelle **Classico**, le cartelle personali sono mostrate nella cartella personale radice. La cartella personale radice indica il nome utente.
	- Avendo impostato l'albero delle cartelle **Nuovo**, le cartelle personali sono mostrate allo stesso livello delle altre cartelle.

Informazioni su come selezionare un albero delle cartelle, sono disponibili in 8.2.2: [Configurazione](#page-172-2) [generale](#page-172-2). Informazioni su ulteriori differenze tra gli alberi delle cartelle, sono disponibili in 8.5: [Gestione](#page-219-0) della [cartella.](#page-219-0)

- La cartella **Cartelle pubbliche**. In questa cartella tutti gli utenti possono creare sottocartelle per salvare e condividere dati come contatti, appuntamenti o attività.
- La cartella **Cartelle condivise**. In questa cartella è possibile visualizzare tutte le cartelle personali condivise da altri utenti.
- La cartella **Deposito informazioni**. C'è una cartella personale del deposito informazioni per ogni utente. C'è anche una cartella pubblica dove ogni utente può creare sottocartelle. In una cartella del deposito informazioni è possibile salvare qualsiasi documento, collegamento ad indirizzi Internet (segnalibri) e note.

Informazioni sui contenuti delle cartelle, sono disponibili nella descrizione dei singoli moduli. Informazioni sulla gestione e sulla condivisione delle cartelle, sono disponibili in 8.5: [Gestione](#page-219-0) della cartella e in [8.6:](#page-227-0) Gestione dei [permessi](#page-227-0).

L'albero delle cartelle ha la funzione di:

- Lavoro di squadra. Nell'albero delle cartelle è possibile vedere i dati e le informazioni condivise da altri utenti con voi o con tutti gli utenti. Nell'albero delle cartelle potrete condividere dati e informazioni con altri utenti, condividendo le rispettive cartelle.
- Struttura. Organizzare i dati e le informazioni creando sottocartelle nella cartella radice personale.
- Accesso ai moduli. Come alternativa alla barra del titolo, è possibile accedere ad un modulo particolare facendo clic su una determinata cartella nell'albero.

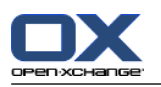

### <span id="page-25-0"></span>**2.2.7.2. Vista delle cartelle specifiche del modulo**

La vista delle cartelle specifiche del modulo, in ogni modulo visualizza le cartelle con contenuti specifici per quel modulo. Non è disponibile nella pagina iniziale.

#### **Come selezionare la vista delle cartelle specifiche del modulo:**

Disattivare la casella di selezione **Modalità esperta** nella barra del titolo.

**Nota:** la disattivazione di questo pulsante mentre si è nella pagina iniziale, disattiverà la barra laterale.

In base a quale modulo è attivo, saranno visualizzati i seguenti:

- Nel modulo Posta elettronica sono visualizzate solo le cartelle di posta.
- Nei moduli dei contatti, del calendario e delle attività sono visualizzate solo le cartelle personali, condivise e pubbliche di tipo contatti, calendario e attività. Le cartelle sono visualizzate in una struttura gerarchica piatta.
- Nel modulo Deposito informazioni sono visualizzate cartelle private, pubbliche e condivise del deposito informazioni.

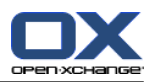

### <span id="page-26-0"></span>**2.2.8. La finestra di panoramica**

La finestra di panoramica della pagina iniziale contiene numerose finestre dei moduli che visualizzano diverse voci. Le seguenti finestre dei moduli sono mostrate in modo predefinito:

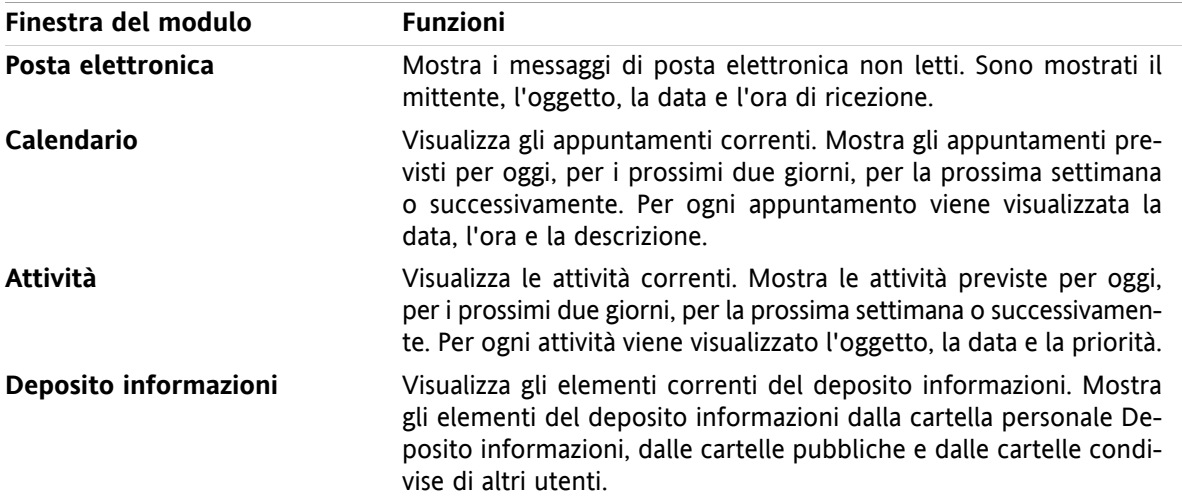

In aggiunta, è possibile visualizzare le seguenti finestre dei moduli:

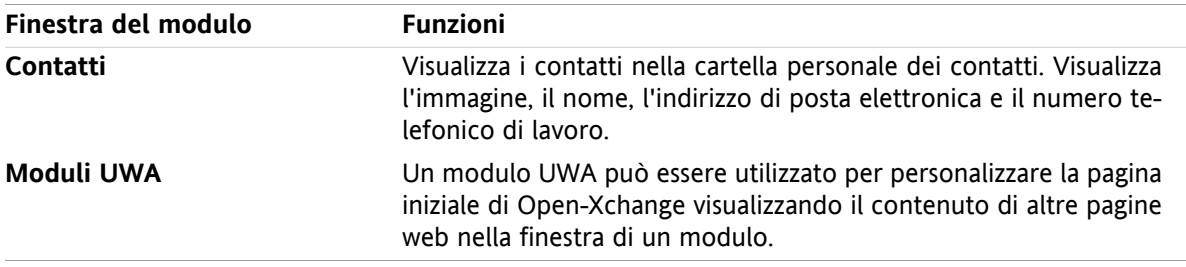

Ulteriori informazioni sono disponibili in 2.4.5: [Configurare](#page-31-0) le finestre di panoramica.

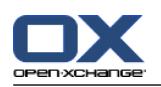

#### <span id="page-27-0"></span>**2.2.8.1. Elementi a comparsa**

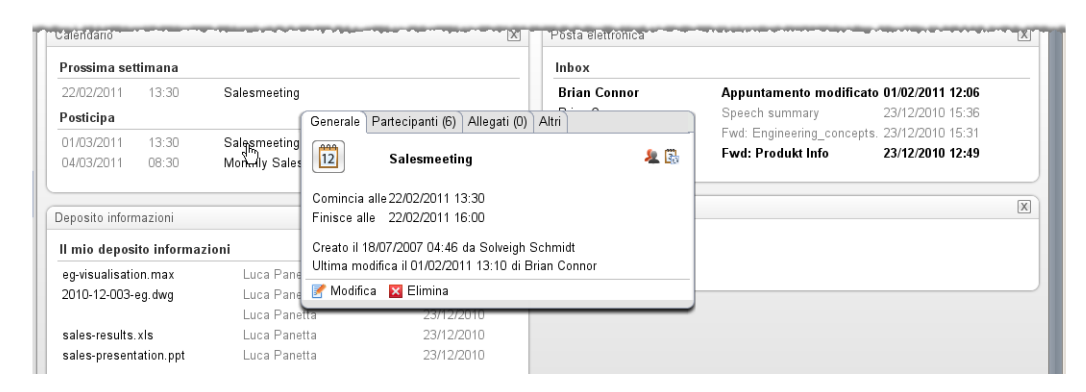

Un elemento a comparsa mostra informazioni dettagliate sull'oggetto sul quale si passa con il puntatore del mouse.

#### **Come visualizzare un oggetto della pagina iniziale nell'elemento a comparsa:**

- **1.** Spostare il puntatore del mouse su un oggetto nella finestra di panoramica. Dopo un breve ritardo appare l'elemento a comparsa, che visualizza la scheda **Generale**.
- **2.** Per visualizzare ulteriori informazioni, fare clic su un'altra scheda.
- **3.** Per chiudere l'elemento a comparsa, spostare il puntatore del mouse al di fuori dell'elemento stesso.

**Suggerimento:** l'elemento a comparsa si può aprire anche facendo clic sul volusante a destra dell'oggetto. Per chiudere successivamente l'elemento a comparsa, fare clic al di fuori dell'elemento stesso.

Si possono modificare gli elementi con le icone nella parte inferiore dell'elemento a comparsa. Informazioni sono disponibili in 2.4.3: [Modificare](#page-29-3) elementi.

<span id="page-27-1"></span>Ulteriori informazioni sull'elemento a comparsa sono disponibili nelle descrizioni dei singoli moduli. Le informazioni relative alla configurazione degli elementi a comparsa sono disponibili in [Configurazione](#page-173-3) **Elementi a [comparsa](#page-173-3)**.

#### **2.2.9. Mini-calendario**

Il mini-calendario è compresso in modo predefinito. In questa vista, sono mostrati solo il mese e l'anno. Per aprire il mini-calendario, fare clic sull'icona **+** posizionata accanto all'anno.

Il mini-calendario visualizza le seguenti informazioni:

- <span id="page-27-2"></span>▪ La data attuale. La data attuale è incorniciata.
- I giorni con appuntamenti sono visualizzati in grassetto.

Informazioni sull'utilizzo del mini-calendario per creare e visualizzare appuntamenti, sono disponibili in 5: *Modulo [Calendario](#page-80-0)*.

### **2.3. Utilizzare le pagine della guida e gli strumenti**

Le seguenti pagine della guida e strumenti sono disponibili nel groupware:

- Suggerimenti. Visualizza una descrizione di un'icona sulla barra del titolo.
- Guida in linea. Visualizza il manuale utente nella finestra del browser.
- Messaggi d'errore. Visualizza i più recenti messaggi d'errore. A seconda della configurazione del server, è possibile inviare una segnalazione di errore.

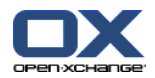

▪ Informazioni. Mostra le versioni installate della GUI e del server.

#### **Come visualizzare i suggerimenti:**

- **1.** Spostare il puntatore del mouse sopra un'icona nella barra del titolo. Dopo un breve ritardo, sarà mostrato un suggerimento recante una descrizione dell'icona.
- **2.** Per nascondere il suggerimento, spostare il mouse.

#### **Come visualizzare il manuale utente nella guida in linea:**

- **1.** Fare clic sull'icona **Aiuto** nella barra del titolo.
- **2.** Fare clic su **Aiuto** nel menu a comparsa.

**Risultato:** si aprirà una nuova finestra del browser, che visualizza il manuale utente.

#### **Come visualizzare i più recenti messaggi di errore:**

- **1.** Fare clic sull'icona **Aiuto** nella barra del titolo.
- **2.** Fare clic su **Messaggi d'errore** nel menu a tendina.

**Risultato:** una finestra mostra i più recenti messaggi di errore e ulteriori dettagli. A seconda della configurazione del server è possibile inviare queste informazioni ad un destinatario predefinito o a un qualsiasi altro.

#### **Come visualizzare le versioni installate della GUI e del server:**

- **1.** Fare clic sull'icona **Aiuto** nella barra del titolo.
- **2.** Selezionare la voce **Informazioni** nell'elenco a tendina.

**Risultato:** una finestra mostra le versioni installate della GUI e del server.

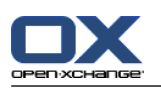

### <span id="page-29-1"></span><span id="page-29-0"></span>**2.4. Lavorare con la pagina iniziale**

### **2.4.1. Trovare informazioni**

La pagina iniziale visualizza le seguenti informazioni:

- Se il pannello laterale è visibile, saranno visualizzate le seguenti informazioni:
	- Il **mini-calendario** visualizza la data corrente. Il giorno corrente è incorniciato.
	- Lo spazio di archiviazione utilizzato è visualizzato sopra il mini-calendario.
- La finestra del modulo **Posta elettronica** visualizza i messaggi di posta non letti più recenti. Sono mostrati il mittente, l'oggetto, la data e l'ora di ricezione.
- La finestra del modulo **Calendario** visualizza gli appuntamenti correnti. Mostra gli appuntamenti previsti per oggi, per i prossimi due giorni, per la prossima settimana o successivamente. Per ogni appuntamento viene visualizzata la data, l'ora e la descrizione.
- La finestra del modulo **Attività** visualizza le prossime attività. Mostra gli appuntamenti previsti per oggi, per i prossimi due giorni, per la prossima settimana o successivamente. Per ogni attività viene visualizzato l'oggetto, la data e la priorità.
- <span id="page-29-2"></span>▪ La finestra del modulo **Deposito informazioni** visualizza gli elementi più recenti del deposito informazioni. Visualizza gli elementi dal deposito informazioni personale, dalle cartelle del deposito informazioni pubbliche e dalle cartelle del deposito informazioni condivise da altri utenti.

### **2.4.2. Creare nuovi oggetti**

Nella pagina iniziale è possibile creare nuovi oggetti come contatti, appuntamenti, attività, elementi del deposito informazioni e inviare nuovi messaggi di posta elettronica senza dover passare al rispettivo modulo.

#### <span id="page-29-3"></span>**Come creare un nuovo oggetto:**

Fare clic su un'icona della scheda **Nuovo** del pannello. Si aprirà una finestra per l'inserimento dei dati relativi al nuovo oggetto.

Ulteriori informazioni sulla creazione di oggetti sono disponibili nella descrizione dei singoli moduli.

### **2.4.3. Modificare elementi**

Si possono modificare elementi come messaggi di posta, contatti, appuntamenti, attività o voci del deposito informazioni nella pagina iniziale senza passare al rispettivo modulo. Per farlo, utilizzare le rispettive icone nell'elemento a comparsa della pagina iniziale.

Sono disponibili le seguenti funzioni:

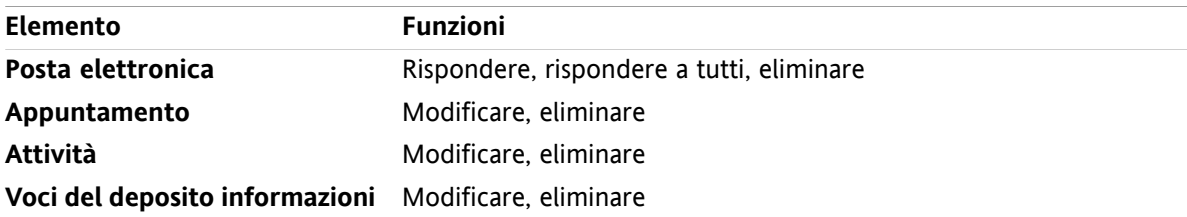

#### **Come modificare un elemento:**

**1.** Nella finestra di panoramica, spostare il puntatore del mouse su un elemento. Dopo un breve ritardo apparirà l'elemento a comparsa, che visualizza la scheda **Generale**.

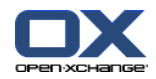

- **2.** Fare clic su un pulsante nella parte inferiore dell'elemento a comparsa. In base al pulsante premuto, si aprirà la relativa finestra.
- **3.** Continuare apportando le modifiche richieste o fare clic sui rispettivi pulsanti.

<span id="page-30-0"></span>Ulteriori informazioni sulle opzioni modifica sono disponibili nei capitoli dei singoli moduli.

### **2.4.4. Aprire i moduli**

Solitamente si aprirà il modulo corrispondente quando si lavora con il groupware. Esistono alcuni metodi alternativi per farlo.

#### **Per aprire un modulo eseguire una delle seguenti azioni:**

Fare clic su un'icona nella **barra del titolo** .

Fare clic su una cartella dell'**albero delle cartelle**.

Nella **finestra di panoramica** fare clic sul titolo della finestra di un modulo.

Per aprire il modulo **Calendario**, fare clic su un giorno o su una settimana nel **Mini-calendario**.

#### **Come tornare alla pagina iniziale:**

**Fare clic sull'icona Pagina iniziale <a>
nella barra del titolo <a>
a <a>
a <a>
a <a>
a <a>
a <a>
a** <a>
a <a>
a <a>
a <a>
a <a>
a <a>
a <a>
a <a</a <a>
a <a>
a <a>
a <a</a <a>
a <a>
a <a</a <a>
a <a</a <a>
a <a</a <a>
a

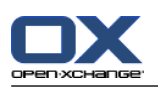

### <span id="page-31-0"></span>**2.4.5. Configurare le finestre di panoramica**

Per configurare la finestra di panoramica della pagina iniziale, esistono le seguenti possibilità:

- Si può cambiare la visualizzazione delle finestre dei moduli.
- Si possono aprire o chiudere singole finestre dei moduli.
- Si può configurare la vista dei moduli UWA.

#### **Come cambiare la visualizzazione delle finestre dei moduli:**

- **1.** Fare clic su **Cambia struttura** sotto il pannello. Apparirà una barra con icone e caselle di selezione per modificare la struttura. L'icona relativa è alla struttura corrente è evidenziata.
- **2.** Fare clic su un'icona della struttura per cambiare la struttura della finestra del modulo.
- **3.** Si possono spostare le finestre dei singoli moduli facendo clic sul titolo della finestra di un modulo e trascinandola in un'altra posizione. **Nota:** si può spostare la finestra di un modulo solo all'interno delle colonne impostate dalla struttura selezionata.
- **4.** Fare clic su **Chiudi configurazione** sotto il pannello per nascondere la barra di struttura.

#### **Come aprire le singole finestre dei moduli:**

- **1.** Fare clic su **Cambia struttura** sotto il pannello.
- **2.** Attivare la casella di selezione della finestra del modulo da visualizzare.
- **3.** Fare clic su **Chiudi configurazione** sotto il pannello per nascondere la barra di struttura.

#### **Come chiudere le singole finestre dei moduli:**

Sul lato destro della barra del titolo della finestra del modulo, fare clic sull'icona **Chiudi**

**Suggerimento:**se la barra di struttura è visualizzata, si può chiudere la finestra di un modulo anche disattivando la casella di selezione della finestra.

**Nota:** alcune finestre dei moduli potrebbero non essere chiuse.

#### **Come configurare la visualizzazione dei moduli UWA:**

- **1.** Fare clic su **Cambia struttura** sotto il pannello.
- <span id="page-31-1"></span>**2.** Fare clic sul pulsante **Oggetti UWA**. Sarà visualizzata la configurazione dei moduli UWA. Istruzioni su come configurare i moduli UWA sono disponibili in 8.2.4.2: [Moduli](#page-181-0) UWA.

Tutte le modifiche sono salvate in modo predefinito subito dopo l'uscita dal groupware. Informazioni sulle ulteriori modifiche sono disponibili in 8.2.4: [Configurare](#page-180-0) la pagina iniziale.

### **2.4.6. Come utilizzare al meglio l'interfaccia?**

Per ottimizzare la visualizzazione degli oggetti del groupware, verificare se una o più delle seguenti possibilità sono adatte alle vostre esigenze:

- A seconda dell'hardware, utilizzare la massima risoluzione possibile dello schermo. La risoluzione minima è 1024\*768.
- Nascondere eventualmente le barre degli strumenti aggiuntive del browser.
- Se necessario, utilizzare un carattere più piccolo per il browser. Verificare la leggibilità dopo averlo fatto.
- Se necessario, contrarre il pannello.
- Se necessario, nascondere la barra laterale.

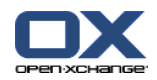

▪ Ottimizzare le suddivisioni della pagina iniziale utilizzando i separatori.

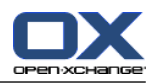

# <span id="page-34-1"></span><span id="page-34-0"></span>**Capitolo 3. Modulo Posta elettronica**

### **3.1. Panoramica**

Utilizzare uno dei seguenti metodi per aprire il modulo **Posta elettronica**:

Fare clic sull'icona **Posta elettronica <sup>2</sup>nella** barra del titolo.

Fare clic sulla barra del titolo della finestra del modulo **Posta elettronica** nella pagina iniziale.

Nell'albero delle cartelle completo, fare clic sulla cartella **Posta in arrivo** o su una qualsiasi altra cartella di posta elettronica.

#### Il modulo **Posta elettronica**:

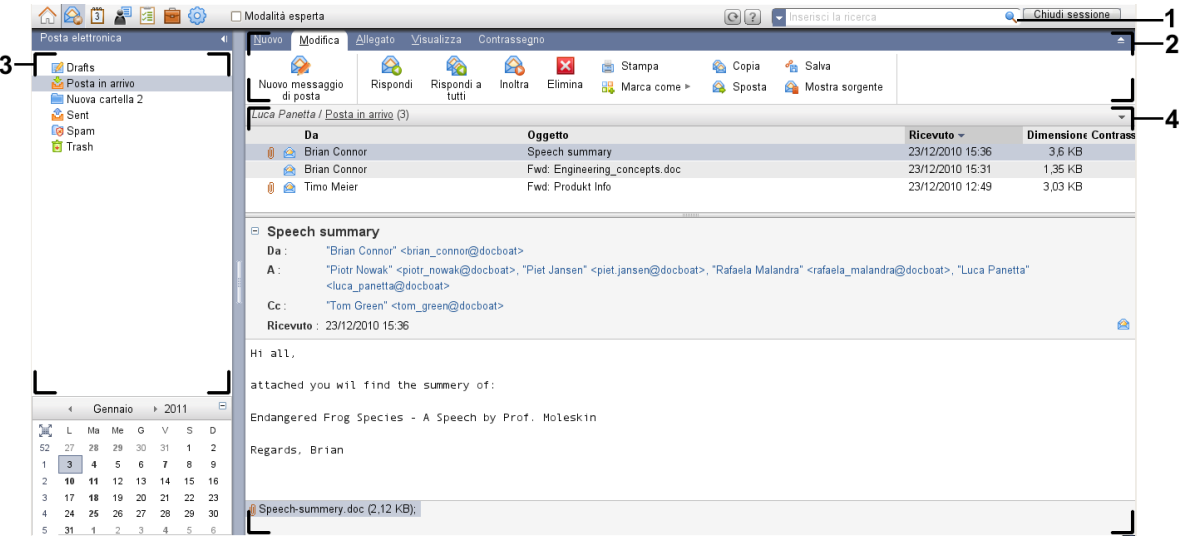

Il modulo **Posta elettronica**, impostazioni **Pannello [compatto](#page-173-1)**:

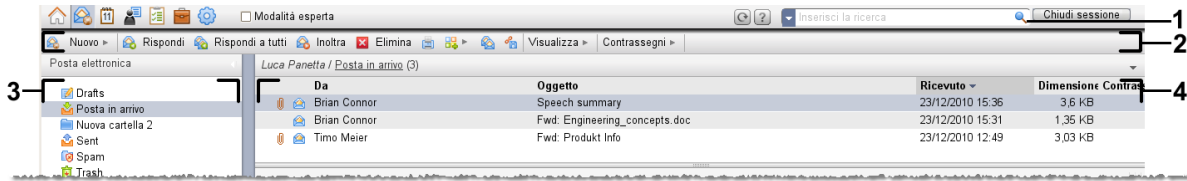

Il modulo contiene i seguenti elementi:

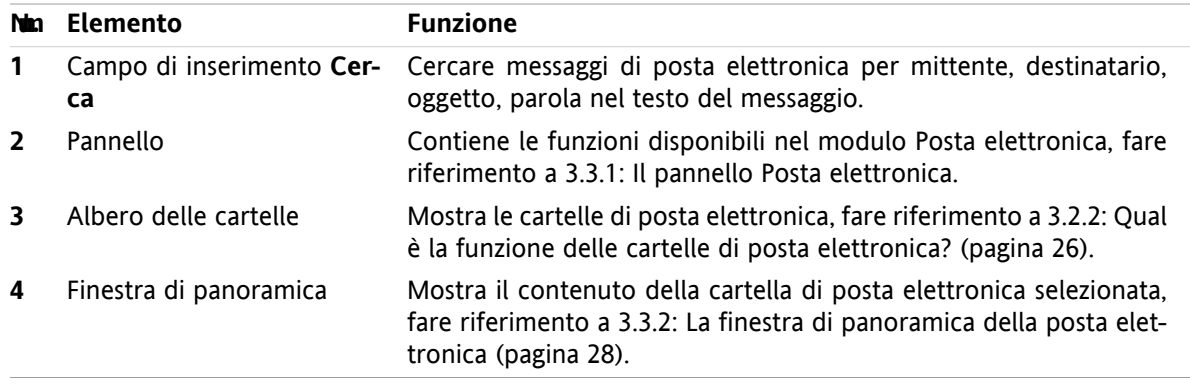

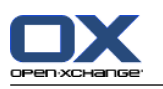

### <span id="page-35-1"></span><span id="page-35-0"></span>**3.2. Cosa c'è da sapere**

### **3.2.1. A cosa serve il modulo Posta elettronica?**

Nel modulo **Posta elettronica** si può

- [visualizzare](#page-38-0) messaggi di posta,
- [inviare](#page-44-0) messaggi di posta,
- <span id="page-35-2"></span>▪ [gestire](#page-50-0) messaggi di posta, come: ricerca, spostamento e copia.

### **3.2.2. Qual è la funzione delle cartelle di posta elettronica?**

Le cartelle di posta elettronica danno una struttura ai messaggi di posta.

Sono disponibili, in modo predefinito, le seguenti cartelle di posta elettronica:

- **Posta in arrivo**. In modo predefinito, questa cartella riceve tutti i messaggi di posta in arrivo.
- **Bozze**. Contiene tutti i messaggi di posta che sono stati salvati come bozze.
- **Posta inviata**. Contiene tutti i messaggi di posta inviati da voi.
- **Cestino**. In modo predefinito, contiene tutti i messaggi di posta eliminati da voi.

È possibile creare ulteriori cartelle di posta elettronica nella cartella **Posta in arrivo**. Non è possibile creare sottocartelle in altre cartelle di posta elettronica.

Informazioni sulla gestione delle cartelle sono disponibili in 8.5: [Gestione](#page-219-0) della cartella (pagina 210). Informazioni sulla condivisione delle cartelle sono disponibili in 8.6: Gestione dei [permessi](#page-227-0) (pagina 218).

<span id="page-35-3"></span>Se si utilizza un altro account di posta elettronica, oltre al proprio Open-Xchange, è possibile configurare altri account di posta elettronica. Ogni account dispone di una cartella nell'albero delle cartelle.

<span id="page-35-4"></span>Informazioni su come configurare altri account di posta elettronica sono disponibili in 8.2.5.3: [Account](#page-188-0) di posta [aggiuntivi](#page-188-0) (pagina 179).

### **3.3. L'interfaccia del modulo Posta elettronica**

### **3.3.1. Il pannello Posta elettronica**

#### **Il pannello Posta elettronica:**

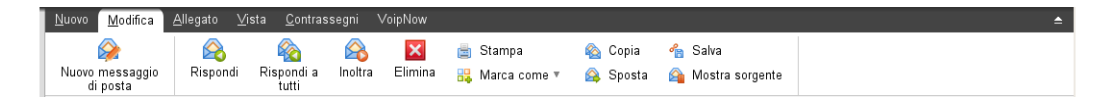

Il pannello di posta elettronica include le seguenti funzioni in differenti schede:

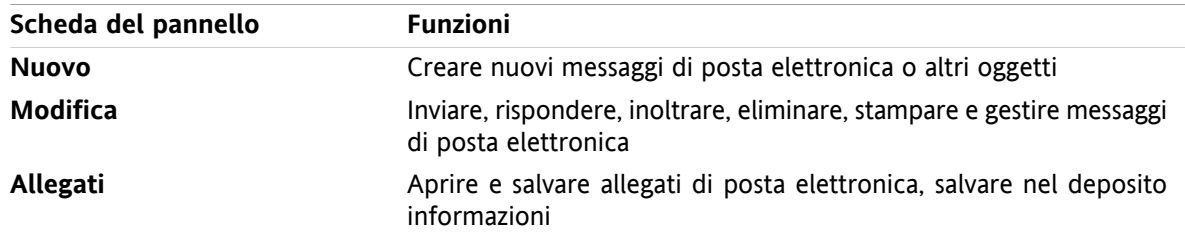
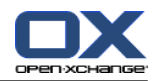

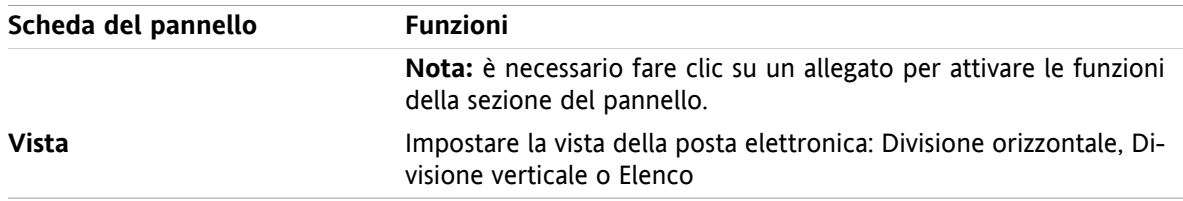

### **Il pannello Posta elettronica, impostazione Pannello compatto:**

A Nuovo | v | A Rispondi & Rispondi a tutti A Inoltra | × Elimina | B 32 v | A | Visualizza v | Contrassegni v |

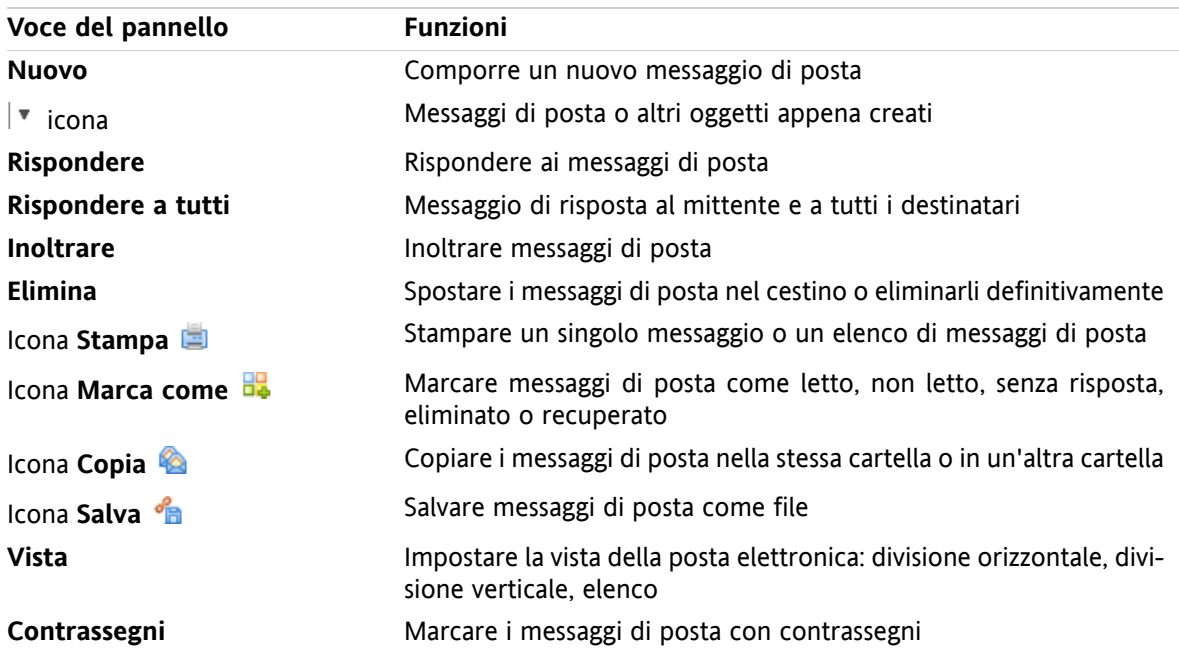

Il pannello Posta elettronica contiene le seguenti funzioni:

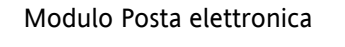

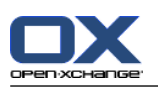

# **3.3.2. La finestra di panoramica della posta elettronica**

La finestra di panoramica della posta elettronica, vista **Divisione orizzontale**:

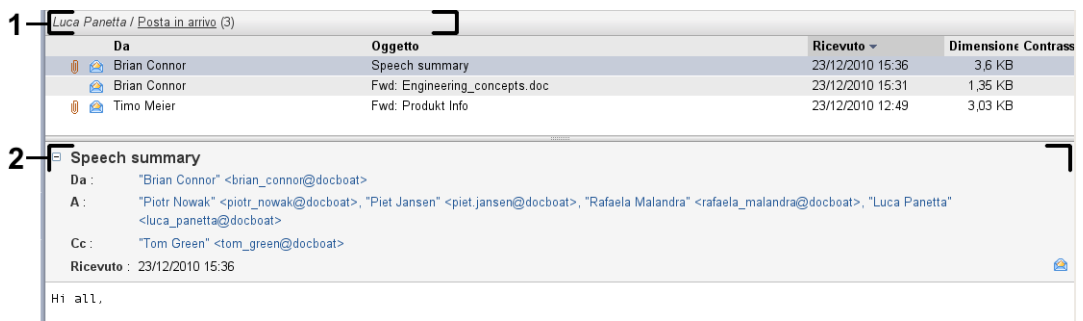

La finestra di panoramica della posta elettronica, contiene i seguenti elementi:

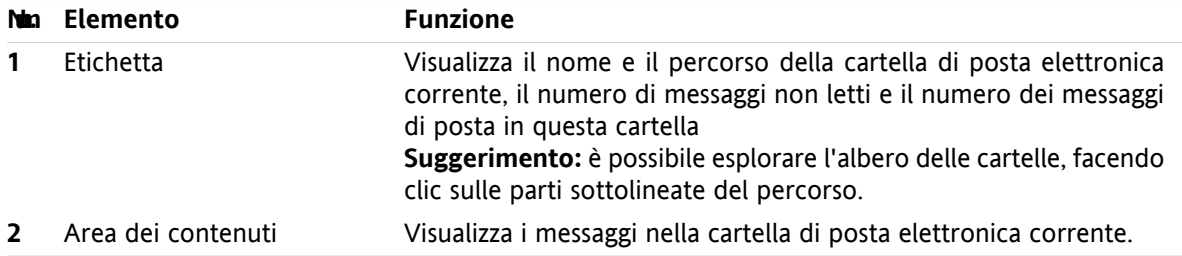

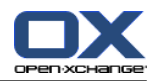

# **3.4. Visualizzazione dei messaggi di posta**

Se si vuole visualizzare messaggi di posta, fare ciò che segue:

- Selezionare una cartella di posta elettronica nell'albero delle cartelle.
- Selezionare una vista nel pannello. Essa definisce come saranno visualizzati i messaggi di posta elettronica.

Quando si riceve un nuovo messaggio, il testo "Nuovo messaggio di posta" lampeggia nella scheda del browser del groupware.

Quando si visualizzano messaggi di posta, le seguenti indicazioni servono a prevenire le frodi e a ridurre al minimo i rischi di sicurezza:

- Se c'è un messaggio di posta sospetto che potrebbe essere un potenziale messaggio di phishing con contenuti fraudolenti, viene mostrato un avviso nella finestra di panoramica.
- <span id="page-38-0"></span>Se c'è un messaggio di posta con collegamenti ad immagini esterne, quelle immagini non vengono visualizzate in modo predefinito. Dettagli su questo comportamento sono disponibili in 3.4.2: [Visua](#page-39-0)lizzazione della vista Divisione [orizzontale](#page-39-0) (pagina 30).

## **3.4.1. Visualizzazione della vista Elenco**

La vista Elenco mostra i messaggi in una cartella di posta elettronica sotto forma di tabella.

#### **Come visualizzare i messaggi di posta nella vista Elenco:**

- **1.** Selezionare una cartella di posta elettronica nell'albero delle cartelle.
- **2.** Fare clic su **Elenco** nella scheda **Vista** del pannello. Se si utilizza il pannello compatto, fare clic su **Visualizza > Elenco** nel pannello.

**Risultato:** i messaggi di posta nella cartella corrente vengono visualizzati come un elenco nella finestra di panoramica.

**Suggerimento:** con l'opzione di posta elettronica **Selezionare [automaticamente](#page-184-0) il primo messaggio di [posta?](#page-184-0)** si può scegliere se selezionare automaticamente il primo messaggio dell'elenco oppure no.

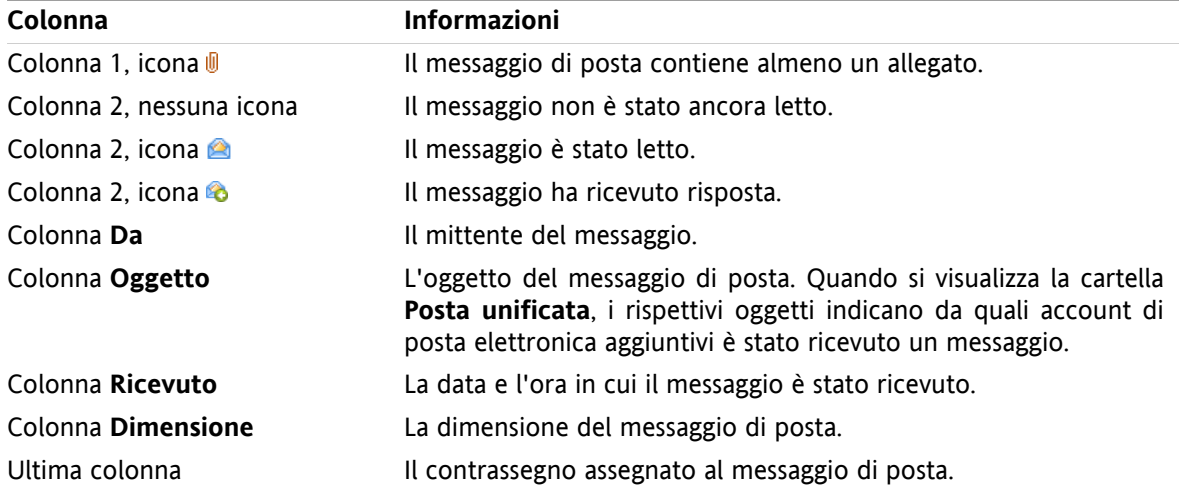

Per ogni messaggio, l'elenco mostra una linea con informazioni sotto forma di icone o testo:

I messaggi di posta nell'elenco sono, in modo predefinito, ordinati in ordine decrescente usando la colonna **Ricevuto**. L'intestazione della colonna è evidenziata. Una freccia accanto al titolo della colonna indica il tipo di ordinamento.

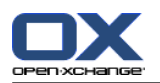

### **Come cambiare il tipo di ordinamento:**

- **1.** Per ordinare secondo una specifica colonna, fare clic sul titolo della colonna.
- **2.** Per cambiare l'ordinamento, fare clic nuovamente sul titolo della colonna.

<span id="page-39-0"></span>**Risultato:** l'ordinamento cambierà.

## **3.4.2. Visualizzazione della vista Divisione orizzontale**

Nella vista Divisione orizzontale, la finestra di panoramica mostra il contenuto del messaggio selezionato sotto l'elenco dei messaggi di posta.

### **Come visualizzare i messaggi di posta nella vista Divisione orizzontale:**

- **1.** Selezionare una cartella di posta elettronica nell'albero delle cartelle.
- **2.** Nella scheda **Vista** del pannello, fare clic su **Divisione orizzontale**. Se si utilizza il pannello compatto, fare clic su **Visualizza > Divisione orizzontale** nel pannello. **Risultato:** la finestra di panoramica viene divisa orizzontalmente. La parte superiore mostra l'elenco dei messaggi di posta.
- **3.** Selezionare un messaggio di posta nell'elenco dei messaggi.

**Risultato:** la parte inferiore della finestra di panoramica mostra le seguenti informazioni sul messaggio di posta selezionato:

▪ L'intestazione del messaggio mostra l'oggetto, il mittente, il destinatario, nonché la data e l'ora di ricezione. Se l'intestazione contiene dati diversi su chi ha composto il messaggio e sul mittente, vengono visualizzati entrambi i dati.

**Suggerimento:** con l'icona **-** o **+** si può chiudere o espandere l'intestazione.

- Sotto l'intestazione viene mostrato il contenuto del messaggio di posta. A seconda della lunghezza del contenuto, sarà visualizzata una barra di scorrimento verticale sul lato destro del contenuto.
- Se il messaggio di posta contiene degli allegati, questi vengono visualizzati sotto al contenuto.

**Suggerimento:** è possibile spostare il separatore orizzontale tra la parte superiore e inferiore.

Nel caso in cui il messaggio di posta non sia un messaggio di testo semplice, ma un messaggio con formattazione HTML, la visualizzazione dipenderà da:

- la visualizzazione dei messaggi di posta formattati in HTML è consentita,
- il caricamento degli elementi grafici esterni è consentito.

Queste impostazioni determinano quanto segue:

- Se la visualizzazione dei messaggi di posta formattati in HTML è consentita, mentre il caricamento degli elementi grafici esterni non è consentito, la vista Divisione orizzontale mostra quanto segue:
	- Il contenuto del messaggio è formattato HTML, ma non mostra alcun elemento grafico.
	- Sotto l'intestazione viene visualizzato il seguente testo: **Il pre-caricamento delle immagini collegate esternamente è stato bloccato per proteggere la tua riservatezza.** Se si è certi che il messaggio di posta provenga da una fonte attendibile, è possibile caricare gli elementi grafici, facendo clic sul pulsante **Carica elementi grafici**.
- Se la visualizzazione dei messaggi di posta formattati in HTML non è consentita, la vista Divisione orizzontale mostra quanto segue:
	- Il contenuto del messaggio di posta viene visualizzato come testo semplice senza formattazione, né elementi grafici.

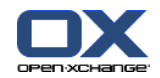

- Sotto la finestra di panoramica si può trovare il messaggio HTML completo come allegato di posta. Informazioni su come aprire o salvare allegati di posta sono disponibili in 3.4.6: Aprire o [salvare](#page-42-0) gli allegati di posta [elettronica](#page-42-0) (pagina 33).
- Se la visualizzazione dei messaggi di posta formattati in HTML e il caricamento degli elementi grafici esterni sono consentiti, la vista Divisione orizzontale mostra il messaggio formattato e gli elementi grafici in esso integrati.

**Avviso:** non bisognerebbe consentire il caricamento degli elementi grafici esterni se questo rappresenta un rischio per la sicurezza.

Si può modificare questo comportamento nelle impostazioni di posta elettronica **[Consentire](#page-185-0) i messaggi di posta con [formattazione](#page-185-0) HTML?** e **Bloccare il [pre-caricamento](#page-185-1) delle immagini esterne colle[gate?](#page-185-1)** .

### **3.4.3. Visualizzazione della vista Divisione verticale**

Nella vista Divisione verticale, la finestra di panoramica mostra il contenuto del messaggio selezionato accanto all'elenco dei messaggi di posta.

#### **Come visualizzare i messaggi di posta nella vista Divisione verticale:**

- **1.** Selezionare una cartella di posta elettronica nell'albero delle cartelle.
- **2.** Nella scheda **Vista** del pannello, fare clic su **Divisione verticale**. **Suggerimento:** per ordinare l'elenco, fare clic sull'icona sotto **Ordina per**. Selezionare un criterio di ordinamento.
- **3.** Selezionare un messaggio di posta nell'elenco dei messaggi.

**Risultato:** il messaggio di posta selezionato viene visualizzato nel riquadro a destra della finestra di panoramica, allo stesso modo che nella vista con Divisione orizzontale, fare riferimento a 3.4.2: [Visualizza](#page-39-0)zione della vista Divisione [orizzontale](#page-39-0) (pagina 30).

**Suggerimento:** è possibile spostare il separatore verticale tra il riquadro di sinistra e quello di destra.

### **3.4.4. Visualizzazione del sorgente**

Il sorgente contiene l'intero contenuto di un messaggio di posta, compresi i dettagli completi dell'intestazione del messaggio stesso.

#### **Come mostrare il sorgente di un messaggio di posta:**

- **1.** Fare clic con il tasto destro su un messaggio di posta nella vista Elenco, Divisione orizzontale o Divisione verticale.
- **2.** Dal menu contestuale, selezionare **Mostra sorgente**.

**Risultato:** il sorgente sarà visualizzato in una nuova finestra. È possibile copiare il sorgente negli appunti.

**Suggerimento:** nel pannello a schede,questa funzione è disponibile anche nella scheda **Modifica** del pannello.

### **3.4.5. Visualizzazione degli elementi a comparsa**

Gli elementi a comparsa sono disponibili nella vista Divisione orizzontale, Divisione verticale o Elenco.

#### **Come visualizzare un messaggio di posta nell'elemento a comparsa:**

**1.** Nella vista Elenco, portare il puntatore del mouse sopra un messaggio di posta. Dopo breve tempo si aprirà l'elemento a comparsa. Esso mostra la scheda **Generale**.

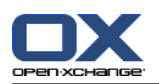

- **2.** Se si vogliono visualizzare informazioni sull'allegato del messaggio di posta, fare clic sulla scheda **Allegati**.
- **3.** Per chiudere l'elemento a comparsa, spostare il puntatore del mouse fuori dall'elemento o in un'altra voce dell'elenco.

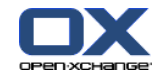

Nell'elemento a comparsa della posta elettronica vengono mostrate le seguenti informazioni:

- La scheda **Generale**, che contiene:
	- L'icona del modulo Posta elettronica.
	- L'oggetto e il mittente del messaggio di posta.
	- L'icona di stato, che indica se un messaggio di posta è stato letto e ha ricevuto risposta. Vedere la tabella in 3.4.1: [Visualizzazione](#page-38-0) della vista Elenco (pagina 29).
	- Il testo del messaggio di posta. A seconda della lunghezza del testo, viene visualizzata una barra di scorrimento.
- <span id="page-42-0"></span>▪ La scheda **Allegati**. Il numero tra parentesi indica il numero di allegati. Se il messaggio di posta contiene degli allegati, vengono visualizzati i seguenti elementi per ciascun allegato:
	- Nome del file, dimensione e tipo di allegato.
	- Le icone per aprire e salvare l'allegato.

### **3.4.6. Aprire o salvare gli allegati di posta elettronica**

L'icona *indica che un messaggio di posta contiene un allegato.* È possibile effettuare le seguenti operazioni:

- Aprire l'allegato. **Nota:** per aprire un allegato si potrebbe aver bisogno di un programma aggiuntivo.
- Salvare l'allegato nella propria macchina locale.
- Salvare l'allegato nel deposito informazioni.
- Se l'allegato ha estensione .vcs (vCard), può essere salvato come contatto. Informazioni su come farlo sono disponibili in 4.5.5: Creare un [contatto](#page-70-0) da un allegato vCard (pagina 61).
- Se l'allegato ha estensione .ics (iCal), può essere salvato come appuntamento. Informazioni su come farlo sono disponibili in 5.5.10: Creazione di [appuntamenti](#page-111-0) da allegati iCal (pagina 102).

**Nota:** se l'allegato supera una specifica dimensione, esso sarà salvato nel deposito informazioni. Il messaggio di posta conterrà poi un collegamento all'elemento del deposito informazioni. Si possono trovare informazioni su come aprire gli elementi del deposito informazioni in 7.4.4: Aprire o salvare la [versione](#page-155-0) corrente del [documento](#page-155-0) (pagina 146).

#### **Come aprire o salvare un allegato di posta elettronica:**

- **1.** Aprire il messaggio nella vista Divisione orizzontale o Divisione verticale.
- **2.** Selezionare un allegato di posta nell'area dei contenuti di seguito.
- **3.** Specificare cosa si vuole fare:

Se si vuole aprire un allegato di posta:

Nella scheda **Allegato** del pannello, fare clic su **Apri**. Se si utilizza il pannello compatto, fare clic su **Apri** nel menu contestuale dell'allegato. Si aprirà una finestra di sistema, che visualizzerà il programma per aprire l'allegato.

Utilizzare gli elementi di controllo nella finestra di sistema per aprire l'allegato.

Se si vuole salvare l'allegato di posta:

Nella scheda **Allegato** del pannello, fare clic su **Salva come**. Se si utilizza il pannello compatto, fare clic su **Salva come** nel menu contestuale dell'allegato. Si aprirà una finestra di sistema.

Utilizzare gli elementi di controllo nella finestra di sistema per salvare l'allegato.

Se si vuole salvare l'allegato di posta nel deposito informazioni:

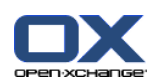

Nella scheda **Allegato** del pannello, fare clic su **Salva nel deposito informazioni**. Se si utilizza il pannello compatto, fare clic su **Salva nel deposito informazioni** nel menu contestuale dell'allegato. Si aprirà la finestra **Elemento informativo**. Il nome del file allegato viene inserito come nome del file dell'elemento nel deposito informazioni.

Informazioni su come creare elementi del deposito informazioni si possono trovare in [7.5:](#page-157-0) Creare un elemento del deposito [informazioni](#page-157-0) (pagina 148).

**Suggerimento:** è inoltre possibile utilizzare il seguente metodo per aprire o salvare un allegato di posta:

- Facendo doppio clic sul nome dell'allegato di posta.
- Utilizzando il menu contestuale dell'allegato di posta.
- Utilizzando le icone nell'elemento a comparsa del messaggio di posta.

**Suggerimento:** se un messaggio di posta contiene più allegati, questi possono essere scaricati come un archivio zip. Per fare ciò, selezionare gli allegati e premere contemporaneamente il tasto <ctrl> o, su computer Macintosh, il tasto <cmd>.

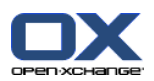

# **3.5. Invio dei messaggi di posta**

Si hanno le seguenti possibilità:

- Invio di un nuovo messaggio di posta
- Risposta ad un messaggio di posta
- <span id="page-44-0"></span>▪ Inoltro di un messaggio di posta

### **3.5.1. Invio di un nuovo messaggio di posta**

I paragrafi seguenti forniscono una panoramica su come inviare un nuovo messaggio di posta. I dettagli sono disponibili nella pagina [seguente](#page-45-0).

#### **Come inviare un nuovo messaggio di posta:**

- **1.** Nella scheda **Nuovo** del pannello, fare clic sull'icona **Nuovo messaggio di posta**. Se si utilizza il pannello compatto, fare clic sull'icona **Posta elettronica** nel pannello. Si aprirà la finestra **Posta elettronica**.
- **2.** Selezionare l'indirizzo di un mittente. Fare riferimento a 3.5.1.1: Scegliere [l'indirizzo](#page-45-1) del mittente [\(pagina](#page-45-1) 36)
- **3.** Selezionare uno o più destinatari. Fare riferimento a 3.5.1.2: Selezionare un [destinatario](#page-45-0) (pagina 36)
- **4.** Inserire un oggetto.
- **5.** Comporre il testo del messaggio di posta. Fare riferimento a 3.5.1.3: Comporre il testo di un [messaggio](#page-46-0) di posta [\(pagina](#page-46-0) 37) e 3.5.1.4: [Inserimento](#page-47-0) del contenuto di una pagina web (pagina 38)
- **6.** Usare opzioni aggiuntive, se necessario:

Aggiungere allegati.

Allegare la propria vCard.

Inserire un mittente specifico.

Impostare la priorità.

Richiedere una notifica di consegna.

Dettagli sono disponibili in 3.5.1.5: Uso di [ulteriori](#page-47-1) opzioni (pagina 38).

**7.** Fare clic su **Invia** nel pannello. La finestra si chiuderà.

**Nota:** se non si è inserito un oggetto, si aprirà la finestra a comparsa **Invia**. Eseguire una delle seguenti azioni:

Per inviare un messaggio con un oggetto, inserire l'oggetto. Fare clic su **OK**. Se non si desidera inserire un oggetto, il testo "(Nessun oggetto)" viene inserito nel campo dell'oggetto.

Per annullare il processo d'invio, fare clic su **Annulla**. La finestra a comparsa si chiuderà.

**Risultato:** il messaggio è inviato. Viene salvata una copia del messaggio nella cartella **Messaggi inviati**.

Se si vuole annullare l'azione, fare clic su **Annulla** nel pannello.

**Suggerimento:** si può inviare un nuovo messaggio anche facendo clic su **Componi messaggio** nella scheda **Modifica** del pannello.

**Suggerimento:** è possibile accedere alla funzione **Nuovo messaggio** nel pannello, anche in altri moduli. Nella vista Divisione orizzontale o Divisione verticale è possibile inviare un nuovo messaggio facendo clic sul mittente nell'intestazione del messaggio stesso.

**Suggerimento:** nel modulo dei contatti è possibile inviare un messaggio a un contatto utilizzando il menu contestuale nelle viste Biglietto da visita ed Elenco telefonico.

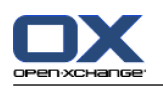

## <span id="page-45-1"></span>**3.5.1.1. Scegliere l'indirizzo del mittente**

Una volta configurati ulteriori account di posta elettronica, è possibile utilizzare i loro indirizzi come indirizzo mittente. Informazioni su come configurare ulteriori account di posta elettronica sono disponibili in 8.2.5.3: Account di posta [aggiuntivi](#page-188-0) (pagina 179). L'indirizzo del mittente predefinito può essere impostato nelle opzioni di posta elettronica **Indirizzo mittente [predefinito:](#page-185-2)**.

### **Come selezionare l'indirizzo di un mittente nella finestra Posta elettronica:**

- **1.** Se il menu a tendina **Da** non è visualizzato, fare clic su **Visualizza > Da**.
- <span id="page-45-0"></span>**2.** Nel menu a tendina **Da**, selezionare l'indirizzo da utilizzare come indirizzo del mittente.

### **3.5.1.2. Selezionare un destinatario**

Nella finestra **Posta elettronica** è possibile selezionare i seguenti destinatari:

- I destinatari di posta elettronica
- I destinatari di una copia del messaggio di posta. La copia è anche chiamata "CC", che sta per "Copia Conoscenza". I destinatari del messaggio di posta possono vedere i destinatari in CC.
- I destinatari di una copia nascosta del messaggio di posta. Questa copia è chiamata "CCN" che sta per "Copia Conoscenza Nascosta". Né i destinatari del messaggio di posta, né i destinatari in CC possono vedere i destinatari in CCN.

Si hanno le seguenti alternative per la selezione dei destinatari:

- Inserire gli indirizzi di posta elettronica
- Selezionare gli indirizzi di posta elettronica da una rubrica

### **Come inserire un destinatario nella finestra Posta elettronica:**

**1.** Inserire un indirizzo di posta elettronica nel campo di inserimento accanto al pulsante **A...**. Non appena sono stati inseriti un numero minimo di caratteri, la funzione di completamento automatico visualizza gli indirizzi di posta corrispondenti in una finestra a comparsa. Gli indirizzi vengono ordinati in base alla frequenza con cui vengono utilizzati, mentre gli utenti interni sono elencati per primi. Si può selezionare un indirizzo, facendo clic su di esso.

**Suggerimento:** si può attivare o disattivare la funzione di completamento automatico nelle impostazioni di posta elettronica **Abilitare il [completamento](#page-185-3) automatico degli indirizzi di posta elettro[nica?](#page-185-3)** .

Se si vogliono inserire più indirizzi di posta elettronica, utilizzare una virgola come separatore.

**2.** Se si desidera inviare una copia del messaggio ad ulteriori destinatari, inserire gli indirizzi nel campo di inserimento accanto al pulsante **CC...**.

**Nota:** se il campo di inserimento non è visualizzato, fare clic su **Visualizza > CC** nel pannello.

**3.** Se si desidera inviare una copia nascosta del messaggio ad ulteriori destinatari, inserire gli indirizzi nel campo di inserimento accanto al pulsante **CCN...**.

**Nota:** se il campo di inserimento non è visualizzato, fare clic su **Visualizza > CCN** nel pannello.

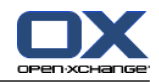

#### **Come selezionare un destinatario da una rubrica all'interno della finestra Posta elettronica:**

- **1.** Fare clic sul pulsante **A...**. Si aprirà la finestra **Seleziona destinatari**. Se la casella di selezione **Cerca in tutte le cartelle dei contatti** è attivata, saranno visualizzati gli indirizzi da tutte le rubriche.
- **2.** Per visualizzare solo gli indirizzi da una specifica rubrica, fare ciò che segue:
	- Disattivare la casella di selezione **Cerca in tutte le cartelle dei contatti**.
	- Fare clic sul pulsante **Cartella di contatti**.
	- Fare clic su una cartella nella finestra **Seleziona cartella**.
- **3.** Per visualizzare una specifica selezione di destinatari, inserire una stringa di caratteri nel campo di inserimento accanto a **Cerca**. Fare clic sul pulsante **Cerca**.
- **4.** Selezionare uno o più destinatari dall'elenco.
- **5.** Scegliere cosa dovrebbero ricevere i destinatari:
	- Se i destinatari devono ricevere un messaggio di posta, fare clic su **A->**.
	- Se i destinatari devono ricevere una copia del messaggio di posta, fare clic su **CC->**.
	- Se i destinatari devono ricevere una copia nascosta del messaggio di posta, fare clic su **CCN->**.
	- I destinatari vengono inseriti nei campi di inserimento accanto ai pulsanti **A**, **CC** o **CCN**.
- **6.** Se necessario, è possibile cambiare la selezione dei destinatari:
	- Se si desidera eliminare un destinatario, eliminare il rispettivo indirizzo dai campi di inserimento.
	- Se si desidera eliminare tutti i destinatari, fare clic su **Svuota**.
- <span id="page-46-0"></span>**7.** Per accettare la selezione, fare clic su **OK**. Se non la si vuole accettare, fare clic su **Annulla**.

### **3.5.1.3. Comporre il testo di un messaggio di posta**

### **Come comporre il testo del messaggio di posta nella finestra Posta elettronica:**

- **1.** Inserire il testo del messaggio sotto la barra di formattazione.
- **2.** Se si vuole formattare il testo, usare la barra di formattazione:

Selezionare singole parti di testo.

Formattare le parti di testo selezionato facendo clic sui rispettivi elementi nella barra di formattazione.

**Nota:** se la barra di formattazione non è visualizzata, fare ciò che segue:

Attivare **Formato > HTML** o **Formato > HTML e testo semplice** nel pannello.

Attivare **Visualizza > Barra degli strumenti dell'editor** nel pannello.

**3.** Si può usare il controllo ortografico:

Fare clic con il tasto destro sul testo del messaggio di posta. Attivare **Controllo ortografico**. Per selezionare la lingua corretta, selezionare **Lingua** del menu contestuale.

Se una parola è sottolineata in rosso, fare clic con il tasto destro sulla parola.

Nel menu contestuale selezionare una delle correzioni proposte o aggiungere la parola al dizionario dell'utente.

**Nota:** il controllo ortografico può essere usato solo se la formattazione HTML è impostata nelle opzioni della posta elettronica, fare riferimento a : Scheda [Componi](#page-184-1) (pagina 175). Le funzioni di controllo ortografico non sono fornite da Open-Xchange, ma dall'editor HTML. Informazioni sull'editor HTML utilizzato sono disponibili in [http://tinymce.moxiecode.com.](http://tinymce.moxiecode.com)

**4.** Se si vuole aggiungere una firma, selezionarne una nel campo di selezione **Firma**.

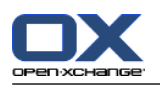

<span id="page-47-0"></span>**Nota:** prima di poter aggiungere una firma, è necessario crearne una nelle impostazioni di posta elettronica. Ulteriori informazioni sono disponibili in 8.2.5.2: Firme dei [messaggi](#page-187-0) (pagina 178).

### **3.5.1.4. Inserimento del contenuto di una pagina web**

È possibile inserire il contenuto di una pagina web come testo del messaggio di posta.

### **Come inserire il contenuto di una pagina web nella finestra Posta elettronica:**

- **1.** Usare **<ctrl>+<a>** per selezionare il contenuto completo della pagina web.
- **2.** Usare **<ctrl>+<c>** per copiare il contenuto negli appunti.
- **3.** Spostare il cursore nella posizione desiderata e poi usare **<ctrl>+<v>** per incollare il contenuto nella finestra **Posta elettronica**.

<span id="page-47-1"></span>**Nota:** su computer Macintosh, usare il tasto **<cmd>** al posto di **<ctrl>**. A seconda della struttura della pagina web, parte della formattazione potrebbe non essere inclusa.

### **3.5.1.5. Uso di ulteriori opzioni**

Ci sono altre opzioni che si possono usare:

- Aggiungere qualsiasi file come allegato
- Aggiungere i dati del proprio contatto dalla rubrica come una vCard
- Inserire un altro indirizzo del mittente come indirizzo standard
- Impostare la priorità del messaggio
- Richiedere una notifica di consegna

### **Come utilizzare ulteriori opzioni nella finestra Posta elettronica:**

- **1.** Se le opzioni **Priorità**, **Notifica di consegna**, e **Allega vCard** non sono visualizzate sotto il campo di inserimento **Oggetto**, fare clic su **Visualizza > Opzioni** nel pannello.
- **2.** Se si desidera aggiungere allegati al messaggio, fare clic su **Aggiungi** nel pannello. Dettagli sono disponibili in 3.5.1.6: [Aggiungere](#page-47-2) allegati (pagina 38).
- **3.** Se si desidera aggiungere una vCard con i dati del proprio contatto dalla rubrica, attivare la casella di selezione **Allega vCard**. La vCard viene allegata al messaggio come un file .vcf.
- **4.** Se non si desidera inserire l'indirizzo mittente predefinito, selezionare un altro indirizzo mittente nel campo di selezione **Da:**. Dettagli sulla selezione degli indirizzi mittente sono disponibili nelle impostazioni della posta elettronica **Indirizzo mittente [predefinito:](#page-185-2)** . Se si hanno domande sui propri indirizzi mittente, contattare il proprio amministratore.
- **5.** Se si vuole impostare la priorità di un messaggio di posta, usare la casella di selezione **Priorità**:

Se si seleziona **Bassa**, il messaggio inviato al destinatario viene contrassegnato come poco importante.

Se si seleziona **Alta**, il messaggio inviato al destinatario viene contrassegnato come importante.

<span id="page-47-2"></span>**6.** Se si desidera richiedere una notifica di consegna da parte del destinatario, attivare la casella di selezione **Notifica di consegna**.

**Nota:** nonostante questa richiesta, il destinatario può eliminare una notifica di consegna.

### **3.5.1.6. Aggiungere allegati**

**Nota:** notare che per molti account di posta elettronica vi è un limite di dimensione del file per gli allegati. Tale limite non dovrebbe essere superato.

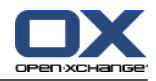

**Come aggiungere allegati ad un messaggio di posta nella finestra Posta [elettronica:](#page-44-0)**

- **1.** Nel pannello, fare clic su **Aggiungi allegato > Allega file locale**. Si aprirà la finestra di dialogo **Seleziona allegati**.
- **2.** Nella finestra di dialogo **Seleziona allegati**, fare clic sul pulsante **Sfoglia**. Selezionare il file da aggiungere come allegato. Chiudere la finestra di dialogo di selezione del file.
- **3.** Nella finestra di dialogo **Seleziona allegati**, fare clic su **Aggiungi**. Il file viene inserito nell'elenco.
- **4.** Per aggiungere altri allegati, ripetere i passi 2 3.
- **5.** Per eliminare un allegato, selezionarlo dall'elenco. Fare quindi clic su **Rimuovi**.
- **6.** Nella finestra di dialogo **Seleziona allegati**, fare clic su **OK**.

**Risultato:** i nomi dei file degli allegati vengono visualizzati sotto il testo del messaggio di posta.

**Suggerimento:** per allegare un documento dal deposito informazioni, fare clic sulla voce del pannello **Aggiungi allegato > Allega Elemento informativo**.

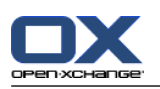

# **3.5.2. Risposta ai messaggi di posta**

Quando si risponde ad un messaggio di posta, sono precompilati i seguenti campi nella finestra **Posta elettronica**:

- Il mittente del messaggio di posta e gli ulteriori destinatari del messaggio, vengono inseriti automaticamente come destinatari del messaggio di risposta. Nelle impostazioni di posta elettronica **[Quando](#page-185-4) ["Rispondi](#page-185-4) a tutti":** si può scegliere se inserire ulteriori destinatari nei campi "A" o "Cc".
- L'oggetto del messaggio viene inserito nel campo dell'oggetto del messaggio di risposta. L'oggetto è preceduto dal testo "Re:".
- Il testo del messaggio viene citato nel messaggio di risposta. Ogni riga è preceduta dal carattere ">" per indicare che si tratta di una citazione.

### **Come rispondere ad un messaggio di posta:**

- **1.** Selezionare un messaggio nella vista Divisione orizzontale, Divisione verticale o Elenco.
- **2.** Nella scheda **Modifica** del pannello, fare clic su **Rispondi**. Se si utilizza il pannello compatto, fare clic sulla voce del pannello **Rispondi**. Per rispondere anche ai destinatari in CC, fare clic su **Rispondi a tutti**. Si aprirà la finestra **Posta elettronica**.
- **3.** Inserire il testo del messaggio. Se necessario, si possono usare tutte le funzioni descritte in [3.5.1.3:](#page-46-0) Comporre il testo di un [messaggio](#page-46-0) di posta (pagina 37).
- **4.** Fare clic su **Invia** nel pannello. La finestra verrà chiusa.

**Risultato:** il messaggio è inviato. Viene salvata una copia del messaggio nella cartella **Messaggi inviati**.

Se non si vuole inviare il messaggio, fare clic su **Annulla** nel pannello.

**Suggerimento:** per rispondere ad un messaggio è possibile utilizzare anche il menu contestuale.

## **3.5.3. Inoltrare messaggi di posta**

Se si inoltra un messaggio di posta, nella finestra **Posta elettronica** sono precompilati i seguenti campi:

- L'oggetto del messaggio viene inserito come oggetto del messaggio inoltrato. L'oggetto del messaggio inoltrato è preceduto da "Fwd: ".
- Il testo del messaggio di posta viene inserito nel messaggio inoltrato. Il testo è preceduto dai seguenti dettagli:

L'intestazione "Messaggio originale"

Mittente, destinatario, data e oggetto del messaggio originale

### **Come inoltrare un messaggio di posta:**

- **1.** Selezionare un messaggio nella vista Divisione orizzontale, Divisione verticale o Elenco.
- **2.** Fare clic su **Inoltra** nella scheda **Modifica** del pannello. Se si utilizza il pannello compatto, fare clic sulla voce del pannello **Inoltra**. Si aprirà la finestra **Posta elettronica**.
- **3.** Selezionare uno o più destinatari. Dettagli sono disponibili in 3.5.1.2: Selezionare un [destinatario](#page-45-0) [\(pagina](#page-45-0) 36).
- **4.** Inserire il testo del messaggio. Se necessario, si possono usare tutte le funzioni descritte in [3.5.1.3:](#page-46-0) Comporre il testo di un [messaggio](#page-46-0) di posta (pagina 37).
- **5.** Fare clic su **Invia** nel pannello. La finestra si chiuderà.

**Risultato:** il messaggio è inviato. Viene salvata una copia del messaggio nella cartella **Messaggi inviati**.

Se non si vuole inviare il messaggio, fare clic su **Annulla** nel pannello.

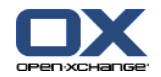

**Suggerimento:** per inoltrare un messaggio è possibile utilizzare anche il menu contestuale.

# **3.6. Gestione dei messaggi di posta**

### **3.6.1. Cercare messaggi di posta**

Con il relativo termine di ricerca è possibile trovare i messaggi di posta presenti nella cartella di posta elettronica corrente. Il termine di ricerca definisce la stringa di caratteri da cercare. I criteri di ricerca definiscono le parti del messaggio nelle quali cercare il termine.

Possono essere utilizzate come criteri di ricerca le seguenti parti del messaggio di posta:

- Mittente
- Destinatario
- Destinatario di una copia in CC
- Oggetto
- Testo del messaggio

Esempio: per trovare i messaggi di posta con i mittenti "Meier", "Meyer", "Obermeier", utilizzare "Mittente", come criterio di ricerca e "me" come termine di ricerca.

#### **Come cercare un messaggio di posta:**

- **1.** Nell'albero delle cartelle, selezionare la cartella di posta elettronica da cercare.
- **2.** Selezionare la vista Divisione orizzontale, Divisione verticale o Elenco.
- **3.** Per selezionare uno o più criteri di ricerca, fare clic sull'icona **di alla sinistra del campo di inserimento Cerca**.
- **4.** Digitare i termini di ricerca nel campo di inserimento.
- **5.** Fare clic sull'icona **Cerca** .

**Risultato:** la vista Elenco visualizza solo i messaggi di posta che corrispondono al criterio di ricerca.

### **Come visualizzare i messaggi di posta nella cartella di posta elettronica corrente:**

Fare clic sull'icona **Cancella** nel campo di inserimento **Cerca** .

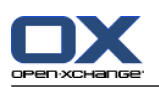

# **3.6.2. Collezionare indirizzi di posta elettronica**

È possibile collezionare gli indirizzi di posta elettronica aggiungendoli ad una rubrica. Esistono le seguenti possibilità:

- Durante l'invio o la lettura della posta elettronica, possono essere collezionati automaticamente nuovi indirizzi di posta.
- È possibile aggiungere manualmente gli indirizzi di posta ad una rubrica.

### **Come collezionare automaticamente nuovi indirizzi di posta quando si invia un messaggio:**

Nelle impostazioni di posta elettronica, attivare **Collezionare [automaticamente](#page-184-2) i contatti quando si inviano i [messaggi](#page-184-2) di posta?** .

**Risultato:** i nuovi indirizzi di posta elettronica saranno salvati automaticamente come contatti nella cartella **Contatti collezionati** quando si invia un messaggio con destinatari che non sono contenuti in una rubrica.

### **Come collezionare automaticamente nuovi indirizzi di posta quando si legge un messaggio:**

Nelle impostazioni di posta elettronica, attivare **Collezionare [automaticamente](#page-184-3) i contatti quando si leggono [messaggi](#page-184-3) di posta?** .

**Risultato:** i nuovi indirizzi di posta elettronica saranno salvati automaticamente come contatti nella cartella **Contatti collezionati** quando si legge un messaggio con un mittente che non è contenuto in una rubrica.

**Suggerimento:** questi contatti si possono spostare dalla cartella **Contatti collezionati** in un'altra cartella di contatti. Dettagli sono disponibili in 4.7.6: [Spostare](#page-76-0) i contatti (pagina 67).

### **Come aggiungere manualmente un indirizzo di posta ad una rubrica:**

- **1.** Selezionare un messaggio di posta nella vista Divisione orizzontale o Divisione verticale.
- **2.** Trascinare l'indirizzo di posta elettronica nell'intestazione del messaggio accanto a **Da:** o **A:** in una cartella di contatti nell'albero delle cartelle. Un'icona accanto al puntatore del mouse fornisce i seguenti suggerimenti:

Quando si trascina su una destinazione valida, viene mostrata una spunta verde.

Quando si trascina su una destinazione non valida, viene mostrato un simbolo rosso di divieto.

**3.** Rilasciare il pulsante del mouse sulla cartella di destinazione.

**Risultato:** si aprirà la finestra **Contatto**. L'indirizzo è inserito come indirizzo di posta elettronica di lavoro. Si possono trovare ulteriori informazioni sulla finestra **Contatto** in 4.5: Creare [contatti](#page-68-0) (pagina 59)

**Suggerimento:** per aggiungere l'indirizzo di posta elettronica alla rubrica è anche possibile utilizzare il menu contestuale. Per farlo, fare clic con il tasto destro su un indirizzo di posta nell'intestazione del messaggio.

### **3.6.3. Apertura del messaggio di posta in una finestra separata**

Se si apre un messaggio di posta in una finestra separata, nel pannello della finestra sono disponibili le seguenti funzioni:

- Rispondi, Rispondi a tutti, Inoltra
- Elimina, Stampa, Salva
- Cambia stato, Marca con contrassegni
- Mostra sorgente

### **Come aprire un messaggio di posta in una finestra separata:**

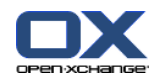

Fare doppio clic su un messaggio di posta nella vista Elenco.

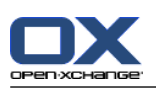

## **3.6.4. Stampare messaggi di posta elettronica**

Esistono le seguenti possibilità per stampare i messaggi di posta:

- Stampare un elenco di messaggi di posta
- Stampare il contenuto di un messaggio di posta

### **Come stampare un elenco di messaggi di posta:**

**1.** Selezionare più messaggi di posta nella vista Divisione orizzontale, Divisione verticale o Elenco.

**Suggerimento:** per trovare specifici messaggi di posta, utilizzare le funzioni Cerca e Ordina prima di selezionare i messaggi.

- **2.** Fare clic su **Stampa** nella scheda **Modifica** del pannello. Se si utilizza il pannello compatto, fare clic sull'icona del pannello **Stampa**. Si aprirà una nuova finestra con l'anteprima di stampa e la finestra di sistema **Stampa**.
- **3.** Se necessario, cambiare le impostazioni di stampa nella finestra di sistema **Stampa**.
- **4.** Nella finestra di sistema **Stampa**, fare clic su **Stampa**.

**Risultato:** l'elenco dei messaggi viene stampato.

### **Come stampare il contenuto di un messaggio di posta:**

- **1.** Selezionare un messaggio nella vista Divisione orizzontale, Divisione verticale o Elenco.
- **2.** Nella scheda **Modifica** del pannello, fare clic su **Stampa**. Se si utilizza il pannello compatto, fare clic sull'icona del pannello **Stampa**. Si aprirà una nuova finestra con l'anteprima di stampa e la finestra di sistema **Stampa**.
- **3.** Se necessario, cambiare le impostazioni di stampa nella finestra di sistema.
- **4.** Fare clic su **Stampa** nella finestra di sistema.

**Risultato:** il contenuto del messaggio viene stampato.

**Suggerimento:** per stampare messaggi di posta è anche possibile utilizzare il menu contestuale.

### **3.6.5. Salvare messaggi di posta**

È possibile salvare un messaggio di posta come file di testo sul proprio disco.

### **Come salvare un messaggio di posta:**

- **1.** Selezionare un messaggio nella vista Divisione orizzontale, Divisione verticale o Elenco.
- **2.** Fare clic su **Salva** nella scheda **Modifica** del pannello. Se si utilizza il pannello compatto, fare clic sull'icona del pannello **Salva**.
- **3.** In base al browser utilizzato, potrà essere richiesto se si vuole aprire o salvare il file. Selezionare **Salva**.
- **4.** Selezionare una posizione. Inserire il nome di un file.
- **5.** Fare clic su **Salva**.

**Risultato:** il messaggio è salvato come file di testo con l'estensione .eml.

**Suggerimento:** è possibile salvare messaggi di posta anche utilizzando il menu contestuale.

**Suggerimento:** è possibile salvare diversi messaggi di posta in un archivio zip. Per fare ciò, selezionare i messaggi nella fase 1 e premere contemporaneamente il tasto <shift> o, il tasto <cmd> su Mac.

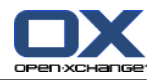

## **3.6.6. Lavorare con le bozze dei messaggi**

Quando si compone un messaggio è possibile salvarlo come bozza. Questa può essere successivamente modificata o inviata.

### **Come creare una bozza di un messaggio di posta:**

- **1.** Nella scheda **Nuovo** del pannello, fare clic sull'icona **Posta elettronica**. Se si utilizza il pannello compatto, fare clic sull'icona del pannello **Posta elettronica** . Si aprirà la finestra **Posta elettronica**.
- **2.** Inserire i dati da utilizzare come bozza.
- **3.** Nel pannello, fare clic su **Salva bozza**.

**Risultato:** la finestra rimarrà aperta. Il messaggio di posta sarà salvato nella cartella **Bozze**.

### **Come inviare una bozza di un messaggio di posta:**

- **1.** Selezionare la cartella di posta elettronica **Bozze**.
- **2.** Selezionare una bozza nella vista Divisione orizzontale, Divisione verticale o Elenco.
- **3.** Nella scheda **Posta elettronica** del pannello, fare clic su **Modifica bozza**. Se si utilizza il pannello compatto, fare clic sulla voce del pannello **Modifica bozza**. Si aprirà la finestra **Posta elettronica**.
- **4.** Se necessario, completare il contenuto.
- **5.** Nel pannello, fare clic su **Invia**.

**Risultato:** il messaggio viene inviato.

## **3.6.7. Copiare messaggi di posta**

È possibile copiare i messaggi di posta elettronica da una cartella ad un'altra.

### **Come copiare i messaggi di posta elettronica:**

- **1.** Selezionare uno o più messaggi di posta nella vista Divisione orizzontale, Divisione verticale o Elenco.
- **2.** Nella scheda **Modifica**del pannello, fare clic su **Copia**. Se si utilizza il pannello compatto, fare clic sull'icona del pannello **Copia**. Si aprirà la finestra **Seleziona cartella**.
- **3.** Nella finestra **Seleziona cartella**, fare clic su una cartella di posta elettronica. Si possono scegliere solo le cartelle nelle quali si possono copiare messaggi di posta.

**Risultato:** i messaggi di posta vengono copiati.

**Suggerimento:** per copiare messaggi di posta è anche possibile utilizzare il menu contestuale.

### **3.6.8. Spostare messaggi di posta elettronica**

Esistono le seguenti possibilità per spostare i messaggi di posta:

- Con la funzione del pannello
- Con il trascinamento e rilascio

### **Come spostare i messaggi di posta con la funzione del pannello:**

- **1.** Selezionare uno o più messaggi di posta nella vista Divisione orizzontale, Divisione verticale o Elenco.
- **2.** Nella scheda **Modifica** del pannello, fare clic su **Sposta**. Si aprirà la finestra **Seleziona cartella**.
- **3.** Nella finestra **Seleziona cartella**, fare clic su una cartella di posta elettronica. Si possono scegliere solo le cartelle nelle quali si possono spostare messaggi di posta.

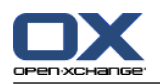

**Risultato:** i messaggi vengono spostati.

**Suggerimento:** per spostare messaggi di posta è anche possibile utilizzare il menu contestuale.

### **Come spostare i messaggi di posta con il trascinamento e rilascio:**

- **1.** Selezionare uno o più messaggi di posta nella vista Divisione orizzontale, Divisione verticale o Elenco.
- **2.** Trascinare un messaggio selezionato in una cartella di posta elettronica. Un'icona accanto al puntatore del mouse fornisce i seguenti suggerimenti:

Quando si trascina su una destinazione valida, viene mostrata una spunta verde.

Quando si trascina su una destinazione non valida, viene mostrato un simbolo rosso di divieto.

**3.** Rilasciare il pulsante del mouse sulla cartella di destinazione.

**Risultato:** i messaggi di posta vengono spostati.

## **3.6.9. Marcare i messaggi di posta con contrassegni**

I contrassegni sono segni colorati che è possibile utilizzare per marcare diversi messaggi di posta per una migliore differenziazione. È possibile decidere il significato per i singoli colori. I contrassegni sono visualizzati nell'ultima colonna della vista Elenco.

### **Come marcare i messaggi di posta con i contrassegni:**

- **1.** Selezionare uno o più messaggi di posta nella vista Divisione orizzontale, Divisione verticale o Elenco.
- **2.** Fare clic su qualsiasi contrassegno, nella scheda **Contrassegni** del pannello. Se si utilizza il pannello compatto, fare clic sulla voce del pannello **Contrassegni** e poi fare clic su una delle voci.

**Risultato:** i messaggi di posta selezionati sono marcati con contrassegni.

### **Come eliminare i contrassegni:**

- **1.** Selezionare i messaggi marcati con contrassegni nella vista Divisione orizzontale, Divisione verticale o Elenco.
- **2.** Fare clic su **Rimuovi contrassegno** nella scheda **Contrassegni** del pannello. Se si utilizza il pannello compatto, fare clic sulla voce del pannello **Contrassegni > Rimuovi contrassegno**.

**Risultato:** i contrassegni sono eliminati.

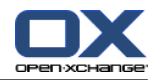

## **3.6.10. Cambiare lo stato del messaggio di posta**

Lo stato di un messaggio di posta indica se un messaggio è marcato come letto, con risposta, o eliminato. Lo stato viene impostato automaticamente. È possibile modificarlo, per esempio, marcando come letti i messaggi non letti.

### **Come cambiare lo stato di un messaggio di posta:**

- **1.** Selezionare uno o più messaggi di posta nella vista Divisione orizzontale, Divisione verticale o Elenco.
- **2.** Nella scheda **Posta elettronica** del pannello, fare clic su **Marca come**. Se si utilizza il pannello compatto, fare clic sull'icona del pannello **Marca come**.
- **3.** Fare clic su uno stato.

**Risultato:** lo stato del messaggio di posta è cambiato.

**Suggerimento:** per cambiare lo stato di un messaggio è anche possibile utilizzare il menu contestuale.

**Suggerimento:** per marcare come letti tutti i messaggi in una cartella di posta elettronica, fare clic con il tasto destro sulla cartella di posta elettronica nell'albero delle cartelle. Dal menu contestuale selezionare **Marca come letto**.

## **3.6.11. Eliminare messaggi di posta**

Esistono le seguenti possibilità:

- Eliminare messaggi di posta. In modo predefinito i messaggi vengono spostati nella cartella Cestino.
- Recuperare i messaggi di posta eliminati dal cestino.
- Eliminare definitivamente i messaggi di posta dal cestino. Eliminati in modo definitivo, i messaggi non possono più essere recuperati.

**Avviso:**Se si imposta l'opzione **Rimuovere [definitivamente](#page-184-4) i messaggi di posta eliminati?** delle impostazioni di posta elettronica a **Sì** non sarà possibile recuperare i messaggi eliminati. Si consiglia di non utilizzare questa impostazione.

### **Come eliminare uno o più messaggi di posta:**

- **1.** Selezionare uno o più messaggi di posta nella vista Divisione orizzontale, Divisione verticale o Elenco.
- **2.** Nella scheda **Modifica** del pannello, fare clic su **Elimina**. Se si utilizza il pannello compatto, fare clic sulla voce del pannello **Elimina**.

**Risultato:** i messaggi di posta vengono spostati nel Cestino.

**Suggerimento:** è possibile eliminare i messaggi di posta anche utilizzando il menu contestuale o il tasto **<Canc>**.

### **Come recuperare i messaggi di posta eliminati:**

- **1.** Selezionare il Cestino dall'albero delle cartelle. I messaggi di posta nel cestino vengono visualizzati nella finestra di panoramica.
- **2.** Selezionare la vista Divisione orizzontale, Divisione verticale o Elenco.
- **3.** Trascinare uno o più messaggi di posta dalla vista Elenco della finestra di panoramica, nella cartella **Posta in arrivo** o in qualsiasi altra cartella di posta elettronica nell'albero delle cartelle.

**Risultato:** i messaggi di posta eliminati vengono recuperati.

### **Come eliminare definitivamente uno o più messaggi di posta:**

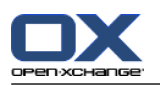

**Avviso:** i messaggi di posta eliminati in modo definitivo sono persi per sempre. Prima di eliminarli definitivamente, assicurarsi di non aver più bisogno di tali messaggi.

- **1.** Selezionare il cestino nell'albero delle cartelle. I messaggi di posta nel cestino vengono visualizzati nella finestra di panoramica.
- **2.** Selezionare uno o più messaggi di posta nella vista Divisione orizzontale, Divisione verticale o Elenco.
- **3.** Nella scheda **Modifica** del pannello, fare clic su **Elimina**. Se si utilizza il pannello compatto, fare clic sulla voce del pannello **Elimina**. Si aprirà la finestra di dialogo **Elimina messaggi di posta**.
- **4.** Scegliere un'azione:

Per eliminare definitivamente i messaggi di posta, fare clic su **Sì**.

In caso contrario, fare clic su **No**.

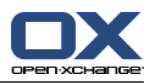

# **Capitolo 4. Modulo Contatti**

## **4.1. Panoramica**

Per aprire il modulo **Contatti** utilizzare uno dei seguenti metodi:

Fare clic sull'icona **Contatti** nella barra del titolo.

Fare clic sulla cartella **Contatti** o su un'altra cartella di contatti nell'albero delle cartelle completo.

### Il modulo **Contatti**:

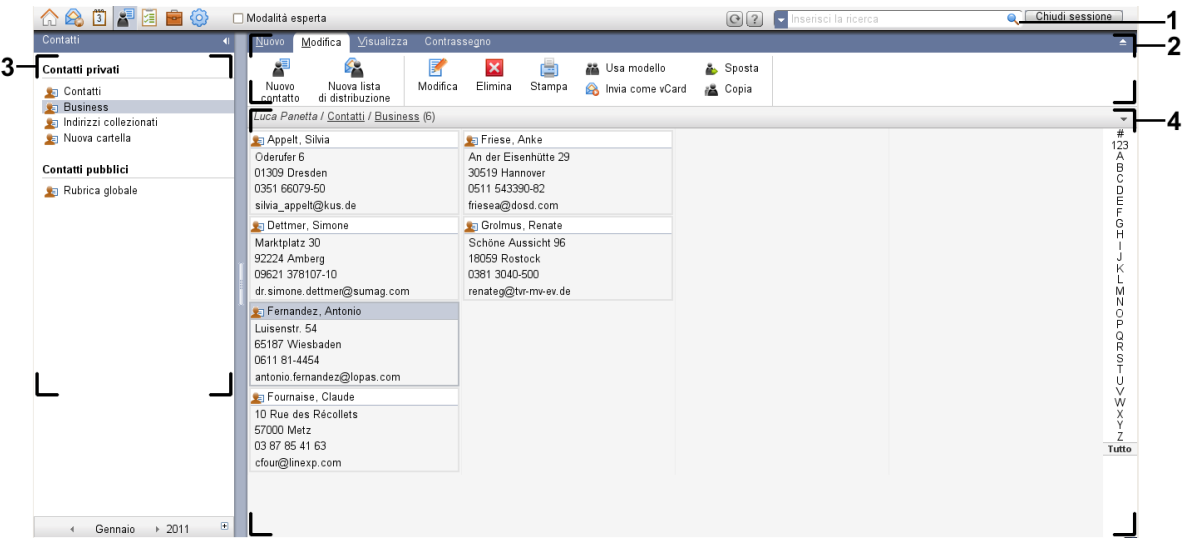

Il modulo **Contatti**, impostazioni **Pannello [compatto](#page-173-0)**:

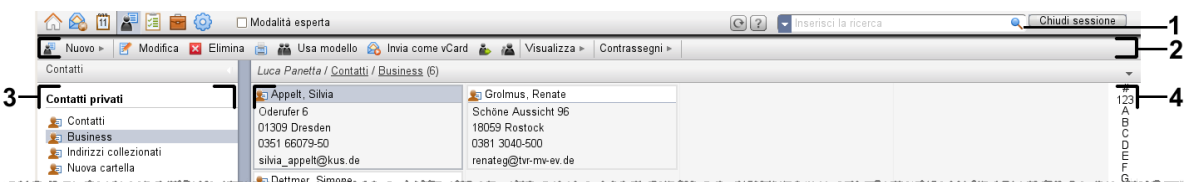

Il modulo contiene i seguenti elementi:

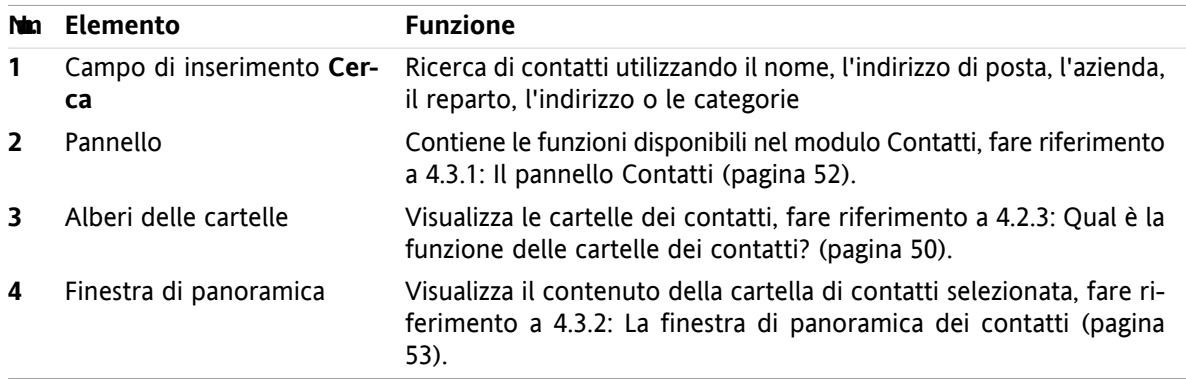

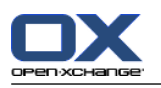

# **4.2. Cosa c'è da sapere**

## **4.2.1. Qual è la funzione del modulo Contatti?**

Nel modulo **Contatti** è possibile

- [visualizzare](#page-63-0) contatti,
- [creare](#page-68-0) contatti,
- [gestire](#page-73-0) contatti,
- [combinare](#page-71-0) i contatti in liste di distribuzione.

## **4.2.2. Cosa c'è da sapere sui contatti?**

Per lavorare in modo corretto con i contatti è necessario conoscere i diversi tipi di contatti.

Sono disponibili i seguenti tipi di contatti:

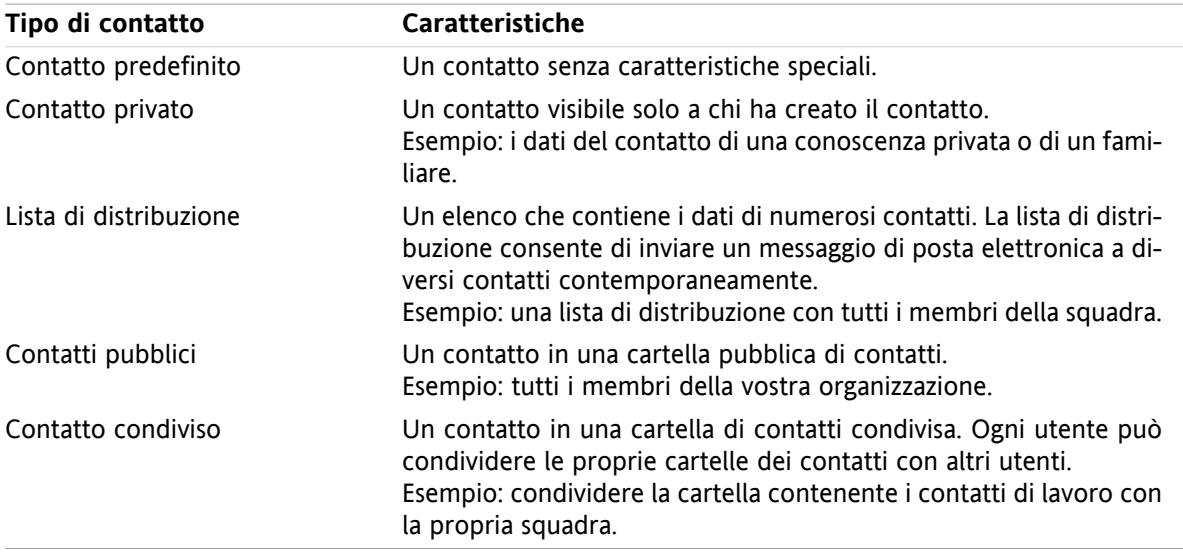

Se si crea un contatto, è possibile selezionare un tipo di contatto. I tipi di contatto saranno indicati da un'icona al momento della visualizzazione dei contatti.

<span id="page-59-0"></span>Si possono combinare tra di loro diversi tipi di contatti. Si può, ad esempio, creare una lista di distribuzione contenente solo contatti privati.

Le descrizioni e istruzioni nei capitoli seguenti fanno riferimento sia ai contatti che alle liste di distribuzione, anche se il testo parla solo di contatti. Se ci sono differenze tra contatti e liste di distribuzione, saranno menzionate esplicitamente nel testo.

# **4.2.3. Qual è la funzione delle cartelle dei contatti?**

Le cartelle di contatti consentono di organizzare i contatti. Ogni cartella nell'albero delle cartelle rappresenta una collezione di contatti. Seleziona un collezione di contatti facendo clic su una cartella dell'albero.

Si può riconoscere una cartella di contatti nell'albero delle cartella, da questa icona: .

Sono disponibili i seguenti tipi di cartelle dei contatti:

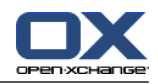

- Cartelle personali di contatti. Queste cartelle sono visibili nell'albero delle cartelle sotto la cartella radice. La cartella personale predefinita è chiamata **Contatti**. Si possono creare cartelle personali aggiuntive.
- Cartelle pubbliche di contatti. Queste cartelle sono visibili nell'albero delle cartelle sotto la cartella **Cartelle pubbliche**. Ogni utente può creare cartelle pubbliche di contatti e condividerle con gli altri utenti.
- Cartelle condivise di contatti. Queste cartelle sono visibili nell'albero delle cartelle sotto la cartella **Cartelle condivise**. Un utente può condividere cartelle personali di contatti con altri utenti.

Informazioni sulla gestione delle cartelle sono disponibili in 8.5: [Gestione](#page-219-0) della cartella (pagina 210), e sulla condivisione delle cartelle sono disponibili in 8.6: Gestione dei [permessi](#page-227-0) (pagina 218).

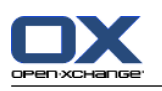

# <span id="page-61-0"></span>**4.3. L'interfaccia del modulo Contatti**

## **4.3.1. Il pannello Contatti**

### **Il pannello Contatti:**

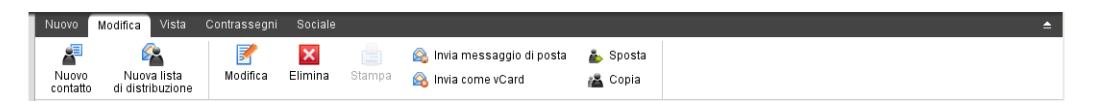

Il pannello Contatti contiene le seguenti funzioni organizzate in diverse schede:

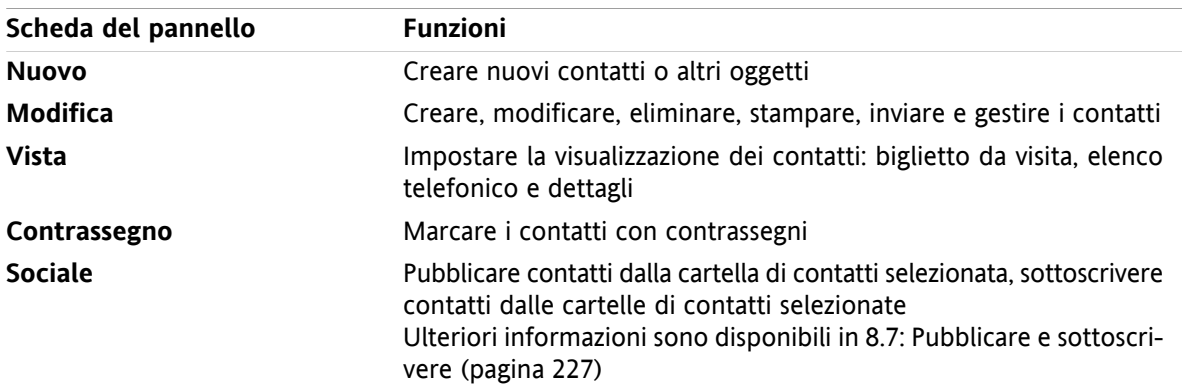

### **Il pannello Contatti, impostazione Pannello compatto:**

All Nuovo I ▼ Modifica M Elimina All Alimia messaggio di posta & Invia come vCard & All Visualizza ▼ Contrassegni ▼ Sociale ▼

Il pannello Contatti contiene le seguenti funzioni:

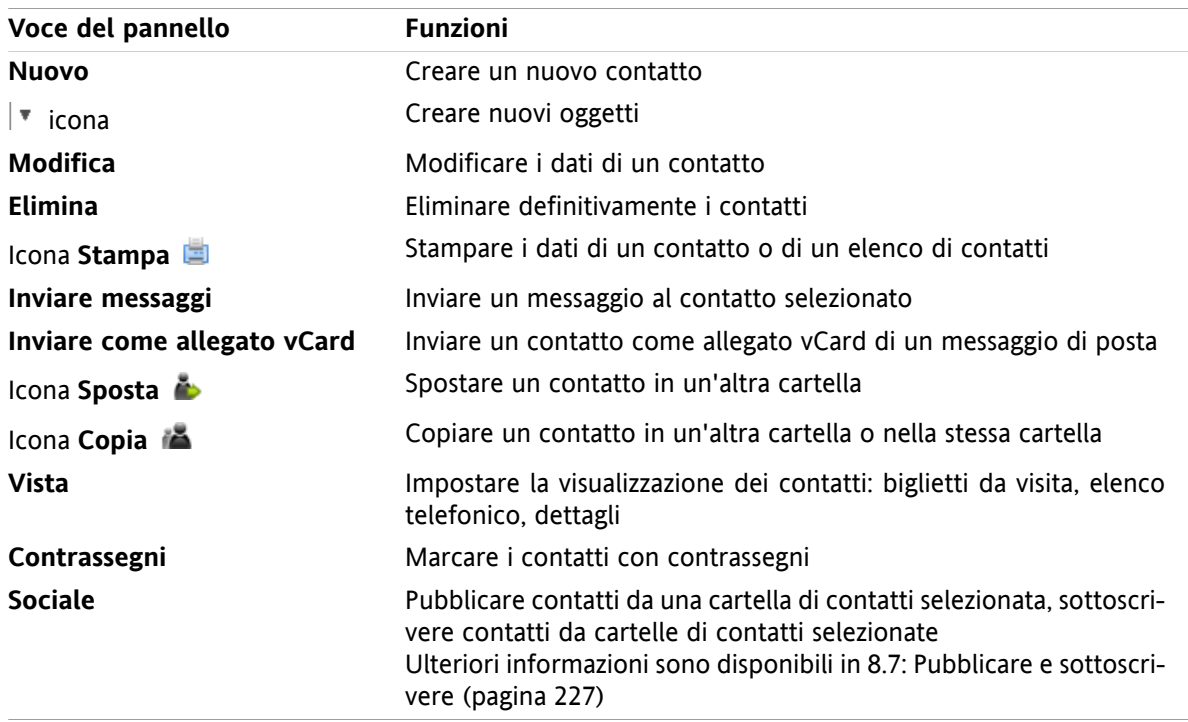

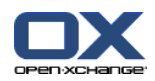

# <span id="page-62-0"></span>**4.3.2. La finestra di panoramica dei contatti**

La finestra di panoramica dei contatti, vista **Elenco telefonico**:

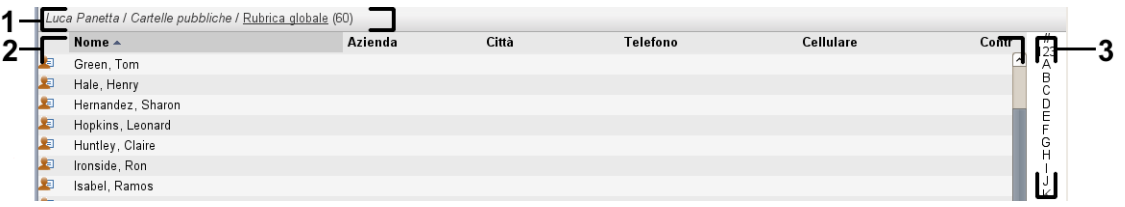

La finestra di panoramica dei contatti contiene i seguenti elementi:

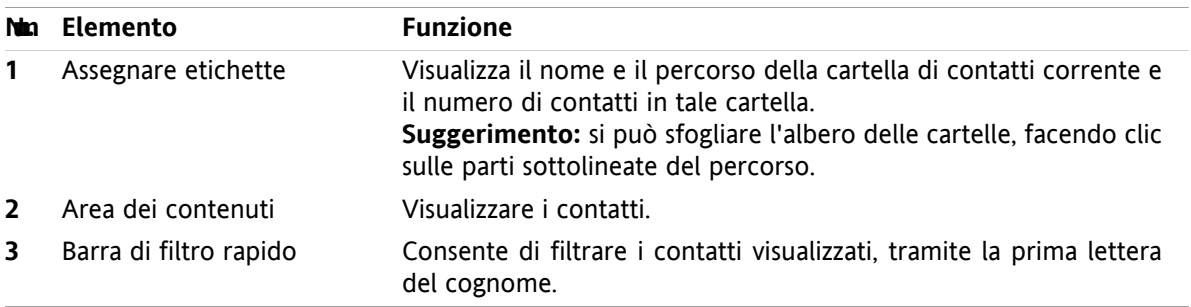

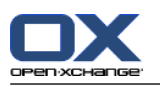

# <span id="page-63-0"></span>**4.4. Visualizzare i contatti**

Per visualizzare i contatti, è necessario effettuare ciò che segue:

- Selezionare una cartella di contatto nell'albero delle cartelle.
- Selezionare una vista nel pannello. La vista definisce come sono visualizzati i contatti.
- Se necessario, filtrare la vista utilizzando la barra di filtro rapido.

## **4.4.1. Visualizza l'elenco telefonico**

L'elenco telefonico visualizza i contatti in forma tabellare.

### **Come visualizzare i contatti come elenco telefonico:**

- **1.** Selezionare una cartella di contatto nell'albero delle cartelle.
- **2.** Nella scheda **Vista** del pannello, fare clic su **Elenco telefonico**. Se si utilizza il pannello compatto, fare clic sulla voce **Visualizza > Elenco telefonico** del pannello.
- **3.** Per filtrare la vista, utilizzare la barra di filtro rapido. I dettagli sono disponibili in 4.4.3: [Filtrare](#page-64-0) i [contatti](#page-64-0) (pagina 55).

**Risultato:** l'elenco telefonico dei contatti è visualizzato.

Per ogni contatto, l'elenco visualizza una riga con le informazioni sotto forma di icone o testo:

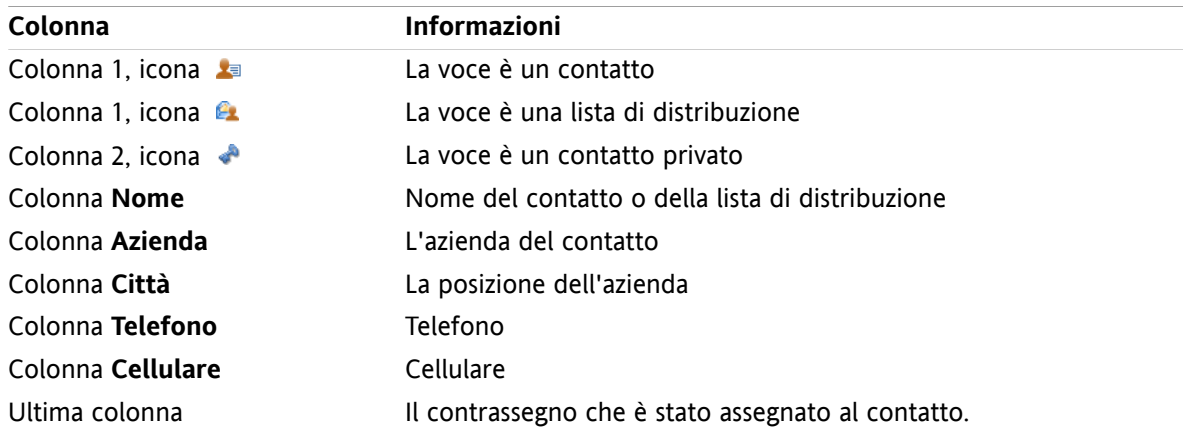

I contatti dell'elenco telefonico, in modo predefinito, sono disposti per **Nome** in ordine crescente. L'intestazione della colonna è evidenziata. L'icona di una freccia accanto all'intestazione della colonna indica la direzione di ordinamento.

### **Come cambiare l'ordinamento:**

- **1.** Per ordinare in base ad una colonna, fare clic sull'intestazione della colonna.
- **2.** Per cambiare l'ordinamento, fare clic nuovamente sull'intestazione della colonna.

**Risultato:** l'ordine è cambiato.

**Nota:** le prime due colonne non possono essere utilizzate per l'ordinamento.

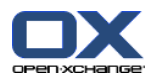

## **4.4.2. Visualizzare i biglietti da visita**

Quando si seleziona la vista dei biglietti da visita, i contatti nella cartella corrente sono visualizzati nell'area dei contenuti, sotto forma di biglietto da visita.

### **Come visualizzare i contatti come biglietti da visita:**

- **1.** Selezionare una cartella di contatto nell'albero delle cartelle.
- **2.** Nella scheda **Vista** del pannello, fare clic su **Biglietti da visita**. Se si utilizza il pannello compatto, fare clic sulla voce **Visualizza > Biglietti da visita** del pannello.
- **3.** Per filtrare la vista, utilizzare la barra di filtro rapido. I dettagli sono disponibili in 4.4.3: [Filtrare](#page-64-0) i [contatti](#page-64-0) (pagina 55).

**Risultato:** i biglietti da visita dei contatti sono visualizzati.

I biglietti da visita visualizzano le seguenti informazioni relative ai contatti:

- Icona del contatto
- Nome e cognome
- Contrassegno assegnato
- Se necessario, l'icona di contatto privato
- Indirizzo, numero di telefono e indirizzo di posta elettronica

I biglietti da visita visualizzano le seguenti informazioni relative alle liste di distribuzione:

- Icona della lista di distribuzione
- <span id="page-64-0"></span>▪ Nome della lista di distribuzione
- Contrassegno assegnato

### **4.4.3. Filtrare i contatti**

Con la barra di filtro rapido, è possibile filtrare i contatti in modo tale che siano visualizzati solo i contatti che iniziano con un carattere particolare.

### **Come filtrare i contatti:**

- **1.** Nel pannello, selezionare la vista Biglietti da visita o Elenco telefonico.
- **2.** Fare clic su una voce nella barra di filtro rapido:

Per visualizzare solo i contatti che iniziano con una lettere particolare, fare clic sulla lettera.

Per visualizzare solo i contatti che iniziano con un carattere speciale, fare clic su **#**.

Per visualizzare solo i contatti che iniziano con una cifra, fare clic su **123**.

**Risultato:** la vista Contatti è filtrata.

Per tornare alla visualizzazione di tutti i contatti, fare clic su **Tutto** nella barra di filtro rapido.

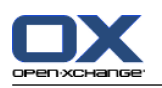

# **4.4.4. Visualizzare la vista Dettagli**

La vista Dettagli visualizza tutte le informazioni relative ad un contatto.

### **Come visualizzare un contatto nella vista Dettagli:**

- **1.** Selezionare una cartella di contatto nell'albero delle cartelle.
- **2.** Selezionare un contatto nella vista Biglietti da visita o Elenco telefonico.
- **3.** Nella scheda **Vista** del pannello, fare clic su **Dettagli**. Se si utilizza il pannello compatto, fare clic sulla voce **Visualizza > Dettagli** del pannello.

**Risultato:** la vista Dettagli per il contatto è visualizzata.

La vista Dettagli per un contatto visualizza le seguenti informazioni:

- Il titolo della finestra contiene il nome visualizzato del contatto. In modo predefinito, il nome visualizzato è formato dal nome e dal cognome.
- La scheda **Panoramica** contiene i seguenti dati:
	- Tutti i nomi del contatto
	- Dettagli relativi all'azienda o organizzazione
	- Numero di telefono di lavoro e privato
	- Indirizzo di lavoro e privato
	- Commenti, categorie e campi facoltativi
- La scheda **Allegati** contiene l'elenco degli allegati.

**Suggerimento:** vicino alla descrizione di alcune voci è visualizzata l'icona . Facendo clic su questa icona, saranno visualizzate informazioni aggiuntive.

La vista Dettagli per una lista di distribuzione, visualizza le seguenti informazioni:

- Il titolo della finestra contiene il nome della lista di distribuzione.
- La scheda **Panoramica** contiene le seguenti informazioni:
	- Tutti i nomi dei contatti che fanno parte della lista di distribuzione
	- Gli indirizzi di posta elettronica dei contatti

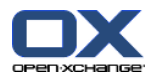

## **4.4.5. Visualizzare gli elementi a comparsa**

Gli elementi a comparsa sono disponibili nell'elenco dei biglietti da visita e dei numeri di telefono.

#### **Come visualizzare un contatto nell'elemento a comparsa:**

- **1.** Spostare il puntatore del mouse su un contatto. Dopo un breve ritardo, appare l'elemento a comparsa, che visualizza la scheda **Panoramica**.
- **2.** Per vedere ulteriori informazioni, fare clic su un'altra scheda.
- **3.** Per chiudere l'elemento a comparsa, spostare il puntatore del mouse al di fuori dell'elemento stesso.

**Risultato:** l'elemento a comparsa del contatto visualizza le seguenti informazioni:

- La scheda **Generale**, che contiene:
	- L'immagine del contatto.
	- Nome e cognome del contatto.
	- L'icona del contatto privato.
	- Il contrassegno assegnato al contatto.
	- Un'icona colorata per ogni categoria assegnata
	- Tutti i numeri di telefono e fax del contatto.
	- L'indirizzo di posta elettronica del contatto. Facendo clic su un indirizzo di posta, si aprirà la finestra di composizione del messaggio.
	- il commento per il contatto. In base alla lunghezza del testo del commento, sarà visualizzata una barra di scorrimento.
- La scheda **Indirizzi**, che contiene:
	- L'indirizzo di lavoro del contatto.
	- L'indirizzo privato del contatto.
- La scheda **Allegati**. Il numero tra parentesi indica il numero di allegati. Se il contatto include allegati, i seguenti elementi sono visualizzati per ogni allegato:
	- Il nome del file dell'allegato, la dimensione del file e il tipo.
	- Icone per l'apertura e il salvataggio dell'allegato.

L'elemento a comparsa per una lista di distribuzione, visualizza le seguenti informazioni:

- La scheda **Generale**, che contiene:
	- L'icona della lista di distribuzione.
	- Il nome della lista di distribuzione.
	- Un'icona per inviare un messaggio di posta a tutti i membri della lista di distribuzione.
	- Il contrassegno assegnato alla lista di distribuzione.
	- Tutti gli indirizzi di posta elettronica della lista di distribuzione.
- La scheda **Aggiuntivi**, che contiene:
	- I cognomi e i nomi dei membri della lista di distribuzione.
	- Gli indirizzi di posta elettronica dei membri della lista di distribuzione. Facendo clic su un indirizzo di posta, si aprirà la finestra di composizione del messaggio.
- La scheda **Allegati**. Il numero tra parentesi indica il numero di allegati. Se la lista di distribuzione contiene allegati, i seguenti elementi sono visualizzati per ogni allegato:
	- Il nome del file dell'allegato, la dimensione del file e il tipo.
	- Icone per l'apertura e il salvataggio dell'allegato.

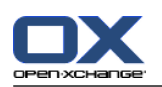

# **4.4.6. Aprire e salvare gli allegati**

Si può effettuare ciò che segue:

- Aprire un allegato. **Nota:** per aprire un allegato, potrebbe essere necessario un programma aggiuntivo.
- Salvare l'allegato al di fuori del groupware.
- Salvare l'allegato nel deposito informazioni.

### **Come aprire o salvare l'allegato di un contatto:**

- **1.** Visualizzare il contatto nella vista Dettagli.
- **2.** Selezionare la scheda **Allegati**.
- **3.** Selezionare l'allegato.
- **4.** Decidere su un'azione:

Per aprire l'allegato:

Nella scheda **Modifica** del pannello, fare clic su **Apri allegato**. Se si utilizza il pannello compatto, fare clic sulla voce **Allegati > Apri allegato** del pannello. Si aprirà una finestra di sistema, che visualizzerà il programma per aprire l'allegato.

Per aprire un allegato, utilizzare gli elementi di controllo nella finestra di sistema.

Per salvare l'allegato:

Nella scheda **Modifica** del pannello, fare clic su **Salva come**. Se si utilizza il pannello compatto, fare clic sulla voce **Allegati > Salva come** del pannello. Si aprirà una finestra di sistema.

Per salvare l'allegato, utilizzare gli elementi di controllo della finestra di sistema.

Per salvare l'allegato nel deposito informazioni:

Nel scheda **Modifica** del pannello, fare clic su **Salva nel deposito informazioni**. Se si utilizza il pannello compatto, fare clic sulla voce **Allegati > Salva nel deposito informazioni** del pannello. Si aprirà la finestra **Elemento del deposito informazioni**. Il nome del file dell'allegato è inserito come nome dell'elemento del deposito informazioni.

Informazioni sulla creazione degli elementi del deposito informazioni, sono disponibili in [7.5:](#page-157-0) Creare un elemento del deposito [informazioni](#page-157-0) (pagina 148).

**Suggerimento:** è possibile anche aprire e salvare un allegato utilizzando le icone corrispondenti nell'elemento a comparsa.

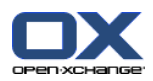

# <span id="page-68-0"></span>**4.5. Creare contatti**

Questa sezione fornisce una panoramica su come creare un nuovo contatto. I dettagli sono disponibili nella pagina [successiva](#page-69-0).

**Nota:** se si desidera creare un nuovo contatto in una cartella pubblica o condivisa, è necessario disporre dei permessi per la creazioni di oggetti sulla cartella.

### **Come creare un nuovo contatto:**

- **1.** Nel scheda **Nuovo** del pannello, fare clic sull'icona **Contatto**. Se si utilizza il pannello compatto, fare clic sull'icona **Contatto** del pannello . Si aprirà la finestra **Contatto**. La scheda **Generale** è aperta.
- **2.** Se necessario, selezionare un contatto facendo clic sul pulsante **Cartella** e selezionando una cartella di contatti nella finestra a comparsa.
- **3.** Inserire i dati lavorativi del contatto, nella scheda **Generale**.
- **4.** Utilizzare altre opzioni se necessario:
	- Aggiungere categorie. Vedere 4.5.1: [Aggiungere](#page-69-0) categorie (pagina 60)

Se necessario, marcare il contatto come privato. Vedere 4.5.2: Marcare un [contatto](#page-69-1) come privato [\(pagina](#page-69-1) 60)

**Nota:** si può marcare un contatto come privato solo se il contatto è stato creato in una cartella di contatti personale.

Se si vuole, inserire i dati privati del contatto nella scheda **Privato**. Si può creare una serie di appuntamenti dalla data di nascita del contatto. La serie ricorderà il compleanno.

Aggiungere un'immagine. Fare riferimento a 4.5.3: Aggiungere [un'immagine](#page-69-2) (pagina 60).

Nella scheda **Aggiuntivo**, inserire altri dati per il contatto.

Aggiungere allegati. Vedere 4.5.4: [Aggiungere](#page-70-1) allegati (pagina 61)

**5.** Fare clic su **Salva** nel pannello. La finestra sarà chiusa.

**Risultato:** il contatto è creato.

Se si desidera annullare il processo, fare clic su **Annulla** nel pannello.

**Suggerimento:** si può creare un nuovo contatto facendo clic su **Crea nuovo contatto** nella scheda **Modifica** del pannello.

### **Per creare un contatto, sono disponibili le seguenti possibilità:**

Si può invocare la funzione **Nuovo contatto** anche dall'interno degli altri moduli del pannello.

Nella vista Biglietti da visita o Elenco telefonico, fare doppio clic in un'area vuota della finestra di panoramica. Si aprirà la finestra **Contatti**.

Nella vista con divisione orizzontale o verticale della finestra della posta elettronica, trascinare un indirizzo di posta su una cartella di contatti nell'albero delle cartelle. Si aprirà la finestra **Contatto**. L'indirizzo di posta sarà inserito come indirizzo di lavoro.

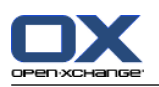

## <span id="page-69-0"></span>**4.5.1. Aggiungere categorie**

Una categoria è testo che può essere utilizzato come parola chiave per organizzare i contatti. Ci sono due possibilità per aggiungere le categorie:

- Inserire categorie relative agli oggetti.
- Selezionare le categorie da un elenco di categorie predefinite.

Informazioni sulla definizione di categorie, sono disponibili in 8.2.3: Gestione [etichette.](#page-176-0)

### **Come aggiungere categorie relative agli oggetti nella finestra Contatto:**

- **1.** Selezionare la scheda **Generale**.
- **2.** Fare doppio clic alla destra del pulsante **Categorie...**.
- **3.** Digitare un testo.

**Suggerimento:** un metodo alternativo è disponibile in 8.2.3.2: Gestire le [categorie](#page-177-0) nei moduli (pagina [168\).](#page-177-0)

**Nota:** le categorie relative agli oggetti hanno il colore bianco.

### **Come aggiungere categorie predefinite nella finestra Contatto:**

- **1.** Selezionare la scheda **Generale**.
- **2.** Fare clic sul pulsante **Categorie**. La finestra di dialogo **Categorie** si aprirà. L'elenco **Nome** contiene tutte le categorie predefinite.
- **3.** Nell'elenco **Nome**, attivare le caselle di selezione delle categorie da assegnare al contatto.
- **4.** Fare clic su **OK**.

**Risultato:** le categorie sono inserite nel campo.

### **Come rimuovere le categorie aggiunte nella finestra Contatto:**

- **1.** Selezionare la scheda **Generale**.
- **2.** Fare clic sul pulsante **Categorie**. La finestra di dialogo **Categorie** si apre.
- <span id="page-69-1"></span>**3.** Nell'elenco **Nome**, disattivare le caselle di selezione delle categorie da rimuovere.
- **4.** Fare clic su **OK**.

**Risultato:** le categorie sono rimosse dal contatto.

### **4.5.2. Marcare un contatto come privato**

Un contatto privato è un contatto che non può essere visualizzato da altri partecipanti, quando si condivide la cartella dei contatti con altri partecipanti.

<span id="page-69-2"></span>Si può marcare un contatto come privato solo se si crea il contatto in una cartella di contatti personale.

### **Come marcare un contatto come privato nella finestra Contatto:**

- **1.** Selezionare la scheda **Generale**.
- **2.** Attivare la casella di selezione **Contatto privato**.

### **4.5.3. Aggiungere un'immagine**

Un'immagine di un contatto dovrebbe avere le seguenti proprietà:

▪ Dimensione massima del file: 32,8 kb

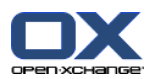

- **•** Dimensioni consigliate: 76 x 76 px
- Formato dei file: .JPG, .BMP, .GIF o .PNG

### **Come aggiungere un'immagine nella finestra Contatto:**

- **1.** Selezionare la scheda **Privato**.
- **2.** Nel pannello, fare clic su **Aggiungi immagine**. La finestra **Carica immagine** è visualizzata.
- **3.** Nella finestra **Carica immagine**, fare clic su **Sfoglia**. Selezionare il file da aggiungere come immagine. Chiudere la finestra di selezione file.
- **4.** Nella finestra **Carica immagine**, fare clic su **OK**.

<span id="page-70-1"></span>**Nota:** l'immagine non è visualizzata immediatamente. Sarà visualizzata alla successiva apertura del contatto.

## **4.5.4. Aggiungere allegati**

### **Come aggiungere allegati nella finestra Contatto:**

- **1.** Fare clic su **Aggiungi allegato** nel pannello. Si aprirà la finestra di dialogo **Seleziona allegati**.
- **2.** Nella finestra di dialogo **Seleziona allegati**, fare clic su **Sfoglia**. Selezionare il file da aggiungere come allegato. Chiudere la finestra di selezione file.
- **3.** Nella finestra di dialogo **Seleziona allegati**, fare clic su **Aggiungi**. Il file è inserito nell'elenco.
- **4.** Per aggiungere altri allegati, ripetere i passi 3- 4.
- <span id="page-70-0"></span>**5.** Se si desidera rimuovere un allegato, selezionarlo dall'elenco. Fare quindi clic su **Rimuovi**.
- **6.** Nella finestra di dialogo **Seleziona allegati**, fare clic su **OK**.

**Risultato:** gli allegati sono aggiunti al contatto.

### **4.5.5. Creare un contatto da un allegato vCard**

Si può creare un contatto da un allegato vCard ad un messaggio di posta. Un allegato vCard può essere identificato dall'estensione .vcf del file.

### **Come creare un contatto da una vCard allegata ad un messaggio di posta:**

- **1.** Visualizzare il messaggio nella vista con divisione orizzontale o verticale.
- **2.** Clic con il tasto destro sul file .vcf nella parte bassa della finestra di panoramica.
- **3.** Selezionare **Importa vCard** dal menu contestuale.

**Risultato:** si aprirà la finestra di dialogo **Contatto**.

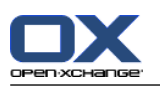

# <span id="page-71-0"></span>**4.6. Creare liste di distribuzione**

Le seguenti istruzioni mostrano come creare una nuova lista di distribuzione. I capitoli seguenti includono istruzioni dettagliate sui passi 5-7.

**Nota:** se si vuole creare una nuova lista di distribuzione in una cartella di contatti pubblica o condivisa, è necessario disporre dei permessi per la creazione di oggetti nella cartella.

### **Come creare una lista di distribuzione:**

- **1.** Nella scheda **Nuovo** del pannello, fare clic su **Lista di distribuzione**. Se si utilizza il pannello compatto, fare clic sulla voce **Nuovo > Lista di distribuzione** del pannello. Si aprirà la finestra **Lista di distribuzione**.
- **2.** Se necessario, selezionare una cartella di contatti facendo clic sul pulsante **Cartella** e selezionando una cartella di contatti.
- **3.** Nel campo di inserimento **Nome**, inserire un nome per la lista di distribuzione.
- **4.** Se necessario, aggiungere i contatti da una rubrica.
- **5.** Se necessario, aggiungere i contatti come voci definite dall'utente.
- **6.** Se necessario, rimuovere un contatto dalla lista di distribuzione.
- **7.** Fare clic su **Salva** nel pannello. La finestra sarà chiusa.

**Risultato:** la lista di distribuzione è creata.

Se non si desidera creare la lista di distribuzione, fare clic su **Annulla** nel pannello.

**Suggerimento:** la funzione **Lista di distribuzione** può essere invocata anche dall'interno degli altri moduli del pannello.

### **4.6.1. Aggiungere contatti da una rubrica**

### **Come aggiungere contatti da una rubrica nella finestra Lista di distribuzione:**

- **1.** Nel pannello, fare clic su **Aggiungi da rubrica**. Si aprirà la finestra **Seleziona contatti**.
- **2.** Se si desidera selezionare un rubrica diversa da quella globale, fare clic sul pulsante **Cartella di contatti**. Fare clic su una cartella nella finestra **Seleziona cartella di contatti**.
- **3.** Se si desidera visualizzare una particolare selezione di partecipanti o risorse, inserire una stringa di caratteri nel campo di inserimento vicino a **Cerca**. Fare clic sul pulsante **Cerca**.
- **4.** Selezionare uno o più partecipanti dall'elenco.
- **5.** Per aggiungere la selezione ai partecipanti, fare clic sul pulsante **Aggiungi selezione**.
- **6.** Se necessario, è possibile correggere la selezione facendo clic sul pulsante **Cancella** e ripetendo la selezione.
- **7.** Per accettare la selezione, fare clic su **OK**. Se non si desidera accettare la selezione, fare clic su **Annulla**.

**Risultato:** i nomi e gli indirizzi di posta elettronica dei contatti selezionati sono inseriti nella lista di distribuzione.
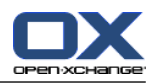

# **4.6.2. Aggiungere contatti come voci personalizzate**

Si possono aggiungere contatti che non possono essere selezionati da una rubrica del groupware come voci personalizzate della lista di distribuzione.

## **Come aggiungere contatti come voci personalizzate nella finestra Lista di distribuzione:**

- **1.** Nel pannello, fare clic su **Modulo personalizzato**. Si aprirà la finestra **Indirizzo esterno**.
- **2.** Nel campo di inserimento **Nome**, digitare il nome del contatto esterno.
- **3.** Nel campo di inserimento **Indirizzo**, digitare l'indirizzo di posta elettronica del contatto esterno.
- **4.** Se si desidera visualizzare una particolare selezione di partecipanti o risorse, inserire una stringa di caratteri nel campo di inserimento vicino a **Cerca**. Fare clic sul pulsante **Cerca**.
- **5.** Fare clic sul pulsante **Aggiungi**. Il nome e l'indirizzo di posta elettronica sono inseriti nell'elenco.
- **6.** Se necessario, aggiungere altre voci ripetendo i passi 2-4.
- **7.** Se necessario, correggere la selezione facendo clic sul pulsante **Cancella** e creando nuovamente la voce.
- **8.** Per accettare la selezione, fare clic su **OK**. Se non si desidera accettare la selezione, fare clic su **Annulla**.

**Risultato:** le voci personalizzate sono aggiunte alla lista di distribuzione.

# **4.6.3. Eliminare contatti dalla lista di distribuzione**

# **Come eliminare i contatti dalla lista di distribuzione nella finestra Lista di distribuzione:**

- **1.** Selezionare una voce dall'elenco.
- **2.** Nel pannello, fare clic su **Elimina**.

**Risultato:** la voce è eliminata dalla lista di distribuzione.

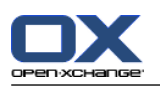

# **4.7. Gestire i contatti**

Queste istruzioni sono valide anche per le liste di distribuzione. Le eccezioni sono menzionate esplicitamente.

# **4.7.1. Cercare contatti**

Si possono trovare i contatti nella cartella corrente tramite un termine di ricerca. Il termine di ricerca rappresenta la stringa di caratteri da ricercare. Se appropriato, il termine di ricerca può includere il carattere "\*" come carattere speciale per indicare ogni carattere. Il criterio di ricerca definisce quali dati relativi ai contatti devono essere cercati.

I seguenti dati di contatto possono essere utilizzati come termine di ricerca:

- Nome, cognome, nome visualizzato
- Posta elettronica, posta elettronica (privato), posta elettronica (altro)
- Azienda, reparto
- Posizione, Via
- Etichette

**Esempio:** la propria cartella dei contatti contiene i seguenti contatti:

Laurie Jacoby, Aaron Jameson, George Merryweather, Harry Mosley

Utilizzare "Cognome" come criterio di ricerca. I termini di ricerca troveranno i seguenti contatti:

"j" troverà "Laurie Jacoby" e "Aaron Jameson"

"jam" troverà "Aaron Jameson"

"\*y" o \*y\* troverà "Laurie Jacoby", "George Merryweather", "Harry Mosley"

"\*yw" troverà "George Merryweather"

"y\*" o "y" non troverà niente

### **Come cercare un contatto:**

- **1.** Selezionare un cartella di contatti per la ricerca nell'albero delle cartelle.
- **2.** Selezionare la vista Biglietti da visita o Elenco telefonico.
- **3.** Per selezionare uno o più criteri di ricerca, fare clic sull'icona posizionata **a** a sinistra del campo di inserimento **Cerca**.
- **4.** Digitare il termine di ricerca nel campo di inserimento.
- **5.** Fare clic sull'icona **Cerca** .
- **6.** Per eliminare il termine di ricerca, fare clic sull'icona **Ripristina** .

**Risultato:** la finestra di panoramica visualizza solo i contatti che corrispondono al termine di ricerca.

## **Come visualizzare tutti i contatti dalla cartella di contatti corrente:**

Nella barra di filtro rapido, fare clic su **Tutto**.

# **4.7.2. Modificare i contatti**

Tutti i dati inseriti in fase di creazione del contatto, possono essere modificati successivamente.

**Nota:** se si desidera modificare un contatto in una cartella pubblica o condivisa, è necessario disporre dei permessi di modifica per gli oggetti in tali cartelle.

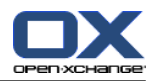

### **Come modificare un contatto:**

- **1.** Visualizzare un contatto nella vista Dettagli o selezionare un contatto nelle viste Biglietti da visita o Elenco telefonico.
- **2.** Nella scheda **Modifica** del pannello, fare clic su **Modifica**. Se si utilizza il pannello compatto, fare clic sulla voce **Modifica** del pannello. Si aprirà la finestra **Contatto**.
- **3.** Modificare i dati del contatto. Una descrizione dei dati è disponibile in 4.5: Creare [contatti](#page-68-0) (pagina [59\).](#page-68-0) Una descrizione dei dati di una lista di distribuzione, è disponibile in 4.6: Creare liste di [distribu](#page-71-0)zione [\(pagina](#page-71-0) 62).
- **4.** Fare clic su **Salva** nel pannello. La finestra è chiusa.

**Risultato:** il contatto è aggiornato.

Se non si desidera accettare le modifiche, fare clic su **Annulla** nel pannello.

**Suggerimento:** nelle viste Biglietti da visita o Elenco telefonico, è possibile modificare i contatti utilizzando il menu contestuale o facendo doppio clic sul contatto.

# **4.7.3. Stampare contatti**

Per stampare un contatto, sono disponibili le seguenti possibilità:

- Stampare un elenco di contatti
- Stampare i dati dei contatti

## **Come stampare un elenco di contatti:**

- **1.** Selezionare la vista Elenco telefonico nel pannello.
- **2.** Selezionare i contatti da stampare.
- **3.** Nella scheda **Modifica** del pannello, fare clic su **Stampa**. Se si utilizza il pannello compatto, fare clic sull'icona **Stampa** del pannello. Si aprirà una nuova finestra con l'anteprima di stampa e la finestra di sistema **Stampa**.
- **4.** Se necessario, modificare le impostazioni di stampa nella finestra di sistema.
- **5.** Fare clic su **Stampa** nella finestra di sistema.

**Risultato:** l'elenco dei contatti è stampato.

### **Come stampare i dati di un contatto:**

- **1.** Visualizzare un contatto nella vista Dettagli.
- **2.** Nella scheda **Modifica** del pannello, fare clic su **Stampa**. Se si utilizza il pannello compatto, fare clic sull'icona **Stampa** del pannello. Si aprirà una nuova finestra con l'anteprima di stampa e la finestra di sistema **Stampa**.
- **3.** Se necessario, modificare le impostazioni di stampa nella finestra di sistema.
- **4.** Nella finestra di sistema, fare clic su **Stampa**.

**Risultato:** i dati del contatto sono stampati.

# **4.7.4. Copiare contatti**

Si possono copiare i contatti nella stessa cartella o in un'altra cartella.

**Nota:** quando si copiano contatti da una cartella di origine a una di destinazione, è necessario disporre dei permessi per la creazioni di oggetti nella cartella di destinazione.

### **Come copiare i contatti:**

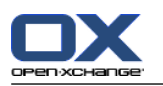

- **1.** Selezionare uno o più contatti nella vista Elenco telefonico o Biglietti da visita.
- **2.** Nella scheda **Modifica** del pannello, fare clic su **Copia**. Se si utilizza il pannello compatto, fare clic sull'icona **Copia** del pannello. Si aprirà la finestra **Seleziona cartella**.
- **3.** Fare clic su una cartella di contatti nella finestra **Seleziona cartella**. Sarà possibile fare clic solo sulle cartelle dove i contatti possono essere copiati.

**Risultato:** i contatti sono copiati.

**Suggerimento:** per copiare un contatto è possibile utilizzare anche il menu contestuale.

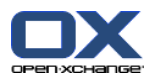

# **4.7.5. Duplicare i contatti**

Questa funzione permette di utilizzare i dati corrispondenti ad un contatto per la creazione di un nuovo contatto.

## **Come duplicare un contatto:**

- **1.** Selezionare un contatto nella vista Biglietti da visita o Elenco telefonico.
- **2.** Nella scheda **Modifica** del pannello, fare clic su **Usa come modello**. Se si utilizza il pannello compatto, fare clic sulla voce **Usa come modello** del pannello. Si aprirà la finestra **Contatto**.
- **3.** Modificare i dati del contatto. Una descrizione dei dati è disponibile in 4.5: Creare [contatti](#page-68-0) (pagina [59\).](#page-68-0) Una descrizione dei dati di una lista di distribuzione è disponibile in 4.6: Creare liste di [distribu](#page-71-0)zione [\(pagina](#page-71-0) 62).
- **4.** Fare clic sull'icona **Salva** del pannello. La finestra si chiuderà.

**Risultato:** il contatto è duplicato.

**Suggerimento:** per duplicare un contatto è possibile utilizzare anche il menu contestuale.

# **4.7.6. Spostare i contatti**

Per spostare i contatti, sono disponibili le seguenti possibilità:

- Con la funzione del pannello
- Con il trascinamento e rilascio

**Nota:** per spostare contatti da una cartella di origine a una di destinazione, è necessario disporre dei seguenti permessi:

- Permessi di eliminazione per gli oggetti della cartella nella cartella di origine
- I permessi di una cartella per la creazione di oggetti nella cartella di destinazione

### **Come spostare i contatti con la funzione del pannello:**

- **1.** Selezionare uno o più contatti nella vista Biglietti da visita o Elenco telefonico.
- **2.** Nella scheda **Modifica** del pannello, fare clic su **Sposta**. Se si utilizza il pannello compatto, fare clic sull'icona **Sposta** del pannello. Si aprirà la finestra **Seleziona cartella**.
- **3.** Fare clic su una cartella di contatti nella finestra **Seleziona cartella**. Sarà possibile fare clic solo sulle cartelle dove i contatti possono essere spostati.

**Risultato:** i contatti sono spostati.

#### **Come spostare i contatti con il trascinamento e rilascio:**

- **1.** Selezionare uno o più contatti nella vista Biglietti da visita o Elenco telefonico.
- **2.** Trascinare un contatto selezionato su una cartella di contatti. Un'icona accanto al puntatore del mouse indica ciò che segue:
	- Quando si trascina su una destinazione valida, viene mostrata una spunta verde.
	- Quando si trascina su una destinazione non valida, viene mostrato un simbolo rosso di divieto.
- **3.** Rilasciare il pulsante del mouse sulla cartella di destinazione.

**Risultato:** i contatti sono spostati.

**Suggerimento:** per spostare un contatto è possibile utilizzare anche il menu contestuale.

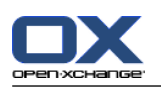

# **4.7.7. Marcare i contatti con categorie**

Si può effettuare ciò che segue:

- Assegnare categorie a contatti esistenti
- Rimuovere le categorie assegnate

Informazioni sulla definizione di categorie, sono disponibili in 8.2.3: Gestione [etichette.](#page-176-0)

### **Come modificare le categorie di un contatto:**

- **1.** Aprire un contatto nella vista Dettagli o selezionare un contatto nella vista Elenco telefonico.
- **2.** Nella scheda **Modifica** del pannello, fare clic su **Modifica**. Se si utilizza il pannello compatto, fare clic sulla voce **Modifica** del pannello. Si aprirà la finestra **Contatto**.
- **3.** Modificare le categorie di un contatto. Una descrizione è disponibile in 4.5.1: [Aggiungere](#page-69-0) categorie [\(pagina](#page-69-0) 60).

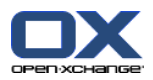

# **4.7.8. Marcare i contatti con contrassegni**

I contrassegni sono etichette colorate per marcare singoli contatti. Si può decidere il significato dei colori. I contrassegni sono visualizzati nelle seguenti posizioni:

- Vicino al nome del contatto nella vista Biglietti da visita
- Nell'ultima colonna della vista Elenco telefonico
- A destra dell'intestazione delle schede nella vista Dettagli

## **Come marcare i contatti con contrassegni:**

- **1.** Visualizzare un contatto nella vista Dettagli o selezionare un contatto nelle viste Biglietti da visita o Elenco telefonico.
- **2.** Fare clic su un contrassegno qualsiasi nella sezione **Contrassegni** del pannello. Se si utilizza pannello compatto, fare clic sulla voce **Contrassegni** del pannello e poi su una voce.

**Risultato:** i contatti selezionati sono marcati con contrassegni.

### **Come eliminare i contrassegni:**

- **1.** Visualizzare un contatto marcato con un contrassegno nella vista Dettagli o selezionare un contatto marcato con contrassegni nelle viste Biglietti da visita o Elenco telefonico.
- **2.** Fare clic su **Rimuovi contrassegno** nella scheda **Contrassegni** del pannello. Se si utilizza il pannello compatto, fare clic sulla voce **Contrassegni > Rimuovi contrassegno** del pannello.

**Risultato:** i contrassegni sono eliminati.

# **4.7.9. Inviare contatti come un allegato vCard**

Si possono inviare i contatti da una cartella di contatti come allegati vCard.

### **Come inviare i contatti come allegato vCard:**

- **1.** Selezionare uno o più contatti dalla vista dei biglietti da visita o dall'elenco telefonico.
- **2.** Nella scheda **Modifica** del pannello, fare clic su **Invia come vCard**. Se si utilizza il pannello compatto, fare clic sulla voce **Invia come vCard** del pannello. Si aprirà la finestra **Posta elettronica**. Una vCard sarà allegata per ogni contatto selezionato.
- **3.** Terminare e inviare il messaggio di posta.

**Risultato:** il messaggio sarà inviato con gli allegati vCard.

**Suggerimento:** per inviare contatti come allegati vCard, è possibile utilizzare anche il menu contestuale.

# **4.7.10. Esportare i contatti**

Si possono esportare i contatti in una cartella personale o in una cartella pubblica. I formati di file disponibili sono CSV e vCard.

Un altro modo per esportare la cartella personale dei contatti è documentato in 8.4.1: [Esportare](#page-218-0) contatti con [WebDAV](#page-218-0) (pagina 209).

# **Come esportare i contatti in una cartella:**

- **1.** Tasto destro su una cartella di contatti personale o pubblica e selezionare **Esporta** dalla sottocartella **Esteso**.
- **2.** Nel sottomenu, selezionare **CSV** o **vCard**.
- **3.** In base al browser utilizzato, potrà essere richiesto di aprire o salvare il file. Selezionare **Salva**.

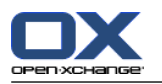

- **4.** Selezionate una posizione. Inserire il nome di un file.
- **5.** Fare clic su **Salva**.

**Risultato:** i contenuti della cartella di contatti sono esportati in un file di tipo CSV o vCard. Ciò permetterà di elaborare tali dati con altre applicazioni.

# **4.7.11. Eliminare i contatti**

**Avviso:** i contatti eliminati non possono essere ripristinati. Prima di eliminare un contatto, assicurarsi che non sia più necessario.

**Nota:** se si desidera eliminare un contatto in una cartella pubblica o condivisa, è necessario disporre dei permessi di eliminazione degli oggetti della cartella di contatti.

## **Come eliminare uno o più contatti:**

- **1.** Visualizzare un contatto nella vista Dettagli o selezionare uno o più contatti nelle viste Biglietti da visita o Elenco telefonico.
- **2.** Nella scheda **Modifica** del pannello, fare clic su **Elimina**. Se si utilizza il pannello compatto, fare clic sulla voce **Elimina** del pannello. Si aprirà la finestra **Elimina contatto**.
- **3.** Se si è certi di voler eliminare i contatti, fare clic su **Sì**.

**Risultato:** i contatti sono eliminati.

**Suggerimento:** nelle viste Biglietti da visita o Elenco telefonico, è possibile utilizzare anche il menu contestuale o il tasto <Canc> per eliminare contatti.

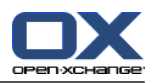

# **Capitolo 5. Modulo Calendario**

# **5.1. Panoramica**

Utilizzare una delle seguenti alternative per aprire il modulo **Calendario**:

Nella barra del titolo, fare clic sull'icona **Calendario** .

Nella pagina iniziale, fare clic sulla barra del titolo della finestra del modulo Calendario.

Nell'albero delle cartelle completo, fare clic sulla cartella **Calendario** o su un'altra cartella di calendario.

Fare clic su una settimana o su un giorno nel mini-calendario.

### Il modulo **Calendario**:

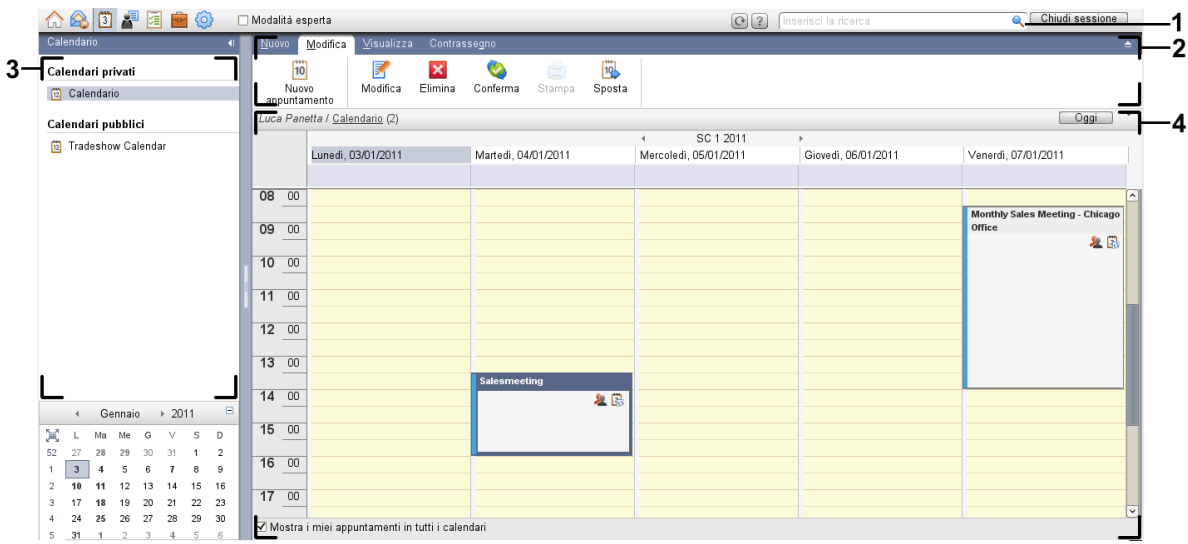

Il modulo **Calendario**, impostazioni **Pannello [compatto](#page-173-0)**:

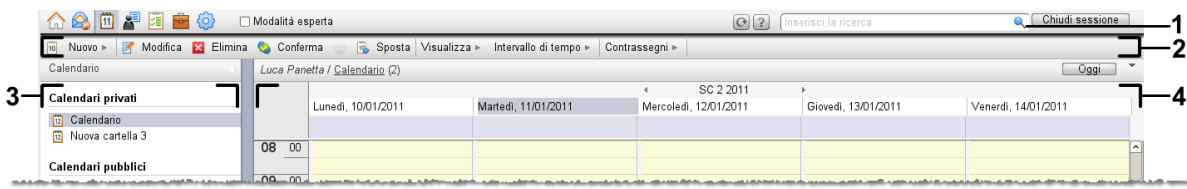

Il modulo contiene i seguenti elementi:

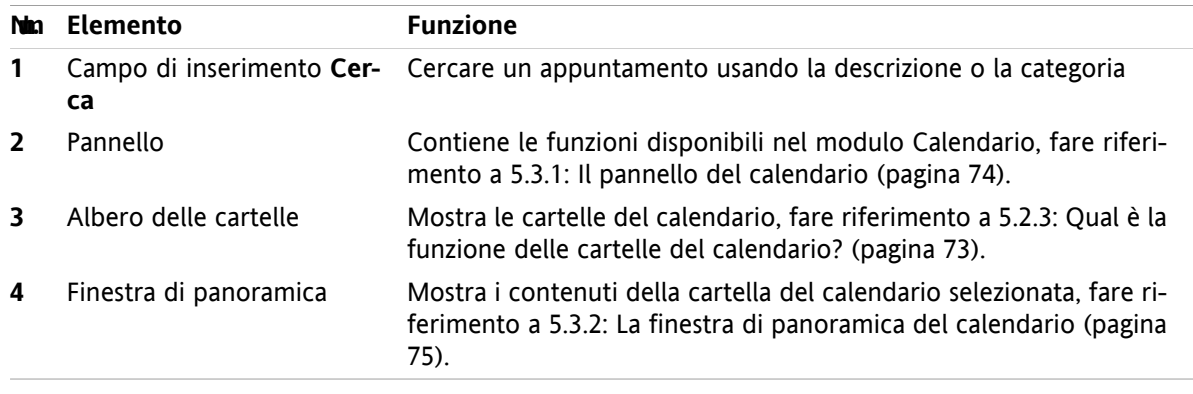

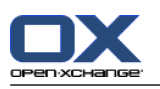

# **5.2. Cosa c'è da sapere**

# **5.2.1. Qual è la funzione del modulo Calendario?**

Nel modulo **Calendario**, si può:

- [visualizzare](#page-87-0) calendari e appuntamenti,
- [creare](#page-101-0) appuntamenti,
- <span id="page-81-0"></span>▪ e [gestire](#page-116-0) calendari e appuntamenti, come ricerca, spostamento e modifica.

# **5.2.2. Cosa c'è da sapere riguardo agli appuntamenti?**

Per capire la modalità di visualizzazione degli appuntamenti e per creare appuntamenti in modo corretto, c'è da sapere che:

- Quali sono i tipi di appuntamento?
- Qual è la funzione della disponibilità?

# **5.2.2.1. Quali sono i tipi di appuntamento?**

I tipi di appuntamento definiscono i partecipanti all'appuntamento e quando questo è ricorrente.

Sono disponibili i seguenti tipi di appuntamenti:

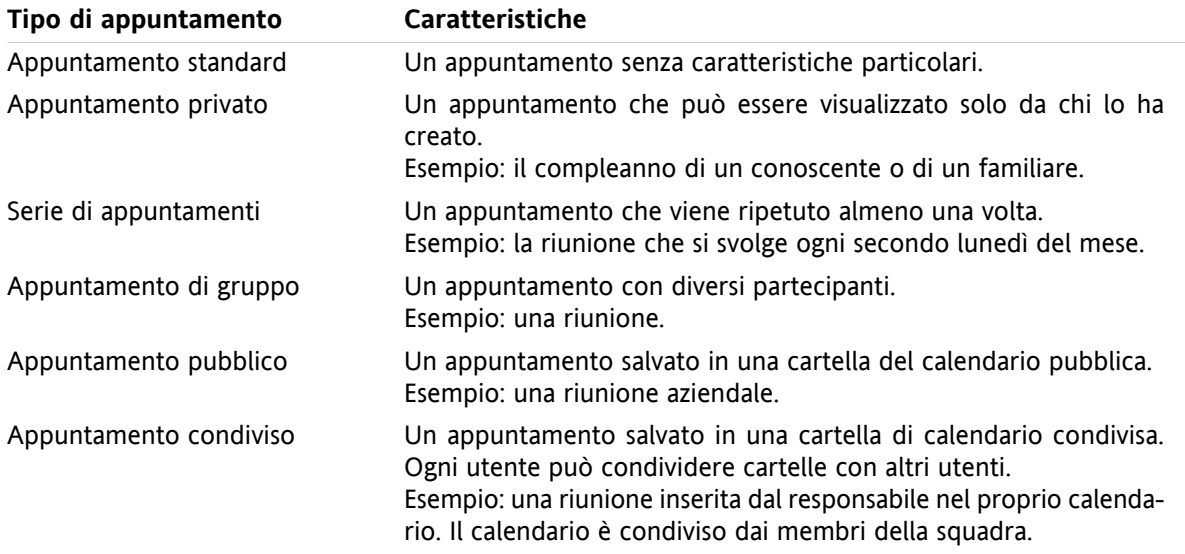

Quando si crea un appuntamento, si può inserire un tipo di appuntamento assegnandogli uno di questi attributi o salvandolo in una specifica cartella. Quando si visualizza un calendario, le icone indicano il tipo di appuntamento.

Si possono combinare vari tipi di appuntamenti. Si può, ad esempio, creare un appuntamento che si ripete varie volte (appuntamento ricorrente) e ha diversi partecipanti (appuntamento di gruppo).

# **5.2.2.2. Qual è la funzione della disponibilità?**

La disponibilità indica quando il partecipante all'appuntamento è disponibile per altre attività per la durata dello stesso. Nel viste di calendario relative agli appuntamenti, la disponibilità è indicata da una barra di uno specifico colore.

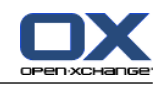

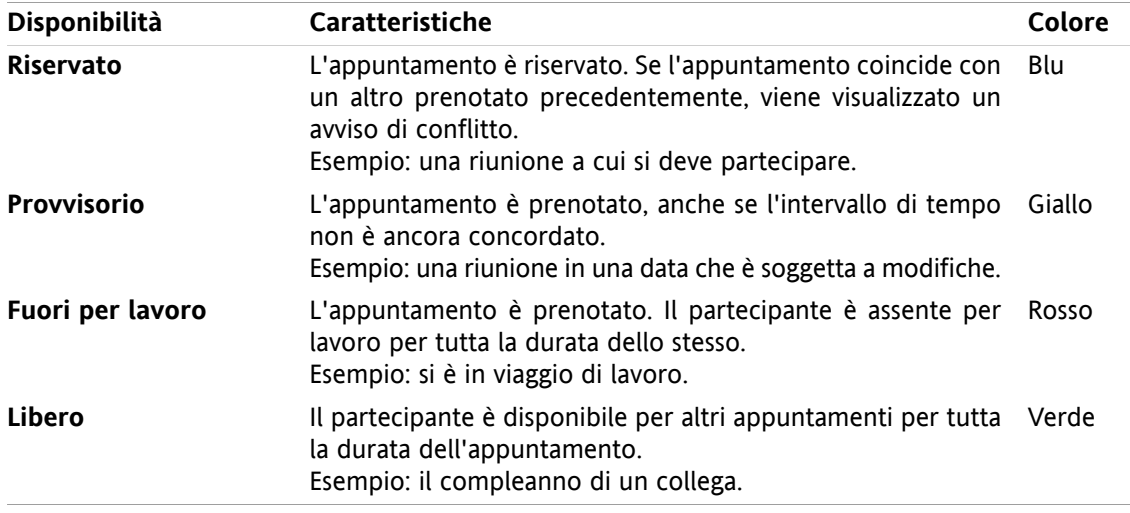

<span id="page-82-0"></span>Quando si crea un appuntamento si può impostare la propria disponibilità.

# **5.2.3. Qual è la funzione delle cartelle del calendario?**

Le cartelle del calendario permettono di strutturare calendari e appuntamenti. Un appuntamento è sempre creato in una specifica cartella del calendario. Ogni cartella nell'albero delle cartelle rappresenta uno specifico calendario. Selezionare un calendario facendo clic sulla cartella del calendario nell'albero delle cartelle.

Una cartella del calendario nell'albero delle cartelle può essere identificata dall'icona ...

Sono disponibili i seguenti tipi di cartelle del calendario:

- Cartelle del calendario personali. Queste cartelle sono posizionate nell'albero delle cartelle sotto la propria cartella principale. La cartella standard del calendario personale è chiamata **Calendario**. Si possono creare ulteriori cartelle personali.
- Cartelle del calendario pubbliche. Queste cartelle sono posizionate nell'albero delle cartelle sotto la cartella **Cartelle pubbliche**. Ogni utente può creare cartelle pubbliche e condividerle con gli altri utenti.
- Cartelle del calendario condivise. Queste cartelle sono posizionate nell'albero delle cartelle sotto la cartella **Cartelle condivise**. Un utente può condividere cartelle personali con altri utenti.

Informazioni sulla gestione delle cartelle sono disponibili in 8.5: [Gestione](#page-219-0) della cartella (pagina 210) e informazioni sulla condivisione delle cartelle si possono trovare in 8.6: Gestione dei [permessi](#page-227-0) (pagina 218).

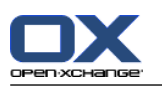

# <span id="page-83-0"></span>**5.3. L'interfaccia del modulo Calendario**

# **5.3.1. Il pannello del calendario**

# **Il pannello del calendario:**

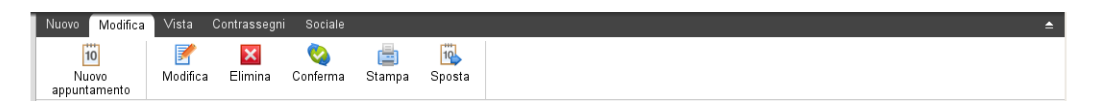

Il modulo del calendario contiene le seguenti funzioni in differenti schede del pannello:

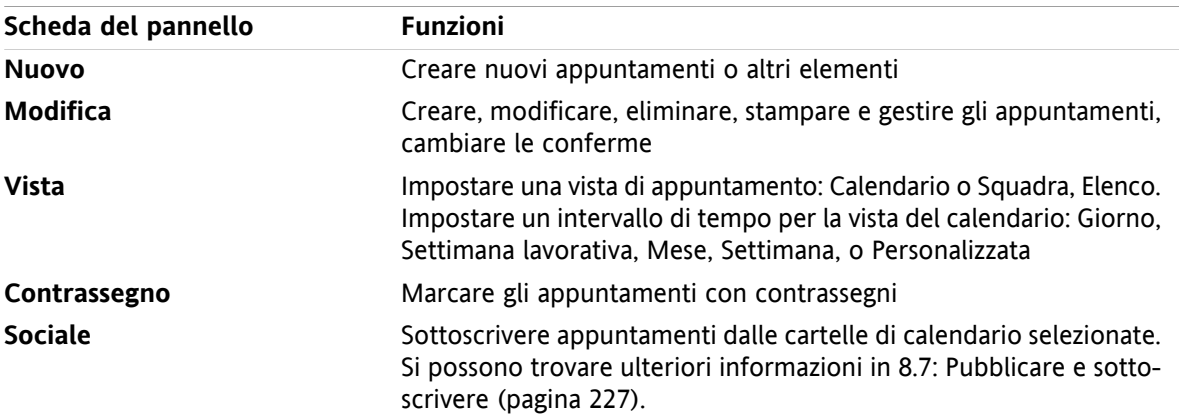

# **Il pannello Calendario, impostazione Pannello compatto:**

**Tellish Nuovo |v | F** Modifica **M** Elimina ● Conferma A B B Sposta Visualizza v Intervallo di tempo v | Contrassegni v | Sociale v

Il pannello Calendario contiene le seguenti funzioni:

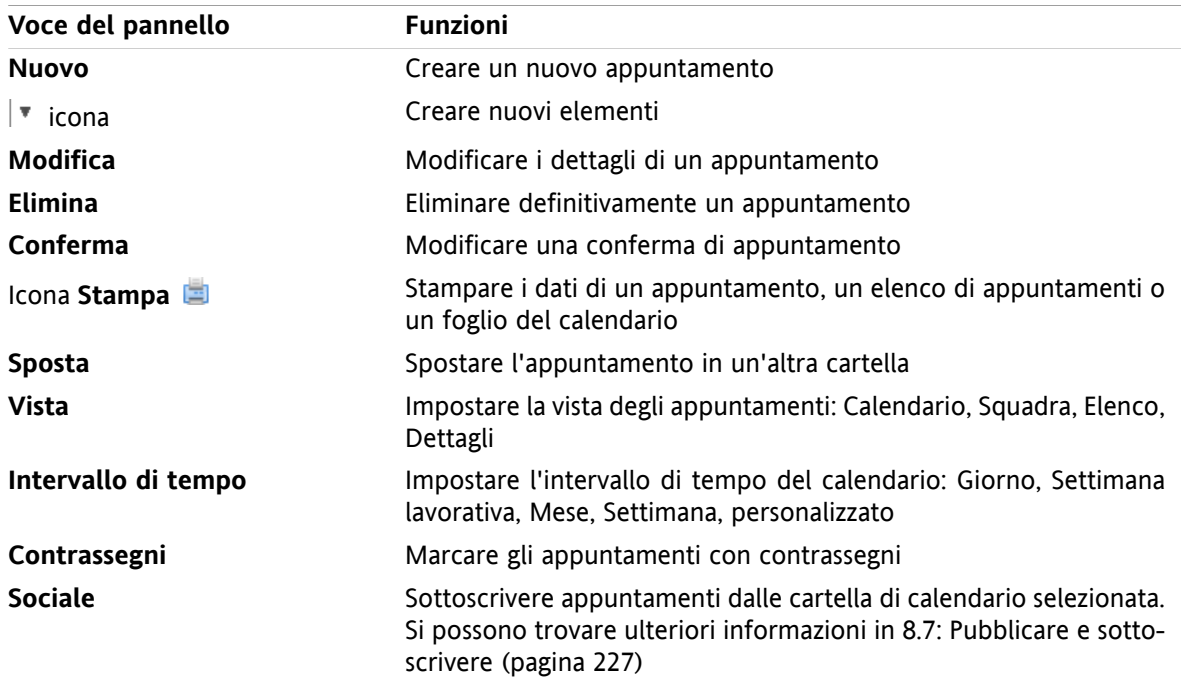

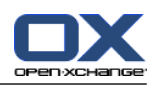

# <span id="page-84-0"></span>**5.3.2. La finestra di panoramica del calendario**

La finestra di panoramica del calendario, la vista **Calendario**, l'intervallo temporale **Settimana**:

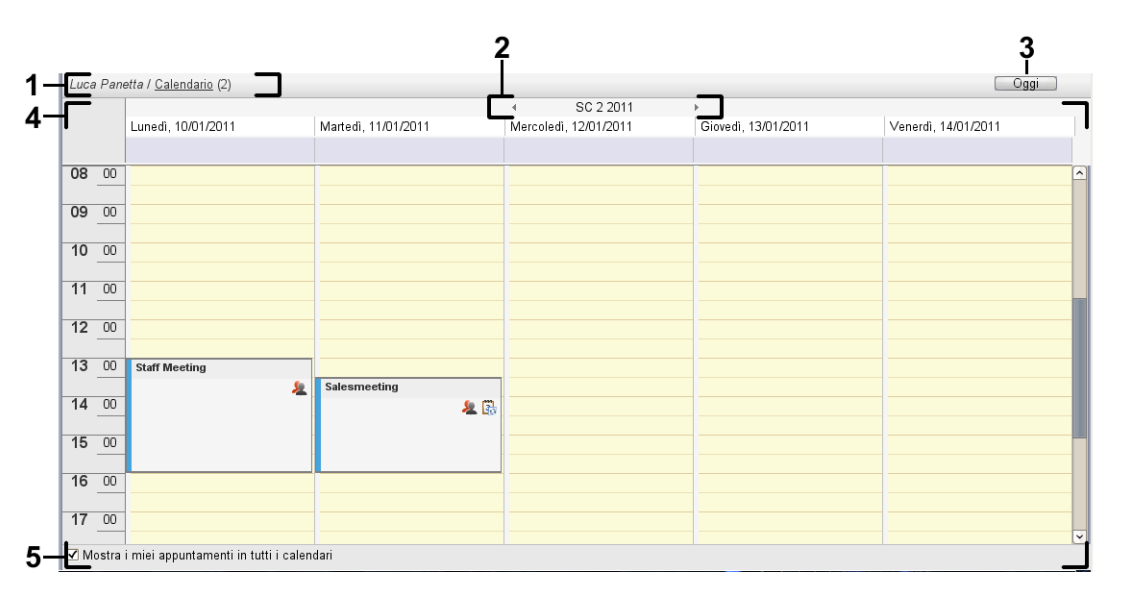

La finestra di panoramica del calendario contiene i seguenti elementi:

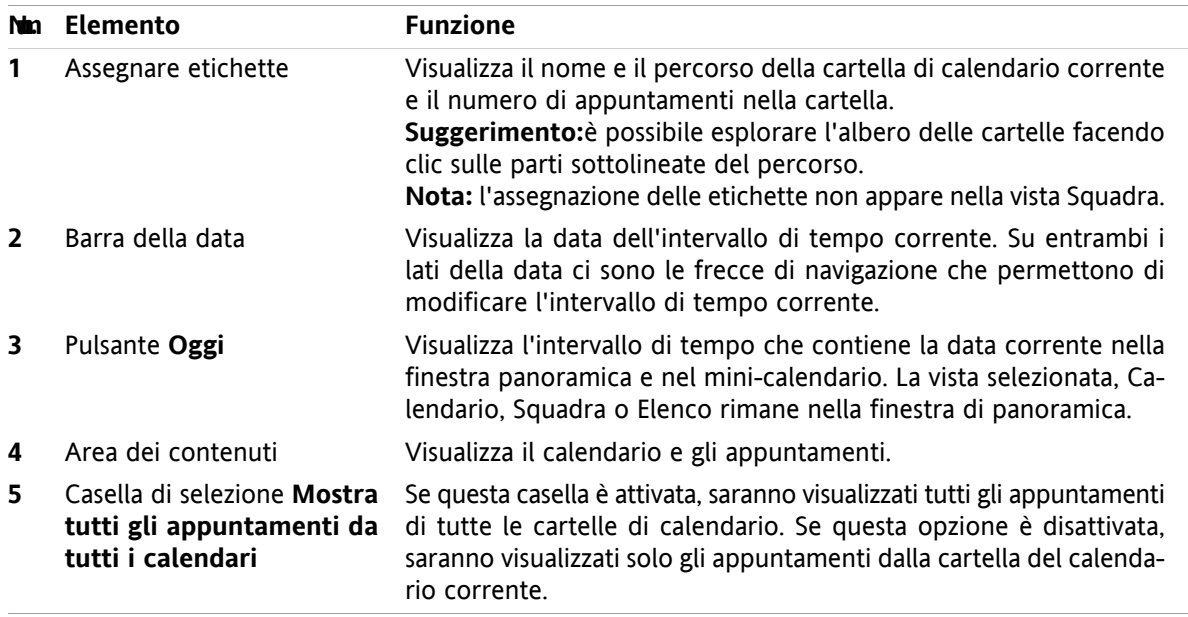

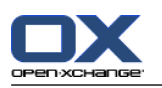

# **5.3.3. Come sfogliare il calendario**

La finestra di panoramica del calendario visualizza un specifico intervallo di tempo: un mese specifico, ad esempio. Per visualizzare un altro mese, è possibile utilizzare i seguenti elementi di controllo per la navigazione:

- gli elementi di controllo della finestra di panoramica
- gli elementi di controllo del mini-calendario.

# **5.3.3.1. Navigare con gli elementi di controllo della finestra di panoramica**

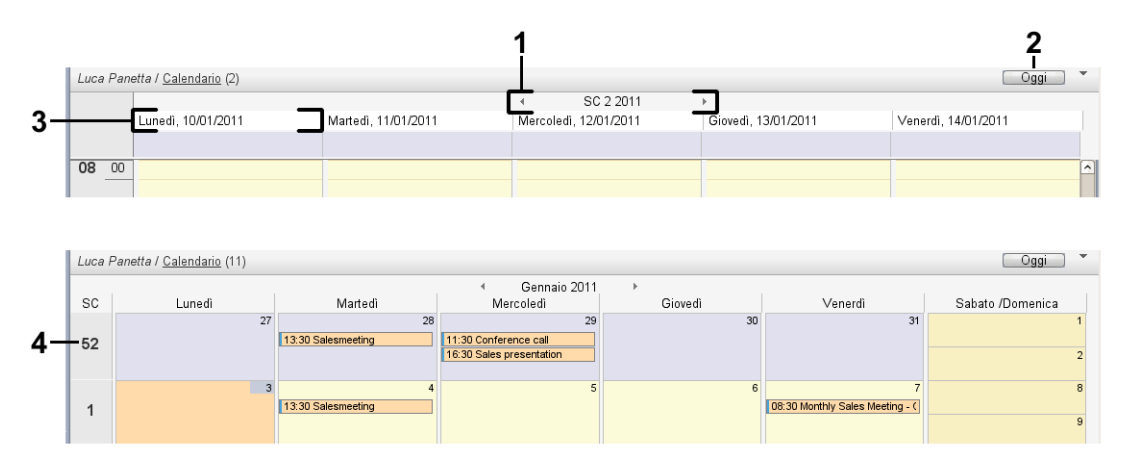

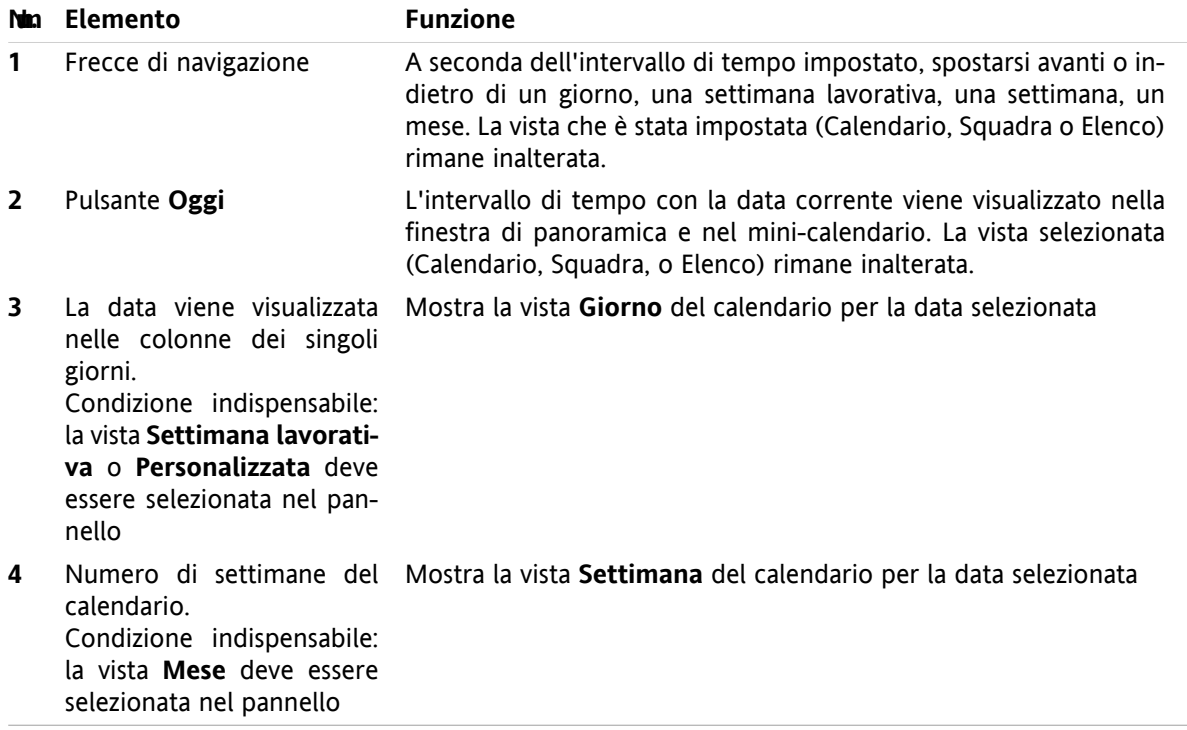

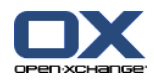

# **5.3.3.2. Navigazione con gli elementi di controllo del mini-calendario**

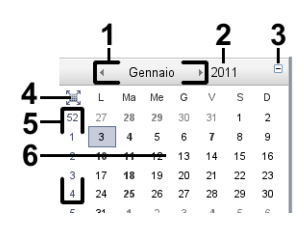

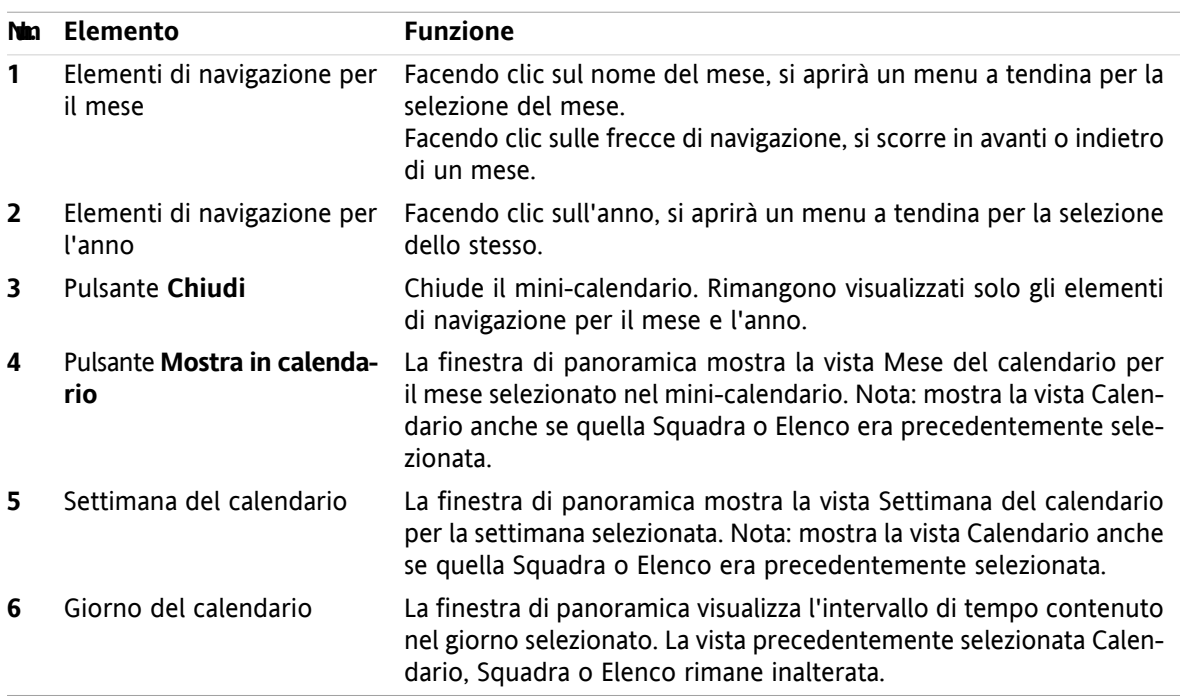

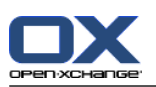

# <span id="page-87-0"></span>**5.4. Visualizzazione del calendario e degli appuntamenti**

In base al tipo di cartella del calendario, saranno visualizzati i seguenti appuntamenti quando si seleziona una cartella del calendario:

- Quando si seleziona un calendario pubblico o condiviso, saranno visualizzati solo gli appuntamenti in questo calendario.
- Quando si seleziona un calendario personale, è possibile impostare la visualizzazione dell'appuntamento. Essa definisce se vengono visualizzati solo gli appuntamenti di questo calendario o tutti gli appuntamenti da tutti i calendari personali, pubblici o condivisi.

Per poter visualizzare i calendari e gli appuntamenti, effettuare le seguenti operazioni:

- Selezionare un calendario e la visualizzazione dell'appuntamento.
- Selezionare una vista del calendario. Essa definisce la visualizzazione dei calendari e degli appuntamenti nell'area dei contenuti. Sono disponibili le seguenti viste del calendario:
	- Vista Calendario
	- Vista Squadra
	- Vista Elenco
	- Vista Dettagli

# <span id="page-87-1"></span>**5.4.1. Selezionare le viste di calendario e appuntamento**

Selezionare una cartella del calendario facendo clic su di essa nell'albero delle cartelle. La visualizzazione dell'appuntamento permette di definire se devono essere visualizzati solo i propri appuntamenti nel calendario selezionato o anche i propri appuntamenti da altri calendari.

# **Come visualizzare i propri appuntamenti in tutti i calendari:**

- **1.** Fare clic su una cartella personale del calendario nell'albero delle cartelle.
- **2.** Attivare la casella di selezione **Mostra i miei appuntamenti da tutti i calendari**.

### **Come visualizzare esclusivamente gli appuntamenti di uno specifico calendario personale:**

- **1.** Fare clic su una cartella personale del calendario nell'albero delle cartelle.
- **2.** Disattivare la casella di selezione **Mostra i miei appuntamenti da tutti i calendari**.

### **Come visualizzare gli appuntamenti di un calendario pubblico o condiviso:**

Fare clic su una cartella di calendario pubblica o condivisa nell'albero delle cartelle.

# **5.4.2. Mostrare la vista Calendario**

Quando si seleziona la vista Calendario, l'area dei contenuti mostrerà il calendario per la cartella corrente e gli appuntamenti per l'intervallo di tempo corrente. Possono essere selezionati i seguenti intervalli di tempo:

- Giorno
- Settimana lavorativa
- **Mese**
- Settimana
- Personalizzata

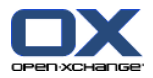

# **5.4.2.1. Visualizzazione della vista giornaliera del calendario**

La vista **Giorno** del calendario, mostra il calendario per singolo giorno e gli appuntamenti per quel giorno.

## **Come mostrare la vista giornaliera del calendario:**

- **1.** Selezionare un calendario e la visualizzazione dell'appuntamento, fare riferimento a 5.4.1: [Selezionare](#page-87-1) le viste di calendario e [appuntamento](#page-87-1) (pagina 78).
- **2.** Nella scheda **Vista** del pannello, fare clic su **Calendario**. Se si utilizza il pannello compatto, fare clic sulla voce del pannello **Visualizza > Calendario**.
- **3.** Nella scheda del pannello **Vista**, fare clic su **Giorno**. Se si utilizza il pannello compatto, fare clic sulla voce del pannello **Intervallo di tempo > Giorno**. Verrà visualizzata la vista Calendario per il giorno corrente.
- **4.** Per visualizzare un giorno specifico, fare clic sulle frecce di navigazione  $\bullet$  o nella barra della data. **Risultato:** sarà visualizzata la vista **Giorno** del calendario per il giorno selezionato.
- **5.** Per visualizzare di nuovo il giorno corrente, fare clic su **Oggi** nella barra del titolo della finestra di panoramica.

La vista **Giorno** del calendario contiene:

- La data per il giorno visualizzato nella barra della data.
- Una griglia di tempo con le ore del giorno. Le ore di lavoro sono contrassegnate con un colore diverso rispetto alle altre ore della giornata. Nelle impostazioni del calendario è possibile modificare le ore lavorative e la divisione della griglia **[Intervallo](#page-197-0) in minuti** , **Inizio [dell'orario](#page-197-1) lavorativo** e **[Fine](#page-197-2) [dell'orario](#page-197-2) lavorativo** .
- Gli appuntamenti per il giorno visualizzato. Una descrizione della visualizzazione degli appuntamenti è disponibile in 5.4.2.6: Come sono visualizzati gli [appuntamenti?](#page-92-0) (pagina 83).

# **5.4.2.2. Visualizzazione della vista Settimana lavorativa del calendario**

La vista **Settimana lavorativa** del calendario mostra il calendario per una settimana lavorativa e gli appuntamenti in essa contenuti.

### **Come mostrare la vista Settimana lavorativa del calendario:**

- **1.** Selezionare un calendario e la visualizzazione dell'appuntamento, fare riferimento a 5.4.1: [Selezionare](#page-87-1) le viste di calendario e [appuntamento](#page-87-1) (pagina 78).
- **2.** Nella scheda **Vista** del pannello, fare clic su **Calendario**. Se si utilizza il pannello compatto, fare clic sulla voce del pannello **Visualizza > Calendario**.
- **3.** Nella scheda del pannello **Vista**, fare clic su **Settimana lavorativa**. Se si utilizza il pannello compatto, fare clic sulla voce del pannello **Intervallo di tempo > Settimana lavorativa**. Verrà visualizzata la vista Calendario per la settimana lavorativa corrente.
- **4.** Per visualizzare una settimana lavorativa specifica, fare clic sulle frecce di navigazione  $\bullet$  o nella barra della data. **Risultato:** sarà visualizzata la vista **Settimana lavorativa** del calendario per la settimana lavorativa selezionata.
- **5.** Per visualizzare di nuovo la settimana lavorativa corrente, fare clic su **Oggi** nella barra del titolo della finestra di panoramica.

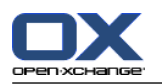

La vista **Settimana lavorativa** del calendario contiene:

- L'etichetta della settimana lavorativa nella barra della data.
- Una griglia di tempo con i giorni di lavoro e l'orario lavorativo. L'orario lavorativo è contrassegnato con un colore diverso rispetto alle altre ore della giornata. Nelle impostazioni del calendario, è possibile modificare l'orario lavorativo e la divisione della griglia **[Intervallo](#page-197-0) in minuti** , **Inizio [dell'orario](#page-197-1) [lavorativo](#page-197-1)** e **Fine [dell'orario](#page-197-2) lavorativo** .
- Gli appuntamenti per la settimana lavorativa visualizzata. Una descrizione della visualizzazione degli appuntamenti è disponibile in 5.4.2.6: Come sono visualizzati gli [appuntamenti?](#page-92-0) (pagina 83).

# **5.4.2.3. Visualizzazione della vista Mese del calendario**

La vista **Mese** del calendario, mostra il calendario per singolo mese e gli appuntamenti per il mese.

### **Come mostrare la vista Mese del calendario:**

- **1.** Selezionare un calendario e la visualizzazione dell'appuntamento. Fare riferimento a 5.4.1: [Selezionare](#page-87-1) le viste di calendario e [appuntamento](#page-87-1).
- **2.** Nella scheda **Vista** del pannello, fare clic su **Calendario**. Se si utilizza il pannello compatto, fare clic sulla voce del pannello **Visualizza > Calendario**.
- **3.** Nella scheda del pannello **Vista**, fare clic su **Mese**. Se si utilizza il pannello compatto, fare clic sulla voce del pannello **Intervallo di tempo > Mese**. Verrà visualizzata la vista Calendario per il mese corrente.
- **4.** Per visualizzare un mese specifico, fare clic sulle frecce di navigazione  $\bullet$  o nella barra della data. **Risultato:** sarà visualizzata la vista **Mese** del calendario per il mese selezionato.
- **5.** Per visualizzare di nuovo il mese corrente, fare clic su **Oggi** nella barra del titolo della finestra di panoramica.

La vista **Mese** del calendario contiene:

- L'etichetta per il mese corrente nella barra della data.
- Una griglia di tempo divisa in singoli giorni.
- Gli appuntamenti per il mese visualizzato. Una descrizione della visualizzazione degli appuntamenti è disponibile in 5.4.2.6: Come sono visualizzati gli [appuntamenti?](#page-92-0) (pagina 83).

# **5.4.2.4. Visualizzazione della vista Settimana del calendario**

La vista **Settimana** del calendario, mostra il calendario per singola settimana e gli appuntamenti per la stessa.

#### **Come mostrare la vista settimanale del calendario:**

- **1.** Selezionare un calendario e la visualizzazione dell'appuntamento, fare riferimento a 5.4.1: [Selezionare](#page-87-1) le viste di calendario e [appuntamento](#page-87-1).
- **2.** Nella scheda **Vista** del pannello, fare clic su **Calendario**. Se si utilizza il pannello compatto, fare clic sulla voce del pannello **Visualizza > Calendario**.
- **3.** Fare clic su **Settimana** nella scheda del pannello **Vista**. Se si utilizza il pannello compatto, fare clic sulla voce del pannello **Intervallo di tempo > Settimana**. Verrà visualizzata la vista Calendario per la settimana corrente.
- **4.** Per visualizzare una settimana specifica, fare clic sulle frecce di navigazione  $\bullet$  o nella barra della data.

**Risultato:** sarà visualizzata la vista **Settimana** del calendario per la settimana selezionata.

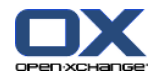

**5.** Per visualizzare di nuovo la settimana corrente, fare clic su **Oggi** nella barra del titolo della finestra di panoramica.

**Suggerimento:** Per visualizzare una specifica settimana, si può anche fare clic su una settimana del calendario nel mini-calendario.

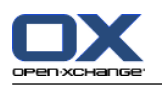

La vista **Settimana** del calendario contiene:

- L'etichetta della settimana nella barra della data.
- Una griglia di tempo divisa in singoli giorni.
- Gli appuntamenti per la settimana visualizzata. Una descrizione della visualizzazione degli appuntamenti è disponibile in 5.4.2.6: Come sono visualizzati gli [appuntamenti?](#page-92-0) (pagina 83).

# **5.4.2.5. Visualizzazione della vista Personalizzata del calendario**

La vista **Personalizzata** del calendario, mostra il calendario per un intervallo di tempo personalizzato e gli appuntamenti per quell'intervallo.

L'intervallo di tempo personalizzato può essere impostato dall'utente tra uno e sette giorni. L'impostazione predefinita è di sette giorni. Ulteriori informazioni sono disponibili in 8.2.6.1: [Impostazioni](#page-196-0) del ca[lendario](#page-196-0) (pagina 187).

### **Come mostrare la vista Personalizzata del calendario:**

- **1.** Selezionare un calendario e la visualizzazione dell'appuntamento, fare riferimento a 5.4.1: [Selezionare](#page-87-1) le viste di calendario e [appuntamento](#page-87-1).
- **2.** Nella scheda **Vista** del pannello, fare clic su **Calendario**. Se si utilizza il pannello compatto, fare clic sulla voce del pannello **Visualizza > Calendario**.
- **3.** Fare clic su **Personalizza** nella scheda del pannello **Vista**. Se si utilizza il pannello compatto, fare clic sulla voce del pannello **Intervallo di tempo > Personalizzato**. Sarà visualizzata la vista del calendario per l'intervallo corrente di tempo personalizzato.
- **4.** Per visualizzare uno specifico intervallo di tempo personalizzato, fare clic sulle frecce di navigazione o nella barra della data.

**Risultato:** sarà visualizzata la vista **Personalizzata** del calendario per l'intervallo di tempo selezionato.

**5.** Per visualizzare di nuovo l'intervallo di tempo corrente, fare clic su **Oggi** nella barra del titolo della finestra di panoramica.

La vista **Personalizzata** del calendario contiene:

- L'etichetta dell'intervallo di tempo nella barra della data.
- Una griglia di tempo divisa in singoli giorni.
- Gli appuntamenti per l'intervallo di tempo visualizzato. Una descrizione della visualizzazione degli appuntamenti è disponibile in 5.4.2.6: Come sono visualizzati gli [appuntamenti?](#page-92-0) (pagina 83).

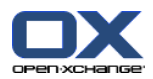

# <span id="page-92-0"></span>**5.4.2.6. Come sono visualizzati gli appuntamenti?**

Un appuntamento che non dura tutta la giornata viene visualizzato come un rettangolo. Il rettangolo si estende fino all'altezza della durata dell'appuntamento. All'interno del rettangolo, sono visualizzate le seguenti informazioni:

- Sul lato sinistro del rettangolo una barra colorata indica lo stato di disponibilità per l'appuntamento:
	- Blu: riservato (predefinito)
	- Giallo: provvisorio
	- Rosso: fuori per lavoro
	- Verde: libero

Ulteriori informazioni sulla disponibilità si possono trovare in 5.2.2: Cosa c'è da sapere [riguardo](#page-81-0) agli [appuntamenti?](#page-81-0) (pagina 72).

- La descrizione dell'appuntamento viene visualizzata nella parte superiore del rettangolo. A seconda della risposta alla notifica dell'appuntamento, la descrizione dello stesso conterrà le seguenti informazioni sullo stato della propria conferma:
	- Se ancora non si è accettato l'appuntamento, la descrizione contiene lo stato di "In attesa".
	- Se si è rifiutato l'appuntamento, la descrizione è sbarrata.
	- Se si è accettato provvisoriamente l'appuntamento, la descrizione contiene lo stato di "Provvisorio".
	- Se si è accettato l'appuntamento, la descrizione non contiene ulteriori dettagli.

Se si visualizza un appuntamento salvato in una cartella condivisa, viene visualizzato lo stato di conferma del proprietario della cartella condivisa. Informazioni sulle risposte ad un invito di appuntamento sono disponibili in 5.6: Rispondere agli inviti di [appuntamenti](#page-112-0) (pagina 103).

- Sulla destra della descrizione viene visualizzato il luogo dell'appuntamento.
- All'interno del rettangolo, il tipo di appuntamento è indicato dalle seguenti icone:
	- Appuntamento privato
	- Appuntamento di gruppo
	- Serie di appuntamenti

Ulteriori informazioni sui tipi di appuntamento sono disponibili in 5.2.2: Cosa c'è da sapere [riguardo](#page-81-0) agli [appuntamenti?](#page-81-0) (pagina 72).

- Gli appuntamenti privati in una cartella condivisa sono contrassegnati con un rettangolo etichettato come "Privato". Per tali appuntamenti non viene visualizzata nessuna ulteriore informazione.
- Se sono state assegnate categorie predefinite all'appuntamento, il colore della categoria inizialmente assegnata è visualizzato nel titolo dell'appuntamento. Per ogni categoria ulteriormente assegnata, viene visualizzata un'icona colorata nella parte inferiore destra del titolo dell'appuntamento.
- Altri appuntamenti nello stesso giorno vengono visualizzati come segue:
	- Se gli appuntamenti non si sovrappongono, vengono visualizzati uno sotto l'altro.
	- Se gli appuntamenti si sovrappongono vengono visualizzati uno accanto all'altro. Nelle impostazioni predefinite vengono mostrati fino a due appuntamenti uno accanto all'altro. Nelle impostazioni del calendario **Numero di appuntamenti mostrati [contemporaneamente](#page-197-3) nella vista giorna[liera](#page-197-3)** si può impostare il numero di appuntamenti da visualizzare uno accanto all'altro.
	- Se il numero di appuntamenti che si sovrappongono supera il numero di quelli visualizzati uno accanto all'altro, l'icona a appare nella parte destra della barra della data. Fare clic su questa icona per visualizzare tutti gli appuntamenti. Viene visualizzata la vista Elenco. Essa mostra tutti gli appuntamenti per il giorno corrente.
	- Se la vista Settimana del calendario contiene più appuntamenti rispetto a quelli che possono essere mostrati uno sotto l'altro, compare una barra di scorrimento.

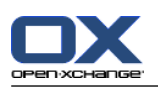

▫ Se la vista Mensile del calendario contiene più appuntamenti che possono essere visualizzati uno sotto l'altro, l'icona viene visualizzata in basso. Per poter vedere tutti gli appuntamenti, fare clic su questa icona. Sarà visualizzata la vista Elenco con tutti gli appuntamenti per il giorno corrente.

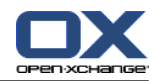

Un appuntamento per un'intera giornata viene visualizzato sotto forma di un rettangolo pieno. A seconda della vista del calendario, gli appuntamenti di questo tipo sono visualizzati come segue:

- Nelle viste del calendario Giorno, Settimana Lavorativa e Personalizzata, gli appuntamenti per un'intera giornata vengono visualizzati sulla parte superiore della griglia del tempo. Se vi sono più di cinque appuntamenti di questo tipo in un solo giorno, compare una barra di scorrimento.
- Nella vista del calendario Settimana, gli appuntamenti per un'intera giornata vengono visualizzati sulla parte superiore rispetto agli altri appuntamenti. Se non tutti gli appuntamenti per un giorno possono essere visualizzati uno sotto l'altro, compare una barra di scorrimento.
- Nella vista Mese del calendario, gli appuntamenti per tutto il giorno sono visualizzati in cima agli altri appuntamenti. Se non tutti gli appuntamenti possono essere visualizzati uno sotto l'altro, l'icona viene visualizzata in basso. Per poter vedere tutti gli appuntamenti, fare clic su questa icona. Sarà visualizzata la vista Elenco con tutti gli appuntamenti per il giorno corrente.

# **5.4.3. Visualizzazione della vista Elenco**

La vista Elenco consente di visualizzare gli appuntamenti sotto forma di tabella.

## **Come visualizzare gli appuntamenti nella vista Elenco:**

- **1.** Selezionare un calendario e la visualizzazione dell'appuntamento, fare riferimento a 5.4.1: [Selezionare](#page-87-1) le viste di calendario e [appuntamento.](#page-87-1)
- **2.** Fare clic su **Elenco** nella scheda del pannello **Vista**.
- **3.** Fare clic su un intervallo di tempo nella scheda del pannello **Vista**.

**Risultato:** viene visualizzato un elenco di appuntamenti per questo intervallo di tempo.

Per ogni appuntamento, l'elenco mostra una riga con le informazioni sotto forma di icone o testo:

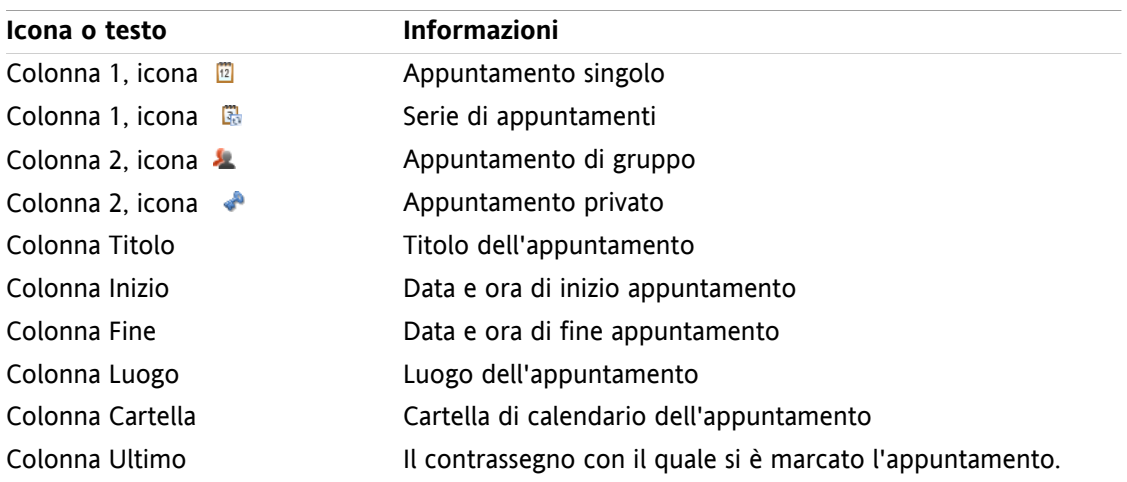

Gli appuntamenti dell'elenco sono ordinati in base alla colonna **Inizio** in ordine crescente di avvio come impostazione predefinita. Il titolo della colonna è evidenziato. Un'icona a forma di freccia, accanto al titolo della colonna, indica il tipo di ordinamento.

## **Come cambiare il tipo di ordinamento:**

- **1.** Per ordinare in base ad una colonna, fare clic sul titolo della colonna.
- **2.** Per cambiare l'ordinamento, fare clic nuovamente sul titolo della colonna.

**Risultato:** l'ordinamento è cambiato.

**Nota:** Le prime due colonne e la colonna **Cartella** non possono essere utilizzate per l'ordinamento.

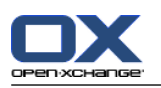

# **5.4.4. Visualizzazione della vista Dettagli**

La vista Dettagli consente di visualizzare tutte le informazioni su un appuntamento.

## **Come visualizzare un appuntamento nella vista Dettagli:**

- **1.** Selezionare un calendario e la visualizzazione dell'appuntamento, fare riferimento a 5.4.1: [Selezionare](#page-87-1) le viste di calendario e [appuntamento](#page-87-1).
- **2.** Selezionare un appuntamento.
- **3.** Nella scheda **Vista** del pannello, fare clic su **Dettagli**. Se si utilizza il pannello compatto, fare clic sulla voce del pannello **Visualizza > Dettagli**.

**Risultato:** viene visualizzata la vista Dettagli dell'appuntamento.

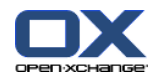

La vista Dettagli consente di visualizzare le seguenti informazioni:

- Il titolo della finestra contiene la descrizione dell'appuntamento, l'inizio e la fine.
- La scheda **Appuntamento** contiene dettagli sulla descrizione dell'appuntamento, il luogo, la durata, chi lo ha creato, l'organizzatore, i partecipanti, le risorse, il tipo di appuntamento, le categorie, la cartella del calendario, la visualizzazione della disponibilità, i commenti e il promemoria.
- La scheda **Partecipanti** contiene l'elenco dei partecipanti e delle risorse. Per ogni partecipante lo stato può essere visualizzato come accettato, rifiutato o in attesa. Se un partecipante ha inserito un commento, esso sarà visualizzato.
- <span id="page-96-0"></span>▪ La scheda **Allegati** contiene l'elenco degli allegati.

# **5.4.5. Visualizzazione della vista Squadra**

Nella vista Squadra si possono visualizzare gli appuntamenti per utenti e per gruppi e le risorse prenotate per una specifica data.

### **Come mostrare la vista Squadra:**

- **1.** Nella scheda **Vista** del pannello, fare clic su **Squadra**. Se si utilizza il pannello compatto, fare clic sulla voce del pannello **Visualizza > Squadra**.
- **2.** Nella scheda **Vista** del pannello, selezionare un intervallo di tempo. Se si utilizza il pannello compatto, fare clic sulla voce del pannello **Intervallo di tempo** e scegliere una voce.
- **3.** Aggiungere membri della squadra o selezionare una squadra. Le istruzioni possono essere trovate qui di seguito.

**Risultato:** viene visualizzata la vista Squadra.

Dall'alto verso il basso la vista Squadra contiene i seguenti elementi:

- La barra della data mostra l'intervallo di tempo impostato. Con il pulsante **Configurazione rapida** è possibile attivare la barra delle impostazioni sotto la barra della data.
- Con gli elementi di controllo nella barra di impostazioni è possibile modificare la visualizzazione nell'intervallo di tempo.
	- **Modalità** specifica come vengono visualizzati gli appuntamenti dettagliati.
	- **Griglia** specifica la suddivisione della griglia del tempo e la visualizzazione degli orari al di fuori di quelli lavorativi.
	- **Zoom** modifica la visualizzazione dell'intervallo di tempo ingrandendo e scorrendo.
	- **Mostra** specifica quali appuntamenti vengono visualizzati a seconda della disponibilità per l'appuntamento.
- Sotto la barra della data o quella delle impostazioni, la barra del tempo mostra una visualizzazione suddivisa in giorni o ore, in base all'intervallo di tempo selezionato.
- Sotto la barra del tempo, la griglia del tempo mostra gli appuntamenti dei membri della squadra. La griglia del tempo copre l'intervallo di tempo predefinito nel pannello.

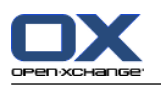

### **Come modificare la visualizzazione della griglia del tempo ingrandendo e scorrendo:**

- **1.** Nella scheda del pannello **Vista**, selezionare un intervallo di tempo. Se si utilizza il pannello compatto, fare clic sulla voce **Intervallo di tempo** del pannello e scegliere una voce. **Suggerimento:** se l'intervallo di tempo selezionato deve essere completamente visualizzato, attivare la casella di selezione **automatico** nella barra delle impostazioni.
- **2.** Per spostare l'intervallo di tempo visualizzato, utilizzare una delle seguenti opzioni:

Fare clic sulle frecce di navigazione nella barra della data  $\blacksquare$  o  $\blacktriangleright$ .

Fare clic su un giorno nel mini-calendario.

Per visualizzare il giorno corrente, fare clic sul pulsante **Oggi** nella barra della data.

**3.** Se l'intervallo di tempo mostrato non può essere completamente visualizzato, è possibile scorrere procedendo come segue:

Trascinare la barra del tempo (sotto la barra della data) verso destra o verso sinistra.

Utilizzare la barra di scorrimento sotto la griglia del tempo.

Utilizzare la rotella del mouse.

**4.** Per ingrandire l'intervallo di tempo, utilizzare una delle seguenti opzioni:

Selezionare un livello di zoom tra il 10% e il 1000% dal menu a tendina nella barra delle impostazioni.

Trascinare il righello dello zoom nella barra delle impostazioni verso destra o verso sinistra.

Scorrere la rotella del mouse mentre si tiene premuto il tasto <Maiusc>.

### **Come modificare la divisione delle linee della griglia:**

Per impostare una divisione in ore, disattivare la casella di selezione **Griglia sottile** nella barra delle impostazioni.

Per impostare una divisione in cinque minuti, attivare la casella di selezione **Griglia sottile** nella barra delle impostazioni.

**Nota:** Con bassi livelli di zoom, viene visualizzata una divisione in ore, anche se la casella è attivata.

#### **Come nascondere gli orari al di fuori degli orari lavorativi:**

Attivare la casella di selezione **Nascondi l'orario non-lavorativo nella vista Squadra** nella barra delle impostazioni.

**Risultato:** gli orari che si trovano più di un'ora dopo la fine dell'orario lavorativo e più di un'ora prima dell'inizio dell'orario lavorativo, vengono nascosti.

**Nota:** la stessa impostazione, così come le impostazioni per l'orario lavorativo, può essere trovata nelle impostazioni del calendario, vedere : Nascondere le ore [non-lavorative](#page-197-4) nella vista Squadra (pagina [188\).](#page-197-4)

#### **Come selezionare la visualizzazione dell'appuntamento nella griglia del tempo:**

Sotto la barra delle impostazioni, selezionare una delle impostazioni **Dettagli**, **Barre** o **Minimizzata**.

Per visualizzare i dettagli di un appuntamento, come la descrizione e l'ora, selezionare **Dettagli**. Gli appuntamenti che non possono essere modificati risultano inattivi. Ulteriori informazioni sulla visualizzazione degli appuntamenti sono disponibili in 5.4.2.6: Come sono [visualizzati](#page-92-0) gli appunta[menti?](#page-92-0)

Per visualizzare gli appuntamenti usando le barre colorate, selezionare **Barre**.

Per visualizzare il maggior numero di righe possibile, selezionare **Minimizzata**.

Gli appuntamenti con categorie assegnate sono visualizzati con il colore della categoria assegnata inizialmente.

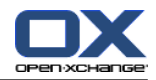

### **Come specificare quali appuntamenti vengono visualizzati a seconda della disponibilità per l'appuntamento:**

Attivare o disattivare le caselle di selezione **Libero**, **Provvisorio**, **Assente** o **Riservato** nella barra delle impostazioni.

**Nota:** per garantire che i singoli appuntamenti siano sempre visibili, gli appuntamenti che si sovrappongono sono visualizzati in modo tale che i singoli appuntamenti prenotati vengono visualizzati per primi e gli appuntamenti liberi per un'intera giornata vengono visualizzati per ultimi. Gli appuntamenti sono quindi visualizzati nel seguente ordine dal primo all'ultimo:

Singoli appuntamenti, prenotati, -fuori per lavoro, -provvisori, -liberi

Appuntamenti in serie, prenotati, -fuori per lavoro, -provvisori, -liberi

Appuntamenti per un'intera giornata, prenotati, -fuori per lavoro, -provvisori, -liberi

### **Come aggiungere utenti, gruppi o risorse come membri della squadra:**

- **1.** Fare clic su **Aggiungi** nella scheda del pannello **Modifica**. Se si utilizza il pannello compatto, fare clic sulla voce del pannello **Squadre > Aggiungi**. Si aprirà la finestra **Seleziona partecipanti**.
- **2.** Per visualizzare una specifica selezione di utenti, gruppi o risorse, inserire una stringa di caratteri nel campo di inserimento accanto a **Cerca**. Quindi fare clic sul pulsante **Cerca**.
- **3.** Selezionare uno o più utenti, gruppi o risorse dall'elenco. **Nota:** gli utenti, i gruppi e le risorse sono contrassegnati da icone diverse. I gruppi e le risorse sono elencati sotto agli utenti.
- **4.** Per aggiungere la selezione ai partecipanti, fare clic sul pulsante **Aggiungi** vicino a **Partecipanti**. Per aggiungere la selezione alle risorse, fare clic sul pulsante **Aggiungi** vicino a **Risorsa**.

**Nota:** esistono le seguenti limitazioni:

Le risorse non possono essere aggiunte ai partecipanti.

I gruppi non possono essere aggiunti alle risorse.

**5.** Se necessario, è possibile correggere la selezione dei partecipanti o delle risorse:

Selezionare le singole voci nel campo **Partecipanti** o **Risorse**.

Fare clic sul pulsante **Elimina** vicino a **Partecipanti** o **Risorse**.

**6.** Per accettare la selezione, fare clic su **OK**. Se non la si vuole accettare, fare clic su **Annulla**.

**Risultato:** gli utenti selezionati, i gruppi e le risorse sono aggiunti come membri della squadra.

**Suggerimento:** si possono aggiungere membri della squadra anche in questo modo:

Fare clic sull'icona nell'ultima riga della colonna **Membri della squadra**. Si aprirà la finestra **Seleziona partecipanti**.

Nell'ultima riga della colonna **Membri della squadra**, inserire il nome del partecipante nel campo di inserimento.

**Suggerimento:** si può utilizzare il trascinamento e rilascio per cambiare l'ordinamento dei membri della squadra.

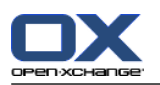

### **Come selezionare una squadra già esistente:**

- **1.** Fare clic su **Seleziona squadra** nella scheda del pannello **Modifica**. Se si utilizza il pannello compatto, fare clic sulla voce del pannello **Squadre > Seleziona squadra**.
- **2.** Fare clic su una squadra.

**Nota:** prima di selezionare una squadra, è necessario che la stessa sia stata creata nelle impostazioni del calendario. Ulteriori dettagli sono disponibili in 8.2.6.2: [Squadre](#page-199-0) (pagina 190).

### **Come eliminare membri della squadra dalla vista Squadra:**

- **1.** Selezionare i singoli membri della squadra, facendo clic sui nomi mentre si tiene premuto il tasto <ctrl>. Nota: su computer Apple, usare il tasto <cmd>.
- **2.** Nella scheda del pannello **Modifica**, fare clic su **Rimuovi**. Se si utilizza il pannello compatto, fare clic sulla voce del pannello **Squadre > Rimuovi**.

**Suggerimento:** si possono eliminare membri della squadra anche in questo modo:

Portare il puntatore del mouse sopra un membro della squadra. Viene visualizzato un pulsante alla destra del nome.

Fare clic sul pulsante.

# **5.4.6. Visualizzare gli elementi a comparsa**

Gli elementi a comparsa sono disponibili in Calendario, Squadra ed Elenco, anche mentre si crea un nuovo appuntamento nella finestra **Appuntamento** sulla scheda **Disponibilità**.

### **Come visualizzare un appuntamento nell'elemento a comparsa:**

- **1.** Portare il puntatore del mouse sopra un appuntamento. Dopo breve tempo si aprirà un elemento a comparsa. Sarà visibile la scheda **Generale**.
- **2.** Per visualizzare ulteriori informazioni, fare clic su un'altra scheda.
- **3.** Per chiudere l'elemento a comparsa, spostare il puntatore del mouse al di fuori dello stesso.

L'elemento a comparsa del calendario mostra le seguenti informazioni:

- La scheda **Generale**. Che contiene:
	- L'icona del modulo Calendario.
	- La descrizione e il luogo dell'appuntamento.
	- Le icone per gli appuntamenti privati, gli appuntamenti in serie e gli appuntamenti di gruppo.
	- L'inizio e la fine dell'appuntamento.
	- Un'icona colorata per ciascuna categoria assegnata
	- Il nome dell'organizzatore dell'appuntamento.
	- Il commento per l'appuntamento. A seconda della lunghezza del commento, viene visualizzata una barra di scorrimento.
- La scheda **Partecipanti**. Il numero tra parentesi indica il numero di partecipanti. La scheda contiene:
	- Il nome e lo stato di conferma di ciascun partecipante. Se un partecipante ha accettato, il nome viene visualizzato in verde; se un partecipante ha rifiutato, il nome viene visualizzato in rosso.
	- Il commento inserito dal partecipante in aggiunta allo stato di conferma
	- Un'icona per cambiare lo stato di conferma.

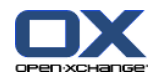

- La scheda **Allegati**. Il numero tra parentesi indica il numero di allegati. Se l'appuntamento contiene degli allegati, vengono visualizzati i seguenti elementi:
	- Nome del file, dimensione, e tipo di allegato.
	- Le icone per aprire e salvare l'allegato
- La scheda **Altro**, che contiene:
	- La cartella nella quale l'appuntamento è stato salvato.
	- La categoria assegnata all'appuntamento.
	- Il nome della persona che ha creato o modificato l'appuntamento.

# **5.4.7. Aprire o salvare gli allegati**

È possibile effettuare le seguenti operazioni:

- Aprire l'allegato. **Nota:** per aprire un allegato può essere richiesto un programma aggiuntivo.
- Salvare l'allegato al di fuori del groupware
- Salvare l'allegato nel deposito informazioni.

### **Come aprire o salvare l'allegato di un appuntamento:**

- **1.** Visualizzare l'appuntamento nella vista Dettagli.
- **2.** Selezionare la scheda **Allegati**.
- **3.** Selezionare un allegato.
- **4.** Decidere su un'azione:

Per aprire un allegato:

Nella scheda del pannello**Modifica**, fare clic su **Apri allegato**. Se si utilizza il pannello compatto, fare clic sulla voce del pannello **Allegati > Apri allegato**. Si aprirà una finestra di sistema, che visualizzerà il programma per aprire l'allegato.

Per aprire un allegato, utilizzare gli elementi di controllo nella finestra di sistema.

Per salvare l'allegato:

Nella scheda **Modifica** del pannello, fare clic su **Salva come**. Se si utilizza il pannello compatto, fare clic sulla voce del pannello **Allegati > Salva come**. Si aprirà una finestra di sistema.

Per salvare l'allegato, utilizzare gli elementi di controllo della finestra di sistema.

Per salvare l'allegato nel deposito informazioni:

Nel scheda **Modifica** del pannello, fare clic su **Salva nel deposito informazioni**. Se si utilizza il pannello compatto, fare clic sulla voce del pannello **Allegati > Salva nel deposito informazioni**. --> Si aprirà la finestra **Elemento del deposito informazioni**. Il nome del file dell'allegato è inserito come nome dell'elemento del deposito informazioni.

Informazioni sulla creazione degli elementi del deposito informazioni sono disponibili in [7.5:](#page-157-0) Creare un elemento del deposito [informazioni](#page-157-0) (pagina 148).

**Suggerimento:** è possibile anche aprire o salvare un allegato utilizzando le icone corrispondenti nell'elemento a comparsa.

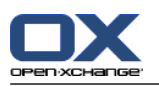

# <span id="page-101-0"></span>**5.5. Creare appuntamenti**

Questa sezione fornisce una panoramica su come creare gli appuntamenti. Ulteriori dettagli sono disponibili nella pagina [successiva](#page-104-0).

**Nota:** per creare un appuntamento in una cartella pubblica o condivisa, è necessario disporre dei permessi per la creazioni di oggetti nella cartella.

## <span id="page-101-1"></span>**Come creare un nuovo appuntamento:**

- **1.** Nel scheda **Nuovo** del pannello, fare clic sull'icona **Appuntamento**. Se si utilizza il pannello compatto, fare clic sull'icona **Appuntamento** del pannello . Si aprirà la finestra **Appuntamento**. Verrà aperta la scheda **Appuntamento**.
- **2.** Se necessario, selezionare una cartella del calendario facendo clic sul pulsante **Cartella** e selezionando una cartella nella finestra a comparsa.
- **3.** Inserire una descrizione, un luogo e un commento per l'appuntamento.
- **4.** Selezionare una data di inizio e una di fine appuntamento.Vedere 5.5.2: [Impostare](#page-104-0) l'inizio e della fine [dell'appuntamento](#page-104-0) (pagina 95).
- **5.** Impostare il promemoria dell'appuntamento.Vedere 5.5.3: Impostare o rispondere al [promemoria](#page-104-1) [dell'appuntamento.](#page-104-1) (pagina 95).
- **6.** Selezionare la vista della disponibilità: Riservato, Provvisorio, Fuori per lavoro o Libero.Vedere [5.5.6:](#page-107-0) Impostare la vista della [disponibilità](#page-107-0) (pagina 98).
- **7.** Utilizzare opzioni aggiuntive, se necessario:
	- Creare una serie di appuntamenti. Vedere 5.5.4: Creazione di [appuntamenti](#page-105-0) in serie (pagina 96).

Aggiungere categorie all'appuntamento.Vedere 5.5.5: [Aggiungere](#page-106-0) categorie (pagina 97).

Se necessario, marcare l'appuntamento come privato.Vedere 5.5.7: Marcare [l'appuntamento](#page-108-0) come privato [\(pagina](#page-108-0) 99).

Aggiungere altri partecipanti e risorse all'appuntamento. Controllare se i partecipanti e le risorse sono disponibili per l'appuntamento. Vedere 5.5.8: Aggiungere [partecipanti](#page-109-0) e risorse e [5.5.8.1:](#page-110-0) Controllare la [disponibilità.](#page-110-0)

Aggiungere allegati all'appuntamento.Vedere 5.5.9: [Aggiungere](#page-111-0) allegati (pagina 102).

**8.** Fare clic su **Salva** nel pannello. La finestra sarà chiusa.

**Risultato:** l'appuntamento è creato.

Se si vuole annullare l'azione, fare clic su **Annulla** nel pannello.

**Nota:** se si crea un appuntamento che si sovrappone a uno già esistente, si potrebbe ottenere un messaggio di errore. Fare riferimento a 5.5.11: Risolvere i conflitti di [appuntamento](#page-111-1).

**Suggerimento:** si può creare un nuovo appuntamento anche facendo clic su **Crea nuovo appuntamento** nella scheda **Modifica** del pannello.

### **Per creare un nuovo appuntamento esistono le seguenti possibilità:**

La funzione **Nuovo appuntamento** può essere invocata anche dall'interno degli altri moduli del pannello.

Nella vista Elenco o Calendario, fare doppio clic in un'area vuota della finestra di panoramica. Si aprirà la finestra **Appuntamento**.

Nella vista Squadra, fare doppio clic su un calendario nella finestra di panoramica. Sarete aggiunti come partecipanti all'appuntamento, così come la persona o la risorsa alla quale appartiene il calendario su cui si è fatto clic.

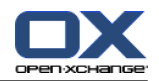

Nella vista calendario, aprire un'area della griglia del tempo trascinando il mouse. Una descrizione dettagliata è disponibile più avanti in questo capitolo.

Nel modulo Posta elettronica, trascinare un messaggio di posta dalla vista Elenco fino ad un giorno nel mini-calendario. Si aprirà la finestra **Appuntamento**. Il giorno è inserito come l'inizio dell'appuntamento.

Nel modulo Contatti, trascinare un contatto verso un giorno nel mini-calendario. Si aprirà la finestra **Appuntamento**. Il giorno è inserito come l'inizio dell'appuntamento.

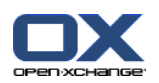

.

## **Come creare un nuovo appuntamento trascinando in un'area:**

- **1.** Mostrare la vista giornaliera, della settimana lavorativa o personalizzata.
- **2.** Aprire un'area della griglia del tempo trascinando il mouse. Viene creato un nuovo appuntamento. L'inizio e la fine vengono visualizzati dall'area stessa.
- **3.** Fare doppio clic sul rettangolo del nuovo appuntamento. Si aprirà la finestra **Appuntamento**.
- **4.** Inserire la data del nuovo appuntamento. Ulteriori informazioni sono disponibili nelle istruzioni in Come creare un nuovo [appuntamento](#page-101-1) [\[92\]](#page-101-1).

# **5.5.1. Creare un appuntamento nella vista Squadra**

Quando si crea un appuntamento nella vista Squadra, è possibile aggiungere come partecipanti

- tutti i membri della squadra,
- specifici membri della squadra o
- un singolo membro della squadra

### **Come creare un appuntamento con tutti i membri della squadra:**

- **1.** Aprire la vista Squadra. Le istruzioni sono disponibili in 5.4.5: [Visualizzazione](#page-96-0) della vista Squadra.
- **2.** Assicurarsi che nessun membro della squadra sia selezionato.
- **3.** Utilizzare una delle seguenti opzioni:

Nella scheda del pannello **Appuntamento**, fare clic su **Nuovo**. Se si utilizza il pannello compatto, fare clic sull'icona **Appuntamento** del pannello **D**.

Nella griglia del tempo, trascinare un intervallo di tempo facendo clic mentre si tiene premuto il tasto sinistro del mouse. L'intervallo di tempo viene inserito come inizio e durata dell'appuntamento.

**Risultato:** si aprirà la finestra **Appuntamento**. I membri della squadra saranno inseriti nella scheda **Partecipanti**.

### **Come creare un nuovo appuntamento con specifici membri della squadra:**

- **1.** Aprire la vista Squadra. Le istruzioni sono disponibili in 5.4.5: [Visualizzazione](#page-96-0) della vista Squadra
- **2.** Selezionare i singoli membri della squadra facendo clic sui nomi mentre si tiene premuto il tasto <ctrl>. Nota: su computer Apple usare il tasto <cmd>.
- **3.** Utilizzare una delle seguenti opzioni:

Nella sezione **Appuntamento** del pannello, fare clic su **Nuovo**. Se si utilizza il pannello compatto, fare clic sull'icona **Appuntamento** del pannello **a**.

Nella griglia del tempo, trascinare un intervallo di tempo facendo clic mentre si tiene premuto il tasto sinistro del mouse. L'intervallo di tempo viene inserito come inizio e durata dell'appuntamento.

**Risultato:** si aprirà la finestra **Appuntamento**. I membri della squadra saranno inseriti nella scheda **Partecipanti**.

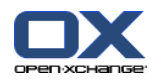

### **Come creare un nuovo appuntamento con un singolo membro della squadra:**

- **1.** Aprire la vista Squadra. Le istruzioni sono disponibili in 5.4.5: [Visualizzazione](#page-96-0) della vista Squadra.
- **2.** Assicurarsi che nessun membro della squadra sia selezionato.
- **3.** Fare doppio clic su un orario nella griglia del tempo del membro della squadra che si desidera aggiungere come partecipante.

<span id="page-104-0"></span>**Risultato:** si aprirà la finestra **Appuntamento**. Il giorno e l'ora sui quali si è fatto doppio clic vengono inseriti come l'inizio dell'appuntamento. Il membro della squadra viene inserito nella scheda **Partecipanti**.

# **5.5.2. Impostare l'inizio e della fine dell'appuntamento**

Sono preimpostati i seguenti valori:

- La data corrente è impostata come inizio e fine dell'appuntamento.
- Il successivo intervallo di tempo completo è impostato come orario d'inizio dell'appuntamento. L'intervallo di tempo predefinito è di 15 minuti.
- La fine dell'appuntamento è fissata un'ora dopo l'inizio dell'appuntamento.

Per impostare dei valori individuali per l'inizio e la fine dell'appuntamento, utilizzare gli elementi di controllo accanto a **Inizia alle** e **Finisce alle** nella finestra **Appuntamento**.

### **Come impostare l'inizio e la fine dell'appuntamento nella finestra Appuntamento:**

- **1.** Per impostare la data d'inizio e fine dell'appuntamento, utilizzare una delle seguenti alternative:
	- Inserire una data valida nel primo campo di inserimento.

Fare clic sull'icona del calendario a destra del primo campo d'inserimento per aprire il calendario e scegliere una data.

<span id="page-104-1"></span>**2.** Per impostare l'orario d'inizio e fine dell'appuntamento, utilizzare una delle seguenti alternative:

Inserire un orario valido nel secondo campo di inserimento.

Selezionare l'orario dall'elenco a tendina.

Se si suppone che sia un appuntamento di 24 ore, attivare il pulsante **Tutto il giorno**.

# **5.5.3. Impostare o rispondere al promemoria dell'appuntamento.**

È possibile definire un orario per essere ricordati dell'approssimarsi di un appuntamento. Una finestra di promemoria avviserà dell'appuntamento quando la fine del periodo selezionato sarà raggiunta.

#### **Come impostare un promemoria dell'appuntamento nella finestra Appuntamento:**

- **1.** Selezionare la scheda **Appuntamento**.
- **2.** Selezionare un intervallo di tempo dal menu a tendina **Ricordami**. Se non si vuol ricevere alcun avviso, selezionare **Nessun promemoria**.

**Suggerimento:** si può selezionare l'intervallo di tempo predefinito per il promemoria nelle impostazioni del calendario **Ora predefinita per i [promemoria](#page-197-5)** .

Non appena viene raggiunto l'intervallo di tempo prima dell'inizio appuntamento, viene visualizzata la finestra **Promemoria**. Ci sono diverse possibilità per rispondere a questo promemoria di appuntamento.

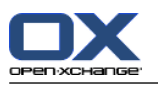

### **Come rispondere a un promemoria di appuntamento:**

Per essere avvisati di nuovo, selezionare un intervallo di tempo dal menu a tendina. Fare clic su **Ricordami in seguito**. Quando verrà raggiunta la fine dell'intervallo, si riceverà un nuovo avviso.

<span id="page-105-0"></span>Se non si desidera ricevere ulteriori avvisi, fare clic su **OK**.

# **5.5.4. Creazione di appuntamenti in serie**

Un appuntamento in serie è un appuntamento che si ripete più volte. Quando si crea un appuntamento seriale devono essere impostati i seguenti parametri:

- L'intervallo di tempo per la serie di appuntamenti. Definisce il periodo compreso tra i singoli appuntamenti nella serie.
- L'intervallo temporale per la serie di appuntamenti. Definisce l'inizio e la fine dell'appuntamento di serie.

### **Come creare un appuntamento in serie nella finestra Appuntamento:**

- **1.** Selezionare la scheda **Appuntamento**.
- **2.** Fare clic sul pulsante**Serie**. Si aprirà la finestra **Crea una nuova serie**.
- **3.** Selezionare un intervallo di tempo per la serie.

Se l'appuntamento è da ripetere ogni giorno, attivare il tipo di serie **Giornaliera**. Nelle opzioni della serie, definire l'intervallo giornaliero.

Se l'appuntamento è da ripetere ogni mese, attivare il tipo di serie **Mensile**. Nelle opzioni della serie, definire l'intervallo mensile e il giorno del mese.

Se l'appuntamento è da ripetere ogni settimana, attivare il tipo di serie **Settimanale**. Nelle opzioni della serie, definire l'intervallo settimanale e il giorno della settimana.

Se l'appuntamento è da ripetere ogni anno, attivare il tipo di serie **Annuale**. Nelle opzioni della serie, definire il giorno dell'anno.

**4.** Definire l'intervallo di tempo per gli appuntamenti in serie:

Accanto a **Data iniziale** impostare l'inizio dell'appuntamento in serie.

Accanto a **Data finale** impostare la fine dell'appuntamento in serie.

**5.** Fare clic su **OK**.

I seguenti esempi mostrano alcune serie di appuntamenti tipiche.

### **Esempio 1: un appuntamento che ha luogo ogni due giorni**

Un appuntamento che dovrebbe aver luogo ogni due giorni. La data di inizio è il 22/03/2010. Esso dovrebbe aver luogo cinque volte.

Nella finestra di dialogo **Crea una nuova serie**, impostare i seguenti parametri:

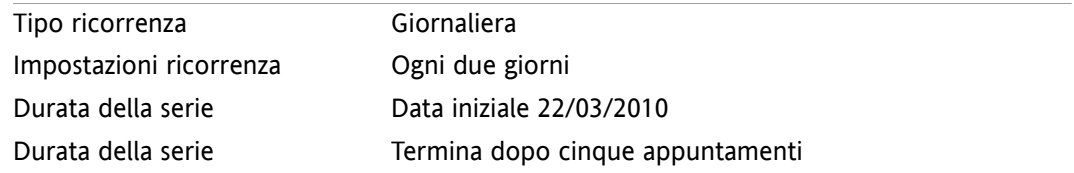

### **Esempio 2: un appuntamento che si svolge ogni martedì e venerdì**

Un appuntamento che dovrebbe aver luogo ogni martedì e venerdì. La data di inizio è il 23/03/2010. Nella finestra di dialogo **Crea una nuova serie**, impostare i seguenti parametri:

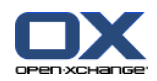

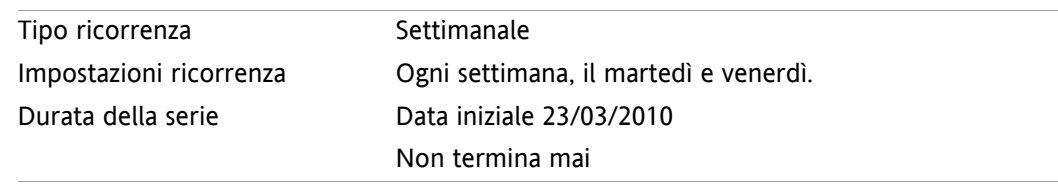

## **Esempio 3: un appuntamento che si svolge ogni due mercoledì**

Un appuntamento che dovrebbe aver luogo ogni due mercoledì. La data di inizio è il 24/03/2010. L'ultimo appuntamento è il 29/12/2010.

Nella finestra di dialogo **Crea una nuova serie**, impostare i seguenti parametri:

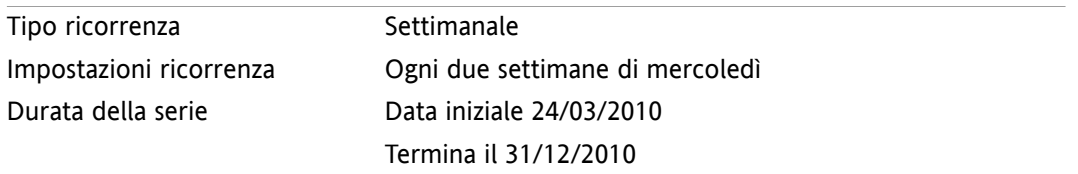

### **Esempio 4: un appuntamento che si svolge il primo lunedì del mese**

Un appuntamento che dovrebbe avvenire sempre il primo lunedì del mese. La data di inizio è il 01/03/2010. L'appuntamento dovrebbe svolgersi dodici volte.

Nella finestra di dialogo **Crea una nuova serie**, impostare i seguenti parametri:

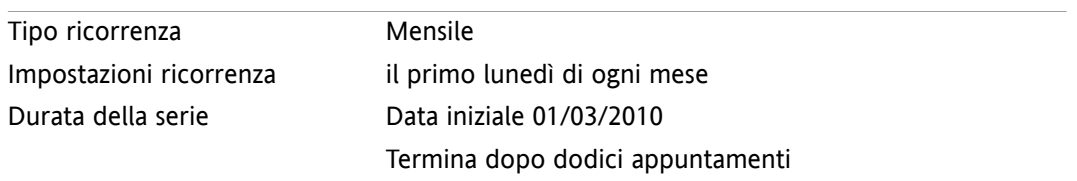

# **Esempio 5: un appuntamento che si svolge ogni anno l'ultimo venerdì di novembre**

Un appuntamento che dovrebbe avere luogo ogni anno l'ultimo venerdì di novembre. La data di inizio è il 26/11/2010.

Nella finestra di dialogo **Crea una nuova serie**, impostare i seguenti parametri:

<span id="page-106-0"></span>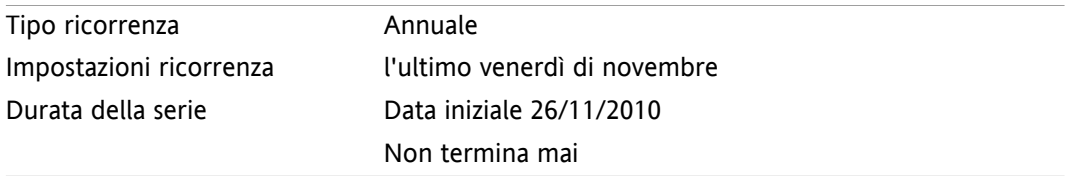

# **5.5.5. Aggiungere categorie**

Una categoria è una parola chiave che può essere utilizzata per organizzare gli appuntamenti. Ci sono due possibilità per aggiungere le categorie:

- Inserire le categorie relative agli oggetti.
- Selezionare le categorie da un elenco di categorie predefinite.

Informazioni sulla definizione di categorie sono disponibili in 8.2.3: Gestione [etichette.](#page-176-0)

### **Come aggiungere categorie relative agli oggetti nella finestra Appuntamento:**

**1.** Selezionare la scheda **Appuntamento**.

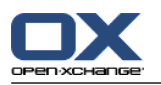

- **2.** Fare doppio clic alla destra del pulsante **Categorie**.
- **3.** Digitare un testo.

**Suggerimento:** si può trovare un metodo alternativo in 8.2.3.2: Gestire le [categorie](#page-177-0) nei moduli (pagina [168\).](#page-177-0)

**Nota:** le categorie relative agli oggetti hanno il colore bianco.

## **Come aggiungere categorie predefinite nella finestra Appuntamento:**

- **1.** Selezionare la scheda **Appuntamento**.
- **2.** Fare clic sul pulsante **Categorie...**. La finestra di dialogo **Categorie** si aprirà. L'elenco **Nome** contiene tutte le categorie predefinite.
- **3.** Nell'elenco **Nome**, attivare i campi di controllo per le categorie da assegnare all'appuntamento. **Nota:** la categoria inizialmente selezionata specifica il colore con cui viene visualizzato l'appuntamento.
- **4.** Fare clic su **OK**.

**Risultato:** le categorie sono inserite nel campo.

## **Come eliminare le categorie aggiunte nella finestra Appuntamento:**

- **1.** Selezionare la scheda **Appuntamento**.
- **2.** Fare clic sul pulsante **Categorie...**. La finestra di dialogo **Categorie** si apre.
- <span id="page-107-0"></span>**3.** Nell'elenco **Nome**, disattivare le caselle di selezione delle categorie da eliminare.
- **4.** Fare clic su **OK**.

**Risultato:** le categorie sono eliminate dall'appuntamento.

# **5.5.6. Impostare la vista della disponibilità**

Nel vista calendario, la disponibilità è indicata in vari colori. I colori utilizzati sono i seguenti:

- Riservato: blu
- Provvisorio: giallo
- Fuori per lavoro: rosso
- Libero: verde

Ulteriori informazioni sulla disponibilità sono disponibili in 5.2.2: Cosa c'è da sapere [riguardo](#page-81-0) agli appun[tamenti?.](#page-81-0)

La disponibilità controlla il comportamento del groupware nel caso in cui venga creato un nuovo appuntamento che si sovrappone nel tempo con uno già esistente:

- Per le disponibilità **Riservato**, **Provvisorio** e **Fuori per lavoro** viene mostrato un avviso di conflitto.
- Per la disponibilità **Libero**, non viene visualizzato alcun avviso di conflitto.

Ulteriori informazioni sulla gestione dei conflitti sono disponibili in 5.5.11: [Risolvere](#page-111-1) i conflitti di appun[tamento.](#page-111-1)

### **Come impostare la vista disponibilità nella finestra Appuntamento:**

- **1.** Selezionare la scheda **Appuntamento**.
- **2.** Selezionare un'opzione dal menu a tendina **Visualizza come**.
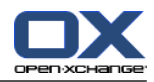

## **5.5.7. Marcare l'appuntamento come privato**

Un appuntamento privato non può essere visualizzato dagli altri utenti quando si condivide il proprio calendario con essi.

Si può marcare l'appuntamento come privato se sono soddisfatte tutte le seguenti condizioni:

- Si è l'unico partecipante, non ci sono altri partecipanti o altre risorse per l'appuntamento.
- L'appuntamento è creato in una cartella personale del calendario.

### **Come marcare l'appuntamento come privato nella finestra Appuntamento:**

### Aprire la scheda **Appuntamento**.

Attivare la casella di selezione **Appuntamento privato**.

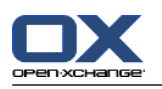

## **5.5.8. Aggiungere partecipanti e risorse**

Quando si crea un appuntamento, si viene aggiunti automaticamente come un partecipante. Nelle impostazioni del calendario è possibile definire se si è iscritti come partecipante durante la creazione di un appuntamento in una cartella pubblica, fare riferimento a : Creare [appuntamenti](#page-198-0) pubblici (pagina 189). È possibile aggiungere altri partecipanti e risorse (ad esempio sale o proiettori).

### **Come aggiungere partecipanti e risorse a un appuntamento nella finestra Appuntamento:**

- **1.** Nel pannello, fare clic su **Aggiungi partecipante**. Si aprirà la finestra **Seleziona partecipanti e risorse**.
- **2.** La rubrica globale è preselezionata. Per selezionare un'altra rubrica, fare clic su **Cartella di contatti**. Fare clic in una cartella nella finestra **Seleziona cartella di contatti**.
- **3.** Se si desidera visualizzare una particolare selezione di partecipanti o risorse, inserire una stringa di caratteri nel campo di inserimento vicino a **Cerca**. Fare clic sul pulsante **Cerca**.
- **4.** Selezionare uno o più utenti, gruppi o risorse dall'elenco. **Nota:** gli utenti, i gruppi e le risorse sono contrassegnati con differenti icone. Vengono mostrate nel seguente ordine: utenti, gruppi e risorse.
- **5.** Per aggiungere la selezione ai partecipanti, fare clic sul pulsante **Aggiungi** vicino a **Partecipanti**. Per aggiungere la selezione alle risorse, fare clic sul pulsante **Aggiungi** vicino a **Risorsa**.

**Nota:** esistono le seguenti limitazioni:

Le risorse non possono essere aggiunte ai partecipanti.

I gruppi non possono essere aggiunti alle risorse.

**Nota:** le risorse in uso non possono essere utilizzate come risorsa in un altro appuntamento se gli appuntamenti si sovrappongono.

**6.** Se necessario, è possibile cambiare la selezione dei partecipanti o delle risorse:

Selezionare le singole voci nel campo **Partecipanti** o **Risorse**.

Fare clic sul pulsante **Elimina** vicino a **Partecipanti** o **Risorse**.

**7.** Per accettare la selezione, fare clic su **OK**. Se non la si vuole accettare, fare clic su **Annulla**.

Quando si aggiungono i partecipanti e le risorse, potrebbe avere senso controllare la loro disponibilità.

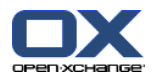

### **5.5.8.1. Controllare la disponibilità**

Questa funzione mostra quale partecipante o risorsa è già stato prenotato in uno specifico giorno. Lo stato di disponibilità viene visualizzato con delle barre colorate.

I colori corrispondono a quelli utilizzati per visualizzare la disponibilità, leggere 5.2.2: Cosa c'è da [sapere](#page-81-0) riguardo agli [appuntamenti?](#page-81-0) (pagina 72).

### **Come controllare la disponibilità dei partecipanti e delle risorse nella finestra Appuntamento:**

- **1.** Selezionare la scheda **Disponibilità**.
- **2.** Scegliere la data e l'intervallo di tempo che si desidera controllare.
- **3.** Fare clic sul pulsante **Controlla**. Le barre colorate accanto a un partecipante o a una risorsa indicano che il partecipante o la risorsa è prenotato per questo intervallo di tempo.
- **4.** Se necessario, è possibile controllare un altro giorno selezionandolo con le frecce di navigazione accanto alla data e quindi facendo di nuovo clic sul pulsante **Controlla**.
- **5.** Se si trova una data e un'ora appropriata a tutti i partecipanti e alle risorse, è possibile utilizzare le date dell'intervallo di tempo controllato per il proprio appuntamento. Per farlo, fare clic sul pulsante **Usa per appuntamento**.

<span id="page-110-0"></span>**Suggerimento:** prima di creare l'appuntamento, è possibile verificare la disponibilità dei partecipanti nella vista di squadra. Ulteriori informazioni sono disponibili in5.4.5: [Visualizzazione](#page-96-0) della vista Squadra.

### **5.5.8.2. Aggiunta di partecipanti esterni senza una voce di rubrica**

È possibile aggiungere dei partecipanti esterni che non sono inseriti nella rubrica. Per farlo, è necessario l'indirizzo di posta elettronica del partecipante esterno.

### **Come aggiungere dei partecipanti esterni senza una voce di rubrica:**

- **1.** Nella finestra **Appuntamento**, fare clic su **Aggiungi partecipante esterno**.
- **2.** Nella finestra **Indirizzi esterni**, inserire un nome e un indirizzo valido di posta elettronica.
- **3.** Fare clic su **Aggiungi**.
- **4.** Per aggiungere ulteriori partecipanti, ripetere i passi 2 e 3. Per completare il processo, fare clic su **OK**.

**Risultato:** i partecipanti esterni senza una voce di rubrica sono inseriti come partecipanti.

Ulteriori informazioni sugli appuntamenti con partecipanti esterni sono disponibili in 5.7: [Appuntamenti](#page-114-0) con [partecipanti](#page-114-0) esterni (pagina 105).

### **5.5.8.3. Notificare ai partecipanti tramite messaggio di posta**

I partecipanti che vengono aggiunti ad un appuntamento, ricevono una notifica che offre loro la possibilità di accettare o rifiutare l'appuntamento. Ulteriori informazioni sono disponibili in 5.6.1: [Accettare](#page-112-0) un [appuntamento](#page-112-0).

I partecipanti esterni non ricevono una notifica di appuntamento. Per notificare un appuntamento ai partecipanti esterni, è possibile informarli tramite messaggio di posta.

### **Come notificare a tutti i partecipanti tramite messaggio di posta, nella finestra Appuntamento:**

- **1.** Selezionare la scheda **Appuntamento**.
- **2.** Attivare la casella di selezione **Notifica a tutti i partecipanti tramite messaggio di posta**.

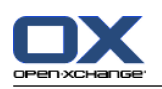

## **5.5.9. Aggiungere allegati**

### **Come aggiungere allegati nella finestra Appuntamento:**

- **1.** Fare clic su **Aggiungi allegato** nel pannello. Si aprirà la finestra di dialogo **Seleziona allegati**.
- **2.** Nella finestra di dialogo **Seleziona allegati**, fare clic su **Sfoglia**. Selezionare il file da aggiungere come allegato. Chiudere la finestra di selezione file.
- **3.** Nella finestra di dialogo **Seleziona allegati**, fare clic su **Aggiungi**. Il file è inserito nell'elenco.
- **4.** Per aggiungere altri allegati, ripetere i passi 3 e 4.
- **5.** Per eliminare un allegato, selezionarlo dall'elenco. Fare quindi clic su **Elimina**.
- **6.** Nella finestra di dialogo **Seleziona allegati**, fare clic su **OK**.

**Risultato:** gli allegati sono aggiunti all'appuntamento.

### **5.5.10. Creazione di appuntamenti da allegati iCal**

Si può creare un appuntamento da un allegato iCal a un messaggio di posta. Un allegato iCal può essere identificato dall'estensione .ics del file.

### **Come creare un appuntamento da un allegato iCal a un messaggio di posta:**

- **1.** Aprire il messaggio nella vista con divisione orizzontale o verticale.
- <span id="page-111-0"></span>**2.** Clic con il tasto destro sul file .ics nella parte bassa della finestra di panoramica.
- **3.** Selezionare **Importa iCal** dal menu contestuale.

**Risultato:** si aprirà la finestra di dialogo **Appuntamento**.

## **5.5.11. Risolvere i conflitti di appuntamento**

Avviene un conflitto di appuntamento se si verificano le seguenti condizioni:

- La disponibilità di un appuntamento già esistente non è impostata su **Libero**.
- Si crea un nuovo appuntamento e non si imposta la disponibilità su **Libero**. Il nuovo appuntamento si sovrappone a uno già esistente.

Appena si fa clic sull'icona **Salva**, nel pannello della finestra **Appuntamento**, si aprirà la finestra **Conflitti individuati**. Essa mostra i conflitti tra gli appuntamenti esistenti e il nuovo appuntamento. Bisogna rispondere all'avviso di conflitto.

### **Come rispondere all'avviso di conflitto:**

Se si vuole risolvere il conflitto cambiando la data dell'appuntamento, fare clic su **Annulla**. Cambiare la data dell'appuntamento.

Se si vuole creare un nuovo appuntamento, nonostante il conflitto, fare clic su **Ignora**.

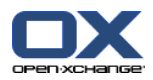

# **5.6. Rispondere agli inviti di appuntamenti**

Se un altro utente vi aggiunge come partecipante ad un appuntamento, si riceverà notifica dello stesso nella finestra di dialogo **Seleziona la conferma**. In questa finestra si può confermare l'invito ad un appuntamento.

<span id="page-112-0"></span>La vista Calendario mostra se si è accettato, rifiutato o non si è ancora risposto all'invito ad un appuntamento. Informazioni sulla visualizzazione degli appuntamenti nella vista Calendario sono disponibili in 5.4.2.6: Come sono visualizzati gli [appuntamenti?](#page-92-0) (pagina 83).

## **5.6.1. Accettare un appuntamento**

Finché non si è accettato l'appuntamento, il proprio stato rimane impostato su **In attesa**. Si può cambiare questo comportamento nelle impostazioni del calendario **Stato di conferma per gli [appuntamenti](#page-198-1) nei calendari personali: [impostare](#page-198-1) stato a** e **Stato di conferma per gli [appuntamenti](#page-198-2) in calendari pubblici: [impostare](#page-198-2) stato a** .

### **Come confermare un appuntamento nella finestra di dialogo Seleziona la conferma:**

Se si vuole accettare l'invito, fare clic su **Accetta**. Il proprio stato verrà impostato come **Confermato**.

Se si vuole rifiutare l'invito, fare clic su **Rifiuta**. Il proprio stato verrà impostato come **Rifiutato**.

Se si vuole temporaneamente accettare l'invito, fare clic su **Temporaneo**. Il proprio stato verrà impostato come **Temporaneo**.

Se si vuole decidere più tardi, fare clic su **Posticipa**. Il proprio stato rimarrà impostato come **In attesa**. Si verrà ricordati regolarmente che è necessario confermare l'appuntamento.

Se ci sono più appuntamenti da confermare al momento dell'accesso, essi vengono visualizzati nella finestra **Seleziona la conferma**.

### **Come confermare più appuntamenti nella finestra di dialogo Seleziona la conferma che viene mostrata dopo l'accesso:**

- **1.** Fare clic su un appuntamento.
- **2.** È possibile aprire l'appuntamento nella vista giornaliera del calendario facendo clic su **Mostra in calendario**.
- **3.** È possibile inserire un commento nel campo di inserimento **Commento**.
- **4.** Fare clic su **Accetta**, **Rifiuta**, **Provvisorio** o **Posticipa**.
- **5.** Ripetere i passaggi 1-4 per gli altri appuntamenti.

**Suggerimento:** per rispondere a tutti gli inviti ad appuntamento allo stesso modo, attivare la casella di selezione **Tutto**. Quindi fare clic su **Accetta**, **Rifiuta**, **Provvisorio** o **Posticipa**.

### **5.6.2. Modifica di una conferma di appuntamento**

È sempre possibile modificare la conferma di un invito ad un appuntamento.

### **Come modificare la propria notifica di appuntamento:**

- **1.** Aprire l'appuntamento nella vista calendario o elenco.
- **2.** Nella scheda **Modifica** del pannello, fare clic su **Cambia conferma**. Se si utilizza il pannello compatto, fare clic sulla voce del pannello **Conferma**. Si aprirà la finestra **Seleziona la conferma**.
- **3.** Fare clic su **Accetta**, **Rifiuta**, **Temporaneo** o **Posticipa**.

**Risultato:** il proprio stato di conferma è cambiato.

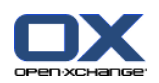

Se non si desidera cambiare la conferma, fare clic sul pulsante **Fine** nella parte superiore destra della finestra.

**Suggerimento:** nella vista Elenco o Calendario, si può cambiare la conferma dell'appuntamento anche dal menu contestuale.

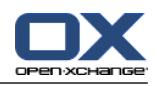

# <span id="page-114-0"></span>**5.7. Appuntamenti con partecipanti esterni**

Al fine di pianificare gli appuntamenti in comune sia con i partecipanti esterni che con quelli interni, i dettagli dell'appuntamento devono essere scambiati tra il server Open-Xchange e l'applicazione di calendario del partecipante esterno.

Ci sono due scenari diversi:

- Si crea o cambia un appuntamento come un partecipante interno.
- Un partecipante esterno crea o modifica un appuntamento a cui si è stati invitati.

### **5.7.1. Si crea o si cambia un appuntamento**

Se si attiva la casella di selezione **Notifica a tutti i partecipanti tramite messaggio di posta** durante la creazione di un appuntamento, i partecipanti esterni riceveranno un messaggio di posta con i dettagli dell'appuntamento come un allegato iCal. Il messaggio di posta con i dettagli dell'appuntamento è inviato ai partecipanti esterni se un partecipante interno

- crea l'appuntamento,
- aggiunge partecipanti,
- o elimina l'appuntamento.

Con i dettagli inviati, il partecipante esterno può gestire l'appuntamento nella propria applicazione di calendario.

Informazioni sull'aggiunta di partecipanti esterni ad un appuntamento sono disponibili in 5.5.8.2: [Aggiunta](#page-110-0) di [partecipanti](#page-110-0) esterni senza una voce di rubrica (pagina 101).

## **5.7.2. Un partecipante esterno crea o modifica un appuntamento**

Se un partecipante esterno vi invia un messaggio di posta con i dettagli dell'appuntamento allegati nel formato iCal, si può

- rispondere all'invito all'appuntamento accettandolo o rifiutandolo,
- aggiornare un appuntamento esistente se gli altri partecipanti hanno cambiato il loro stato di conferma.

### **Come rispondere all'invito ad un appuntamento da un partecipante esterno:**

- **1.** Passare al modulo Posta elettronica.
- **2.** Visualizzare il messaggio con l'invito all'appuntamento nella vista con divisione orizzontale o verticale.
- **3.** Utilizzare gli elementi di controllo mostrati sotto l'intestazione del messaggio per rispondere all'invito: Inserire un commento.

Se si desidera partecipare, fare clic su **Accetta**.

Se non si desidera partecipare, fare clic su **Rifiuta**.

**Risultato:** l'appuntamento è inserito nel proprio calendario. Il partecipante esterno viene notificato della propria risposta tramite messaggio di posta.

### **Come aggiornare lo stato di presenza di un partecipante esterno:**

- **1.** Passare al modulo Posta elettronica.
- **2.** Visualizzare il messaggio con lo stato di presenza modificato nella vista con divisione orizzontale o verticale.
- **3.** Fare clic su **Aggiorna appuntamento** sotto l'intestazione del messaggio.

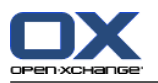

**Risultato:** l'appuntamento sarà aggiornato nel proprio calendario.

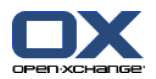

# **5.8. Gestione degli appuntamenti**

### **5.8.1. Cercare appuntamenti**

Inserendo un termine di ricerca, si possono trovare gli appuntamenti nella cartella di calendario attualmente aperta. Il termine di ricerca definisce la stringa di caratteri da cercare.

Saranno trovati tutti gli appuntamenti con un titolo o una categoria che contiene il termine di ricerca.

Esempio: per trovare gli appuntamenti con il titolo "riunione" e "riunione di gruppo", usare il termine di ricerca "ri".

#### **Come cercare un appuntamento:**

- **1.** Nell'albero delle cartelle selezionare la cartella di calendario che si desidera analizzare.
- **2.** Selezionare la vista Elenco o Calendario.
- **3.** Digitare i termini di ricerca nel campo di inserimento.
- **4.** Fare clic sull'icona **Cerca** .

**Risultato:** la finestra di panoramica passa alla vista Elenco. Essa visualizza solo gli appuntamenti corrispondenti al termine di ricerca.

#### <span id="page-116-0"></span>**Come visualizzare tutti gli appuntamenti per la cartella del calendario attualmente selezionata:**

Nel campo d'inserimento **Cerca**, fare clic sull'icona **Azzera** .

### **5.8.2. Modificare gli appuntamenti**

È possibile modificare in un secondo momento tutti i dati inseriti al momento della creazione di un appuntamento.

**Nota:** se si desidera modificare un appuntamento in una cartella pubblica o condivisa, è necessario disporre dei permessi per la modifica di oggetti nella cartella del calendario. Non è possibile modificare appuntamenti privati in cartelle condivise.

#### **Come modificare un appuntamento:**

- **1.** Visualizzare un appuntamento nella vista Dettagli o selezionarlo nella vista Elenco, Calendario o Squadra.
- **2.** Nella scheda del pannello **Modifica**, fare clic su **Modifica**. Se si utilizza il pannello compatto, fare clic sulla voce del pannello **Modifica**. Si aprirà la finestra **Appuntamento**.
- **3.** Modificare i dati di un appuntamento. Una descrizione completa è disponibile in 5.5: Creare [appun](#page-101-0)[tamenti.](#page-101-0)
- **4.** Fare clic su **Salva** nel pannello. La finestra sarà chiusa.

**Risultato:** l'appuntamento è modificato.

Se non si vuole accettare le modifiche, fare clic su **Annulla** nel pannello.

**Nota:** se si modifica un appuntamento che si sovrappone con un altro, si potrebbe ricevere un avviso di conflitto. Ulteriori informazioni sono disponibili in 5.5.11: Risolvere i conflitti di [appuntamento.](#page-111-0)

**Suggerimento:** è inoltre possibile modificare gli appuntamenti utilizzando il menu contestuale o facendo doppio clic su un appuntamento.

### **Come modificare il titolo di un appuntamento:**

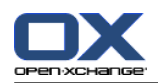

- **1.** Selezionare un appuntamento nella vista calendario.
- **2.** Fare clic sul titolo dell'appuntamento.
- **3.** Modificare il titolo.
- <span id="page-117-0"></span>**4.** Premere Invio.

### **5.8.3. Modificare degli appuntamenti con il trascinamento e rilascio**

Nella vista calendario è possibile eseguire le seguenti operazioni utilizzando il trascinamento e rilascio:

- spostare un appuntamento ad un altro giorno,
- cambiare l'orario di un appuntamento,
- cambiare la data iniziale o finale di un appuntamento.

### **Come trascinare un appuntamento in un altro giorno:**

- **1.** Visualizzare un appuntamento nella vista settimana lavorativa, mese, settimana o personalizzata del calendario.
- **2.** Spostare il puntatore del mouse sopra il rettangolo che mostra l'appuntamento. Il puntatore del mouse assumerà la forma di una mano.
- **3.** Trascinare l'appuntamento in un altro giorno nell'intervallo di tempo o in un giorno nel mini-calendario:

**Risultato:** l'appuntamento è spostato nel giorno selezionato.

**Suggerimento:** per spostare un appuntamento visualizzato nella vista Giorno ad un altro giorno, trascinarlo in un giorno nel mini-calendario.

**Suggerimento:** nella vista della settimana lavorativa e in quella personalizzata, si può anche modificare l'orario di un appuntamento trascinandolo in un altro giorno nella griglia del tempo.

### **Cambiare l'orario di un appuntamento:**

- **1.** Visualizzare un appuntamento nella vista giorno, settimana lavorativa o personalizzata del calendario.
- **2.** Spostare il puntatore del mouse sopra il rettangolo che mostra l'appuntamento. Il puntatore del mouse assumerà la forma di una mano.
- **3.** Trascinare l'appuntamento in un altro orario nell'intervallo di tempo.

**Risultato:** l'appuntamento è spostato nell'orario selezionato.

**Suggerimento:** nella vista della settimana lavorativa e in quella personalizzata, si può anche modificare il giorno di un appuntamento trascinandolo in un altro orario nella griglia del tempo.

### **Come cambiare la data iniziale o finale di un appuntamento:**

- **1.** Visualizzare un appuntamento nella vista del calendario della settimana lavorativa o personalizzata.
- **2.** Spostare il puntatore del mouse sul bordo superiore o inferiore del rettangolo che mostra l'appuntamento. Il puntatore del mouse diventerà una doppia freccia.
- **3.** Trascinare il bordo superiore o inferiore in un altro orario nell'intervallo di tempo.

**Risultato:** l'inizio o la fine dell'appuntamento è modificato.

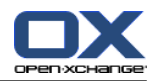

### **5.8.4. Modifica di una serie di appuntamenti**

Quando si modifica una serie di appuntamenti, è necessario scegliere una delle seguenti possibilità:

- Cambiare l'intera serie di appuntamenti
- Cambiare un singolo appuntamento nella serie di appuntamenti
- Si può fare la propria scelta nella finestra a comparsa **Modifica appuntamento**.

#### **Come cambiare l'intera serie di appuntamenti:**

**1.** Utilizzare uno dei seguenti metodi descritti in 5.8.2: Modificare gli [appuntamenti](#page-116-0) (pagina 107) e [5.8.3:](#page-117-0) Modificare degli appuntamenti con il [trascinamento](#page-117-0) e rilascio (pagina 108).

Si aprirà la finestra a comparsa **Modifica appuntamento**.

**2.** Nella finestra a comparsa **Modifica appuntamento**, fare clic su **Serie**.

**Risultato:** le modifiche vengono applicate all'intera serie.

**Nota:** se vi è un'eccezione alla serie di appuntamenti, l'eccezione perde le sue modifiche e viene reintegrata nella serie.

#### **Come cambiare un singolo appuntamento della serie:**

- **1.** Utilizzare uno dei seguenti metodi descritti in 5.8.2: Modificare gli [appuntamenti](#page-116-0) (pagina 107) e [5.8.3:](#page-117-0) Modificare degli appuntamenti con il [trascinamento](#page-117-0) e rilascio (pagina 108).
	- Si aprirà la finestra a comparsa **Modifica appuntamento**.
- **2.** Nella finestra a comparsa **Modifica appuntamento**, fare clic su **Appuntamento**.

**Risultato:** viene creata un'eccezione alla serie. Le modifiche vengono applicate solo ad essa.

**Nota:** se si modifica successivamente tutta la serie , l'eccezione di appuntamento perde i suoi cambiamenti e viene reintegrata nella serie.

**Nota:** se si usa il trascinamento e rilascio per spostare un appuntamento della serie in un altro giorno, è possibile solo modificare il singolo l'appuntamento dalla serie. La finestra a comparsa **Modifica appuntamento** mostrerà il seguente messaggio:

Modificando la data di questo appuntamento, stai creando un'eccezione alla serie. Vuoi continuare?

Per creare un'eccezione alla serie, fare clic su **Continua**. Per annullare l'azione, fare clic su **Annulla**.

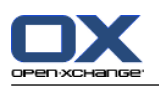

## **5.8.5. Stampare gli appuntamenti**

Per stampare gli appuntamenti esistono le seguenti possibilità:

- Stampare un elenco di appuntamenti
- Stampare i dati di un appuntamento
- Stampare un foglio del calendario con gli appuntamenti

### **Come stampare un elenco di appuntamenti:**

- **1.** Selezionare la vista Elenco nel pannello.
- **2.** Selezionare un intervallo di tempo nel pannello.
- **3.** Selezionare gli appuntamenti da stampare.
- **4.** Nella scheda del pannello **Modifica**, fare clic su **Stampa**. Se si utilizza il pannello compatto, fare clic sull'icona **Stampa** del pannello. Si aprirà una nuova finestra con l'anteprima di stampa e la finestra di sistema **Stampa**.
- **5.** Se necessario, modificare le impostazioni di stampa nella finestra di sistema.
- **6.** Fare clic su **Stampa** nella finestra di sistema.

**Risultato:** l'elenco degli appuntamenti viene stampato.

#### **Come stampare i dati di un appuntamento:**

- **1.** Aprire un appuntamento nella vista Dettagli.
- **2.** Nella scheda del pannello **Modifica**, fare clic su **Stampa**. Se si utilizza il pannello compatto, fare clic sull'icona **Stampa** del pannello. Si aprirà una nuova finestra con l'anteprima di stampa e la finestra di sistema **Stampa**.
- **3.** Se necessario, modificare le impostazioni di stampa nella finestra di sistema.
- **4.** Fare clic su **Stampa** nella finestra di sistema.

**Risultato:** i dati degli appuntamenti vengono stampati.

### **Come stampare un foglio del calendario:**

- **1.** Aprire la vista mensile, settimanale o della settimana lavorativa.
- **2.** Nella scheda del pannello **Modifica**, fare clic su **Stampa**. Se si utilizza il pannello compatto, fare clic sull'icona **Stampa** del pannello. Si aprirà una nuova finestra con l'anteprima di stampa e la finestra di sistema **Stampa**.
- **3.** Se necessario, si possono modificare le impostazioni di stampa nella finestra di sistema.
- **4.** Fare clic su **Stampa** nella finestra di sistema.

**Risultato:** la vista del calendario impostata in precedenza sarà stampata.

### **5.8.6. Spostamento degli appuntamenti in un'altra cartella**

Esistono le seguenti possibilità per lo spostamento di appuntamenti in un'altra cartella:

- Con la funzione del pannello
- Con il trascinamento e rilascio

**Nota:** gli appuntamenti ricorrenti e gli appuntamenti singoli di una ricorrenza non possono essere spostati in un'altra cartella.

**Nota:** quando si spostano degli appuntamenti da una cartella di origine a una di destinazione, è necessario disporre dei seguenti permessi:

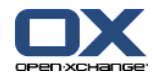

- Eliminare i permessi per gli oggetti nella cartella di origine
- I permessi sulla cartella per la creazione di oggetti nella cartella di destinazione

#### **Come spostare gli appuntamenti utilizzando la funzione del pannello:**

- **1.** Selezionare uno o più appuntamenti nella vista Elenco o in una del calendario.
- **2.** Nella scheda del pannello **Modifica**, fare clic su **Sposta**. Se si utilizza il pannello compatto, fare clic sull'icona **Sposta** del pannello. Si aprirà la finestra **Seleziona cartella**.
- **3.** Fare clic su una cartella del calendario nella finestra **Seleziona cartella**. Si può fare clic solo sulle cartelle dove è possibile spostare degli appuntamenti.

**Risultato:** gli appuntamenti sono spostati.

#### **Come spostare gli appuntamenti con il trascinamento e rilascio:**

- **1.** Selezionare uno o più appuntamenti nella vista Elenco o in una del calendario.
- **2.** Trascinare un appuntamento selezionato su una cartella del calendario. Un'icona accanto al puntatore del mouse indicherà ciò che segue:

Quando si trascina su una destinazione valida, viene mostrata una spunta verde.

Quando si trascina su una destinazione non valida, viene mostrato un simbolo rosso di divieto.

**3.** Rilasciare il pulsante del mouse sulla cartella di destinazione.

**Risultato:** gli appuntamenti sono spostati.

### **5.8.7. Marcare gli appuntamenti con categorie**

È possibile effettuare le seguenti operazioni:

- Assegnare categorie agli appuntamenti
- Rimuovere le categorie assegnate dagli appuntamenti

Informazioni sulla definizione di categorie sono disponibili in 8.2.3: Gestione [etichette.](#page-176-0)

### **Come assegnare categorie predefinite agli appuntamenti:**

- **1.** Clic con il tasto destro su un appuntamento nella vista Calendario, Squadra o Elenco.
- **2.** Nel menu contestuale, selezionare la voce **Categorie >**. Si aprirà un sottomenu.
- **3.** Utilizzare una delle seguenti possibilità:

Per assegnare una delle categorie visualizzate, fare clic su una categoria nel sottomenu.

Per assegnare un'altra categoria:

Nel sottomenu, fare clic sulla voce **Tutte le categorie...**. Si aprirà la finestra di dialogo **Categorie**. L'elenco **Nome** contiene tutte le categorie definite.

Nell'elenco **Nome**, attivare le caselle di selezione delle categorie da assegnare all'appuntamento. **Nota:** la categoria inizialmente selezionata specifica il colore con cui viene visualizzato l'appuntamento.

Fare clic su **OK**.

**Risultato:** le categorie sono assegnate all'appuntamento.

#### **Come rimuovere le categorie assegnate:**

- **1.** Clic con il tasto destro su un appuntamento nella vista Calendario, Squadra o Elenco.
- **2.** Nel menu contestuale, selezionare la voce **Categorie >** . Si aprirà un sottomenu.
- **3.** Utilizzare una delle seguenti possibilità:

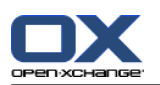

Per rimuovere tutte le categorie assegnate, fare clic su **Rimuovi tutte le categorie** nel sottomenu. Per rimuovere particolari categorie assegnate:

Nel sottomenu, fare clic su **Tutte le categorie...**. Si aprirà la finestra di dialogo **Categorie**.

Nell'elenco **Nome**, disattivare le caselle di selezione delle categorie da eliminare.

Fare clic su **OK**.

**Risultato:** le categorie sono eliminate dall'appuntamento.

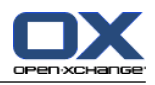

### **5.8.8. Marcare gli appuntamenti con contrassegni**

I contrassegni sono etichette colorate per marcare gli appuntamenti. Si può decidere il significato dei singoli colori. I contrassegni sono visualizzati come segue:

- Nella vista Elenco, nell'ultima colonna
- Nella vista Dettagli, sul lato destro accanto alle schede
- Nella vista Calendario, sul lato destro accanto ai titoli degli appuntamenti

**Nota:** il colore di una categoria ha la priorità rispetto al colore del contrassegno.

### **Come marcare gli appuntamenti con contrassegni:**

- **1.** Aprire un appuntamento nella vista Dettagli o selezionare uno o più appuntamenti nella vista Elenco o in una di calendario.
- **2.** Nella scheda **Contrassegni** del pannello, fare clic su qualsiasi contrassegno. Se si utilizza il pannello compatto, fare clic sulla voce del pannello **Contrassegni** e poi fare clic su una delle voci.

**Risultato:** gli appuntamenti selezionati sono marcati con contrassegni.

### **Come eliminare i contrassegni:**

- **1.** Aprire un appuntamento che è marcato con un contrassegno nella vista Dettagli o selezionare gli appuntamenti marcati con contrassegni nella vista Elenco o in una vista di calendario.
- **2.** Fare clic su **Rimuovi contrassegno** nella scheda **Contrassegni** del pannello. Se si utilizza il pannello compatto, fare clic sulla voce del pannello **Contrassegni > Rimuovi contrassegno**.

**Risultato:** i contrassegni sono eliminati.

### **5.8.9. Esportare gli appuntamenti**

Si possono esportare gli appuntamenti in una cartella personale o in una pubblica. Il formato di file disponibile è iCal.

Un altro modo per esportare la cartella del calendario personale è disponibile in 8.4.2: [Esportare](#page-218-0) appuntamenti e attività con [WebDAV](#page-218-0) (pagina 209).

### **Come esportare gli appuntamenti in una cartella:**

- **1.** Tasto destro su una cartella del calendario personale o pubblica e selezionare **Esporta** dalla sottocartella **Esteso**.
- **2.** Nel sottomenu, selezionare **iCalendar**.
- **3.** In base al browser utilizzato, potrà essere richiesto di aprire o salvare il file. Selezionare **Salva**.
- **4.** Selezionare una posizione. Inserire il nome di un file.
- **5.** Fare clic su **Salva**.

**Risultato:** gli appuntamenti nella cartella del calendario sono esportati in un file iCal. Ciò permetterà di elaborare tali appuntamenti con altre applicazioni.

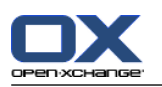

## **5.8.10. Eliminare gli appuntamenti**

**Attenzione:** gli appuntamenti eliminati non possono essere ripristinati. Prima di eliminare un appuntamento, assicurarsi che non sia più necessario.

**Nota:** se si desidera eliminare un appuntamento in una cartella pubblica o condivisa, è necessario disporre dei permessi di eliminazione degli oggetti in queste cartelle del calendario.

### **Come eliminare uno o più appuntamenti:**

- **1.** Aprire un appuntamento nella vista Dettagli o selezionare uno o più appuntamenti nella vista Elenco, in una del calendario, oppure nell'intervallo di tempo giornaliero della vista Squadra.
- **2.** Nella scheda **Modifica** del pannello, fare clic su **Elimina**. Se si utilizza il pannello compatto, fare clic sulla voce del pannello **Elimina**. Si aprirà la finestra **Elimina appuntamento**.
- **3.** Se si è certi di voler eliminare gli appuntamenti, fare clic su **Sì**.

**Risultato:** gli appuntamenti sono eliminati. Tutti i partecipanti riceveranno un messaggio di notifica dell'eliminazione dell'appuntamento.

**Suggerimento:** nella vista Elenco o in una vista di calendario si possono eliminare gli appuntamenti anche utilizzando il menu contestuale o il tasto <Canc>.

### **5.8.11. Sincronizzazione degli appuntamenti con CalDAV**

CalDAV consente di accedere al calendario del server Open-Xchange e di sincronizzare gli appuntamenti con un programma client come Mozilla Thunderbird.

**Nota:** per poter utilizzare questa funzione,CalDAV deve essere disponibile sul server Open-Xchange. Se non si è certi, contattare l'amministratore o il fornitore del servizio.

### **5.8.11.1. Sincronizzazione con Thunderbird**

Devono essere soddisfatti i seguenti requisiti:

- È installata la versione corrente di Mozilla Thunderbird.
- Il componente aggiuntivo corrente Thunderbird Lightning è installato. Questo componente include un'applicazione per gli appuntamenti e le attività.
- L'accesso al proprio Open-Xchange account di posta elettronica è configurato inThunderbird.

Nota le seguenti limitazioni:

- Thunderbird può sincronizzare solo cartelle del calendario singole. Per poter sincronizzare più cartelle del calendario tra il groupware Open-Xchange e Thunderbird, è necessario impostare separatamente la sincronizzazione per ogni singola cartella del calendario.
- I seguenti promemoria non sono supportati dal server Open-Xchange:
	- i promemoria che vengono inviati dopo l'inizio dell'appuntamento
	- promemoria multipli
	- promemoria che non sono del tipo 'DISPLAY'

Se si imposta un promemoriaper un appuntamento o una ricorrenza in Thunderbird, esso viene rimossodal server Open-Xchange.

- La proprietà "URL" per le risorse iCal non è supportata.
- Gli allegati non sono supportati.
- Gli appuntamenti contrassegnati come "privati" vengono esportati con la proprietà "CLASS" impostata su "PRIVATE" dal server Open-Xchange.

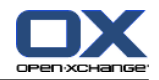

▪ Le proprietà "CONFIDENTIAL" e "PRIVATE" sono considerate allo stesso mododal server Open-Xchange e vengono importate come "PRIVATE".

**Avviso:** Il server Open-Xchange non supportaappuntamenti privati con più partecipanti. Se si contrassegna un appuntamentocon diversi partecipanti come **Appuntamento privato** in Thunderbird, il server Open-Xchange rimuove i partecipanti senzainviare una notifica.

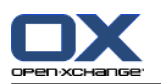

### **Come accedere al proprio calendario in Thunderbird:**

- **1.** Controllare i seguenti requisiti:
	- Thunderbird dispone dell'accesso alla rete.
	- Il server Open-Xchange è accessibile.
- **2.** Fare clic con il tasto destro su una cartella del calendario nel Groupware Open-Xchange. Selezionare **Proprietà**. Annotare il valore di **URL CalDAV** o copiarlo negli appunti.
- **3.** Nella barra dei menu di Thunderbird fare clic su **Appuntamenti e Attività > Calendario**.
- **4.** Nella barra dei menu, fare clic su **File > Nuovo > Calendario**. Si aprirà la finestra **Crea nuovo calendario**.
- **5.** Selezionare **Sulla rete**. Fare clic su **Avanti**.
- **6.** Selezionare il formato **CalDAV**. Come **Indirizzo** utilizzare il valore richiesto al punto 2. Per avere accesso agli appuntamenti senza connessione ad Internet, attivare **Cache**. Fare clic su **Avanti**.
- **7.** Nel campo **Nome** inserire un nome per la cartella di calendario. È possibileselezionare un colore per il calendario. Specificare se i promemoria degli appuntamenti devono esserevisualizzati. Selezionare un indirizzo di posta elettronica. Fare clic su **Avanti**.
- **8.** Se viene richiesto di fornire le credenziali, utilizzare il nome utente e la password per il server Open-Xchange.

**Risultato:** dopo breve tempo la cartella di calendario verrà sincronizzata.

Per poter sincronizzare le ulteriori cartelle di calendario ripetere la procedura per ogni cartella.

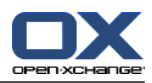

# **Capitolo 6. Modulo Attività**

## **6.1. Panoramica**

Per aprire il modulo **Attività**, utilizzare uno dei seguenti metodi:

Fare clic sull'icona Attività **a** nella barra del titolo.

Nella pagina iniziale, fare clic sulla barra del titolo della finestra del modulo **Attività**.

Nell'albero delle cartelle completo, fare clic sulla cartella **Attività** o su un'altra cartella di attività.

### Il modulo **Attività**:

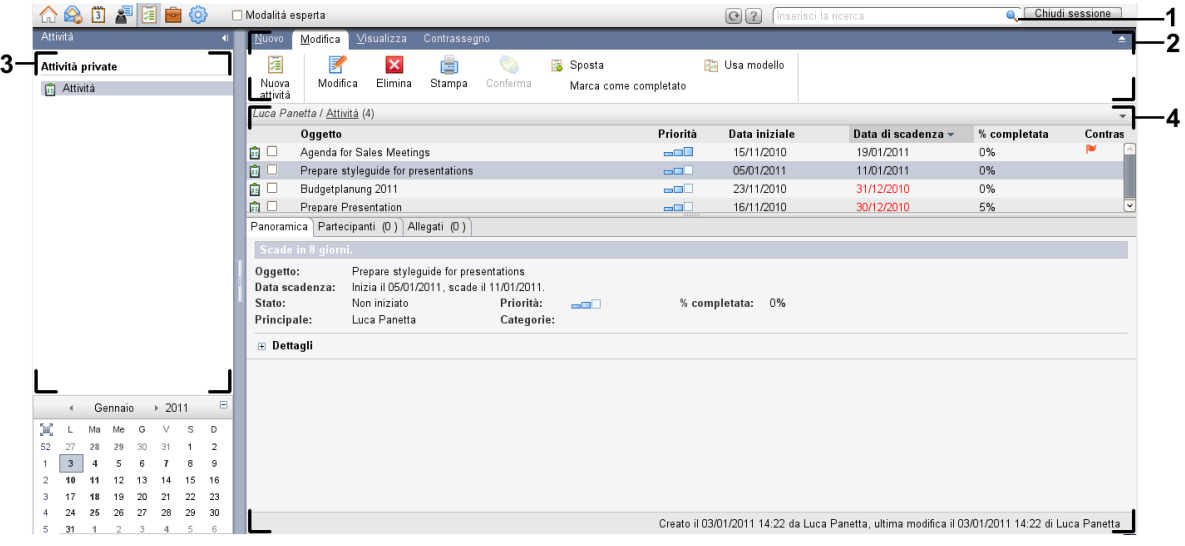

Il modulo **Attività**, impostazioni **Pannello [compatto](#page-173-0)**:

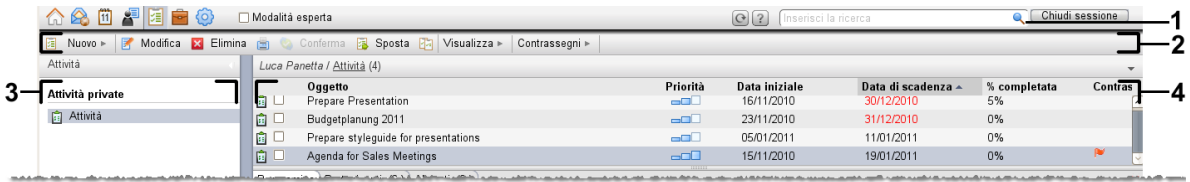

Il modulo contiene i seguenti elementi:

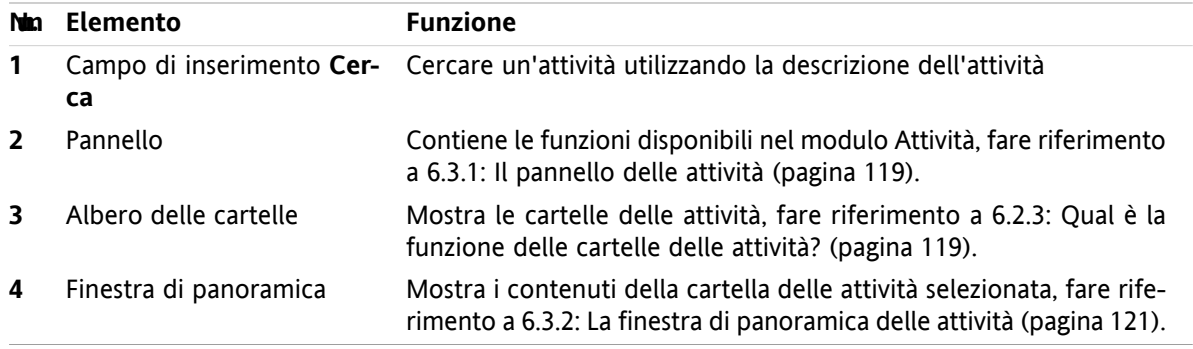

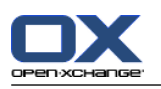

# **6.2. Cosa c'è da sapere**

# **6.2.1. Qual è la funzione del modulo Attività?**

Nel modulo **Attività**, si può

- [visualizzare](#page-131-0) attività,
- [creare](#page-135-0) attività,
- e [gestire](#page-142-0) attività, come ricerca, spostamento e modifica.

## **6.2.2. Cosa c'è da sapere riguardo alle attività?**

Per lavorare adeguatamente con le attività, si dovrebbe conoscere quali tipi di attività esistono.

Esistono i seguenti tipi di attività:

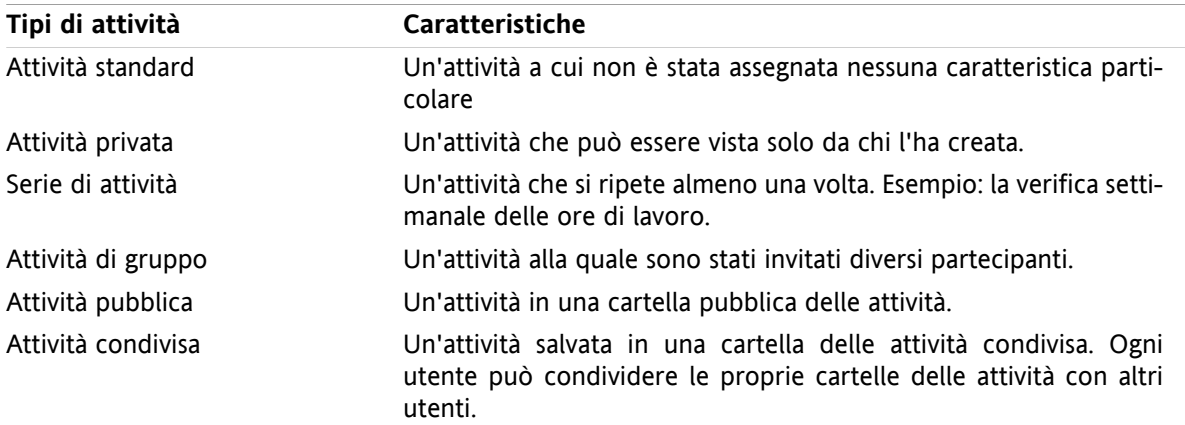

Quando si crea un'attività, si può definire il tipo di attività. Quando si visualizzano le attività, le icone indicano il tipo di attività.

Si possono combinare vari tipi di attività. Si può, ad esempio, creare un'attività privata che si ripete varie volte.

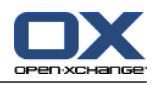

## <span id="page-128-1"></span>**6.2.3. Qual è la funzione delle cartelle delle attività?**

Le cartelle delle attività permettono di organizzare le attività. Ogni cartella delle attività nell'albero delle cartelle rappresenta un insieme di attività. È possibile selezionare un insieme di attività facendo clic su una cartella delle attività nell'albero delle cartelle.

È possibile riconoscere una cartella delle attività nell'albero delle cartelle, dall'icona ia.

Esistono i seguenti tipi di cartelle delle attività:

- Cartelle delle attività personali. Queste cartelle sono posizionate nell'albero delle cartelle sotto la propria cartella principale. La cartella personale delle attività standard è chiamata **Attività**. Si possono creare ulteriori cartelle delle attività personali.
- Cartelle delle attività pubbliche. Queste cartelle sono posizionate nell'albero delle cartelle sotto **Cartelle pubbliche**. Ogni utente può creare cartelle pubbliche e condividerle con gli altri utenti.
- Cartelle delle attività condivise. Queste cartelle sono posizionate nell'albero delle cartelle sotto **Cartelle condivise**. Un utente può condividere cartelle delle attività personali con altri utenti.

Informazioni sulla gestione delle cartelle sono disponibili in 8.5: [Gestione](#page-219-0) della cartella (pagina 210). Informazioni sulla condivisione delle cartelle sono disponibili in 8.6: Gestione dei [permessi](#page-227-0) (pagina 218).

# <span id="page-128-0"></span>**6.3. L'interfaccia del modulo Attività**

## **6.3.1. Il pannello delle attività**

### **Il pannello delle attività:**

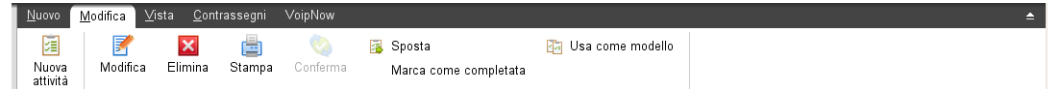

Il pannello Attività contiene le seguenti funzioni in diverse schede:

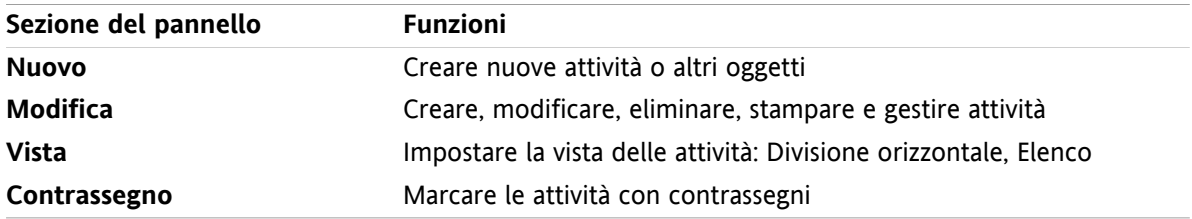

### **Il pannello Attività, impostazione Pannello compatto:**

B Nuovo | ▼ | B Modifica | X Elimina A Conferma B Sposta B | Visualizza ▼ | Contrassegni ▼

Il pannello Attività contiene le seguenti funzioni:

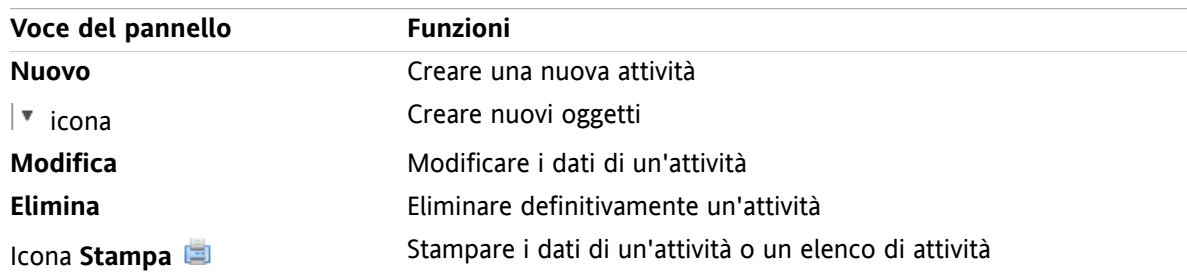

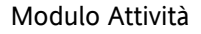

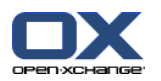

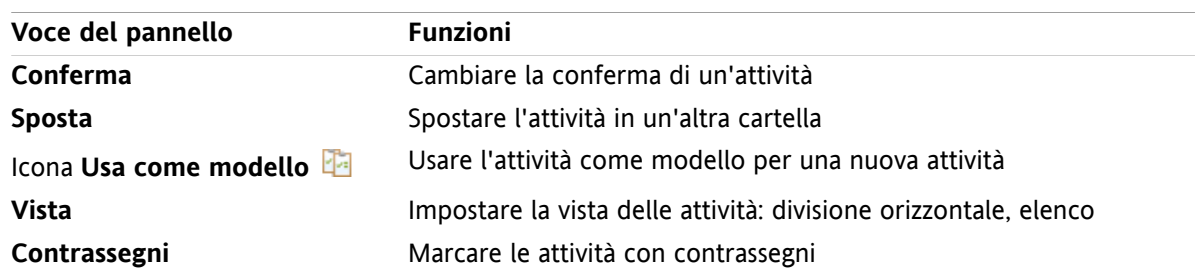

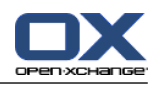

## <span id="page-130-0"></span>**6.3.2. La finestra di panoramica delle attività**

La finestra di panoramica delle attività, vista **Elenco**:

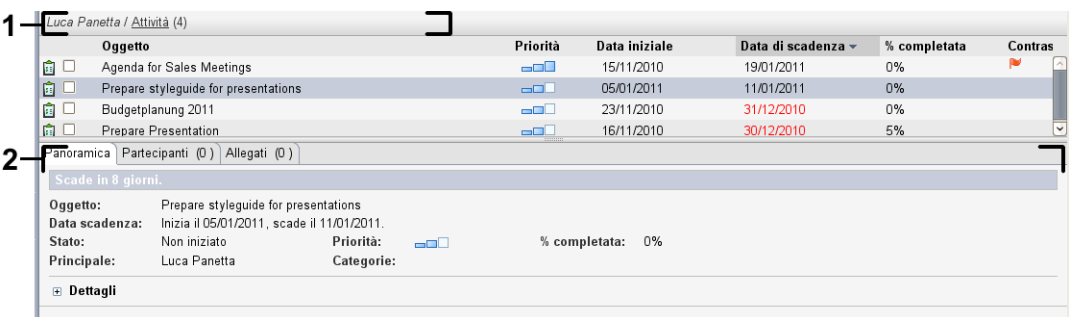

La finestra di panoramica delle attività, contiene i seguenti elementi:

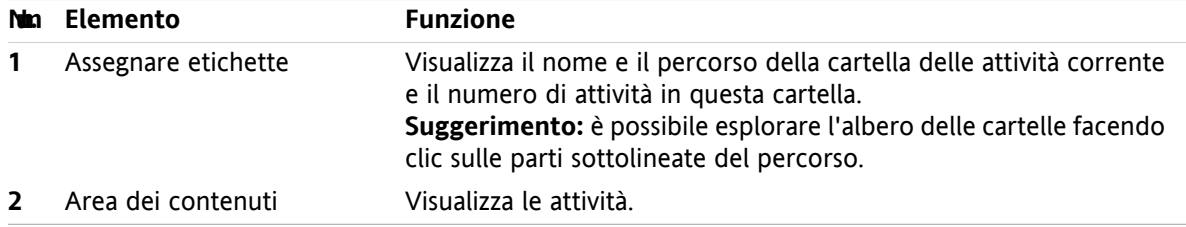

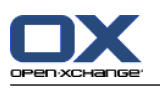

## <span id="page-131-0"></span>**6.4. Visualizzare le attività**

Per poter visualizzare le attività, è necessario effettuare le seguenti operazioni:

- Selezionare una cartella delle attività.
- Selezionare una vista. Essa definisce come verranno visualizzate le attività nell'area dei contenuti.

## **6.4.1. Visualizzazione della vista Elenco**

La vista Elenco mostra le attività sotto forma di tabella.

### **Come visualizzare le attività come elenco:**

- **1.** Selezionare una cartella delle attività nell'albero delle cartelle.
- **2.** Nella scheda **Vista** del pannello, fare clic su **Elenco**. Se si utilizza il pannello compatto, fare clic sulla voce del pannello **Visualizza > Elenco**.

**Risultato:** le attività vengono visualizzate come elenco.

Per ogni attività, viene mostrata nell'elenco una linea con informazioni sotto forma di icone o testo:

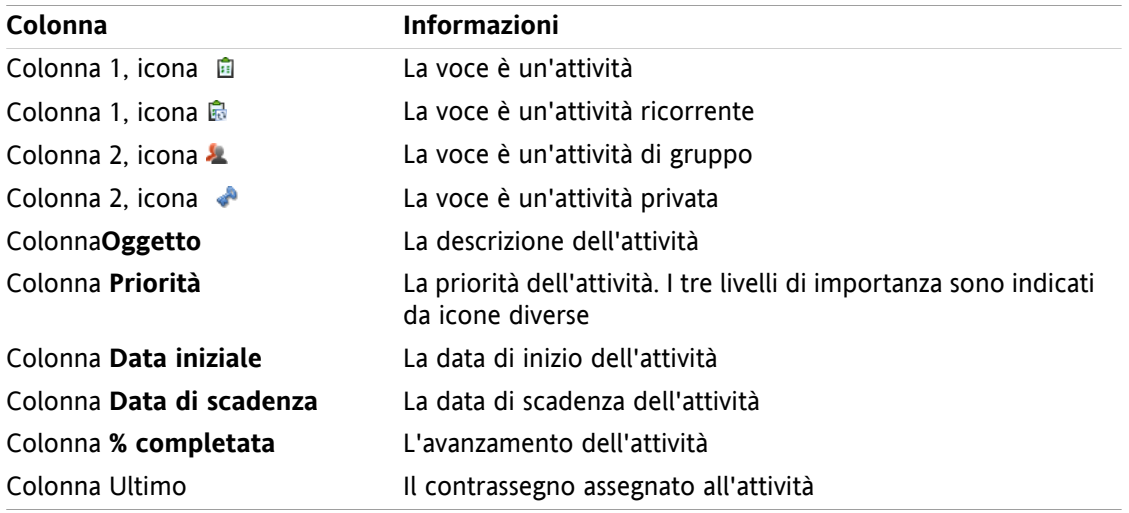

L'elenco mostra le seguenti caratteristiche:

- Le attività completate sono visualizzate in colore chiaro e sono barrate.
- Se la data di scadenza è passata, la data viene visualizzata in rosso.
- In modo predefinito, l'elenco è ordinato secondo la colonna **Data di scadenza**. Il titolo della colonna è evidenziato e una freccia accanto al titolo della colonna indica il tipo di ordinamento.

### **Come cambiare il tipo di ordinamento:**

- **1.** Per ordinare una colonna, fare clic sul titolo della colonna.
- **2.** Per cambiare l'ordinamento, fare clic nuovamente sul titolo della colonna.

**Risultato:** l'ordinamento è cambiato.

**Nota:** la prima colonna non può essere utilizzata per l'ordinamento.

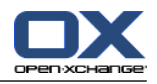

## **6.4.2. Visualizzazione della vista Divisione orizzontale**

Nella vista Divisione orizzontale, la parte superiore della finestra di panoramica mostra un elenco delle attività e la parte inferiore mostra tutti i dettagli dell'attività selezionata.

### **Come visualizzare le attività nella vista Divisione orizzontale:**

- **1.** Selezionare una cartella delle attività nell'albero delle cartelle.
- **2.** Nella scheda **Vista** del pannello, fare clic su **Divisione orizzontale**. Se si utilizza il pannello compatto, fare clic sulla voce del pannello **Visualizza > Divisione orizzontale**. **Risultato:** la finestra di panoramica viene divisa orizzontalmente. La parte superiore mostra un elenco.
- **3.** Selezionare un'attività nell'elenco.

**Risultato:** la parte inferiore della finestra di panoramica mostra le seguenti informazioni sull'attività selezionata.

- La scheda **Panoramica** contiene le seguenti informazioni:
	- Oggetto, data di scadenza, stato, priorità, avanzamento e nome dell'autore dell'attività.
	- Dettagli come durata, costi, distanza, informazioni di fatturazione, aziende e promemoria. **Suggerimento:** con l'icona **-** o **+** si può aprire o chiudere la pagina dei dettagli.
	- Commenti all'attività sotto i dettagli dell'attività.
- La scheda **Partecipanti** contiene i nomi dei partecipanti coinvolti nell'attività.
- La scheda **Allegati** contiene l'elenco degli allegati dell'attività.

**Suggerimento:** è possibile spostare il separatore orizzontale tra la parti superiori ed inferiori.

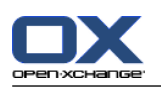

## **6.4.3. Visualizzazione degli elementi a comparsa**

Gli elementi a comparsa sono disponibili nella vista Divisione orizzontale ed Elenco.

### **Come visualizzare un'attività nell'elemento a comparsa:**

- **1.** Portare il puntatore del mouse sopra un'attività. Dopo breve tempo si aprirà un elemento a comparsa. Verrà mostrata la scheda **Generale**.
- **2.** Per visualizzare ulteriori informazioni, fare clic su un'altra scheda.
- **3.** Per chiudere l'elemento a comparsa, spostare il puntatore del mouse al di fuori dello stesso.

L'elemento a comparsa dell'attività mostra le seguenti informazioni:

- La scheda **Generale** contiene:
	- L'icona del modulo attività.
	- L'oggetto ed l'avanzamento dell'attività.
	- Le icone per l'attività privata, per quella ricorrente e per la priorità dell'attività.
	- La data di inizio e di scadenza dell'attività.
	- Un'icona colorata per ciascuna categoria assegnata
	- I commenti per l'attività. A seconda della lunghezza del commento, viene visualizzata una barra di scorrimento.
- La scheda **Partecipanti**. Il numero tra parentesi indica il numero di partecipanti. La scheda contiene:
	- Il nome e lo stato di conferma dei partecipanti. Se un partecipante ha accettato, il nome viene visualizzato in verde. Se un partecipante ha rifiutato, il nome viene visualizzato in rosso.
	- L'icona per cambiare lo stato di conferma.
- La scheda **Allegati**. Il numero tra parentesi indica il numero di allegati. Se l'attività contiene degli allegati, vengono visualizzati i seguenti elementi per ciascun allegato:
	- Nome del file, dimensione e tipo di allegato.
	- Le icone per aprire e salvare l'allegato.

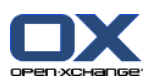

## **6.4.4. Aprire o salvare gli allegati**

È possibile effettuare le seguenti operazioni:

- Aprire un allegato. **Nota:** per aprire un allegato si potrebbe aver bisogno di un programma aggiuntivo.
- Salvare un allegato al di fuori del groupware.
- Salvare un allegato nel deposito Informazioni.

### **Come aprire o salvare un allegato di un'attività:**

- **1.** Aprire l'attività nella vista Divisione orizzontale.
- **2.** Aprire la scheda **Allegati**.
- **3.** Selezionare l'allegato.
- **4.** Decidere su un'azione:

Per aprire un allegato:

Nella scheda **Modifica** del pannello, fare clic su **Apri allegato**. Si aprirà una finestra di sistema, che visualizzerà il programma per aprire l'allegato. Se si utilizza il pannello compatto, fare clic sulla voce del pannello **Allegato > Apri allegato**. Si aprirà una finestra di sistema, che visualizzerà il programma per aprire l'allegato.

Per aprire l'allegato, utilizzare gli elementi di controllo nella finestra di sistema.

Per salvare l'allegato:

Nella scheda **Modifica** del pannello, fare clic su **Salva come**. Se si utilizza il pannello compatto, fare clic sulla voce del pannello **Allegati > Salva come**. Si aprirà una finestra di sistema.

Per salvare l'allegato, utilizzare gli elementi di controllo nella finestra di sistema.

Per salvare l'allegato nel deposito informazioni:

Nel scheda **Modifica** del pannello, fare clic su **Salva nel deposito informazioni**. Se si utilizza il pannello compatto, fare clic sulla voce del pannello **Allegati > Salva nel deposito informazioni**. Si aprirà la finestra **Elemento del deposito informazioni**. Il nome del file dell'allegato è inserito come nome dell'elemento del deposito informazioni.

Informazioni sulla creazione degli elementi del deposito informazioni sono disponibili in [7.5:](#page-157-0) Creare un elemento del deposito [informazioni](#page-157-0) (pagina 148).

**Suggerimento:** è inoltre possibile aprire o salvare un allegato utilizzando le rispettive icone nell'elemento a comparsa dell'attività.

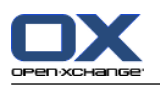

## <span id="page-135-0"></span>**6.5. Creare attività**

Qui potete trovare una panoramica di come creare una nuova attività. Maggiori dettagli sono disponibili nella pagina [seguente.](#page-136-0)

**Nota:** se si desidera creare una nuova attività in una cartella pubblica o condivisa, è necessario disporre dei permessi per la creazione di oggetti in queste cartelle.

**Come creare una nuova attività:**

- **1.** Nella scheda **Nuovo** del pannello, fare clic sull'icona **Attività**. Se si utilizza il pannello compatto, fare clic sull'icona **Attività** del pannello . Si aprirà la finestra **Attività**. Viene visualizzata la scheda **Attività**.
- **2.** Se necessario, selezionare una cartella delle attività facendo clic sul pulsante **Cartella** e selezionando una cartella nella finestra a comparsa.
- **3.** Inserire un oggetto e le note per l'attività.
- **4.** Impostare la priorità dell'attività.
- **5.** Impostare la data di inizio e di scadenza dell'attività. Vedere 6.5.1: [Definizione](#page-136-0) della data di inizio e di scadenza di [un'attività.](#page-136-0) (pagina 127)
- **6.** Impostare il promemoria dell'attività. Vedere 6.5.2: Impostare o rispondere al [promemoria](#page-136-1) dell'attività. [\(pagina](#page-136-1) 127)
- **7.** Se necessario, utilizzare opzioni aggiuntive:

Marcare l'attività come privata. Vedere 6.5.5: [Marcare](#page-139-0) le attività come private (pagina 130)

Creare una serie di attività. Vedere 6.5.3: Creare attività in serie [\(pagina](#page-137-0) 128)

Aggiungere categorie all'attività. Vedere 6.5.4: [Aggiungere](#page-137-1) categorie (pagina 128)

- Impostare i dettagli dell'attività. Vedere 6.5.6: Aggiunta dei dettagli [dell'attività](#page-139-1) (pagina 130)
- Aggiungere ulteriori partecipanti all'attività. Vedere 6.5.7: Aggiungere [partecipanti](#page-139-2) (pagina 130)

Aggiungere allegati all'attività. Vedere 6.5.8: [Aggiungere](#page-140-0) allegati (pagina 131)

**8.** Fare clic su **Salva** nel pannello. La finestra verrà chiusa.

**Risultato:** l'attività è creata. Lo stato di avanzamento è impostato su **Non iniziata** o **0 % completato**.

Se si vuole annullare l'azione, fare clic su **Annulla** nel pannello.

**Suggerimento:** si può creare una nuova attività anche facendo clic su **Crea nuova attività** nella scheda **Modifica** del pannello.

### **Per creare una nuova attività esistono le seguenti possibilità:**

La funzione **Nuova attività** può essere richiamata anche all'interno degli altri moduli del pannello. Nella vista Divisione orizzontale o Elenco, fare doppio clic su un'area libera. Si aprirà la finestra **Attività**.

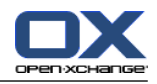

## <span id="page-136-0"></span>**6.5.1. Definizione della data di inizio e di scadenza di un'attività.**

Per definire la data di inizio e di scadenza di un'attività, usare gli elementi di controllo accanto a **Data di inizio** e **Data di scadenza** nella finestra **Attività**.

### **Come definire la data di inizio e di scadenza dell'attività nella finestra Attività:**

- **1.** Aprire la scheda **Attività**.
- **2.** Utilizzare uno dei seguenti metodi per impostare la data di scadenza dell'attività:

Inserire una data valida nel campo di inserimento accanto a **Data di scadenza**.

Fare clic sull'icona del calendario accanto a **Data di scadenza**. Si aprirà un calendario nel quale si può selezionare una data.

<span id="page-136-1"></span>**3.** Utilizzare uno dei seguenti metodi per impostare la data di inizio dell'attività:

Inserire una data valida nel campo di inserimento accanto a **Data di inizio**.

Fare clic sull'icona del calendario accanto a **Data di inizio**. Si aprirà un calendario nel quale si può selezionare una data.

### **6.5.2. Impostare o rispondere al promemoria dell'attività.**

Se si vuol essere ricordati dell'attività prima della scadenza, si può definire quando si desidera ricevere l'avviso. Una finestra di promemoria avviserà di questa attività quando la fine del periodo selezionato sarà raggiunta.

### **Come impostare un promemoria di attività nella finestra Attività:**

- **1.** Aprire la scheda **Attività**.
- **2.** Utilizzare uno dei seguenti metodi per impostare una data per il promemoria dell'attività:

Inserire una data valida nel campo di inserimento accanto a **Ricordami**.

Fare clic sull'icona del calendario accanto a **Ricordami**. Si aprirà un calendario nel quale si può selezionare una data.

**3.** Utilizzare uno dei seguenti metodi per impostare un orario per il promemoria dell'attività:

Inserire un orario valido nel campo di inserimento accanto alla data del promemoria.

Selezionare un orario dal menu a tendina accanto alla data del promemoria.

Non appena la fine del periodo selezionato sarà raggiunta, si aprirà la finestra **Promemoria**. Ci sono diverse possibilità per rispondere a questo promemoria di attività.

### **Come rispondere ad un promemoria di attività:**

Se si desidera ricevere un nuovo avviso, selezionare un intervallo di tempo dal menu a tendina nella parte inferiore sinistra della finestra. Fare clic su **Ricordami in seguito**. Quando sarà raggiunta la fine dell'intervallo selezionato, si riceverà un ulteriore avviso.

Se non si vuol essere avvisati di nuovo, fare clic su **OK**.

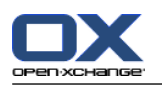

## <span id="page-137-0"></span>**6.5.3. Creare attività in serie**

Un'attività in serie è un'attività che si ripete più volte. Quando si crea un'attività in serie devono essere impostati i seguenti parametri:

- L'intervallo di tempo per l'attività in serie. Esso definisce l'intervallo di tempo tra le singole attività della serie.
- L'intervallo temporale per l'attività in serie. Esso definisce l'inizio e la fine dell'attività in serie.

### **Come creare un'attività in serie nella finestra Attività:**

- **1.** Aprire la scheda **Attività**.
- **2.** Fare clic sul pulsante**Serie**. Si aprirà la finestra **Crea una nuova serie**.
- **3.** Definire l'intervallo di tempo per l'attività in serie:

Se l'attività è da ripetere ogni giorno, attivare il tipo di serie **Giornaliera**. Nelle opzioni della serie definire l'intervallo giornaliero.

Se l'attività è da ripetere ogni settimana, attivare il tipo di serie **Settimanale**. Nelle opzioni della serie definire l'intervallo settimanale e impostare il giorno della settimana.

Se l'attività è da ripetere ogni mese, attivare il tipo di serie **Mensile**. Nelle opzioni della serie definire l'intervallo mensile e impostare il giorno del mese.

Se l'attività è da ripetere ogni anno, attivare il tipo di serie **Annuale**. Nelle opzioni della serie definire il giorno dell'anno.

<span id="page-137-1"></span>**4.** Definire l'intervallo temporale per l'attività in serie:

Accanto a **Data iniziale**, impostare l'inizio dell'attività in serie.

Accanto a **Data finale**, impostare la fine dell'attività in serie.

**5.** Fare clic su **OK**.

## **6.5.4. Aggiungere categorie**

Un'etichetta è una parola chiave che può essere utilizzata per organizzare le attività. Ci sono due possibilità per aggiungere le categorie:

- Aggiungere categorie relative agli oggetti.
- Selezionare le categorie da un elenco di categorie predefinite.

Informazioni sulla definizione delle categorie sono disponibili in 8.2.3: Gestione [etichette](#page-176-0).

### **Come aggiungere categorie relative agli oggetti nella finestra Attività:**

- **1.** Selezionare la scheda **Attività**.
- **2.** Fare doppio clic alla destra del pulsante **Categorie...**.
- **3.** Inserire del testo.

**Suggerimento:** un metodo alternativo è disponibile in 8.2.3.2: Gestire le [categorie](#page-177-0) nei moduli (pagina [168\).](#page-177-0)

**Nota:** le categorie relative agli oggetti hanno il colore bianco.

### **Come aggiungere categorie predefinite nella finestra Attività:**

- **1.** Aprire la scheda **Attività**.
- **2.** Fare clic sul pulsante **Categorie...**. La finestra di dialogo **Categorie** si aprirà. L'elenco **Nome** contiene tutte le categorie predefinite.

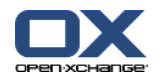

- **3.** Nell'elenco **Nome**, attivare le caselle di selezione delle categorie da assegnare all'attività.
- **4.** Fare clic su **OK**.

**Risultato:** le categorie sono inserite nel campo.

### **Come eliminare le categorie aggiunte nella finestra Attività:**

- **1.** Selezionare la scheda **Attività**.
- **2.** Fare clic sul pulsante **Categorie...**. Si aprirà la finestra di dialogo **Categorie**.
- **3.** Nell'elenco **Nome**, disattivare le caselle di selezione delle categorie da eliminare.
- **4.** Fare clic su **OK**.

**Risultato:** le categorie sono eliminate dall'attività.

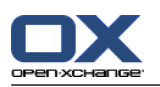

## <span id="page-139-0"></span>**6.5.5. Marcare le attività come private**

Un'attività privata è un'attività che non è visibile agli altri partecipanti se si condivide la propria cartella delle attività con essi.

Si può marcare l'attività come privata se sono soddisfatte tutte le seguenti condizioni:

- Si è l'unico partecipante all'attività.
- L'attività è creata in una cartella personale delle attività.

### **Come marcare un'attività come privata nella finestra Attività:**

- **1.** Aprire la scheda **Attività**.
- <span id="page-139-1"></span>**2.** Attivare la casella di selezione **Attività privata**.

## **6.5.6. Aggiunta dei dettagli dell'attività**

È possibile aggiungere dettagli ad un'attività, ad esempio, costi, durata e informazioni di fatturazione.

### **Come aggiungere dettagli ad un'attività nella finestra Attività:**

- **1.** Aprire la scheda **Dettagli**.
- <span id="page-139-2"></span>**2.** Inserire valori appropriati.

**Risultato:** i dettagli sono aggiunti all'attività.

### **6.5.7. Aggiungere partecipanti**

Quando si crea un'attività si possono aggiungere altri partecipanti.

### **Come aggiungere altri partecipanti nella finestra Attività:**

- **1.** Nel pannello, fare clic su **Aggiungi partecipante**. Si aprirà la finestra **Seleziona partecipanti**.
- **2.** Se si vuole selezionare una rubrica alternativa a quella globale, fare clic su **Cartella di contatti**. Fare clic in una cartella nella finestra **Seleziona cartella di contatti**.
- **3.** Se si desidera visualizzare una particolare selezione di partecipanti o risorse, inserire una stringa di caratteri nel campo di inserimento vicino a **Cerca**. Fare clic sul pulsante **Cerca**.
- **4.** Selezionare uno o più partecipanti dall'elenco.
- **5.** Per aggiungere la selezione, fare clic sul pulsante **Aggiungi** vicino a Partecipanti.
- **6.** Se necessario, è possibile correggere la selezione dei partecipanti:

Selezionare le singole voci nel campo **Partecipanti**.

- Fare clic sul pulsante **Elimina** vicino a **Partecipanti**.
- **7.** Per accettare la selezione, fare clic su **OK**. Se non la si vuole accettare, fare clic su **Annulla**.

**Risultato:** i partecipanti sono aggiunti all'attività.

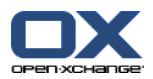

### **6.5.7.1. Notifica ai partecipanti tramite messaggio di posta**

I partecipanti che sono stati aggiunti ad un'attività, riceveranno una notifica con la possibilità di accettare o rifiutare l'attività. Ulteriori informazioni sono disponibili in 6.6.1: [Confermare](#page-141-0) un'attività (pagina 132).

I partecipanti esterni non riceveranno una notifica dell'attività. Per informarli di un'attività, è possibile fare in modo che tutti i partecipanti ricevano notifica dell'attività tramite un messaggio di posta.

### **Come notificare a tutti i partecipanti tramite messaggio di posta, nella finestra Attività:**

- **1.** Aprire la scheda **Attività**.
- <span id="page-140-0"></span>**2.** Attivare la casella di selezione **Notifica a tutti i partecipanti tramite messaggio di posta**.

## **6.5.8. Aggiungere allegati**

### **Come aggiungere allegati nella finestra Attività:**

- **1.** Fare clic su **Aggiungi allegato** nel pannello. Si aprirà la finestra di dialogo **Seleziona allegati**.
- **2.** Nella finestra di dialogo **Seleziona allegati**, fare clic sul pulsante **Sfoglia**. Selezionare il file da aggiungere come allegato. Chiudere la finestra di dialogo di selezione del file.
- **3.** Nella finestra di dialogo **Seleziona allegati**, fare clic su **Aggiungi**. Il file viene inserito nell'elenco.
- **4.** Se si vuole aggiungere altri allegati, ripetere i passi 3 4.
- **5.** Se si vuole eliminare un allegato, selezionarlo dall'elenco e fare clic su **Rimuovi**.
- **6.** Nella finestra di dialogo **Seleziona allegati**, fare clic su **OK**.

**Risultato:** gli allegati sono aggiunti all'attività.

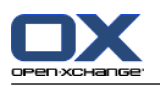

# **6.6. Rispondere all'invito ad un'attività**

Se un utente del groupware vi aggiunge come partecipante ad un'attività, si riceverà notifica della stessa nella finestra di dialogo **Seleziona la conferma**. In questa finestra si può confermare l'invito ad un'attività. In base alla propria conferma, lo stato corrispondente viene visualizzato nella vista Divisione orizzontale dell'attività.

## <span id="page-141-0"></span>**6.6.1. Confermare un'attività**

Finché non si è accettata l'attività, il proprio stato rimane impostato su **In attesa**.

### **Come confermare un'attività nella finestra di dialogo Seleziona la conferma:**

Se si vuole accettare l'invito, fare clic su **Accetta**. Il proprio stato verrà impostato come **Accettato**.

Se si vuole rifiutare l'invito, fare clic su **Rifiuta** Il proprio stato verrà impostato come **Rifiutato**.

Se si vuole temporaneamente accettare l'invito, fare clic su **Provvisorio**. Il proprio stato verrà impostato come **Provvisorio**.

Se si vuole decidere più tardi, fare clic su **Posticipa**. Il proprio stato rimarrà impostato come **In attesa**. Si riceveranno frequenti avvisi per confermare l'attività.

Se ci sono più attività da confermare al momento dell'accesso, essi vengono visualizzati nella finestra **Seleziona la conferma**.

### **Come confermare diverse attività nella finestra di dialogo Seleziona la conferma che viene mostrata dopo l'accesso:**

- **1.** Fare clic su un'attività.
- **2.** È possibile inserire un commento nel campo di inserimento **Commento**.
- **3.** Fare clic su **Accetta**, **Rifiuta**, **Provvisorio**, o **Posticipa**.
- **4.** Ripetere i passaggi 1- 4 per le attività rimanenti.

**Suggerimento:** per rispondere allo stesso modo a tutte le attività, attivare la casella di selezione **Tutto**. Quindi, fare clic su **Accetta**, **Rifiuta**, **Provvisorio** o **Posticipa**.

## **6.6.2. Modificare una conferma di attività**

È possibile modificare la conferma di un invito ad un'attività in qualsiasi momento.

### **Cambiare la propria conferma ad un'attività:**

- **1.** Aprire l'attività.
- **2.** Nella scheda **Modifica** del pannello, fare clic su **Cambia conferma**. Se si utilizza il pannello compatto, fare clic sulla voce **Conferma** del pannello. Si aprirà la finestra **Seleziona la conferma**.
- **3.** Fare clic su uno dei pulsanti **Accetta**, **Rifiuta**, **Provvisorio** o **Posticipa**.

**Risultato:** il proprio stato di conferma è cambiato.

Se non si desidera cambiare la conferma, fare clic sul pulsante **Chiudi** nella parte superiore destra della finestra.

**Suggerimento:** nella vista Elenco o Divisione orizzontale, per cambiare la conferma si può anche usare il menu contestuale.

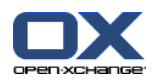

# <span id="page-142-0"></span>**6.7. Gestire le attività**

## **6.7.1. Cercare le attività**

Inserendo un termine di ricerca, si possono trovare le attività nella cartella del calendario attualmente aperta. Il termine di ricerca definisce la stringa di caratteri da cercare.

Saranno trovate tutte le attività con un titolo che contiene il termine di ricerca.

Esempio: per trovare le attività con oggetto "Creare presentazione" e "Raccogliere informazioni per presentazione" usare il termine di ricerca "pre".

### **Come cercare un'attività:**

- **1.** Nell'albero delle cartelle selezionare la cartella delle attività da cercare.
- **2.** Selezionare la vista Elenco o Divisione orizzontale.
- **3.** Per selezionare uno o più criteri di ricerca, fare clic sull'icona **di alla sinistra del campo d'inserimento Cerca**.
- **4.** Digitare i termini di ricerca nel campo di inserimento.
- **5.** Fare clic sull'icona **Cerca** .

**Risultato:** la finestra di panoramica visualizzerà solo le attività corrispondenti al termine di ricerca.

### **Come visualizzare tutte le attività nella cartella delle attività selezionata:**

Nel campo d'inserimento **Cerca**, fare clic sull'icona **Azzera** .

## **6.7.2. Modificare le attività**

I dati inseriti al momento della creazione dell'attività possono essere modificati in un secondo momento.

**Nota:** se si desidera modificare un'attività in una cartella pubblica o condivisa, è necessario disporre dei permessi per la modifica di oggetti in queste cartelle delle attività.

### **Come modificare un'attività:**

- **1.** Selezionare un'attività nella vista Elenco o Divisione orizzontale.
- **2.** Nella scheda del pannello **Modifica**, fare clic su **Modifica**. Se si utilizza il pannello compatto, fare clic sulla voce **Modifica** del pannello. Si aprirà la finestra **Attività**.
- **3.** Modificare i dati dell'attività. Una descrizione completa dei dati è disponibile in 6.5: Creare [attività](#page-135-0) [\(pagina](#page-135-0) 126). Istruzioni per cambiare lo stato di modifica sono disponibili in 6.7.2.1: [Cambiare](#page-142-1) lo stato di [avanzamento](#page-142-1) (pagina 133).
- **4.** Nel pannello, fare clic su **Salva**. La finestra verrà chiusa.

<span id="page-142-1"></span>**Risultato:** l'attività è cambiata.

Se non si vuole accettare le modifiche, fare clic su **Annulla** nel pannello.

**Suggerimento:** nella vista Elenco o Divisione orizzontale, si può modificare un'attività anche nel menu contestuale o facendo doppio clic su un'attività.

### **6.7.2.1. Cambiare lo stato di avanzamento**

Quando si crea una nuova attività lo stato di avanzamento è impostato con i seguenti valori:

▪ Lo **Stato** è impostato come **Non iniziata**.

▪ Il valore **% completata** è impostato su **0**.

Le voci nel campo di selezione **Stato** e nel campo di inserimento **% completata** dipendono l'una dall'altra.

- Gli stati **Non iniziata**, **In attesa** e **Rinviata** corrispondono al valore **0 % completato**.
- Lo stato **In corso** corrisponde ad un valore compreso tra **1% completato** e **99 % completato**.
- Lo stato **Completata** corrisponde al valore **100 % completato**.

### **Come cambiare lo stato di modifica nella finestra Attività:**

Eseguire una delle seguenti azioni:

Selezionare uno stato di modifica nel campo di selezione **Stato**.

Inserire un numero tra 0 e 100 nel campo **% completata**.

Selezionare un valore per il campo **% completata** facendo clic sulle icone **-** o **+**.

**Risultato:** lo stato di avanzamento è cambiato. I partecipanti vengono informati del cambiamento. Le attività completate sono sbarrate nella vista Elenco o Divisione orizzontale.

### **6.7.3. Marcatura delle attività come completate**

**Nota:** se si desidera marcare come completata un'attività in una cartella pubblica o condivisa, è necessario disporre dei permessi per la modifica di oggetti in queste cartelle delle attività.

### **Come marcare lo stato di un'attività come completata:**

- **1.** Selezionare un'attività o più attività nella vista Elenco o Divisione orizzontale.
- **2.** Nella scheda **Modifica** del pannello, fare clic su **Marca come completata**. Se si utilizza il pannello compatto, procedere come segue:
	- Fare clic sulla voce **Modifica** del pannello. Si aprirà la finestra **Attività**.
	- Nella scheda **Attività**, selezionare **Completata** nel campo a tendina **Stato**.

Nel pannello, fare clic su **Salva**.

**Risultato:** le attività vengono visualizzate come completate.

**Suggerimento:** è possibile utilizzare anche il menu contestuale per marcare le attività come completate.
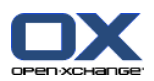

## **6.7.4. Stampare le attività**

Esistono le seguenti possibilità per stampare le attività:

- Stampare un elenco di attività
- Stampare i dettagli di un'attività.

### **Come stampare un elenco di attività:**

- **1.** Selezionare la vista Elenco nel pannello.
- **2.** Selezionare le attività da stampare.
- **3.** Nella scheda del pannello **Modifica**, fare clic su **Stampa**. Se si utilizza il pannello compatto, fare clic sull'icona **Stampa** del pannello. Si aprirà una nuova finestra con l'anteprima di stampa e la finestra di sistema **Stampa**.
- **4.** Se necessario, cambiare le impostazioni di stampa nella finestra di sistema.
- **5.** Fare clic su **Stampa** nella finestra di sistema.

**Risultato:** l'elenco delle attività viene stampato.

### **Come stampare i dettagli di un'attività:**

- **1.** Aprire un'attività nella vista Divisione orizzontale.
- **2.** Nella scheda del pannello **Modifica**, fare clic su **Stampa**. Se si utilizza il pannello compatto, fare clic sull'icona **Stampa** del pannello. Si aprirà una nuova finestra con l'anteprima di stampa e la finestra di sistema **Stampa**.
- **3.** Se necessario, cambiare le impostazioni di stampa nella finestra di sistema.
- **4.** Fare clic su **Stampa** nella finestra di sistema.

**Risultato:** i dettagli dell'attività vengono stampati.

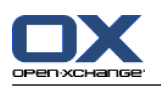

### **6.7.5. Spostare le attività**

Esistono le seguenti possibilità per spostare le attività:

- Con la funzione del pannello
- Con il trascinamento e rilascio

**Nota:** quando si spostano le attività da una cartella di origine a una di destinazione, è necessario disporre dei seguenti permessi:

- Permessi di eliminazione per gli oggetti nella cartella di origine
- I permessi sulla cartella per la creazione di oggetti nella cartella di destinazione

### **Come spostare le attività utilizzando la funzione del pannello:**

- **1.** Selezionare una o più attività nella vista Elenco o Divisione orizzontale.
- **2.** Nella scheda **Modifica** del pannello, fare clic su **Sposta**. Se si utilizza il pannello compatto, fare clic sulla voce **Sposta** del pannello. Si aprirà la finestra **Seleziona cartella**.
- **3.** Fare clic su una cartella delle attività nella finestra **Seleziona cartella**. Si può fare clic solo sulle cartelle dove è possibile spostare le attività.

**Risultato:** le attività vengono spostate.

### **Come spostare le attività con il trascinamento e rilascio:**

- **1.** Selezionare una o più attività nella vista Elenco o Divisione orizzontale.
- **2.** Trascinare un'attività selezionata su una cartella di destinazione. Un'icona accanto al puntatore del mouse indicherà ciò che segue:

Quando si trascina su una destinazione valida, viene mostrata una spunta verde.

Quando si trascina su una destinazione non valida, viene mostrato un simbolo rosso di divieto.

**3.** Rilasciare il pulsante del mouse sulla cartella di destinazione.

**Risultato:** le attività vengono spostate.

### **6.7.6. Marcare le attività con categorie**

È possibile effettuare le seguenti operazioni:

- Assegnare categorie alle attività esistenti
- Rimuovere le categorie assegnate

Informazioni sulla definizione delle categorie sono disponibili in 8.2.3: Gestione [etichette](#page-176-0).

### **Come modificare le categorie di un'attività:**

- **1.** Selezionare un'attività nella vista Elenco o Divisione orizzontale.
- **2.** Nella scheda del pannello **Modifica**, fare clic su **Modifica**. Se si utilizza il pannello compatto, fare clic sulla voce **Modifica**. Si aprirà la finestra **Attività**.
- **3.** Modificare le categorie dell'attività. Una descrizione completa è disponibile in 6.5.4: [Aggiungere](#page-137-0) categorie [\(pagina](#page-137-0) 128).

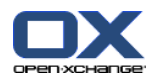

### **6.7.7. Marcare le attività con contrassegni**

I contrassegni sono etichette colorate per marcare le attività. Si può decidere il significato dei singoli colori. I contrassegni sono visualizzati nell'ultima colonna della vista Elenco o divisione orizzontale.

### **Come marcare le attività con contrassegni:**

- **1.** Selezionare una o più attività nella vista Elenco o Divisione orizzontale.
- **2.** Nella scheda **Contrassegni** del pannello, fare clic su qualsiasi contrassegno. Se si utilizza il pannello compatto, fare clic sulla voce **Contrassegni** del pannello e poi su una delle voci.

**Risultato:** le attività selezionate sono marcate con contrassegni.

#### **Come eliminare i contrassegni:**

- **1.** Selezionare le attività marcate con contrassegni nella vista Elenco o Divisione orizzontale.
- **2.** Fare clic su **Rimuovi contrassegno** nella scheda **Contrassegni** del pannello. Se si utilizza il pannello compatto, fare clic sulla voce del pannello **Contrassegni > Rimuovi contrassegno**.

**Risultato:** i contrassegni vengono eliminati.

### **6.7.8. Esportare le attività**

Si possono esportare le attività da una cartella delle attività personale o da una pubblica. Il formato di file supportato è iCal.

Un'ulteriore possibilità per esportare una cartella personale delle attività è descritta in 8.4.2: [Esportare](#page-218-0) [appuntamenti](#page-218-0) e attività con WebDAV (pagina 209).

#### **Come esportare le attività da una cartella:**

- **1.** Dal menu contestuale di una cartella delle attività personale o pubblica, selezionare **Esteso** e dal sottomenu selezionare **Esporta**.
- **2.** Dal sottomenu, selezionare **iCalendar**.
- **3.** In base al browser utilizzato, potrà essere richiesto di aprire o salvare il file. Selezionare **Salva**.
- **4.** Selezionare una posizione. Inserire il nome di un file.
- **5.** Fare clic su **Salva**.

**Risultato:** le attività della cartella delle attività sono esportate in un file iCal. Si potranno ulteriormente elaborare tali attività con altre applicazioni.

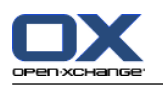

## **6.7.9. Eliminare le attività**

**Avviso:** se si partecipa ad un'attività, si può eliminare l'attività anche se non la si è creata. Se si elimina l'attività, questa sarà eliminata anche per tutti gli altri partecipanti. Ciò avviene anche se non si dispone dei permessi per la cartella dell'attività.

**Avviso:** le attività eliminate non possono essere ripristinate. Prima di eliminare un'attività, assicurarsi di non averne più bisogno.

### **Come eliminare uno o più attività:**

- **1.** Selezionare una o più attività nella vista Elenco o Divisione orizzontale.
- **2.** Nella scheda **Modifica** del pannello, fare clic su **Elimina**. Se si utilizza il pannello compatto, fare clic sulla voce **Elimina** del pannello. Si aprirà la finestra **Elimina attività**.
- **3.** Se si è certi di voler eliminare l'attività, fare clic su **Sì**.

**Risultato:** le attività vengono eliminate definitivamente.

**Suggerimento:** per eliminare le attività, è possibile utilizzare anche il menu contestuale o il tasto <Canc>.

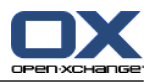

# **Capitolo 7. Modulo Deposito informazioni**

# **7.1. Panoramica**

Utilizzare uno dei seguenti metodi per aprire il modulo **Deposito informazioni**:

Nella barra del titolo, fare clic sull'icona **Deposito informazioni** .

Nella pagina iniziale fare clic sulla barra del titolo della finestra del modulo **Deposito informazioni**. Nell'albero delle cartelle completo, fare clic su qualsiasi cartella sotto **Deposito informazioni**.

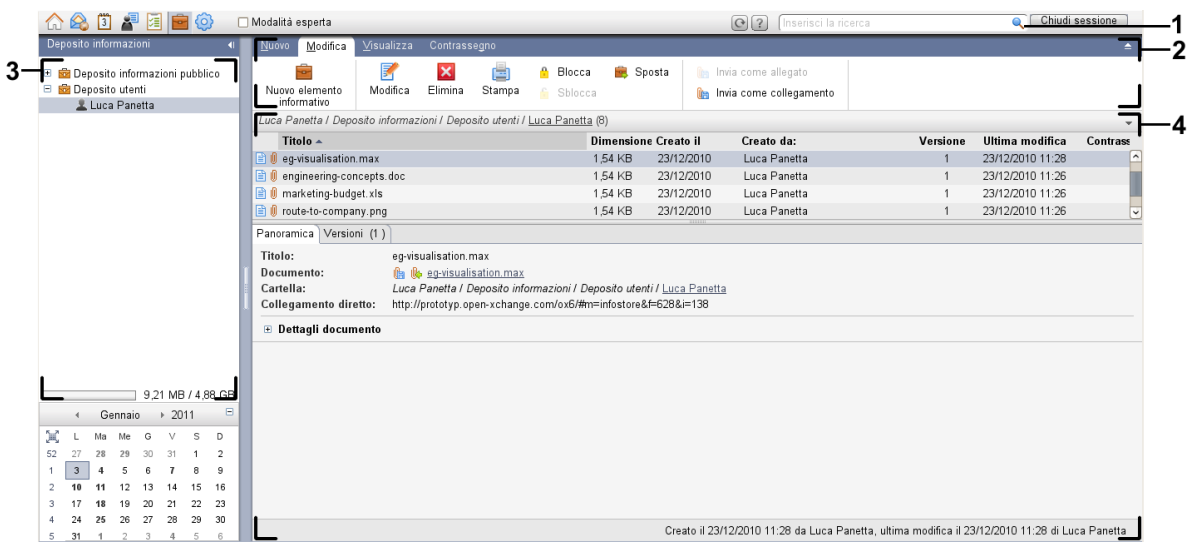

### Il modulo **Deposito informazioni**:

Il modulo **Deposito informazioni**, impostazioni **Pannello [compatto](#page-173-0)**:

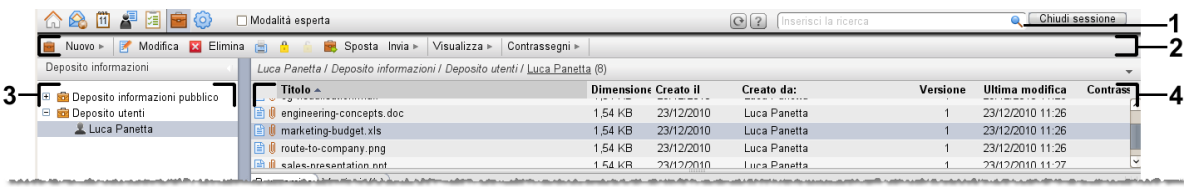

Il modulo contiene i seguenti elementi:

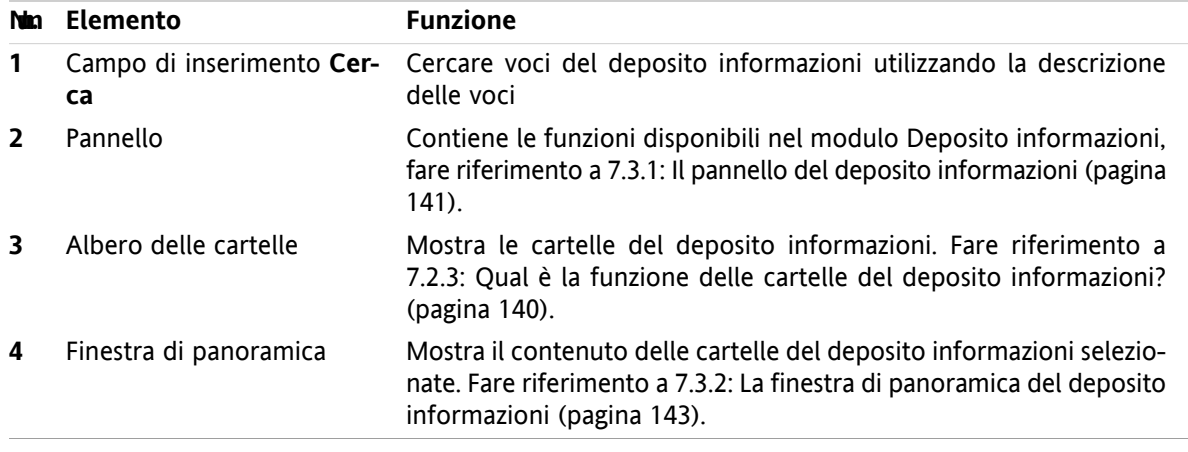

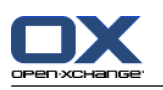

# **7.2. Cosa c'è da sapere**

## **7.2.1. Qual è la funzione del modulo Deposito informazioni?**

Nel modulo **Deposito informazioni**, è possibile archiviare e visualizzare informazioni salvate come voci del deposito informazioni. Si può

- [visualizzare](#page-153-0) voci del deposito informazioni,
- [creare](#page-157-0) voci del deposito informazioni,
- e [gestire](#page-160-0) voci del deposito informazioni, come ricerca, spostamento, modifica.

## **7.2.2. Cosa c'è da sapere sulle voci del deposito informazioni?**

Una voce del deposito informazioni contiene informazioni su un determinato argomento. Potrebbe includere le seguenti:

- Informazioni di testo sotto forma di un commento.
- <span id="page-149-0"></span>▪ Un collegamento (segnalibro) a un indirizzo Internet.
- Un documento allegato. Sono possibili diverse versioni del documento allegato.

## **7.2.3. Qual è la funzione delle cartelle del deposito informazioni?**

Le cartelle del deposito informazioni consentono di ordinare le voci nello stesso modo in cui sono ordinati i documenti nelle cartelle del computer.

Una cartella del deposito informazioni può essere identificata dall'icona **.** 

Tutte le cartelle del deposito informazioni sono posizionate nell'albero delle cartelle sotto **Deposito informazioni**. Seguono i tipi delle cartelle del deposito informazioni:

- Cartelle personali del deposito informazioni. Le cartelle personali indicheranno il nome utente. Sono posizionate nell'albero delle cartelle sotto **Deposito informazioni/Deposito utente**. Si possono creare cartelle aggiuntive nella cartella personale del deposito informazioni.
- Cartelle pubbliche del deposito informazioni. Queste cartelle sono posizionate nell'albero delle cartelle sotto **Deposito informazioni/Deposito informazioni pubblico**. Ogni utente può creare cartelle del deposito informazioni e condividerle con gli altri utenti.
- Cartelle condivise del deposito informazioni. Queste cartelle indicano il nome del rispettivo utente. Le cartelle sono posizionate nell'albero delle cartelle sotto **Deposito informazioni/Deposito utente**. Ogni utente può condividere cartelle personali del deposito informazioni con altri utenti.

Informazioni sulla gestione delle cartelle sono disponibili in 8.5: [Gestione](#page-219-0) della cartella (pagina 210), e informazioni sulle cartelle condivise sono disponibili in 8.6: Gestione dei [permessi](#page-227-0) (pagina 218).

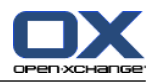

# <span id="page-150-0"></span>**7.3. L'interfaccia del modulo Deposito informazioni**

# **7.3.1. Il pannello del deposito informazioni**

### **Il pannello del deposito informazioni:**

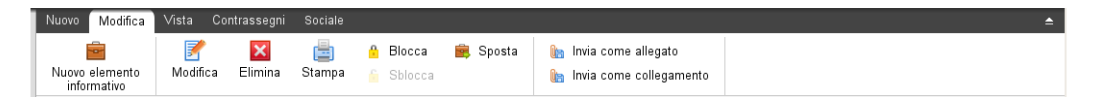

Il pannello del deposito informazioni contiene le seguenti funzioni in diverse schede del pannello:

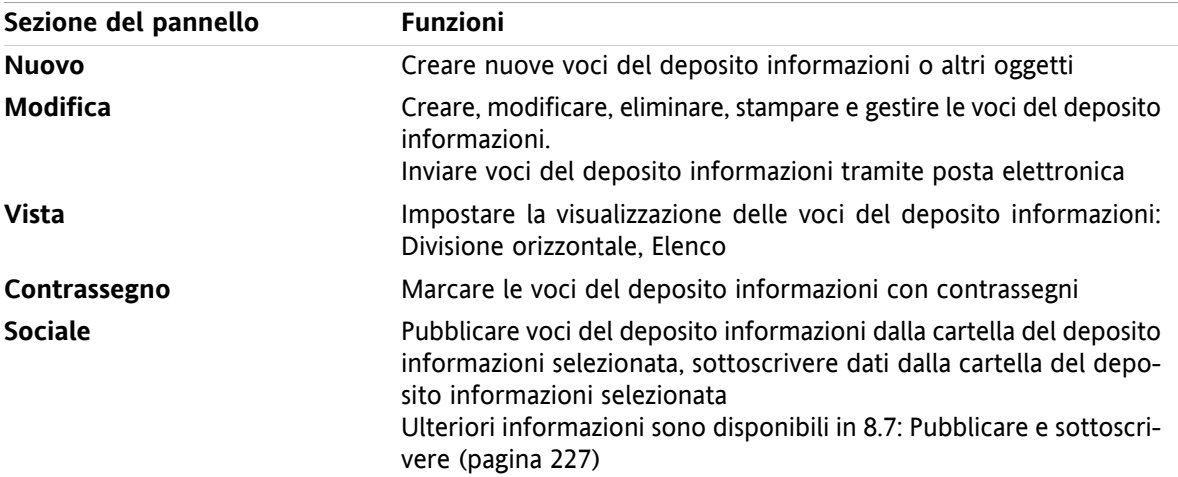

### **Il pannello del deposito informazioni, impostazione Pannello compatto:**

B Nuovo | ▼ | B Modifica B Elimina A A B Sposta Invia ▼ | Visualizza ▼ | Contrassegni ▼ | Sociale ▼

Il pannello del deposito informazioni contiene le seguenti funzioni:

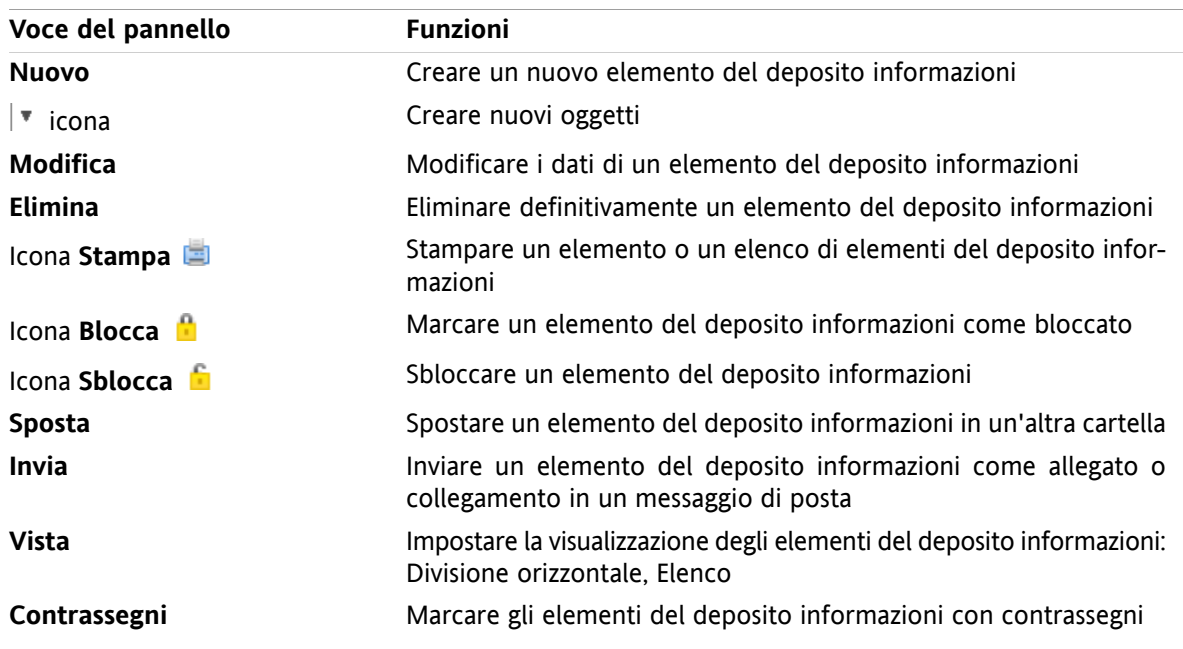

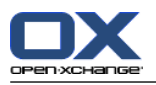

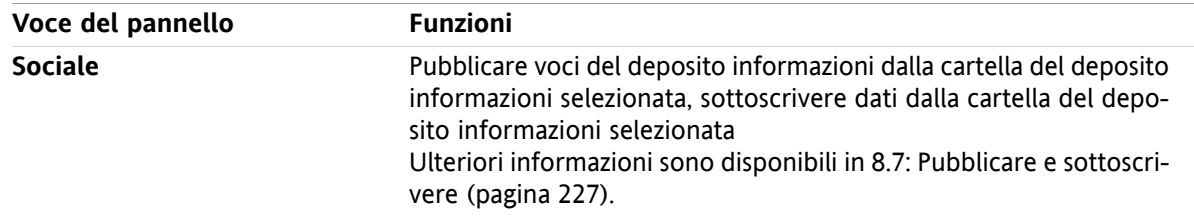

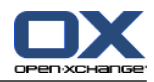

# <span id="page-152-0"></span>**7.3.2. La finestra di panoramica del deposito informazioni**

La finestra di panoramica del deposito informazioni, vista **Elenco**:

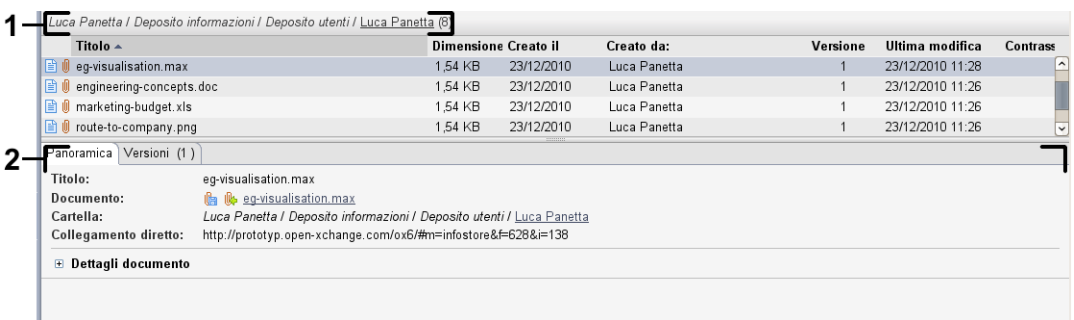

La finestra di panoramica del deposito informazioni contiene i seguenti elementi:

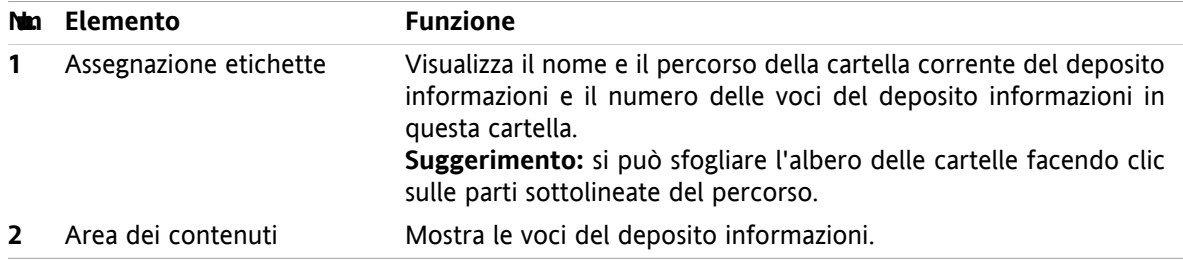

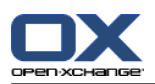

# <span id="page-153-0"></span>**7.4. Visualizzazione degli elementi del deposito informazioni**

Per visualizzare le voci del deposito informazioni, procedere come segue:

- Selezionare la cartella del deposito informazioni.
- Selezionare una vista. La vista definisce come le voci del deposito informazioni sono visualizzate nell'area dei contenuti.

## **7.4.1. Visualizzare la vista Elenco**

La vista Elenco visualizza le voci del deposito informazioni sotto forma di tabella.

#### **Come visualizzare le voci del deposito informazioni come un elenco:**

- **1.** Selezionare una cartella del deposito informazioni dall'albero delle cartelle.
- **2.** Nella scheda **Vista** del pannello, fare clic su **Elenco**. Se si utilizza il pannello compatto, fare clic sulla voce **Visualizza > Elenco** del pannello.

**Risultato:** le voci del deposito informazioni sono visualizzate come un elenco.

Per ogni voce del deposito informazioni, l'elenco mostra una riga con informazioni sotto forma di icone o testo:

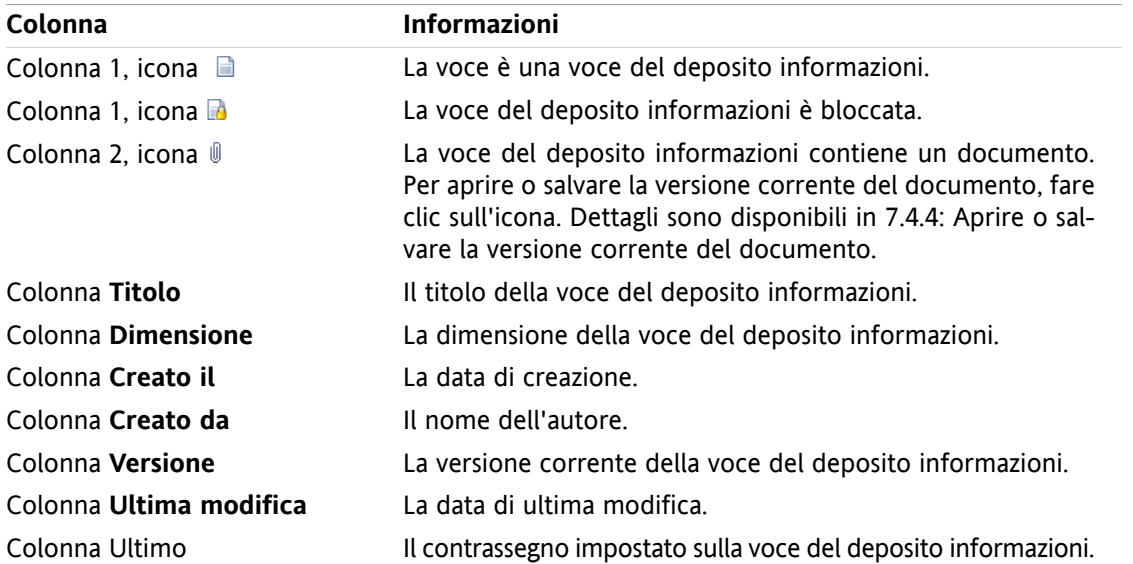

Le voci del deposito informazioni, in modo predefinito, sono disposte per **Titolo** in ordine crescente. L'intestazione della colonna è evidenziata. L'icona di una freccia accanto all'intestazione della colonna indica la direzione di ordinamento.

#### **Come cambiare l'ordinamento:**

- **1.** Per ordinare una colonna fare clic sul titolo della colonna.
- **2.** Per cambiare l'ordinamento, fare clic nuovamente sul titolo della colonna.

**Risultato:** l'ordinamento è cambiato.

**Nota:** le prime due colonne non possono essere utilizzate per ordinare.

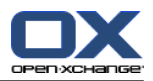

## **7.4.2. Attivare la vista con divisione orizzontale**

Nella vista Divisione orizzontale, la finestra di panoramica visualizza il contenuto delle voci del deposito informazioni selezionate sotto l'elenco delle voci.

### **Come visualizzare le voci del deposito informazioni nella vista con separazione orizzontale:**

- **1.** Selezionare una cartella del deposito informazioni dall'albero delle cartelle.
- **2.** Nella scheda **Vista** del pannello, fare clic su **Divisione orizzontale**. Se si utilizza il pannello compatto, fare clic sulla voce **Visualizza > Divisione orizzontale** del pannello. **Risultato:** La finestra d panoramica è divisa orizzontalmente. La parte superiore visualizza l'elenco.
- **3.** Selezionare una voce del deposito informazioni dalla vista dettagliata.

**Risultato:** la parte inferiore della finestra di panoramica visualizza le seguenti informazioni sulle voci del deposito informazioni:

- La scheda **Panoramica** contiene i seguenti dettagli:
	- Titolo, Documento, Nome della cartella e Collegamento/URL Il nome del documento ha la funzione di collegamento alla versione corrente del documento allegato per aprirlo o scaricarlo. Ulteriori informazioni sono disponibili in 7.4.4: Aprire o [salvare](#page-155-0) la versione corrente del [documento](#page-155-0) (pagina 146).
	- Il documento riporta la dimensione del file, il tipo, lo stato di blocco, il codice di controllo MD5. **Suggerimento:** facendo clic sull'icona **-** o sull'icona **+**, si potranno aprire o chiudere i dettagli.
	- I commenti delle voci del deposito informazioni sono posizionati sotto dettagli
- La scheda **Versioni** contiene un elenco delle versioni del documento allegato. La vista sotto l'elenco contiene informazioni dettagliate su una versione. La vista contiene un collegamento che consente di aprire o scaricare la versione selezionata del documento allegato. Ulteriori informazioni sono disponibili in 7.6.2.3: Lavorare con le versioni dei [documenti](#page-162-0) (pagina 153).
- La parte inferiore della finestra di panoramica visualizza
	- l'autore e la data di creazione della voce del deposito informazioni,
	- chi ha modificato e la data di modifica della voce del deposito informazioni.

**Suggerimento:** è possibile spostare il separatore orizzontale tra la parte alta e quella bassa.

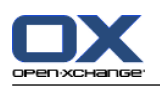

### **7.4.3. Visualizzazione elementi a comparsa.**

Gli elementi a comparsa sono disponibili nelle viste Divisione orizzontale ed Elenco.

#### **Come visualizzare una voce del deposito informazioni nell'elemento a comparsa:**

- **1.** Spostare il puntatore del mouse su una voce del deposito informazioni. L'elemento a comparsa si aprirà dopo un breve ritardo. Esso visualizza la scheda **Generale**.
- **2.** Per visualizzare le informazioni aggiuntive fare clic su un'altra scheda.
- **3.** Per chiudere l'elemento a comparsa, spostare il puntatore del mouse al di fuori dell'elemento stesso.

L'elemento a comparsa di una voce del deposito informazioni visualizza le seguenti informazioni:

- La scheda **Generale** contiene:
	- L'icona del modulo Deposito informazioni.
	- Il titolo e l'autore della voce del deposito informazioni.
	- Un'icona colorata per ogni categoria assegnata
	- Se la voce del deposito informazioni contiene documenti, sono visualizzati il numero di versione, l'icona del tipo di file e il nome del file del documento.
	- Le icone per aprire e salvare il documento.
	- I commenti per la voce del deposito informazioni. In base alla lunghezza del commento, sarà visualizzata una barra di scorrimento.
- <span id="page-155-0"></span>▪ La scheda **Versioni**. Il numero tra parantesi si riferisce al numero di versioni del documento. Se il deposito informazioni contiene un documento, sono visualizzati i seguenti elementi:
	- I pulsanti più (+) e meno (-) per la visualizzare o nascondere i dettagli relativi alle versioni del documento.
	- Numero di versione, icona del tipo di file e nome del file dei documenti.
	- Icone per aprire e salvare le versioni del documento.

### **7.4.4. Aprire o salvare la versione corrente del documento**

Una voce del deposito informazioni può contenere un documento con diverse versioni. Se questo è il caso, si possono effettuare le seguenti azioni:

▪ Aprire la versione corrente del documento.

**Nota:** per aprire un documento potrebbe essere necessario installare programmi aggiuntivi.

▪ Salvare la versione del documento corrente.

Come aprire o salvare le altre versioni è descritto in 7.6.2.3: Lavorare con le versioni dei [documenti](#page-162-0) (pagina [153\)](#page-162-0).

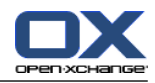

#### **Come aprire o salvare la versione del documento corrente:**

- **1.** Aprire una voce del deposito informazioni nella vista Divisione orizzontale. Passare alla scheda. **Panoramica**.
- **2.** Fare clic sul nome del documento accanto a **Documento**. Si apre una finestra di sistema, che mostra il programma utilizzato per aprire il documento.

**Nota:** l'aspetto della finestra di sistema può variare, a seconda del browser.

**3.** Decidere su un'azione:

Se si desidera aprire il documento, selezionare **Apri con**. **Nota:** per aprire il documento potrebbe essere necessario installare programmi aggiuntivi.

Per salvare il documento al di fuori del groupware, selezionare **Salva su disco**.

**4.** Nella finestra di sistema fare clic su **OK**.

**Suggerimento:** In alternativa, si può utilizzare uno dei seguenti metodi:

Utilizzare le rispettive icone nell'elemento a comparsa della voce del deposito informazioni.

Nella vista Elenco, fare clic sull'icona  $\mathbb I$ .

Nella vista Elenco, fare doppio clic su una voce del deposito informazioni.

### **7.4.5. Inviare una voce del deposito informazioni**

Per inviare una voce del deposito informazioni ad altri utenti, scegliere una delle seguenti possibilità:

- Se la voce del deposito informazioni contiene un documento, si può inviare il documento come allegato a un messaggio a qualsiasi indirizzo di posta elettronica.
- Si può inviare una voce del deposito informazioni come un collegamento agli utenti interni del groupware.

### **Come inviare un documento di una voce del deposito informazioni come allegato di un messaggio di posta:**

- **1.** Aprire una voce del deposito informazioni nella vista Divisione orizzontale.
- **2.** Nella scheda **Modifica** del pannello, fare clic su **Invia come allegato**. Se si utilizza il pannello compatto, fare clic sulla voce **Invia > Invia come allegato** del pannello.

**Risultato:** Si aprirà la finestra **Posta elettronica**. La versione corrente del documento è inserita come allegato del messaggio.

### **Come inviare una voce del deposito informazioni come un collegamento:**

- **1.** Aprire una voce del deposito informazioni nella vista Divisione orizzontale.
- **2.** Nella scheda **Modifica** del pannello, fare clic su **Invia come collegamento**. Se si utilizza il pannello compatto, fare clic sulla voce **Invia > Invia come collegamento** del pannello.

**Risultato:** Si aprirà la finestra **Posta elettronica**. Il collegamento diretto al voce del deposito informazioni è inserito come testo del messaggio di posta elettronica.

**Nota:** per seguire il collegamento, il destinatario del messaggio di posta deve avere i permessi di lettura per gli oggetti nella cartella contenente la voce del deposito informazioni. Informazioni su come impostare i permessi sono disponibili in 8.6: Gestione dei [permessi](#page-227-0) (pagina 218) .

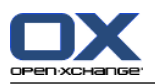

# <span id="page-157-0"></span>**7.5. Creare un elemento del deposito informazioni**

Qui si può trovare una panoramica circa la creazione di una nuova voce del deposito informazioni. Dettagli sono disponibili nella pagina [successiva.](#page-158-0)

**Nota:** se si vuole creare una nuova voce del deposito informazioni in una cartella pubblica o condivisa, è necessario disporre dei permessi di creazione oggetti in tale cartella.

#### **Come creare un nuovo elemento del deposito informazioni:**

- **1.** Nella scheda **Nuovo** del pannello, fare clic sull'icona **Documento**. Se si utilizza il pannello compatto, fare clic sull'icona **Elemento informativo** del pannello. . Si aprirà la finestra **Documento**.
- **2.** Se necessario, selezionare una cartella del deposito informazioni facendo clic sul pulsante **Cartella** e selezionando una cartella dalla finestra a comparsa.
- **3.** Inserire un titolo nel campo **Titolo**.
- **4.** In base alle esigenze, utilizzare le seguenti opzioni:

Aggiungere un segnalibro per un sito web inserendo un indirizzo Internet nel campo **Link/URL**. **Suggerimento:** copiare l'indirizzo Internet dalla barra dell'indirizzo del browser al campo.

Aggiungere un documento. Vedere 7.5.1: Aggiungere un [documento](#page-158-0) (pagina 149)

Aggiungere categorie. Vedere 7.5.2: [Aggiungere](#page-158-1) categorie (pagina 149)

Aggiungere commenti.

**5.** Fare clic su **Salva** nel pannello. La finestra è chiusa.

**Risultato:** l'elemento del deposito informazioni è creato.

Se si desidera annullare il processo, fare clic su **Annulla** nel pannello.

**Suggerimento:** Si può creare un nuovo elemento del deposito informazioni anche facendo clic su **Crea nuovo documento** nella scheda **Modifica** del panello.

### **Per creare una nuova voce del deposito informazioni, scegliere uno dei seguenti metodi:**

La funzione **Nuovo elemento del deposito informazioni** può essere attivata anche da altri moduli del pannello.

Doppio clic in un'area vuota della vista Divisione orizzontale o Elenco. Si aprirà la finestra **Elemento del deposito informazioni**.

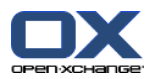

## <span id="page-158-0"></span>**7.5.1. Aggiungere un documento**

Si può aggiungere unicamente un documento a una voce del deposito informazioni. Il documento contiene la versione numero 1. Un ulteriore documento aggiunto riceverà il numero di versione appena superiore.

Ulteriori informazioni sulle versioni di un documento sono disponibili in 7.6.2.3: [Lavorare](#page-162-0) con le versioni dei [documenti](#page-162-0) (pagina 153).

### **Come aggiungere un documento all'elemento del deposito informazioni nella finestra Elemento del deposito informazioni:**

- **1.** Fare clic sul pulsante **File**.
- **2.** Fare clic sul pulsante **Sfoglia**.
- **3.** Selezionare il file da aggiungere come allegato. Chiudere la finestra di selezione dei file.
- **4.** Fare clic su **Salva** nel pannello. Si aprirà la finestra **Commento della versione**.
- **5.** Se si vuole inserire un commento nella finestra **Commento della versione**, fare clic su **OK**. Se non si vuole inserire un commento, fare clic su **Nessun commento**.

**Risultato:** il documento è caricato sul server. Al termine del caricamento, la finestra **Elemento del deposito informazioni** sarà chiusa.

<span id="page-158-1"></span>Se si desidera annullare il processo, fare clic su **Annulla** nella finestra **Commenti della versione**.

**Nota:** in base alla dimensione del file e alla velocità di connessione, il processo potrebbe richiedere del tempo.

### **7.5.2. Aggiungere categorie**

Una categoria è testo che può essere utilizzato come parola chiave per ordinare le voci del deposito informazioni. Sono disponibili le seguenti possibilità per aggiungere le categorie:

- **·** Inserire categorie.
- Selezionare le categorie da un elenco predefinito.

Informazioni sulla definizione di categorie sono disponibili in 8.2.3: Gestione [etichette.](#page-176-0)

### **Come aggiungere categorie relative agli oggetti nella finestra Elemento del deposito informazioni:**

- **1.** Doppio clic alla destra del pulsante **Categorie...**.
- **2.** Inserire un testo.

**Suggerimento:** un metodo alternativo è disponibile in 8.2.3.2: Gestire le [categorie](#page-177-0) nei moduli (pagina [168\).](#page-177-0)

**Nota:** le categorie relative agli oggetti hanno il colore bianco.

#### **Come aggiungere categorie predefinite nella finestra Elemento del deposito informazioni:**

- **1.** Fare clic sul pulsante **Categorie**. Si aprirà la finestra di dialogo **Categorie**. L'elenco **Nome** contiene tutte le categorie predefinite.
- **2.** Nell'elenco **Nome**, attivare le caselle di selezione delle categorie da assegnare all'elemento del deposito informazioni.
- **3.** Fare clic su **OK**.

**Risultato:** le categorie sono inserite nel campo.

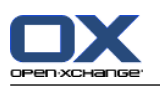

### **Come rimuovere le categorie aggiunte nella finestra Elemento del deposito informazioni:**

- **1.** Fare clic sul pulsante **Categorie**. Si aprirà la finestra di dialogo **Categorie**.
- **2.** Nell'elenco **Nome**, disattivare le caselle di selezione delle categorie da rimuovere.
- **3.** Fare clic su **OK**.

**Risultato:** le categorie sono rimosse dall'elemento del deposito informazioni.

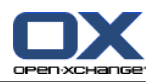

# <span id="page-160-0"></span>**7.6. Gestire le voci del deposito informazioni**

# **7.6.1. Cercare voci del deposito informazioni**

I termini di ricerca consentono di trovare voci del deposito informazioni nella cartella corrente. Un termine di ricerca definisce la stringa di caratteri che si intende cercare.

Tutte le voci del deposito informazioni contenenti il termine di ricerca nel titolo saranno trovate.

Esempio: per trovare le voci del deposito informazioni con i titolo "pubblicazioni sul marketing" e "nozioni di base sul marketing", utilizzare il termine di ricerca "marketing".

### **Come cercare una voce del deposito informazioni:**

- **1.** Nell'albero delle cartelle, selezionare una cartella del deposito informazioni da analizzare.
- **2.** Aprire le viste Divisione orizzontale ed Elenco.
- **3.** Per selezionare uno o più criteri di ricerca, fare clic sull'icona via sinistra del campo di inserimento **Cerca**.
- **4.** Digitare i termini di ricerca nel campo di inserimento.
- **5.** Fare clic sull'icona **Cerca** .

**Risultato:** la finestra di panoramica visualizza solo le voci che corrispondono al termine di ricerca.

### **Come visualizzare tutte le voci del deposito informazioni nella cartella attualmente selezionata:**

Fare clic sull'icona **Azzera** nel campo di inserimento **Cerca** .

### **7.6.2. Modificare le voci del deposito informazioni**

Tutte i dati inseriti in fase di creazione della voce del deposito informazioni possono essere modificati successivamente.

**Nota:** per poter modificare una voce del deposito informazioni in una cartella pubblica o condivisa, è necessario disporre dei permessi di modifica per gli oggetti nelle rispettive cartelle.

### **Come modificare una voce del deposito informazioni:**

- **1.** Selezionare una voce del deposito informazioni nelle viste Divisione orizzontale ed Elenco.
- **2.** Nella scheda **Modifica** del pannello, fare clic su **Modifica**.Se si utilizza il pannello compatto, fare clic sulla voce **Modifica** del pannello. Si aprirà la finestra **Elemento del deposito informazioni**.
- **3.** Modificare i dati della voce del deposito informazioni. Una descrizione dettagliata dei dati è disponibile in 7.5: Creare un elemento del deposito [informazioni](#page-157-0) (pagina 148). Istruzioni per gestire le versioni dei documenti sono disponibili in 7.6.2.3: Lavorare con le versioni dei [documenti](#page-162-0) (pagina 153).
- **4.** Fare clic su **Salva** nel pannello. La finestra sarà chiusa.

**Risultato:** la voce del deposito informazioni è modificata.

Se non si intende accettare le modifiche, fare clic sulla voce **Annulla** del pannello.

**Suggerimento:** per modificare le voci, è possibile utilizzare anche il menu contestuale.

### **7.6.2.1. Bloccare una voce del deposito informazioni**

Se si modifica una voce del deposito informazioni, è necessario bloccarla. Il blocco ha la seguente funzione:

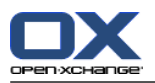

- Il blocco indica agli altri utenti che la voce del deposito informazioni è al momento in lavorazione e potrebbe non essere aggiornata.
- Se la voce del deposito informazioni bloccata è posizionata in una cartella condivisa con altri utenti che hanno permessi di modifica, tali utenti non potranno modificare la voce bloccata.

#### **Come bloccare una voce del deposito informazioni:**

- **1.** Selezionare una o più voci del deposito informazioni nelle viste Divisione orizzontale o Elenco.
- **2.** Nella scheda **Modifica** del pannello, fare clic su **Blocca**. Se si utilizza il pannello compatto, fare clic sull'icona **Blocca** del pannello.

#### **Non appena completata la modifica, la voce dovrebbe essere sbloccata.**

#### **Come sbloccare una voce:**

- **1.** Selezionare una o più voci bloccate del deposito informazioni nelle viste Divisione orizzontale o Elenco.
- **2.** Nella scheda **Modifica** del pannello, fare clic su **Sblocca**. Se si utilizza il pannello compatto, fare clic sull'icona **>** del pannello.

**Suggerimento:** le funzioni **Blocco** e **Sblocco** sono attivabili anche dal menu contestuale.

### **7.6.2.2. Eliminare un documento**

Si può eliminare il documento da una voce del deposito informazioni. Ciò comporta l'eliminazione di tutte le versioni del documento. Ulteriori informazioni sull'utilizzo delle versioni sono disponibili in [7.6.2.3:](#page-162-0) Lavorare con le versioni dei [documenti](#page-162-0) (pagina 153).

**Nota:** questa funzione non elimina alcun documento dal disco fisso.

#### **Come eliminare il documento da una voce del deposito informazioni:**

- **1.** Selezionare una voce del deposito informazioni nelle viste Divisione orizzontale ed Elenco.
- **2.** Nella scheda **Modifica** del pannello, fare clic su **Modifica**. Se si utilizza il pannello compatto, fare clic sulla voce **Modifica** del pannello. Si aprirà la finestra **Elemento del deposito informazioni**.
- **3.** Fare clic sul pulsante **Elimina**. Si aprirà la finestra **Rimuovi file**.
- **4.** Se si è sicuri di voler rimuovere tutte le versioni del documento dalla voce del deposito informazioni, fare clic su **Sì**.

**Risultato:** tutte le versione del documento sono rimosse dalla voce del deposito informazioni. La voce del deposito informazioni resta inalterata.

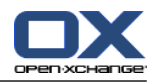

### <span id="page-162-0"></span>**7.6.2.3. Lavorare con le versioni dei documenti**

Se una voce del deposito informazioni contiene un documento, è possibile effettuare le seguenti azioni:

- Aggiungere una nuova versione del documento
- Eliminare una versione del documento
- Impostare una versione del documento alla versione corrente

### **Come aggiungere una nuova versione di un documento:**

- **1.** Selezionare una voce del deposito informazioni nelle viste Divisione orizzontale ed Elenco.
- **2.** Nella scheda **Modifica** del pannello, fare clic su **Modifica**. Se si utilizza il pannello compatto, fare clic sulla voce **Modifica** del pannello. Si aprirà la finestra **Elemento del deposito informazioni**.
- **3.** Fare clic sul pulsante **File**.
- **4.** Fare clic sul pulsante **Sfoglia**.
- **5.** Selezionare il file da aggiungere come allegato. Chiudere la finestra di selezione dei file.
- **6.** Fare clic sull'icona **Salva** nel pannello. La finestra sarà chiusa.
- **7.** Se necessario, inserire un commento nella finestra a comparsa **Commento della versione**.
- **8.** Fare clic su **OK** nella finestra a comparsa. Se non si vuole inserire un commento, fare clic su **Nessun commento**. Per annullare il processo, fare clic su **Annulla**.

**Risultato:** il documento è trasferito al server. Al termine del processo, la finestra **Elemento del deposito informazioni** sarà chiusa.

**Nota:** in base alla dimensione del file e della velocità di connessione, questo processo potrebbe richiedere del tempo.

#### **Come eliminare la versione di un documento da una voce del deposito informazioni:**

- **1.** Aprire una voce del deposito informazioni nella vista Divisione orizzontale.
- **2.** Selezionare la scheda **Versioni**
- **3.** Clic con il tasto destro su una versione del documento nell'elenco.
- **4.** Fare clic su **Elimina** nel menu contestuale. Si aprirà la finestra **Elimina versione**.
- **5.** Se si è sicuri di voler eliminare la versione del documento, fare clic su **Sì**.

**Risultato:** La versione del documento è eliminata dalla voce del deposito informazioni.

**Nota:** questa funzione non elimina alcun documento dal disco fisso.

#### **Come impostare una versione del documento come versione corrente:**

- **1.** Aprire una voce del deposito informazioni nella vista Divisione orizzontale.
- **2.** Selezionare la scheda **Versioni**
- **3.** Clic con il tasto destro su una versione del documento nell'elenco.
- **4.** Fare clic su **Corrente** nel menu contestuale.

**Risultato:** la versione del documento selezionata è impostata come la versione corrente.

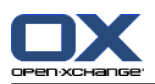

## **7.6.3. Stampare voci del deposito informazioni**

Per stampare le voci del deposito informazioni, sono disponibili le seguenti possibilità:

- Stampare un elenco di voci del deposito informazioni
- Stampare i dati di una voce del deposito informazioni

### **Come stampare un elenco di voci del deposito informazioni:**

- **1.** Aprire la vista Elenco nel pannello.
- **2.** Selezionare le voci del deposito informazioni da stampare.
- **3.** Nella scheda **Modifica** del pannello, fare clic su **Stampa**. Se si utilizza il pannello compatto, fare clic sull'icona **Stampa** del pannello. Si aprirà una nuova finestra con l'anteprima di stampa e la finestra di sistema **Stampa**.
- **4.** Se necessario, cambiare le impostazioni di stampa nella finestra di sistema.
- **5.** Nella finestra di sistema fare clic su **Stampa**.

**Risultato:** l'elenco delle voci del deposito informazioni è stampato.

### **Come stampare i dati di una voce del deposito informazioni:**

- **1.** Aprire una voce del deposito informazioni nella vista Divisione orizzontale.
- **2.** Nella scheda **Modifica** del pannello, fare clic su **Stampa**. Se si utilizza il pannello compatto, fare clic sull'icona **Stampa** del pannello. Si aprirà una nuova finestra con l'anteprima di stampa e la finestra di sistema **Stampa**.
- **3.** Se necessario, cambiare le impostazioni di stampa nella finestra di sistema.
- **4.** Nella finestra di sistema fare clic su **Stampa**.

**Risultato:** i dati della voce del deposito informazioni sono stampati.

### **7.6.4. Spostare voci del deposito informazioni**

Per spostare le voci del deposito informazioni, sono disponibili le seguenti possibilità:

- Con la funzione del pannello
- Con il trascinamento e rilascio

**Nota:** quando si spostano voci del deposito informazioni da una cartella di origine a una di destinazione, è necessario disporre dei seguenti permessi:

- Eliminare i permessi per gli oggetti nella cartella di origine
- I permessi sulla cartella per la creazione di oggetti nella cartella di destinazione

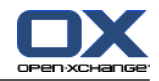

### **Come spostare le voci del deposito informazioni utilizzando la funzione del pannello:**

- **1.** Selezionare una o più voci del deposito informazioni nelle viste Divisione orizzontale o Elenco.
- **2.** Nella scheda **Modifica** del pannello, fare clic su **Sposta**. Se si utilizza il pannello compatto, fare clic sulla voce **Sposta** del pannello. Si aprirà la finestra **Seleziona cartella**.
- **3.** Fare clic su una cartella del deposito informazioni nella finestra **Seleziona cartella**. Si può fare clic solo sulle cartelle dove è possibile spostare voci del deposito informazioni.

**Risultato:** le voci del deposito informazioni sono spostate.

Se si vuole annullare il processo, fare clic sul pulsante **Chiudi** posizionato in alto a destra della finestra **Seleziona cartella**.

#### **Come spostare le voci del deposito informazioni con il trascinamento e rilascio:**

- **1.** Selezionare una o più voci del deposito informazioni nelle viste Divisione orizzontale o Elenco.
- **2.** Trascinare una voce selezionata su una cartella del deposito informazioni. Un'icona accanto al puntatore del mouse indicherà ciò che segue:

Quando si trascina su una destinazione valida, viene mostrata una spunta verde.

Quando si trascina su una destinazione non valida, viene mostrato un simbolo rosso di divieto.

**3.** Rilascia il pulsante del mouse sulla cartella di destinazione.

**Risultato:** le voci del deposito informazioni sono spostate.

Se si vuole annullare il processo, rilasciare il tasto del mouse su una destinazione non valida.

### **7.6.5. Marcare gli elementi del deposito informazioni con categorie**

Si può effettuare ciò che segue:

- Assegnare categorie agli elementi del deposito informazioni esistenti,
- Rimuovi le categorie assegnate.

Informazioni sulla definizione di categorie sono disponibili in 8.2.3: Gestione [etichette.](#page-176-0)

### **Come modificare le categorie di un elemento del deposito informazioni:**

- **1.** Selezionare un elemento del deposito informazioni nelle viste Elenco o Divisione orizzontale.
- **2.** Nella scheda **Modifica** del pannello, fare clic su **Modifica**. Se si utilizza il pannello compatto, fare clic sulla voce **Modifica** del pannello. Si aprirà la finestra **Elemento del deposito informazioni**.
- **3.** Modificare le categorie di un elemento del deposito informazioni. Una descrizione è disponibile in 7.5.2: [Aggiungere](#page-158-1) categorie (pagina 149).

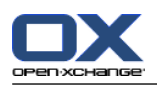

## **7.6.6. Marcare le voci del deposito informazioni con contrassegni**

I contrassegni sono etichette colorate per marcare le voci del deposito informazioni. Si può decidere il significato dei singoli colori.

Nelle viste Divisione orizzontale ed Elenco, i contrassegni sono visualizzati nell'ultima colonna.

#### **Come marcare le voci del deposito informazioni con contrassegni:**

- **1.** Selezionare una voce del deposito informazioni nelle viste Divisione orizzontale ed Elenco.
- **2.** Nella scheda **Contrassegni** del pannello, fare clic su una voce qualsiasi. Se si utilizza il pannello compatto, fare clic sulla voce **Contrassegni** del pannello e poi su una voce.

**Risultato:** le voci del deposito informazioni selezionate sono marcate con contrassegni.

#### **Come eliminare i contrassegni:**

- **1.** Nelle viste Divisione orizzontale o Elenco, selezionare le voci del deposito informazioni marcate con contrassegni.
- **2.** Fare clic su **Rimuovi contrassegno** nella scheda Contrassegni del pannello. Se si utilizza il pannello compatto, fare clic sulla voce **Contrassegni > Rimuovi contrassegno** del pannello.

**Risultato:** i contrassegni sono eliminati.

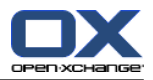

## **7.6.7. Eliminare le voci del deposito informazioni**

**Avviso:** le voci del deposito informazioni eliminate non possono essere ripristinate. Prima di eliminare una voce del deposito informazioni, assicurarsi che la voce non sia più necessaria.

**Nota:** si si vuole eliminare una voce del deposito informazioni da una cartella pubblica o condivisa, è necessario disporre dei permessi di eliminazione degli oggetti su tali cartelle.

### **Come eliminare una o più voci del deposito informazioni:**

- **1.** Selezionare una o più voci del deposito informazioni nelle viste Divisione orizzontale o Elenco.
- **2.** Nella scheda **Modifica** del pannello, fare clic su **Elimina**. Se si utilizza il pannello compatto, fare clic sulla voce **Elimina** del pannello. Si aprirà la finestra **Elimina elementi**.
- **3.** Se si è sicuri di voler eliminare le voci del deposito informazioni, fare clic su **Sì**.

**Risultato:** le voci del deposito informazioni sono eliminate definitivamente.

**Suggerimento:** è possibile eliminare le voci del deposito informazioni anche utilizzando il menu contestuale o il tasto <Canc>.

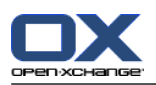

## **7.6.8. Accedere alle voci del deposito informazioni con WebDAV**

Con WebDAV, è possibile accedere alle voci del deposito informazioni nello stesso modo in cui si accede ai file del proprio computer. Paragonato all'accesso dall'interfaccia del groupware, WebDAV ha vantaggi e svantaggi:

- Il vantaggio consiste nell'accesso rapido e diretto con il browser o con Explorer. Non è necessario aver effettuato l'accesso all'interfaccia del groupware.
- Lo svantaggio consiste nel fatto che sarà visibile solo la versione corrente di un documento. La cronologia dei documenti e le informazioni aggiuntive, ad es. i commenti, non saranno visualizzate.

**Avviso:** quando si elimina un file con WebDAV, saranno eliminate tutte le versioni, non solo quella corrente. Per eliminare una versione specifica del documento, utilizzare esclusivamente i metodi descritti in 7.6.2.3: Lavorare con le versioni dei [documenti](#page-162-0) (pagina 153).

In base al sistema operativo installato sulla propria macchina, l'accesso WebDAV al deposito informazioni sarà configurato in modo differente.

### **7.6.8.1. Accedere da Linux**

### **Come accedere alle voci del deposito informazioni con WebDAV su Linux:**

- **1.** Aprire Konqueror di KDE o browser simili.
- **2.** Inserire il seguente indirizzo nel campo **Posizione**: webdav://<indirizzo>/servlet/webdav.infostore dove <indirizzo> deve essere sostituito con l'indirizzo IP o l'URL del server Open-Xchange.
- **3.** Inserire il nome utente e la password. Utilizzare i dati di accesso al server Open-Xchange.

**Risultato:** le voci del deposito informazioni sono visualizzate nel browser.

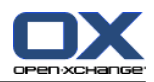

### **7.6.8.2. Accedere da Windows XP**

### **Come configurare l'accesso WebDAV su Windows XP:**

- **1.** Nella finestra **Risorse del computer**, fare clic su **Risorse di rete** o doppio clic sull'icona **Risorse di rete** presente sul desktop.
- **2.** Portarsi sulle attività di Rete, aprire la finestra di dialogo Risorse di rete e fare clic su **Aggiungi percorso di rete**. Si avvierà una procedura guidata per aggiungere le risorse di rete. Fare clic su **Avanti**.
- **3.** Nella finestra di dialogo successiva, selezionare **Scegli un'altra risorsa di rete**.
- **4.** Inserire il seguente indirizzo: https://<indirizzo>/servlet/webdav.infostore dove <indirizzo> deve essere sostituito con l'indirizzo IP o l'URL del server Open-Xchange.
- **5.** Inserire il nome utente e la password. Utilizzare i dati di accesso al server Open-Xchange.
- **6.** Nella finestra di dialogo successiva, si può assegnare un nome alla risorsa di rete.

**Nota:** se si è impostata la codifica ISO, non utilizzare caratteri speciali per i nomi delle cartelle o dei file. Il server Open-Xchange utilizza la codifica UTF-8.

<span id="page-168-0"></span>**7.** Nella finestra di dialogo successiva fare clic su **Fine**.

**Risultato:** si può utilizzare la risorsa di rete per accedere alle voci del deposito informazioni.

### **7.6.8.3. Accedere da Windows Vista**

Prima di utilizzare WebDAV, è necessario installare un aggiornamento software di Microsoft.

### **Come installare l'aggiornamento software di Microsoft per WebDAV:**

- **1.** Aprire un browser web.
- **2.** Inserire il seguente indirizzo: http://support.microsoft.com/kb/907306
- **3.** Portarsi su **More Information** e fare clic su **Download the Software Update for Web Folders package now**.
- **4.** Sulla pagina relativa, fare clic su **Scarica**. Il file Webfldrs-KB907306-ENU.exe sarà scaricato.
- **5.** Doppio clic sul file. L'installazione sarà avviata.

### **Come configurare l'accesso WebDAV su Windows Vista:**

- **1.** Aprire **Computer** in Windows Explorer.
- **2.** Clic con il tasto destro in un'area vuota nel pannello destro di Explorer. Dal menu a discesa, selezionare **Aggiungi percorso di rete**. Si aprirà la finestra di dialogo **Aggiungi risorsa di rete**. Fare clic su **Avanti**.
- **3.** Selezionare **Scegli una posizione di rete personalizzata**. Fare clic su **Avanti**.
- **4.** Nella finestra di dialogo **Aggiungi percorso di rete**,inserire il seguente indirizzo: https://<indirizzo>/servlet/webdav.infostore dove <indirizzo> deve essere sostituito con l'indirizzo IP o l'URL del server Open-Xchange.
- **5.** Inserire il nome utente e la password. Utilizzare i dati di accesso al server Open-Xchange.
- **6.** Nella finestra di dialogo successiva è possibile assegnare un nome alla risorsa.
- **7.** Nella finestra di dialogo successiva fare clic su **Fine**.

**Risultato:** da **Computer** sarà possibile accedere alle voci del deposito informazioni.

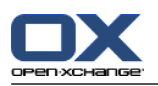

### **7.6.8.4. Accedere da Windows 7**

**Suggerimento:** è possibile utilizzare anche l'OX Updater per configurare l'accesso WebDAV. Informazioni sono disponibili nella documentazione utente dell'OX Updater.

Prima di configurare l'accesso WebDAV come descritto in seguito, è necessario installare un aggiornamento software di Microsoft. Le istruzioni sono disponibili in 7.6.8.3: [Accedere](#page-168-0) da Windows Vista (pagina [159\).](#page-168-0)

### **Come configurare l'accesso WebDAV su Windows 7:**

- **1.** Nell'area di navigazione di Windows Explorer, selezionare la voce **Computer**.
- **2.** Nella barra delle icone, fare clic su **Connetti unità**. Si aprirà la finestra **Connetti unità**.
- **3.** Fare clic su **Collegati a un sito web da utilizzare per archiviare i documenti**. Si aprirà la finestra **Aggiungi indirizzo di rete**. Fare clic su **Avanti**.
- **4.** Selezionare **Scegli un indirizzo di rete personalizzato**. Fare clic su **Avanti**.
- **5.** Nella campo di inserimento **Indirizzo Internet o di rete**, digitare il seguente indirizzo: https://<indirizzo>/servlet/webdav.infostore Sostituire <indirizzo> con l'indirizzo IP o l'URL del server Open-Xchange. Fare clic su **Avanti**.
- **6.** Inserire il nome utente e la password per il server Open-Xchange. Fare clic su **OK**.
- **7.** Nella pagina successiva, è possibile assegnare un nome all'indirizzo di rete. Fare clic su **Avanti**.
- **8.** Fare clic su **Fine**.

**Risultato:** da **Computer** sarà possibile accedere alle voci del deposito informazioni.

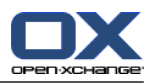

# **Capitolo 8. Opzioni**

# **8.1. Panoramica**

Per aprire le Opzioni, fare clic sull'icona **Configurazione e** nella barra del titolo.

#### Il modulo **Opzioni**:

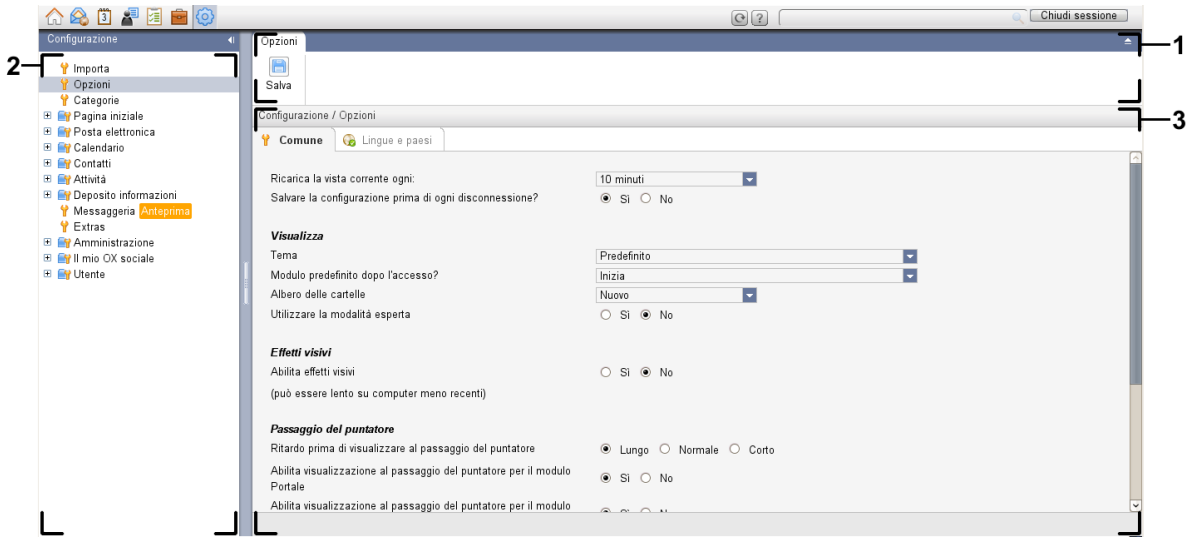

Il modulo **Opzioni**, impostazioni **Pannello [compatto](#page-173-0)** :

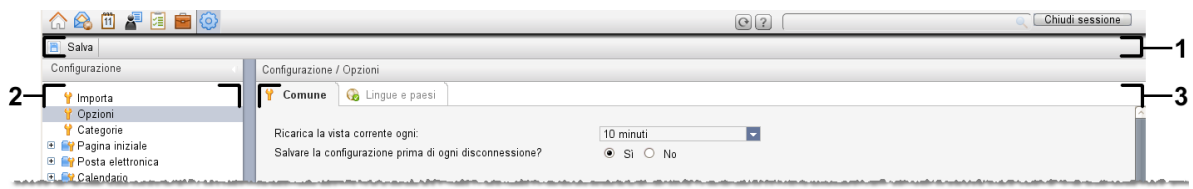

Il modulo contiene i seguenti elementi:

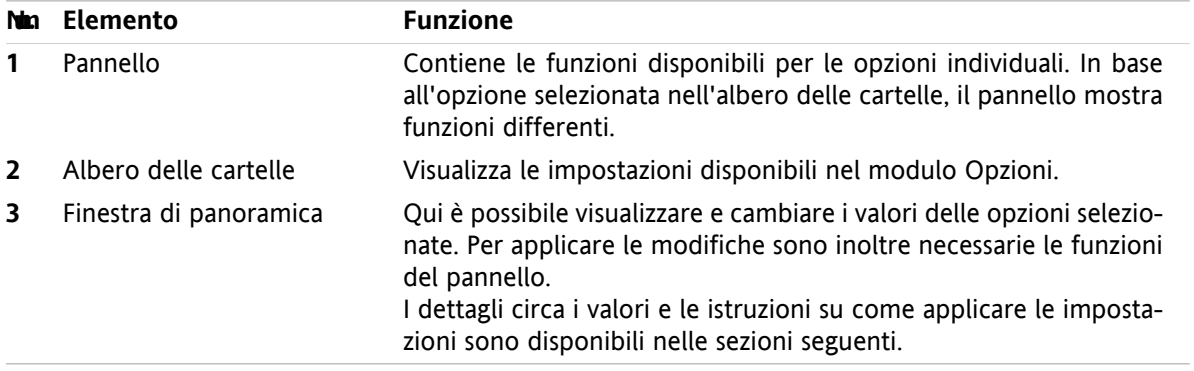

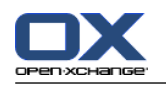

Le opzioni includono

- le impostazioni del groupware,
- l'importazione di dati nel groupware,
- l'esportazione di dati dal groupware,
- la gestione delle cartelle del groupware,
- la gestione dei permessi sulle cartelle.
- Pubblicare e sottoscrivere.

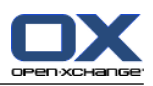

# **8.2. Impostazioni**

# **8.2.1. Cosa si può configurare?**

Si possono configurare:

- La configurazione generale del groupware
- Etichette
- <span id="page-172-0"></span>▪ La configurazione dei singoli moduli

# **8.2.2. Configurazione generale**

### **Come cambiare le impostazioni generali per l'intero groupware:**

- **1.** Fare clic sull'icona Impostazioni<sup>o</sup> nella barra del titolo.
- **2.** Fare clic su **Opzioni** nell'albero delle cartelle sotto **Impostazioni**. Le opzioni delle impostazioni sono visualizzate nella finestra di panoramica.
- **3.** Scegliere le impostazioni necessarie. Una descrizione delle impostazioni è disponibile [successivamente](#page-173-1) in questo capitolo.
- **4.** Per salvare le impostazioni fare clic sull'icona **Salva** nel pannello.

**Risultato:** le impostazioni sono salvate.

### **Come uscire dalla pagina delle impostazioni generali:**

Fare clic su un altro pulsante nella barra del titolo.

**Nota:** se si esce dalle impostazioni prima di aver salvato, si aprirà una finestra a comparsa **Configurazione cambiata**:

Se si desidera salvare le impostazioni, fare clic su **Sì**.

Se non si vuole salvare, fare clic su **No**.

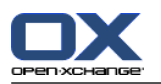

### <span id="page-173-1"></span>**Sono disponibili le seguenti impostazioni generali.**

### **Scheda Generale**

Istruzioni per cambiare le impostazioni sono disponibili in 8.2.2: [Configurazione](#page-172-0) generale (pagina 163).

- Impostazioni di base
	- **Ricarica la vista corrente ogni .** Definisce l'intervallo per il recupero dei nuovi messaggi di posta, appuntamenti, attività, ecc. dal server. L'impostazione predefinita è **5 minuti**.
	- **Salvare la configurazione prima di chiudere la sessione? .** Definisce se la configurazione corrente deve essere salvata dopo la chiusura della sessione.
- Vista
	- **Tema .**

Definisce lo schema di colore per l'interfaccia del groupware.

<span id="page-173-2"></span>▫ **Modulo predefinito dopo l'accesso.**

Definisce il modulo che deve essere aperto in modo predefinito dopo l'accesso.

### ▫ **Albero delle cartelle.**

Specifica l'ordina in cui le cartelle sono visualizzate nell'albero completo.

Quando si sceglie l'opzione **Nuovo**, le cartelle sono visualizzate in ordine alfabetico.

Quando si sceglie l'opzione **Classico**, le cartelle sono visualizzate nell'ordine dei moduli del groupware.

### ▫ **Utilizzare la modalità esperta.**

Definisce la struttura delle cartelle degli elementi del groupware nella barra laterale.

Quando si sceglie **Sì**, viene visualizzato l'albero delle cartelle completo. L'ordine delle cartelle è specificato dall'impostazione **Albero delle [cartelle](#page-173-2)**.

Quando si seleziona **No**, sono visualizzate solo le cartelle specifiche di un modulo.

### <span id="page-173-0"></span>▫ **Le finestra sono visualizzate come .**

Specifica se le finestre per la creazione o modifica degli elementi devono essere integrate nella dock o visualizzate come finestre a comparsa.

### ▫ **Il panello è visualizzato come .**

Definisce se il pannello deve essere visualizzato con schede o come pannello compatto.

**■** Effetti visivi

Gli effetti visivi comprendono la dissolvenza in entrata e in uscita dei menu contestuali nell'albero delle cartelle e l'effetto Pulsante premuto quando si attiva una funzione del pannello.

### ▫ **Abilita gli effetti visivi .**

Attiva o disattiva gli effetti visivi. In base alle prestazioni del computer, potrebbe essere meglio disattivare gli effetti visivi.

- Elementi a comparsa
	- **Ritardo prima di visualizzare l'elemento a comparsa .**

Consente di impostare il ritardo per la visualizzazione di un elemento a comparsa al passaggio del puntatore del mouse.

- **Abilitare gli elementi a comparsa dei moduli.**
	- Le impostazioni
		- **Abilita elementi a comparsa del portale**
		- **Abilita elemento a comparsa del calendario**
		- **Abilita elemento a comparsa dei contatti**

**Abilita elemento a comparsa delle attività**

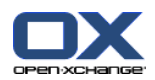

### **Abilita elemento a comparsa della posta elettronica**

### **Abilita elemento a comparsa del deposito informativo**

attivano o disattivano gli elementi a comparsa dei singoli moduli.

▫ **Abilita tutto .**

Attiva gli elementi a comparsa per tutti i moduli.

▫ **Disabilita tutto .**

Disattiva gli elementi a comparsa per tutti i moduli.

**Suggerimento:** gli elementi a comparsa possono essere attivati o disattivati nelle impostazioni dei singoli moduli.

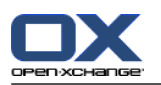

### **Scheda Lingua e paese**

Istruzioni per cambiare le impostazioni sono disponibili in 8.2.2: [Configurazione](#page-172-0) generale (pagina 163).

- **Lingua .**
	- Definisce la lingua del groupware. Definisce le impostazioni di formato della data e dell'ora.
- **Fuso orario .**

Imposta il fuso orario. Tutte le voci del groupware associate ad una data si riferiscono al fuso orario corrente. Se siete in viaggio, potrete impostare il fuso orario nel quale vi trovate.

- **Formato orario.**
	- **Esempio**

Mostra come sarà visualizzata l'ora nel formato orario attualmente selezionato.

▫ **Predefinito**

Seleziona automaticamente il formato a 12 o 24 ore, sulla base dell'impostazione della lingua.

- **Definito dall'utente** Abilita l'utente a selezionare il formato orario a 12 o 24 ore.
- **Formato data.**
	- **Esempio**

Mostra come sarà visualizzata la data con il formato selezionato.

### ▫ **Predefinito**

Seleziona automaticamente il formato e il separatore di giorno, mese e anno, in base alle impostazioni della lingua.

### ▫ **Definito dall'utente**

Abilita l'utente a personalizzare il formato e il separatore di giorno, mese e anno.

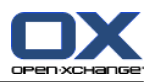

## <span id="page-176-0"></span>**8.2.3. Gestione etichette**

Le etichette sono categorie che possono essere assegnate a contatti, appuntamenti, attività e voci del deposito informazioni. Le etichette aiutano ad ordinare gli elementi. Si può assegnare un colore predefinito ad una categoria.

Si possono gestire le categorie

- creandole,
- modificandole
- ed eliminandole
- .

Sono disponibili le seguenti possibilità:

- gestione delle impostazioni del groupware,
- gestione dei moduli.

### **8.2.3.1. Gestire le categorie nelle impostazioni**

### **Come aprire le funzioni delle categorie:**

- **1.** Nella barra del titolo, fare clic sull'icona **Configurazione** .
- **2.** Nell'albero delle cartelle, fare clic su **Categorie** della sottocartella **Configurazione**.

**Risultato:** le funzioni delle categorie sono visualizzate nel pannello. La finestra di panoramica visualizza le categorie esistenti.

### **Come creare una nuova categoria:**

- **1.** Nella scheda **Categorie** del pannello, fare clic su **Aggiungi**. Se si utilizza il pannello compatto, fare clic sulla voce **Categorie > Aggiungi** del pannello. Si aprirà la finestra di dialogo **Categorie**.
- **2.** Inserire il testo per la nuova categoria.
- **3.** Assegnare un colore alla categoria.
- **4.** Nella finestra di dialogo fare clic su **OK**.
- **5.** Nel pannello, fare clic su **Salva**.

**Risultato:** la nuova categoria è visualizzata nella finestra di panoramica.

### **Come modificare una categoria:**

- **1.** Selezionare una categoria nella finestra di panoramica.
- **2.** Nella scheda **Categorie** del pannello, fare clic su **Modifica**. Se si utilizza il pannello compatto, fare clic sulla voce **Categorie > Modifica** del pannello. Si aprirà la finestra di dialogo **Categorie**.
- **3.** Cambiare il testo come richiesto.
- **4.** Cambiare il colore come richiesto.
- **5.** Nella finestra di dialogo fare clic su **OK**.
- **6.** Nel pannello, fare clic su **Salva**.

**Risultato:** la categoria è cambiata.

### **Come eliminare una categoria:**

**1.** Selezionare una categoria nella finestra di panoramica.

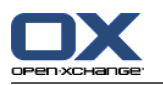

- **2.** Nella sezione **Etichette** del pannello, fare clic su **Rimuovi**. Se si utilizza il pannello compatto, fare clic sulla voce **Categorie > Rimuovi** del pannello.
- **3.** Nel pannello, fare clic su **Salva**.

**Risultato:** l'etichetta è cambiata.

### <span id="page-177-0"></span>**Come uscire dalle funzioni delle categorie:**

Fare clic su un altro pulsante nella barra del titolo.

### **8.2.3.2. Gestire le categorie nei moduli**

Si possono gestire categorie,

- in fase di creazione di un nuovo contatto, di un'attività o di una voce del deposito informazioni,
- in fase di eliminazione di un contatto, di un'attività o di una voce del deposito informazioni,
- facendo clic con il tasto destro su un appuntamento e selezionando **Categorie** dal menu contestuale.

Si possono utilizzare due tipi diversi di categorie:

- Categorie relative agli oggetti. Queste categorie sono associate agli oggetti ai quali assegni la categoria. Hanno sempre il colore bianco.
- Categorie predefinite. Queste categorie possono essere utilizzate per diversi oggetti. Possono avere il colore bianco o un altro colore predefinito. Queste categorie possono essere selezionate da un elenco.

Nei moduli Contatti, Calendario, Attività o Deposito informazioni, si possono gestire categorie nella finestra di dialogo **Categorie**.

### **Per aprire la finestra di dialogo Categorie, utilizzare una delle seguenti possibilità:**

Quando si crea un oggetto, fare clic sul pulsante **Categorie...** in una delle finestre **Contatti**, **Appuntamenti**, **Attività** o **Elemento del deposito informazioni**.

Quando si modifica un oggetto, fare clic sul pulsante **Categorie...** in una delle finestre **Contatto**, **Appuntamento**, **Attività** o **Elemento del deposito informazioni**.

Nel menu contestuale di un contatto, di un appuntamento, di un'attività o di un elemento del deposito informazioni, fare clic su **Categorie >** . Nel sottomenu, fare clic su **Tutte le categorie...**.

**Risultato:** si apre la finestra di dialogo **Categorie**. L'elenco **Nome** contiene le categorie specificate.

### **Come creare nuove categorie nella finestra di dialogo Categorie:**

- **1.** Fare clic sul pulsante **Nuova...**. Apparirà la finestra di dialogo **Categoria**.
- **2.** Inserire un nome.
- **3.** Selezionare un colore.

**Nota:** scegliendo il colore bianco si creerà una categoria relativa all'oggetto. Scegliendo un altro colore si creerà una categoria predefinita.

- **4.** Fare clic su **OK**.
- **5.** Per creare un'ulteriore categoria, ripetere i passi da 1 a 4.
- **6.** Nella finestra di dialogo **Categorie**, fare clic su **OK**.

**Risultato:** le nuove categorie sono create.

### **Come modificare una categoria nella finestra di dialogo Categorie:**

**1.** Applicare le seguenti modifiche:

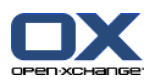

Per cambiare il nome di una categoria:

Selezionare una categoria dall'elenco.

Fare clic sul pulsante **Rinomina**.

Cambiare il nome della categoria nell'elenco.

Per cambiare il colore di una categoria:

Selezionare uno o più categorie dall'elenco.

Selezionare un colore dall'elenco a tendina **Colore:**.

**2.** Fare clic su **OK**.

**Risultato:** le categorie sono cambiate.

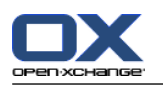

### **Come eliminare una categoria nella finestra di dialogo Categorie:**

**Attenzione:** l'eliminazione delle categorie non è reversibile. Prima di eliminare categorie, assicurarsi che tali categorie non siano più necessarie.

- **1.** Selezionare uno o più categorie dall'elenco.
- **2.** Fare clic sul pulsante **Elimina**.
- **3.** Fare clic su **OK**.

**Risultato:** le categorie sono eliminate.

**Nota:** se si elimina una categoria predefinita che è assegnata a un oggetto, tale categoria rimane associata all'oggetto come categoria relativa all'oggetto di colore bianco.
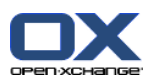

# **8.2.4. Configurare la pagina iniziale**

La configurazione della pagina iniziale include

- la struttura della pagina iniziale,
- i moduli UWA.

# **8.2.4.1. Struttura della pagina iniziale**

La struttura della pagina iniziale include

- l'aspetto della finestra dei moduli,
- gli elementi a comparsa della pagina iniziale.

### **Come configurare la struttura della pagina iniziale**

- **1.** Nella barra del titolo, fare clic sull'icona **Configurazione** .
- **2.** Nell'albero delle cartelle, fare clic su **Pagina iniziale**.
- **3.** Fare clic sulla sottocartella **Struttura** della **Pagina iniziale**. La finestra di panoramica visualizza le possibili impostazioni.
- **4.** Applicare le impostazioni desiderate. Una descrizione delle impostazioni è disponibile più avanti in questo capitolo.
- **5.** Per salvare le impostazioni, fare clic sulla voce del pannello **Salva**.

**Risultato:** le impostazioni sono salvate.

### **Come uscire dalle impostazioni della pagina iniziale:**

Fare clic su un altro pulsante nella barra del titolo.

**Nota:** quando si esce dalle impostazioni senza aver salvato, si aprirà una finestra a comparsa: **Configurazione cambiata**:

Se si desidera salvare le impostazioni, fare clic su **Sì**.

Se non si desidera salvare, fare clic su **No**.

#### **Sono disponibili le seguenti impostazioni.**

#### ▪ **Posta elettronica.**

Definisce il numero massimo di messaggio di posta non letti che saranno visualizzati nella finestra del modulo Posta elettronica. L'opzione **Nascondi** nasconde la finestra del modulo.

## ▪ **Appuntamenti successivi.**

Definisce il numero massimo di appuntamenti successivi visualizzati nella finestra del modulo Calendario. Gli appuntamenti che avranno luogo nella settimana corrente o in quella successiva sono visualizzati sempre. L'opzione **Nascondi la finestra del modulo** nasconde la finestra del modulo.

## ▪ **Contatti.**

Specifica se visualizzare la finestra del modulo contatti nella pagina iniziale.

## ▪ **Attività successive.**

Definisce il numero massimo di attività successive visualizzate nella finestra del modulo Attività. Le attività che avranno luogo nella settimana corrente o in quella successiva sono visualizzate sempre. L'opzione **Nascondi la finestra del modulo** nasconde la finestra del modulo.

#### **Deposito** informazioni.

Definisce il numero massimo di nuove voci del deposito informazioni visualizzate nella finestra del modulo. L'opzione **Nascondi la finestra del modulo** nasconde la finestra del modulo.

▪ **Abilitare gli elementi a comparsa della pagina iniziale.**

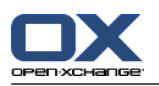

Abilita o disabilita gli elementi a comparsa della pagina iniziale.

# **8.2.4.2. Moduli UWA**

I moduli UWA per la pagina iniziale possono essere

- aggiunti,
- modificati,
- rimossi,
- abilitati o disabilitati.

La pagina iniziale visualizza solo i moduli abilitati.

#### **Come aggiungere un modulo UWA:**

- **1.** Nell'albero delle cartelle, fare clic sulla sottocartella **Moduli UWA** di **Pagina iniziale**.
- **2.** Nella scheda **Moduli UWA** del pannello, fare clic su **Aggiungi**. Se si utilizza il pannello compatto, fare clic sulla voce **Moduli UWA > Aggiungi** del pannello. Si aprirà la finestra di dialogo Moduli UWA.
- **3.** Digitare un nome nel campo di inserimento **Nome**. Il nome sarà utilizzato come titolo della finestra del modulo UWA.
- **4.** Attivare la casella di selezione **Aggiornamento automatico**. Questa impostazione è consigliata poiché il contenuto di molti moduli UWA cambia frequentemente.
- **5.** Nel campo di inserimento **URI**, digitare l'indirizzo del modulo UWA. Indirizzi di esempio sono disponibili sul sito di Open-Xchange in *[Open-Xchange](http://www.open-xchange.com/uwa?id=361&L=1) UWA Modules* [<http://www.open-xchange.com/uwa?id=361&L=1>].

Se si desidera indicare una pagina web o una pagina della rete locale al posto di un modulo UWA, attivare la casella di selezione **Usa modalità autonoma**.

- **6.** Se un modulo UWA richiede parametri, digitarli nel modulo di inserimento **Parametri**. I parametri necessari per un modulo UWA sono disponibili nella tabella menzionata in precedenza. **Suggerimento:** copiare i parametri dalla tabella al campo di inserimento.
- **7.** Chiudere la finestra di dialogo con **OK**. Il nuovo modulo UWA è inserito nell'elenco dei moduli UWA disponibili ed è attivato.
- **8.** Fare clic sulla voce del pannello **Salva**.

**Risultato:** il nuovo modulo UWA è visibile nella pagina di panoramica della pagina iniziale.

#### **Come modificare le impostazioni di un modulo UWA:**

- **1.** Selezionare il modulo dall'elenco **Moduli UWA disponibili:**.
- **2.** Nella scheda **Moduli UWA** del pannello, fare clic su **Rimuovi**. Se si utilizza il pannello compatto, fare clic sulla voce **Moduli UWA > Rimuovi** del pannello.
- **3.** Cambiare le impostazioni nella finestra di dialogo Moduli UWA.
- **4.** Chiudere la finestra di dialogo facendo clic su **OK**.
- **5.** Fare clic sulla voce del pannello **Salva**.

**Risultato:** le impostazioni del modulo UWA sono state modificate.

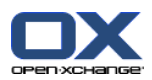

#### **Come eliminare un modulo UWA:**

- **1.** Selezionare il modulo dall'elenco **Moduli UWA disponibili:**.
- **2.** Nella scheda **Moduli UWA** del pannello, fare clic su **Rimuovi**. Se si utilizza il pannello compatto, fare clic sulla voce **Moduli UWA > Rimuovi** del pannello.
- **3.** Nella finestra di dialogo Elimina moduli UWA, fare clic su **Sì**.
- **4.** Fare clic sulla voce del pannello **Salva**.

**Risultato:** il modulo UWA è stato eliminato.

#### **Come abilitare o disabilitare un modulo UWA:**

- **1.** Selezionare il modulo dall'elenco **Moduli UWA disponibili:**.
- **2.** Nella scheda **Visibilità** del pannello, fare clic su **Abilita** o **Disabilita**. Se si utilizza il pannello compatto, fare clic sulla voce **Visibilità > Attiva** o **Visibilità > Disattiva**del pannello.
- **3.** Fare clic sulla voce del pannello **Salva**.

**Suggerimento:** con una selezione multipla, si possono eliminare, abilitare o disabilitare contemporaneamente diversi moduli UWA.

## **Come uscire dalle funzioni dei moduli UWA:**

Fare clic su un altro pulsante nella barra del titolo.

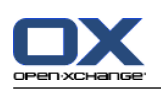

# **8.2.5. Configurare il modulo Posta elettronica**

La configurazione della posta elettronica include:

- Impostazioni di posta elettronica
- Firme
- Filtro dei messaggi
- <span id="page-183-0"></span>▪ notifica di assenza

# **8.2.5.1. Impostazioni di posta elettronica**

#### **Come configurare le impostazioni di posta elettronica:**

- **1.** Nella barra del titolo, fare clic sull'icona **Configura** .
- **2.** Fare clic su **Posta elettronica** nell'albero delle cartelle.
- **3.** Nell'albero delle cartelle, fare clic sulla cartella **Preferenze** di **Posta elettronica**. La finestra di panoramica visualizza le impostazioni disponibili.
- **4.** Configurare le impostazioni nelle schede **Generale**, **Componi** e **Visualizza**. Una descrizione delle impostazioni è disponibile in più [avanti](#page-184-0) in questo capitolo.
- **5.** Per salvare le impostazioni, fare clic sulla voce del pannello **Salva**.

**Risultato:** le impostazioni sono salvate.

### **Come uscire dalle impostazioni di posta elettronica:**

Fare clic su un altro pulsante della barra del titolo.

**Nota:** se si esce dalle impostazioni prima di aver salvato, si aprirà una finestra a comparsa **Configurazione cambiata**:

Se si desidera salvare le impostazioni, fare clic su **Sì**.

Se non si vuole salvare, fare clic su **No**.

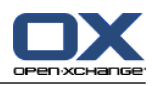

#### <span id="page-184-0"></span>**Sono disponibili le seguenti impostazioni.**

## **Scheda Generale**

Istruzioni per cambiare le impostazioni sono disponibili in 8.2.5.1: [Impostazioni](#page-183-0) di posta elettronica (pagina [174\).](#page-183-0)

▪ **Vista predefinita.**

Definisce la vista predefinita per il modulo Posta elettronica. L'impostazione predefinita è **Vista Divisione orizzontale**. Una descrizione completa delle viste è disponibile in 3.4: [Visualizzazione](#page-38-0) dei [messaggi](#page-38-0) di posta (pagina 29).

▪ **Vista predefinita per le cartelle della posta indesiderata.**

Definisce la vista predefinita per i messaggi di posta nelle cartelle della posta indesiderata.

Se si seleziona **Vista Elenco**, il contenuto dei messaggi di posta indesiderata non sarà visualizzato. Si vedrà solo un elenco dei messaggi di posta indesiderata nella finestra di panoramica.

Se si seleziona **Vista Divisione orizzontale** o **Vista Divisione verticale**, il contenuto dei messaggi di posta indesiderata sarà visualizzato nella finestra di panoramica.

- **Abilitare l'elemento a comparsa della posta elettronica?** Abilita o disabilita gli elementi a comparsa per il modulo Posta elettronica.
- **Selezionare automaticamente il primo messaggio di posta?** Definisce se il primo messaggio dell'elenco sarà selezionato automaticamente all'apertura della cartella della posta elettronica. L'impostazione si applica alle viste Elenco, Divisione orizzontale e Divisione verticale.

#### ▪ **Rimuovere definitivamente i messaggi di posta eliminati?**

Definisce se i messaggi di posta saranno rimossi definitivamente subito dopo aver fatto clic sul pulsante Elimina o se saranno cestinati.

**Avviso:** i messaggi rimossi in modo definitivo non possono essere ripristinati. Si consiglia di selezionare l'opzione **No**.

▪ **Notificare le conferme di lettura?**

Definisce il comportamento del groupware nel caso in cui il mittente di un messaggio di posta elettronica desideri una conferma di lettura.

Se impostata a **Sì**, durante la lettura del messaggio, sarà richiesto se si desidera inviare o meno una conferma di lettura.

Se impostata a **No**, non riceverete richiesta e non sarà inviata alcuna conferma di lettura.

▪ **Mostrare l'immagine del mittente?**

Specifica se l'intestazione dei messaggi deve contenere un'immagine del mittente in fase di visualizzazione dei messaggi di posta. L'immagine utilizzata è quella salvata nei dati del contatto. **Nota:** in base alla configurazione del server, questa funzione potrebbe non essere disponibile.

- **Collezionare automaticamente i contatti quando si inviano i messaggi di posta?** Definisce se i nuovi indirizzi di posta elettronica saranno collezionati automaticamente nella cartella **Contatti collezionati** all'invio di un nuovo messaggio. La cartella **Contatti collezionati** è posizionata nella propria cartella personale dei contatti.
- **Collezionare automaticamente i contatti quando si leggono messaggi di posta?** Definisce se i nuovi indirizzi di posta elettronica saranno collezionati automaticamente nella cartella **Contatti collezionati** alla lettura di un nuovo messaggio. La cartella **Contatti collezionati** è posizionata nella propria cartella personale dei contatti.

#### **Scheda Componi**

- **Inserire il testo originale del messaggio in una risposta?** Specifica se il testo originale del messaggio di posta deve essere aggiunto al messaggio di risposta.
- **Aggiungere vcard?**

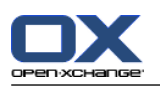

Specifica se i dati del proprio contatto devono essere allegati ad un nuovo messaggio di posta nel formato vCard.

▪ **Abilitare il completamento automatico degli indirizzi di posta elettronica?**

Specifica se gli indirizzi di posta devono essere suggeriti dalla rubrica quando si digita un indirizzo.

#### ▪ **Inoltrare messaggi di posta come.**

Specifica come deve essere inviato il testo di un messaggio di posta quando si inoltra:

Quando si sceglie l'opzione **In linea**, il testo è inviato all'interno del corpo del nuovo messaggio di posta elettronica.

Quando si sceglie l'opzione **Allegato**, il testo è inviato come allegato del nuovo messaggio di posta elettronica.

### ▪ **Quando "Rispondi a tutti":**

Specifica i destinatari di una risposta ad un messaggio di posta quando si utilizza **Rispondi a tutti**:

Opzione **Aggiungi mittente e destinatari a "A", Cc a "Cc"**: il mittente e i destinatari del messaggio di posta originale sono inseriti nel campo **A:**. I destinatari in "Cc" del messaggio originale sono inseriti nel campo **Cc:**.

Opzione **Aggiungi il mittente a "A", i destinatari a "Cc"**: il mittente del messaggio originale è inserito nel campo **A:**. I destinatari e i destinatari in "Cc" del messaggio saranno inseriti nel campo **Cc:**.

▪ **Formattare i messaggi di posta come.**

Specifica la possibile formattazione dei nuovi messaggi di posta.

▪ **Insieme di funzionalità dell'editor.**

Specifica il numero delle funzioni di formattazione offerte dall'editor in fase di creazione dei messaggi formattati in HTML.

- **Carattere predefinito dei messaggi.** Specifica il carattere predefinito che dovrebbe essere utilizzato per il testo dei messaggi in HTML.
- **Dimensione del carattere predefinito dei messaggi.** Specifica la dimensione predefinita del carattere che dovrebbe essere utilizzata per il testo dei messaggi in HTML.
- **Ritorno a capo quando si inviano messaggi di testo dopo:** Specifica dopo quanti caratteri deve essere inserita l'interruzione di riga nel testo di un nuovo messaggio.
- **Indirizzo mittente predefinito:**

Specifica l'indirizzo predefinito del mittente per i nuovi messaggi di posta.

**Nota:** il nome del mittente è visualizzato davanti all'indirizzo di posta. Se si digita un nome nel campo **Il tuo nome** delle [Impostazioni](#page-188-0) degli account di posta, questo nome sovrascrive il nome preimpostato del mittente.

▪ **Salvare automaticamente le bozze dei messaggi?** Specifica l'intervallo per salvare il testo dei messaggi in fase di composizione nella cartella **Bozze**. L'opzione **Disabilitato** disattiva questa funzione.

## **Scheda Visualizza**

- **Consentire i messaggi di posta con formattazione HTML?** Specifica se consentire o meno la visualizzazione dei messaggi HTML. In termini di banda utilizzata, i messaggi HTML possono avere un impatto notevole e possono rappresentare un serio rischio per la sicurezza, poiché possono contenere script pericolosi.
- **Bloccare il pre-caricamento delle immagini esterne collegate?** Specifica se rimuovere o meno l'anteprima degli elementi grafici esterni nei messaggi di posta elettronica in HTML:

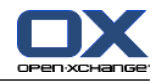

Quando si sceglie **Sì**, gli elementi grafici esterni non sono visualizzati direttamente. Questa impostazione protegge la vostra privacy.

Quando si sceglie **No**, gli elementi grafici esterni sono caricati e visualizzati alla ricezione del messaggio HTML.

#### ▪ **Mostrare le emoticon come elementi grafici nei messaggi di testo?**

Specifica se le emoticon saranno visualizzate come elementi grafici o come caratteri. Ad esempio, se si digita una faccina dopo aver selezionato questa opzione, la faccina sarà visualizzata come un elemento grafico o come due punti seguiti da una parentesi tonda.

#### ▪ **Colorare le righe di citazione:**

Specifica se i messaggi originali saranno evidenziati e preceduti da una linea verticale. I messaggi o le risposte saranno visualizzati come integrati. Questa opzione presuppone che l'opzione **Aggiungi alla risposta il testo del messaggio originale** sia abilitata.

#### ▪ **Mostrare i nomi al posto degli indirizzi di posta.**

Specifica se le intestazioni dei messaggi devono includere il nome o l'indirizzo di posta del mittente in fase di visualizzazione del messaggio.

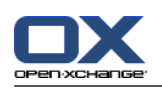

# **8.2.5.2. Firme dei messaggi**

Una firma dei messaggi è testo che sarà inserito automaticamente nel messaggio in fase di composizione. Normalmente viene utilizzata per inserire il nome, l'azienda e l'indirizzo del contatto in fondo al testo del messaggio.

Una firma dei messaggi può essere

- creata,
- modificata,
- e impostata come firma predefinita,

## **Come aprire le funzioni relative alle firme dei messaggi di posta elettronica:**

- **1.** Nella barra del titolo, fare clic sull'icona **Configurazione** .
- **2.** Aprire la cartella **Posta elettronica** nell'albero delle cartelle.
- **3.** Nell'albero delle cartelle, fare clic sulla sottocartella **Firme** della **Posta elettronica**.

**Risultato:** le funzioni relative alle firme dei messaggi sono visualizzate nel pannello. Le firme esistenti sono visualizzate nel pannello sinistro della finestra di panoramica, il pannello visualizza un'anteprima della firma selezionata.

## **Come creare una nuova firma dei messaggi:**

- **1.** Nella scheda **Firme** del pannello, fare clic su **Aggiungi**. Se si utilizza il pannello compatto, fare clic sulla voce **Firma > Aggiungi** del pannello. Si aprirà la finestra di dialogo **Firme**.
- **2.** Inserire un nome.
- **3.** Specificare se la firma dei messaggi deve essere inserita sopra o sotto il testo del messaggio.
- **4.** Specificare se utilizzare la firma dei messaggi come firma predefinita.
- **5.** Inserire il testo della firma.
- **6.** Nella finestra di dialogo fare clic su **OK**.
- **7.** Fare clic sulla voce del pannello **Salva**.

**Risultato:** la nuova firma dei messaggi è visualizzata nella finestra di panoramica.

## **Come modificare una firma dei messaggi:**

- **1.** Selezionare una firma dei messaggi nella finestra di panoramica.
- **2.** Nella scheda **Firme** del pannello, fare clic su **Modifica**. Se si utilizza il pannello compatto, fare clic sulla voce **Firme > Modifica** del pannello. Si aprirà la finestra di dialogo **Firme**.
- **3.** Cambiare la data nella firma dei messaggi.
- **4.** Nella finestra di dialogo fare clic su **OK**.
- **5.** Fare clic sulla voce del pannello **Salva**.

**Risultato:** la firma dei messaggi è cambiata.

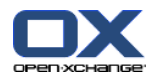

#### **Come impostare una firma dei messaggi come firma predefinita:**

- **1.** Selezionare una firma dei messaggi nella finestra di panoramica.
- **2.** Nella scheda **Firme** del pannello, fare clic su **Modifica**. Se si utilizza il pannello compatto, fare clic sulla voce **Firme > Modifica** del pannello. Si aprirà la finestra di dialogo **Firme**.
- **3.** Attivare la casella di selezione **Firma predefinita**.
- **4.** Nella finestra di dialogo, fare clic su **OK**.
- **5.** Fare clic sulla voce del pannello **Salva**.

**Risultato:** la firma dei messaggi è impostata come firma predefinita. La firma predefinita nella finestra di panoramica è evidenziata.

#### **Come eliminare la firma dei messaggi:**

- **1.** Selezionare una firma dei messaggi nella finestra di panoramica.
- **2.** Nella scheda **Firme** del pannello, fare clic su **Rimuovi**. Se si utilizza il pannello compatto, fare clic sulla voce **Firme > Rimuovi** del pannello.
- **3.** Fare clic sulla voce del pannello **Salva**.

**Risultato:** la firma dei messaggio è eliminata.

#### <span id="page-188-0"></span>**Come uscire dalle funzioni delle firme dei messaggi:**

Fare clic su un altro pulsante nella barra del titolo.

# **8.2.5.3. Account di posta aggiuntivi**

Se si utilizzano account di posta aggiuntivi oltre al proprio account Open-Xchange, si può accedere a tali account dall'interfaccia del server Open-Xchange configurando account di posta elettronica aggiuntivi.

Per ogni account di posta elettronica aggiuntivo, sarà creata una cartella separata. Inoltre, i messaggi dei singoli account di posta possono essere salvati nella cartella **Posta unificata**. Ciò migliora l'usabilità poiché tutte le cartelle sono in una cartella.

Sono disponibili le seguenti possibilità:

- Configurare una account di posta aggiuntivo con la procedura guidata di creazione,
- configurare manualmente un account di posta elettronica aggiuntivo,
- modificare le impostazioni di un account di posta elettronica aggiuntivo,
- eliminare un account di posta elettronica aggiuntivo.

Per configurare un account di posta elettronica aggiuntivo, sono necessari i seguenti dati:

- L'indirizzo di posta elettronica dell'account aggiuntivo
- Le credenziali (nome utente e password) per l'account di posta elettronica aggiuntivo
- L'indirizzo e il numero di porta del server della posta in entrata
- L'indirizzo e il numero di porta del server della posta in uscita

I dati del server della posta in entrata e in uscita sono pubblicati normalmente sul sito web del fornitore, ad es. cercare i termini POP/IMAP o Configurare il client di posta elettronica.

#### **Come utilizzare la procedura guidata di creazione di account di posta elettronica:**

**1.** Nel modulo **Posta elettronica**, fare clic sul pulsante **Nuovo account di posta** nella parte inferiore dell'albero delle cartelle. Apparirà la finestra **Aggiungi nuovo account di posta**.

- **2.** Nel campo di inserimento, digitare l'indirizzo di posta elettronica da utilizzare per l'account di posta aggiuntivo. **Suggerimento:** per visualizzare un esempio di notazione corretta, fare clic sulla voce relativa sotto al campo di inserimento. Fare clic su **Avanti**.
- **3.** Nel campo di inserimento **Password**, digitare la password da utilizzare per l'account di posta aggiuntivo.

**Nota:** in base al fornitore, potrebbero essere necessarie ulteriori impostazioni. Seguire le istruzioni della procedura guidata.

**4.** Fare clic su **Aggiungi account**.

**Risultato:** l'account di posta elettronica aggiuntivo sarà configurato. L'albero delle cartelle visualizzerà una nuova cartella di posta.

Come passare alle opzioni per configurare manualmente e modificare gli account di posta elettronica:

- **1.** Nella barra del titolo, fare clic sull'icona **Opzioni<sup>®</sup>**.
- **2.** Nell'albero delle cartelle sotto Posta elettronica, fare clic su **Account**.

Risultato: la finestra di panoramica visualizza gli account di posta elettronica disponibili. Il pannello sinistro con l'intestazione **Nome account** visualizza gli account di posta esistenti. Il pannello destro con l'intestazione **Impostazioni account** visualizza le impostazioni di un account di posta.

Come creare manualmente un nuovo account di posta elettronica:

- **1.** Se ci sono account di posta elettronica aggiuntivi già configurati, fare clic su **Nuovo** nel pannello. Se non ci sono account aggiuntivi configurati, continuare con il passo 2.
- **2.** In **Impostazioni account**, inserire un nome nel campo di inserimento **Nome account**.
- **3.** Nel campo di inserimento **Indirizzo di posta elettronica**, digitare il proprio indirizzo dell'account di posta elettronica.
- **4.** Se si desidera che uno nome specifico sia visualizzato prima dell'indirizzo di posta all'invio dei messaggi, digitare un nome nel campo di inserimento **Il tuo nome**.

**Nota:** il nome digitato qui sovrascrive il nome preimpostato del mittente.

- **5.** Se non si vuole ricevere i messaggi in arrivo nella relativa cartella dell'account, ma nella cartella Posta unificata, attivare **Usa la posta unificata per questo account**.
- **6.** In **Impostazioni del server**, inserire i dati del server della posta in entrata per il proprio account di posta elettronica:

Nell'elenco a comparsa **Tipo di server**, selezionare il tipo di server della posta in entrata.

Se il server della posta in entrata utilizza la cifratura, attivare **Usa connessione SSL**.

Nel campo di inserimento **Nome del server**, digitare l'indirizzo del server di posta. Un tipico indirizzo di un server IMAP ha la seguente sintassi: imap.nomefornitore.com.

Verificare il numero della porta del server di posta in entrata e, se necessario, cambiarlo nel campo di inserimento **Porta del server**.

Nel campo di inserimento **Nome utente** inserire il nome utente per accedere al server di posta.

Nel campo di inserimento **Password** inserire la password per accedere al server di posta.

Se si seleziona un server POP3 come tipo di server, è necessario compilare i seguenti campi:

In **Controlla la presenza di nuovi messaggi ogni 'n' minuti**, impostare l'intervallo per il recupero dei nuovi messaggi dal server POP3.

Nel caso in cui si voglia conservare i messaggi scaricati sul server POP3, attivare **Lascia i messaggi sul server**.

Se si desidera che i messaggi eliminati localmente siano eliminati anche dal server, attivare **L'eliminazione dei messaggi dal disco locale li elimina anche dal server**.

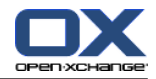

**7.** In **Impostazioni del server in uscita (SMTP)**, inserire i dati del server della posta in uscita per il proprio account di posta elettronica:

Se il server della posta in uscita utilizza la cifratura, attivare **Usa connessione SSL**.

Nel campo di inserimento **Nome del server**, digitare l'indirizzo del server della posta in uscita. Un tipico indirizzo ha la seguente sintassi: smtp.nomefornitore.com

Verificare il numero della porta del server di posta in uscita e, se necessario, cambiarlo nel campo di inserimento **Porta del server**.

Se si utilizzano dati diversi per l'account del server della posta in uscita e del server della posta in entrata, attivare **Usa nome utente e password**. Inserire le credenziali per il server della posta in uscita.

Si può modificare l'assegnazione delle cartelle di posta elettronica.

- **8.** Per verificare le impostazioni, fare clic sul pulsante **Controlla la connessione**.
- **9.** Fare clic sul pulsante **Salva**.

**Risultato:** l'albero delle cartelle visualizza una nuova cartella di posta elettronica, che avrà il nome impostato nel passo 2.

**Suggerimento:** si possono impostare account di posta elettronica aggiuntivi anche utilizzando la procedura guidata di configurazione. Istruzioni sono disponibili in 8.2.12: Utilizzare la [procedura](#page-207-0) guidata di [configurazione](#page-207-0) (pagina 198).

Come modificare le impostazioni di un account di posta elettronica:

- **1.** Nella sezione **Nome dell'account**, selezionare un account di posta elettronica.
- **2.** Nella sezione **Impostazioni dell'account**, cambiare le impostazioni.
- **3.** Si possono cambiare le cartelle di posta elettronica, facendo clic su una delle cartelle sotto **Impostazioni cartella**.
- **4.** Fare clic sul pulsante **Salva**.

Come eliminare un account di posta elettronica:

- **1.** Nella sezione **Nome dell'account**, selezionare un account di posta elettronica.
- **2.** Nel pannello, fare clic su **Elimina**.

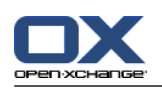

# **8.2.5.4. Filtro dei messaggi**

I filtri dei messaggi aiutano ad organizzare i messaggi di posta elettronica in arrivo. Ad esempio, si possono impostare filtri per innescare la seguenti azioni alla ricezione di un messaggio:

- Il messaggio è spostato in una cartella di posta specifica.
- Il messaggio è inviato ad un altro indirizzo di posta elettronica.
- Il messaggio è marcato come letto.

Per utilizzare i filtri di posta, procedere come segue:

- Creare cartelle di posta.
- Creare una o più regole.
- Specificare un ordine per le regole.
- Decidere se le regole successive devono essere elaborate quando una regola è verificata.

Una regola contiene

- un nome,
- una o più condizioni,
- una o più azioni. Si può specificare se una o più condizioni devono essere soddisfatte per elaborare le azioni.

Si può creare una condizione

- selezionando un componente del messaggio di posta ("Oggetto", ad esempio);
- selezionando un criterio ("è uguale", ad esempio);
- inserendo un argomento ("protocollo", ad esempio).

In questo caso il groupware verificherà se l'oggetto di un messaggio corrisponde esattamente ai caratteri dell'argomento ("protocollo"). Si può controllare se la condizione verifica il criterio e la stringa di caratteri. La differenza tra i singoli criteri sarà spiegata negli esempi seguenti. Negli esempi, l'oggetto è utilizzato per filtrare i messaggi di posta.

▪ Criterio: "è esattamente"

La condizione è verificata se l'oggetto corrisponde esattamente alla stringa di caratteri dell'argomento. Esempio: l'argomento è "protocollo".

- La condizione è verificata per l'oggetto "protocollo".
- La condizione non è verificata per l'oggetto "protocollo della riunione".
- Criterio: "contiene"

La condizione è verificata se l'oggetto contiene i caratteri nell'argomento. Esempio: l'argomento è "protocollo".

La condizione è verificata per l'oggetto "protocollo".

- La condizione è verificata anche per l'oggetto "protocollo dell'incontro".
- Criterio: "Corrisponde (consentiti caratteri speciali)"

La condizione è verificata se l'oggetto corrisponde precisamente ai caratteri nell'argomento. La stringa di caratteri può contenere caratteri speciali.

Esempio: l'argomento è "protocol\*". Il carattere "\*" è un carattere speciale che indica qualsiasi carattere.

La condizione è verificata per l'oggetto "aggiornamento del protocollo".

La condizione non è verificata per l'oggetto "protocollo della riunione".

▪ Criterio: "Verifica l'espressione regolare"

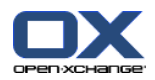

La condizione è verificata se l'oggetto contiene i caratteri forniti dall'espressione regolare nell'argomento. Le espressioni regolari consentono richieste complesse. Ulteriori informazioni sono disponibili sui rispettivi siti Internet. La semplice espressione regolare che segue, dovrebbe fornire un'idea dell'argomento.

Esempio: l'argomento è "organi(z|s)ation". L'espressione "(z|s)" significa o il carattere "z" o il carattere "s".

- La condizione è verificata per l'oggetto "organizzazione".
- La condizione è verificata anche per l'oggetto "organizzazione".
- La condizione non è verificata per l'oggetto "Organico".

## **Come aprire le funzioni per i filtri di posta:**

- **1.** Nella barra del titolo, fare clic sull'icona **Configurazione** .
- **2.** Nell'albero delle cartelle, fare clic su **Posta elettronica**.
- **3.** Nell'albero delle cartelle, fare clic sulla sottocartella **Filtro** di **Posta elettronica**.

**Risultato:** le funzioni relative ai filtri dei messaggi sono visualizzate nel pannello. La finestra di panoramica mostra le regole disponibili. Il pannello sinistro con il titolo **Nome regola** visualizza le regole esistenti. Il pannello destro con il titolo **Dettagli regola** visualizza le impostazioni di una regola.

Sono disponibili le seguenti funzioni:

- Creare una nuova regola
	- Aggiungere condizioni
	- Aggiungere azioni
- Visualizzare i dettagli di una regola
- Attivare o disattivare una regola
- Cambiare l'ordinamento delle regole
- Modificare una regola
- Eliminare una regola

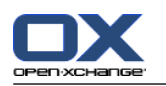

#### **Come creare una nuova regola:**

- **1.** Nella scheda **Filtro dei messaggi** del pannello, fare clic su **Nuovo**. Se si utilizza il pannello compatto, fare clic sulla voce **Nuovo** del pannello.
- **2.** Digitare un nome nel campo di inserimento **Nome** nel pannello **Dettagli della regola**.
- **3.** Per aggiungere una condizione, fare clic sul pulsante **Aggiungi condizione**. Definire la condizione. Dettagli sono disponibili successivamente in questo capitolo.

Se si vuole aggiungere un'ulteriore condizione, fare clic nuovamente sul pulsante **Aggiungi condizione**.

Se si vuole rimuovere una condizione, fare clic sul pulsante **Elimina** posizionato accanto alla condizione.

**4.** Se si impostano diverse condizioni, utilizzare l'elenco a tendina **Per un messaggio in arrivo che corrisponda a:** per definire il modo in cui le condizioni interagiscono:

Se deve essere verificata qualsiasi condizione, selezionare **Qualsiasi**.

Se devono essere verificate tutte le condizioni, selezionare **Tutte**.

**5.** Per specificare l'azione da eseguire se la regola è verificata, fare clic sul pulsante **Aggiungi azione**. Dettagli sono disponibili successivamente in questo capitolo.

Se si vuole aggiungere un'azione aggiuntiva, fare clic nuovamente sul pulsante **Aggiungi azione**.

Se si vuole rimuovere un'azione, fare clic sul pulsante **Elimina** posizionato accanto all'azione.

**6.** La casella di selezione **Elabora le regole successive anche quando la regola corrisponde** consente di specificare se le regole successive devono essere elaborate anche se la regola è verificata:

Se le regole successive devono essere elaborate, attivare la casella di selezione.

Se le regole successive non devono essere elaborate, disattivare la casella di selezione.

**7.** Fare clic sul pulsante **Salva**.

**Risultato:** la nuova regola è inserita nel pannello **Nome regola**. La nuova regola è attivata.

**Suggerimento:** si può creare una nuova regola utilizzando un messaggio di posta elettronica. Per farlo, aprire il modulo Posta elettronica e fare clic su un messaggio. Nel menu contestuale, fare clic su **Crea un filtro**. Fare clic su una voce nel sottomenu. Completare le impostazioni come descritto in precedenza.

L'esempio seguente descrive come creare una condizione. Configurare le seguenti condizioni :

Il mittente del messaggio contiene la stringa di caratteri Rossi.

#### **Come creare una condizione:**

- **1.** Selezionare **Mittente / Da** nell'elenco a tendina sotto **Delle seguenti condizioni:**. Accanto all'elenco a tendina, saranno visualizzati un nuovo elenco a tendina e un campo di inserimento.
- **2.** Selezionare la voce **contiene** nell'elenco a tendina.
- **3.** Inserire la stringa di caratteri "Rossi" nel campo di inserimento.

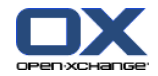

Il seguente esempio descrive come impostare un'azione. L'azione seguente dovrebbe essere impostata:

Sposta il messaggio nella cartella di posta **Privato**.

#### **Come impostare l'azione:**

- **1.** Selezionare la voce **Sposta nella cartella** nell'elenco a tendina sotto **Effettua ciò che segue:**. Un nuovo campo di testo viene visualizzato accanto all'elenco a tendina.
- **2.** Fare clic sul nuovo campo di inserimento. Selezionare la cartella Privato.

#### **Come visualizzare i dettagli di una regola:**

Selezionare una regola nel pannello **Nome regola**. Le condizioni e le azioni per la regola sono visualizzate nel pannello **Dettagli regola**.

#### **Come attivare o disattivare una regola:**

Attivare o disattivare la casella di selezione nella colonna **Attiva**.

#### **Come cambiare l'ordine di una regola:**

- **1.** Seleziona una regola nel pannello **Nome regola**.
- **2.** Fare clic su **Su** o **Giù** nella scheda **Filtro dei messaggi** del pannello. Se si utilizza il pannello compatto, fare clic sulla voce **Sposta > Su** o su **Sposta > Giù** del pannello.

#### **Come modificare una regola:**

- **1.** Seleziona una regola nel pannello **Nome regola**.
- **2.** Cambiare le impostazioni nel pannello **Dettagli regola**.
- **3.** Fare clic sul pulsante **Salva**.

#### **Come eliminare una regola:**

- **1.** Seleziona una regola nel pannello **Nome regola**.
- **2.** Fare clic su **Elimina** nella scheda **Filtro dei messaggi** del pannello. Se si utilizza il pannello compatto, fare clic sulla voce **Elimina** del pannello.

#### **Come uscire dalla pagina delle opzioni dei filtri dei messaggi:**

Fare clic su un altro pulsante nella barra del titolo.

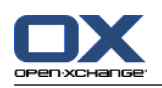

# **8.2.5.5. Avviso di assenza**

Se l'avviso di assenza è attivo, il mittente di un messaggio di posta riceverà automaticamente un messaggio contenente l'oggetto e il testo dell'avviso di assenza.

## **Come configurare l'avviso di assenza:**

- **1.** Fare clic sull'icona **Configurazione e** nella barra del titolo.
- **2.** Fare clic su **Posta elettronica** nell'albero delle cartelle.
- **3.** Fare clic su **Avviso di assenza** sotto **Posta elettronica** nell'albero delle cartelle.
- **4.** Configurare le impostazioni. Una descrizione delle impostazioni è disponibile successivamente in questo capitolo.
- **5.** Per salvare le impostazioni, fare clic sulla voce **Salva** del pannello.

### **Come uscire dalla pagina delle impostazioni per l'avviso di assenza:**

Fare clic su un altro pulsante nella barra del titolo.

## **Sono disponibili le seguenti impostazioni.**

- **L'avviso di assenza è attivo** attiva o disattiva l'avviso automatico di assenza.
- **Oggetto** contiene l'oggetto dell'avviso di assenza.
- **Testo**

contiene il testo dell'avviso di assenza.

▪ **Numero di giorni tra gli avvisi di assenza allo stesso mittente**

Specifica un intervallo per l'invio di un avviso di assenza se ci sono diversi messaggi dallo stesso mittente.

- **Indirizzi di posta elettronica** specifica l'indirizzo di posta elettronica da utilizzare come indirizzo mittente per l'avviso di assenza.
- **Primo giorno** Definisce il primo giorno di invio dell'avviso di assenza. Inserire qui il primo giorno di assenza.
- **Ultimo giorno** Definisce l'ultimo giorno di invio dell'avviso di assenza. Inserire qui l'ultimo giorno di assenza.

**Nota:** i campi di inserimento **Primo giorno** e **Ultimo giorno** potrebbero non essere visualizzati se il vostro server di posta non supporta queste impostazioni. In tal caso, contattare l'amministratore o il fornitore del servizio.

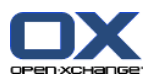

# **8.2.6. Configurare il modulo Calendario**

La configurazione del calendario include

- impostazioni del calendario,
- <span id="page-196-0"></span>▪ squadre.

# **8.2.6.1. Impostazioni del calendario**

#### **Come configurare le impostazioni del calendario:**

- **1.** Fare clic sull'icona **Configurazione** nella barra del titolo.
- **2.** Aprire la voce **Calendario** nell'albero delle cartelle.
- **3.** Fare clic su **Preferenze** sotto **Calendario** nell'albero delle cartelle. Le opzioni possibili sono visualizzate nella finestra di panoramica.
- **4.** Scegliere le impostazioni appropriate. Una descrizione delle impostazioni è disponibile in [successivamente](#page-197-0) in questo capitolo.
- **5.** Per salvare le impostazioni, fare clic sulla voce **Salva** del pannello.

### **Come uscire dalle impostazioni del calendario:**

Fare clic su un altro pulsante nella barra del titolo.

**Nota:** se si lascia la finestra delle impostazioni prima di aver salvato, si aprirà la finestra a comparsa **Configurazione cambiata.**:

Se si desidera salvare le impostazioni, fare clic su **Sì**.

Se non si vuole salvare, fare clic su **No**.

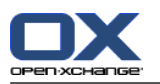

#### **Sono disponibili le seguenti impostazioni.**

Istruzioni per cambiare le impostazioni sono disponibili in 8.2.6.1: [Impostazioni](#page-196-0) del calendario (pagina [187\).](#page-196-0)

▪ **Intervallo in minuti.**

Specifica l'intervallo per la divisione della griglia temporale. Sarà visualizzata una riga per ogni intervallo nelle viste Giorno, Settimana lavorativa e Personalizzata del calendario. L'impostazione predefinita è 30 minuti.

- **Inizio dell'orario lavorativo.** Definisce l'inizio dell'orario lavorativo.
- **Fine dell'orario lavorativo.** Definisce la fine dell'orario lavorativo.
- **Mostrare conferme a comparsa per i nuovi appuntamenti?** Specifica se, in caso di nuovi appuntamenti, deve aprirsi una finestra che consenta di impostare lo stato di conferma.
- **Abilitare gli elementi a comparsa del calendario.** Attiva o disattiva gli elementi a comparsa del modulo Calendario.
- <span id="page-197-0"></span>▪ **Nascondere le ore non-lavorative nella vista Squadra.** Specifica se visualizzare nella vista Squadra le ore del giorno al di fuori di quelle lavorative.
- **Vista.**

Specifica la vista predefinita del modulo Calendario. Una descrizione completa delle viste è disponibile in 5.4: [Visualizzazione](#page-87-0) del calendario e degli appuntamenti (pagina 78).

- **Intervallo temporale per la vista del calendario.** Specifica l'intervallo temporale predefinito della vista del calendario.
- **Intervallo temporale per la vista Squadra.** Specifica l'intervallo temporale predefinito per la vista Squadra.
- **Intervallo temporale per la vista Elenco.** Specifica l'intervallo temporale predefinito per la vista Elenco.
- **Quando passare ad un'altra vista.** Specifica l'intervallo temporale quando si seleziona un'altra vista.

L'opzione **Imposta l'ultimo intervallo temporale utilizzato per la nuova vista** imposta l'intervallo temporale utilizzato nella vista precedente. Quando si passa inizialmente alla nuova vista, l'intervallo temporale predefinito di questa vista è impostato.

L'opzione **mantieni l'intervallo temporale corrente** mantiene l'intervallo temporale attualmente utilizzato.

- **Ora predefinita per i promemoria.** Definisce l'intervallo temporale predefinito per i promemoria degli appuntamenti.
- **Numero di appuntamenti mostrati contemporaneamente nella vista giornaliera.** Definisce il numero di appuntamenti visualizzati contemporaneamente nella vista giornaliera.
- **Numero di giorni della settimana lavorativa.** Definisce il numero di giorni di una settimana lavorativa.
- **La settimana lavorativa inizia il.** Definisce il giorno in cui inizia la settimana lavorativa.
- **Numero di appuntamenti mostrati contemporaneamente nella vista Settimana lavorativa.** Imposta il numero di appuntamenti mostrati contemporaneamente nella vista Settimana lavorativa.
- **Numero di giorni nella vista personalizzata.** Imposta il numero di giorni visualizzati nella vista personalizzata.
- **Numero di appuntamenti mostrati contemporaneamente nella vista personalizzata.** Imposta il numero di appuntamenti mostrati contemporaneamente nella vista personalizzata.

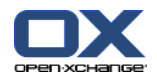

- **Ricevere notifiche tramite posta elettronica quando si crea, modifica o elimina?** Specifica se si riceveranno notifiche tramite posta elettronica per gli appuntamenti nuovi, modificati o eliminati.
- **Notifiche tramite posta elettronica per l'autore dell'appuntamento?** Specifica se si riceverà un messaggio di notifica se gli altri partecipanti accettano o rifiutano un appuntamento da voi creato.
- **Notifiche tramite posta elettronica per il partecipante all'appuntamento?** Specifica se si riceverà un messaggio di notifica se gli altri partecipanti accettano o rifiutano un appuntamento al quale partecipate.
- **Stato di conferma per gli appuntamenti nei calendari personali: impostare stato a .** Specifica lo stato di conferma predefinito per i nuovi appuntamenti personali ai quali si è stati invitati.
- **Stato di conferma per gli appuntamenti in calendari pubblici: impostare stato a.** Specifica lo stato di conferma predefinito per i nuovi appuntamenti in calendari pubblici ai quali si è stati invitati.
- **Creare appuntamenti pubblici.**

Specifica se sarete inseriti come partecipanti in fase di creazione di un appuntamento in una cartella pubblica. Se non si invitano partecipanti aggiuntivi, sarete inseriti come partecipanti in modo predefinito.

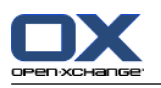

# **8.2.6.2. Squadre**

Una squadra è formata da diversi utenti del groupware. Per visualizzare gli appuntamenti dei membri della squadra, è possibile selezionare una squadra nella vista relativa del modulo Calendario.

Una squadra può essere

- creata,
- modificata,
- impostata come la squadra predefinita,
- ed eliminata.

#### **Come aprire la pagina delle opzioni della squadra:**

- **1.** Fare clic sull'icona **Configurazione e** nella barra del titolo.
- **2.** Fare clic su **Calendario** nell'albero delle cartelle.
- **3.** Fare clic su **Squadre** sotto **Calendario** nell'albero delle cartelle.

**Risultato:** il pannello visualizza le opzioni della squadra. Le squadre esistenti sono visualizzate nella finestra di panoramica.

**Suggerimento:** si può accedere alle funzioni relative alla squadra anche dall'interno del modulo **Calendario**. Aprire la vista Squadra e fare clic su **Crea squadra** nella sezione **Membro della squadra** del pannello.

#### **Come creare una nuova squadra:**

- **1.** Fare clic su **Aggiungi** nella scheda **Squadra** del pannello. Se si utilizza il pannello compatto, fare clic sulla voce **Squadra > Aggiungi** del pannello. Si aprirà la finestra di dialogo **Squadra**.
- **2.** Inserire un nome.
- **3.** Specifica se utilizzare la nuova squadra come squadra predefinita.
- **4.** Per aggiungere un membro alla squadra, fare clic su **Aggiungi**.
- **5.** Per rimuovere un membro, selezionare il membro e fare clic su **Rimuovi membro**.
- **6.** Fare clic su **OK** nella finestra di dialogo.
- **7.** Fare clic sulla voce del pannello **Salva**.

**Risultato:** la nuova squadra è visualizzata nella finestra di panoramica.

#### **Come modificare una squadra:**

- **1.** Selezionare una squadra nella finestra di panoramica.
- **2.** Fare clic su **Modifica** nella scheda **Squadra** del pannello. Se si utilizza il pannello compatto, fare clic sulla voce **Squadra > Modifica** del pannello. Si aprirà la finestra di dialogo **Squadra**.
- **3.** Modificare i dati della squadra.
- **4.** Fare clic su **OK** nella finestra di dialogo.
- **5.** Fare clic sulla voce del pannello **Salva**.

**Risultato:** la squadra è cambiata.

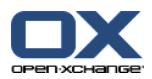

#### **Come impostare una squadra come predefinita:**

- **1.** Selezionare una squadra nella finestra di panoramica.
- **2.** Fare clic su **Modifica** nella scheda **Squadra** del pannello. Se si utilizza il pannello compatto, fare clic sulla voce **Squadra > Modifica** del pannello. Si aprirà la finestra di dialogo **Squadra**.
- **3.** Attivare la casella di selezione **Squadra predefinita**.
- **4.** Fare clic su **OK** nella finestra di dialogo.
- **5.** Fare clic sulla voce del pannello **Salva**.

**Risultato:** la squadra è impostata come squadra predefinita. La squadra predefinita è evidenziata nella pagina di panoramica.

#### **Come eliminare una squadra:**

- **1.** Selezionare una squadra nella finestra di panoramica.
- **2.** Fare clic su **Rimuovi** nella scheda **Squadra** del pannello. Se si utilizza il pannello compatto, fare clic sulla voce **Squadra > Rimuovi** del pannello.
- **3.** Fare clic sulla voce del pannello **Salva**.

**Risultato:** la squadra è eliminata.

### **Come uscire dalle funzioni della squadra:**

Fare clic su un altro pulsante nella barra del titolo.

**Nota:** quando si esce dalle impostazioni prima di aver salvato, si aprirà la finestra a comparsa **Configurazione cambiata**:

Se si desidera salvare le impostazioni, fare clic su **Sì**.

Se non si vuole salvare, fare clic su **No**.

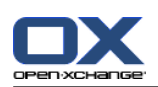

# **8.2.7. Configurazione del modulo Contatti**

### **Come configurare le impostazioni del modulo Contatti:**

- **1.** Fare clic sull'icona **Configurazione e** nella barra del titolo.
- **2.** Aprire la cartella **Contatti** nell'albero delle cartelle.
- **3.** Fare clic su **Preferenze** sotto **Contatti** nell'albero delle cartelle. Le opzioni sono visualizzate nella finestra di panoramica.
- **4.** Scegliere le impostazioni appropriate. Una descrizione delle impostazioni è disponibile [appena](#page-201-0) avanti [\[192\]](#page-201-0) in questo capitolo.
- **5.** Per salvare le impostazioni, fare clic sulla voce **Salva** del pannello.

#### **Come uscire dalle impostazioni dei contatti:**

Fare clic su un altro pulsante nella barra del titolo.

**Nota:** quando si esce dalle impostazioni senza aver salvato, si aprirà la finestra a comparsa **Configurazione cambiata**:

<span id="page-201-0"></span>Se si desidera salvare le impostazioni, fare clic su **Sì**.

Se non si desidera salvare, fare clic su **No**.

### **Sono disponibili le seguenti impostazioni.**

- **Vista predefinita .** Imposta la vista predefinita per il modulo Contatti, Una descrizione completa delle viste è disponibile in 4.4: [Visualizzare](#page-63-0) i contatti (pagina 54).
- **Numero di righe visualizzate nella vista Biglietti da visita: .** Imposta il numero di righe nella vista Biglietti da visita. Se impostata su **auto**, il groupware imposta il numero ad un valore appropriato. L'impostazione predefinita è 4 righe. Se necessario, saranno visualizzate le barre di scorrimento.
- **Abilitare l'elemento a comparsa dei contatti .** Attiva o disattiva gli elementi a comparsa per il modulo Contatti.

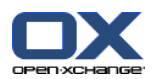

# **8.2.8. Configurare il modulo Attività**

### **Come configurare le opzioni del modulo Attività:**

- **1.** Fare clic sull'icona **Configurazione e** nella barra del titolo.
- **2.** Fare clic su **Attività** nell'albero delle cartelle.
- **3.** Fare clic su **Preferenze** sotto **Attività** nell'albero delle cartelle. La finestra di panoramica mostra le impostazioni disponibili.
- **4.** Configurare le impostazioni. Una descrizione delle impostazioni è disponibile [appena](#page-202-0) avanti [\[193\]](#page-202-0) in questo capitolo.
- **5.** Per salvare le impostazioni, fare clic sulla voce **Salva** del pannello.

### **Come uscire dalle impostazioni delle attività:**

Fare clic su un altro pulsante nella barra del titolo.

**Nota:** se si lascia la pagina delle opzioni prima di aver salvato, si aprirà la finestra a comparsa **Configurazione cambiata.**:

<span id="page-202-0"></span>Se si desidera salvare le impostazioni, fare clic su **Sì**.

Se non si vuole salvare, fare clic su **No**.

### **Sono disponibili le seguenti impostazioni.**

- **Vista predefinita:** Imposta la vista predefinita del modulo Attività. Una descrizione completa delle viste è disponibile in 6.4: [Visualizzare](#page-131-0) le attività (pagina 122).
- **Intervallo dei promemoria in minuti.** Specifica l'intervallo temporale impostato in precedenza per i promemoria della data di scadenza di un'attività.
- **Abilitare l'elemento a comparsa per le attività.** Attiva o disattiva gli elementi a comparsa per il modulo Attività.
- **Ricevere notifiche tramite posta elettronica quando si crea, modifica o elimina?** Specifica se si riceverà un messaggio di notifica per le attività nuove, modificate o eliminate.
- **Notifiche tramite posta elettronica per l'autore dell'attività?** Specifica se si riceverà un messaggio di notifica se gli altri partecipanti accettano o rifiutano un'attività da voi creata.
- **Notifiche tramite posta elettronica per il partecipante all'attività?** Specifica se si riceverà un messaggio di notifica se gli altri partecipanti accettano o rifiutano un'attività alla quale partecipate.

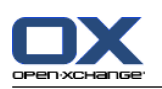

# **8.2.9. Configurare il modulo Deposito informazioni**

### **Come configurare le impostazioni del deposito informazioni:**

- **1.** Fare clic sull'icona **Configurazione e** nella barra del titolo.
- **2.** Fare clic su **Deposito informazioni** nell'albero delle cartelle.
- **3.** Fare clic su **Preferenze** sotto la voce **Deposito informazioni** nell'albero delle cartelle. La finestra di panoramica visualizzerà le impostazioni disponibili.
- **4.** Configurare le impostazioni. Una descrizione delle impostazioni è disponibile [appena](#page-203-0) avanti [\[194\]](#page-203-0) in questo capitolo.
- **5.** Per salvare le impostazioni, fare clic sulla voce **Salva** del pannello.

### **Come uscire dalla pagina delle opzioni del deposito informazioni:**

Fare clic su un altro pulsante nella barra del titolo.

**Nota:** se si lascia la pagina delle opzioni prima di aver salvato, si aprirà la finestra a comparsa **Configurazione cambiata.**:

<span id="page-203-0"></span>Se si desidera salvare le impostazioni, fare clic su **Sì**.

Se non si vuole salvare, fare clic su **No**.

### **Sono disponibili le seguenti impostazioni.**

▪ **Vista predefinita:**

Imposta la vista predefinita per il modulo Deposito informazioni. Una descrizione completa delle viste è disponibile in 6.4: [Visualizzare](#page-131-0) le attività.

▪ **Abilitare l'elemento a comparsa per il deposito informazioni.** Attiva o disattiva gli elementi a comparsa per il modulo Deposito informazioni.

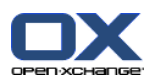

# **8.2.10. Cambiare i dati utente**

I dati utente includono:

- Dati personali dell'utente
- Password per accedere al groupware

# **8.2.10.1. Cambiare i dati personali**

### **Come cambiare i dati personali:**

- **1.** Fare clic sull'icona **Configurazione e** nella barra del titolo.
- **2.** Fare clic su **Utente** nell'albero delle cartelle.
- **3.** Fare clic su **Dati personali** sotto **Utente** nell'albero delle cartelle.
- **4.** Modificare i propri dati personali nei campi di inserimento.
- **5.** Per salvare le modifiche, fare clic sulla voce del pannello **Salva**.

**Risultato:** i dati personali sono cambiati.

**Suggerimento:** si possono modificare i propri dati personali anche utilizzando la procedura guidata di configurazione. Informazioni sono disponibili in 8.2.12: Utilizzare la procedura guidata di [configurazione](#page-207-0) [\(pagina](#page-207-0) 198).

# **8.2.10.2. Cambiare la password**

**Nota:** le istruzioni seguenti descrivono la procedura standard per cambiare la password. La fase di installazione del vostro groupware potrebbe utilizzare una procedura diversa. In tal caso, vi invitiamo a leggere la documentazione corrispondente o contattare il vostro amministratore o il fornitore del servizio.

#### **Come cambiare la password:**

- **1.** Fare clic sull'icona **Configurazione e** nella barra del titolo.
- **2.** Fare clic su **Utente** nell'albero delle cartelle.
- **3.** Fare clic su **Password** sotto la voce **Utente** nell'albero delle cartelle.
- **4.** Digitare la password corrente nel campo di inserimento **La vecchia password**.
- **5.** Digitare una nuova password nel campo di inserimento **La nuova password**.
- **6.** Digitare nuovamente la nuova password nel campo di inserimento **Conferma la nuova password**.
- **7.** Per salvare le modifiche, fare clic sulla voce del pannello **Salva**.

**Risultato:** la password è cambiata.

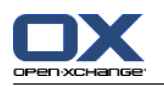

# **8.2.11. Amministrazione**

L'amministrazione include

- gestire gruppi
- e gestire risorse.

**Nota:** queste funzioni sono disponibili solo per specifici utenti. Nel caso in cui tali funzioni non siano disponibili, chiedere al proprio amministratore.

# **8.2.11.1. Gestione dei gruppi**

Si può

- creare un gruppo di utenti,
- aggiungere membri,
- rimuovere i membri,
- ed eliminare un gruppo di utenti.

#### **Come accedere alle funzioni di gestione dei gruppi:**

- **1.** Fare clic sull'icona **Configurazione e** nella barra del titolo.
- **2.** Fare clic su **Amministrazione** nell'albero delle cartelle.
- **3.** Fare clic su **Gruppi** sotto **Amministrazione** nell'albero delle cartelle.

**Risultato:** le funzioni per gestire i gruppi sono visualizzate nel pannello. I gruppi esistenti sono visualizzati nel pannello sinistro della finestra di panoramica, le proprietà dei gruppi selezionati sono visualizzate nel pannello di destra.

#### **Come creare un nuovo gruppo:**

- **1.** Fare clic su **Nuovo** nella scheda **Gruppi** del pannello. Se si utilizza il pannello compatto, fare clic sulla voce **Gruppi > Nuovo** del pannello.
- **2.** Inserire il nome di un gruppo nel pannello destro della finestra di panoramica.
- **3.** Inserire il nome visualizzato per il gruppo.
- **4.** Fare clic sulla voce del pannello **Salva**.

**Risultato:** il nuovo gruppo è visualizzato nel pannello sinistro della finestra di panoramica, senza membri.

#### **Come aggiungere ad un gruppo:**

- **1.** Selezionare un gruppo nel pannello sinistro della finestra di panoramica.
- **2.** Fare clic su **Aggiungi** nella scheda **Membri** del pannello. Se si utilizza il pannello compatto, fare clic sulla voce **Membri > Aggiungi** del pannello. Si aprirà la finestra **Seleziona partecipanti**.
- **3.** Aggiungere partecipanti.
- **4.** Fare clic su **OK** nella finestra di dialogo.
- **5.** Fare clic sulla voce del pannello **Salva**.

#### **Come rimuovere membri da un gruppo:**

- **1.** Selezionare un gruppo nel pannello sinistro della finestra di panoramica.
- **2.** Selezionare un membro del gruppo nel pannello destro della finestra di panoramica.
- **3.** Fare clic su **Rimuovi** nella scheda **Membri** del pannello. Se si utilizza il pannello compatto, fare clic sulla voce **Membri > Rimuovi** del pannello.

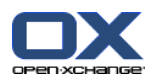

**4.** Fare clic sulla voce del pannello **Salva**.

**Risultato:** il membro è rimosso dal gruppo.

#### **Come eliminare un gruppo:**

- **1.** Selezionare un gruppo nel pannello sinistro della finestra di panoramica.
- **2.** Fare clic su **Elimina** nella scheda **Gruppi** del pannello. Se si utilizza il pannello compatto, fare clic sulla voce**Gruppi > Elimina** del pannello.
- **3.** Fare clic su **Sì** nella finestra a comparsa **Elimina gruppo**.

**Risultato:** il gruppo è eliminato.

#### **Come uscire dalle funzioni di gestione dei gruppi:**

Fare clic su un altro pulsante nella barra del titolo.

## **8.2.11.2. Gestione delle risorse**

Le risorse possono essere

- creata,
- modificata,
- ed eliminata.

#### **Come accedere alle funzioni di gestione delle risorse:**

- **1.** Fare clic sull'icona **Configurazione e** nella barra del titolo.
- **2.** Fare clic su **Amministrazione** nell'albero delle cartelle.
- **3.** Fare clic su **Risorse** sotto **Amministrazione** nell'albero delle cartelle.

**Risultato:** le funzioni per gestire le risorse sono visualizzate nel pannello. Le risorse esistenti sono visualizzate nel pannello sinistro della finestra di panoramica, le proprietà della risorsa selezionata sono visualizzate nel pannello di destra.

#### **Come creare una nuova risorsa:**

- **1.** Fare clic su **Nuovo** nella scheda **Risorse** del pannello. Se si utilizza il pannello compatto, fare clic sulla voce **Risorse > Nuovo** del pannello.
- **2.** Inserire il nome della risorsa nel pannello destro della finestra di panoramica.
- **3.** Inserire il nome visualizzato della risorsa.
- **4.** Digitare un indirizzo di posta elettronica per la risorsa. Se la risorsa è prenotata, un messaggio di notifica viene inviato a questo indirizzo.
- **5.** Inserire una descrizione per la risorsa.
- **6.** Fare clic sulla voce del pannello **Salva**.

**Risultato:** la nuova risorsa è visualizzata nel pannello sinistro della finestra di panoramica.

#### **Come modificare una risorsa:**

- **1.** Selezionare una risorsa nel pannello sinistro della finestra di panoramica.
- **2.** Cambiare i dati nel pannello destro della finestra di panoramica.
- **3.** Fare clic sulla voce del pannello **Salva**.

**Risultato:** i dati sono cambiati.

#### **Come eliminare una risorsa:**

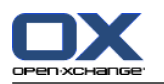

- **1.** Selezionare una risorsa nel pannello sinistro della finestra di panoramica.
- **2.** Fare clic su **Elimina** nella scheda **Risorse** del pannello. Se si utilizza il pannello compatto, fare clic sulla voce **Risorse > Elimina** del pannello.
- **3.** Fare clic su **Sì** nella finestra a comparsa **Elimina risorsa**.

**Risultato:** la risorsa è eliminata.

## <span id="page-207-0"></span>**Come uscire dalle funzioni di gestione delle risorse:**

Fare clic su un altro pulsante nella barra del titolo.

# **8.2.12. Utilizzare la procedura guidata di configurazione**

La procedura guidata di configurazione consente di modificare le seguenti impostazioni:

- Dati personali completi
- Impostare account di posta elettronica e sottoscrivere dati dei contatti.
- Pubblicare dati
- Accedere alla guida di configurazione per impostare i dispositivi mobili quando si utilizza OXtender per Business Mobility

La procedura guidata di configurazione sarà lanciata automaticamente al primo accesso al server Open-Xchange. La procedura guidata può essere lanciata anche successivamente.

## **Come eseguire la procedura guidata di configurazione:**

- **1.** Fare clic sull'icona **Aiuto** della barra del titolo.
- **2.** Fare clic sulla voce **Procedura guidata di configurazione** nel menu a comparsa. Si aprirà la finestra **Procedura guidata di configurazione**.
- **3.** Fare clic su **Start** nell'angolo in basso a destra.
- **4.** Seguire le istruzioni.

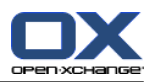

# **8.3. Importare**

Si possono importare nel groupware dati di appuntamenti, attività e contatti creati con altre applicazioni.

# **8.3.1. Quali dati possono essere importati?**

Sono supportati i seguenti dati:

- iCal
- vCard
- CSV

I dati iCal consentono lo scambio standardizzato di dati di calendario come appuntamenti e attività. L'estensione tipica di un file iCal è .ics.

I dati vCard consentono lo scambio standardizzato di dati di contatti sotto forma di un biglietto da visita elettronico. L'estensione tipica di un file vCard è .vcf.

I dati CSV consentono di scambiare dati di testo in forma tabellare. Si possono importare dati di contatti da un file CSV. L'estensione tipica è .csv.

# **8.3.2. Importare appuntamenti e attività in formato iCal**

# **8.3.2.1. Quali oggetti iCal sono importati?**

Una descrizione di tutti gli oggetti iCal sono disponibili nel documento [RFC2445](http://tools.ietf.org/html/rfc2445) [<http://tools.ietf.org/html/rfc2445>].

La tabella seguente mostra quali oggetti iCal sono stati importati nel groupware e quali no. Le informazioni nelle colonne "Appuntamenti" e "Attività" hanno il seguente significato:

- "X" significa che l'oggetto è importato. Il valore dell'oggetto è impostato nella RFC2445.
- Un numero come "255" significa che l'oggetto è importato. Esso indica il numero massimo di caratteri.
- La voce "illimitato" significa che l'oggetto è stato importato. Non c'è alcun limite al numero massimo di caratteri.
- La voce "-" significa che l'oggetto non è stato importato.

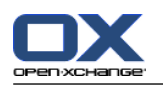

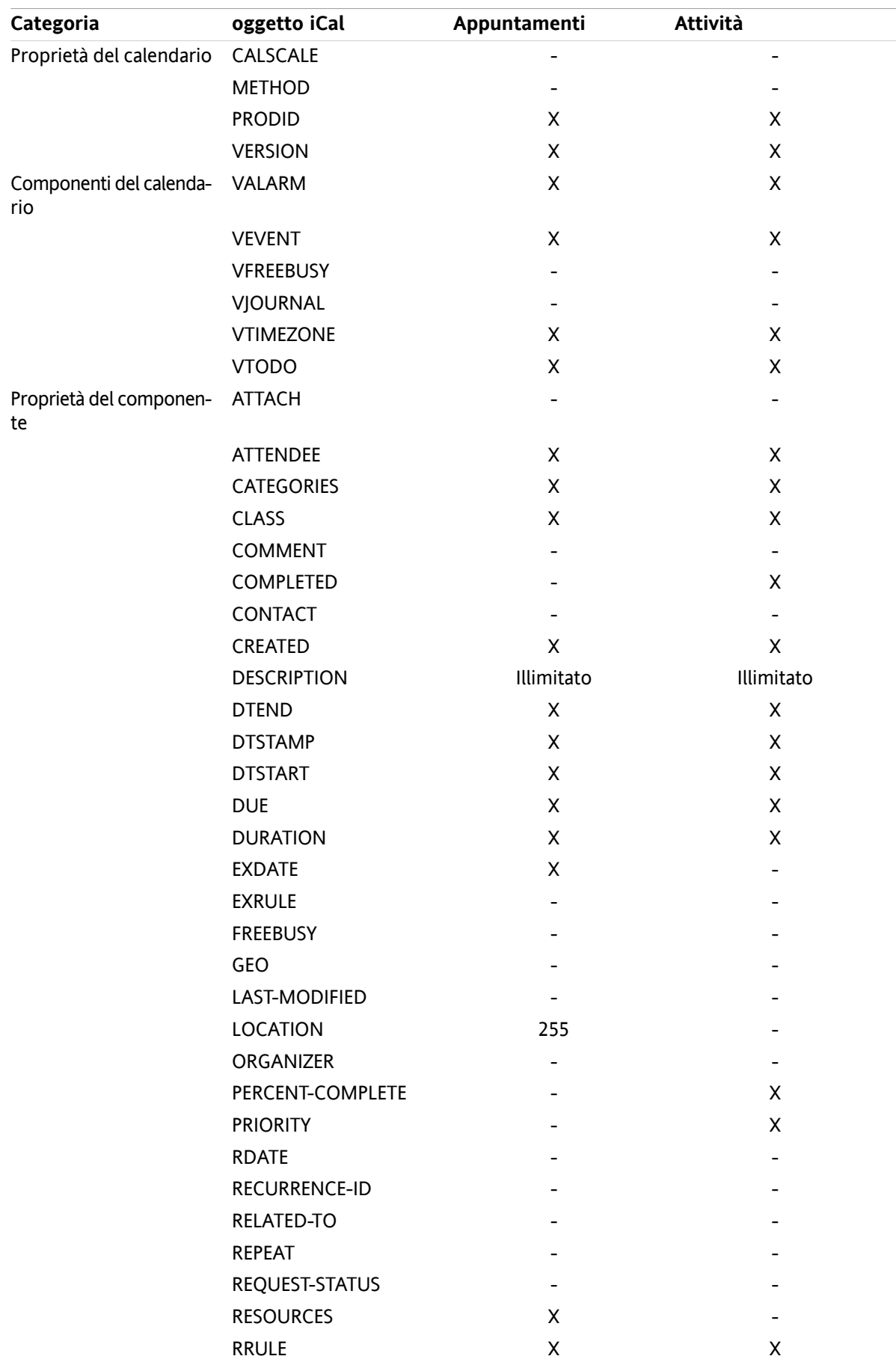

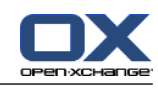

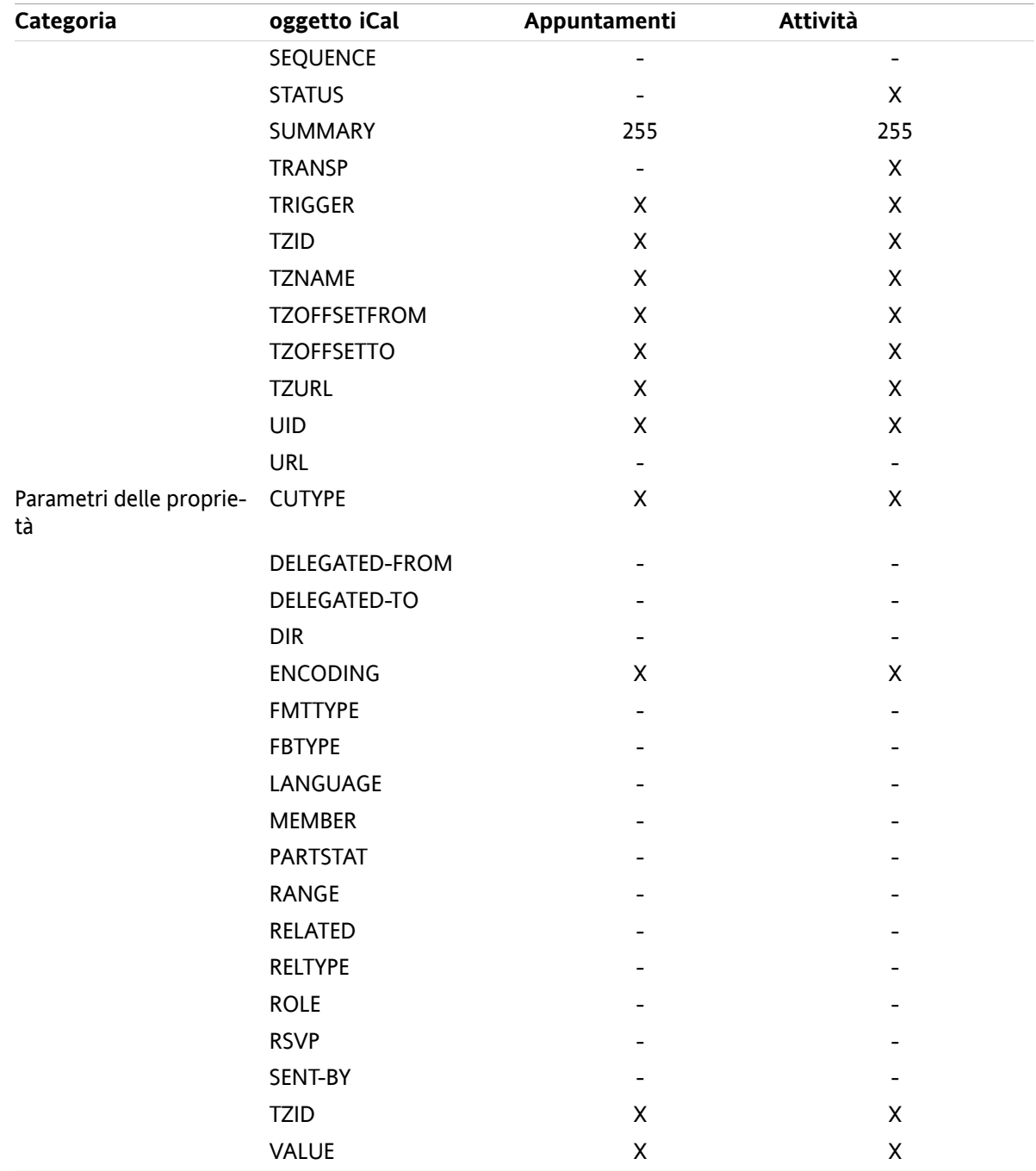

# **8.3.2.2. Quali proprietà di un oggetto iCal non sono supportate?**

Il groupware supporta appuntamenti del tipo "L'ultima domenica del mese".

Il groupware non supporta appuntamenti con giorni conteggiati dalla fine del mese ("La penultima domenica di un mese", ad esempio). Se un appuntamento include informazioni di questo tipo, non sarà importato.

Il groupware non supporta la ripetizione degli allarmi. Esempio: "Ricordami quattro volte". Se un appuntamento contiene informazioni di questo tipo, esse saranno ignorate.

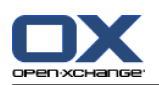

# **8.3.2.3. Eseguire un'importazione iCal**

**Nota:** assicurarsi che il file da importare contenga dati iCal corretti.

**Nota:** non si può possono importare dati iCal precedentemente esportati dal groupware sotto il proprio nome utente.

### **Come importare appuntamenti o attività nel formato iCal:**

- **1.** Fare clic sull'icona **Configurazione e** nella barra del titolo.
- **2.** Fare clic su **Importa** sotto **Configurazione** nell'albero delle cartelle. Le opzioni disponibili per l'importazione sono visualizzate nella finestra di panoramica.
- **3.** Selezionare il tipo di file **iCal**. Specificare i dati da importare:
	- Se si desidera importare appuntamenti, selezionare **Appuntamenti** nel campo a tendina.
	- Se si desidera importare attività, selezionare **Attività** nel campo a tendina.
- **4.** Fare clic su **Cartella**. Selezionare la cartella di destinazione per l'importazione.
- **5.** Fare clic su **Sfoglia**. Selezionare il file da importare. Chiudere la finestra di selezione del file.
- **6.** Per completare l'importazione dei dati, fare clic sulla voce del pannello **Importa**.

**Risultato:** gli appuntamenti o le attività sono importate nella cartella di destinazione.

**Suggerimento:** si possono importate appuntamenti o attività anche facendo clic con il tasto destro su un cartella del calendario o delle attività e selezionando **Importa** dal sottomenu **Esteso**.

# **8.3.3. Importare contatti nel formato vCard**

**Nota:** assicurarsi che il file da importare contenga dati vCard corretti.

**Nota:** per ogni contatto saranno importati un solo indirizzo privato ed un solo indirizzo di lavoro. Se il file vCard importato contiene ulteriori indirizzi privati e di lavoro, tali indirizzi verranno ignorati durante l'importazione.

#### **Come importare contatti nel formato vCard:**

- **1.** Fare clic sull'icona **Configurazione e** nella barra del titolo.
- **2.** Fare clic su **Importa** sotto la voce **Configurazione** nell'albero delle cartelle. Le impostazioni disponibili per l'importazione sono visualizzate nella finestra di panoramica.
- **3.** Selezionare il tipo di file **vCard**.
- **4.** Fare clic su **Cartella**. Selezionare la cartella di destinazione per l'importazione.
- **5.** Fare clic su **Sfoglia**. Selezionare il file da importare. Chiudere la finestra di selezione del file.
- **6.** Per completare l'importazione dei dati, fare clic sulla voce del pannello **Importa**.

**Risultato:** i contatti sono importati nella cartella di destinazione.

**Suggerimento:** si possono importare contatti anche facendo clic con il tasto destro su una cartella di contatti e selezionando **Importa** dal sottomenu **Esteso**.

# **8.3.4. Importare contatti nel formato CSV**

Sono supportati i seguenti file CSV:

- File CSV standard con valori separati da virgole
- File CSV di Microsoft Outlook

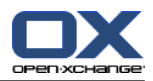

# **8.3.4.1. Qual è la struttura di un file CSV standard?**

Un file CSV standard contiene contatti in forma tabellare. La tabella ha la seguente struttura:

- La prima riga contiene le intestazioni, ad es. i nomi dei campi di dati.
- Ognuna delle righe seguenti contiene i campi di dati per un contatto nelle singole colonne.
- I campi dei dati sono separati da virgole.
- La fine della riga è indicata da un ritorno a capo.

Un file CSV può, ad esempio, essere creato con un foglio elettronico o un editor di testo. In questi casi, è necessario considerare i seguenti dettagli.

- In presenza di dieresi nei campi di dati del file CSV, i campi devono essere codificati in utf-8.
- La prima riga del file CSV deve contenere almeno una delle intestazioni di colonna riportate in seguito.
- I titoli delle colonne sono sensibili alle maiuscole.
- Le colonne possono essere in qualsiasi ordine. I dati importati saranno assegnati ai campi di dati nel groupware.
- I campi dei dati sono separati da virgole.
- Se esistono formati non validi nei campi di dati, il relativo contatto sarà omesso. I campi di dati devono rispettare il seguente formato:
	- Tutti i campi E-mail devono contenere il carattere "@".
	- Il file può avere un campo di dati vuoto.
- Se un campo di dati eccede il numero massimo di caratteri consentiti, tutti i caratteri eccedenti saranno rimossi. La tabella che segue, mostra il numero massimo di caratteri consentiti per ogni campo di dati.

La prima riga del file CSV deve contenere una o più delle seguenti intestazioni di colonna:

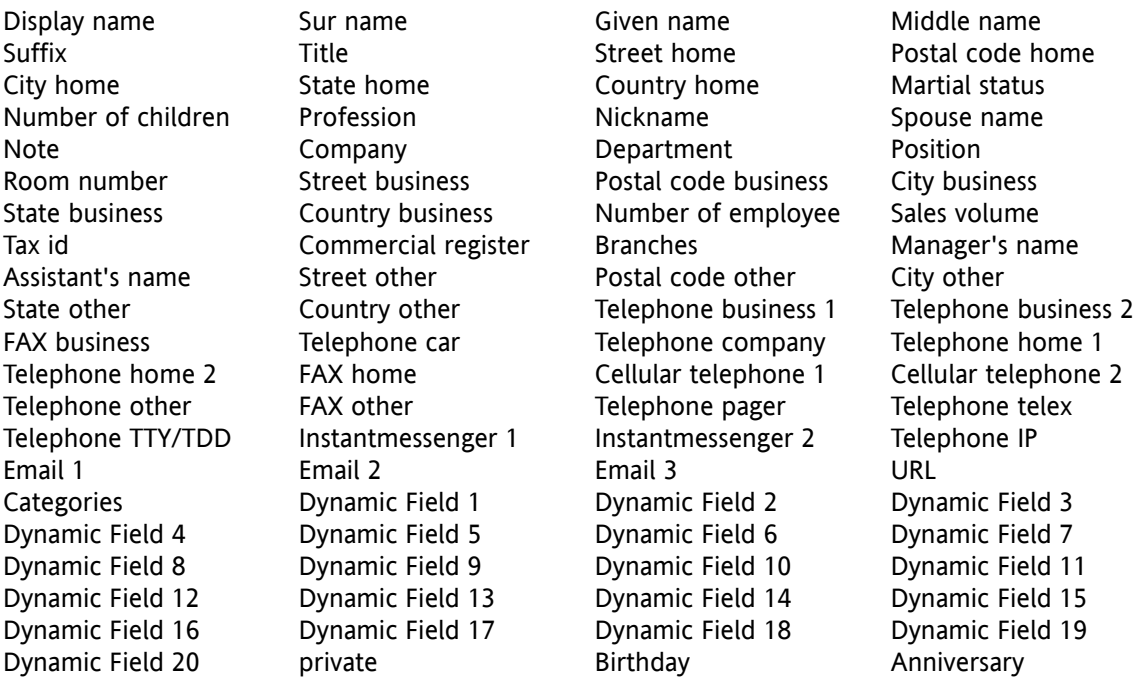

# **8.3.4.2. Come viene gestita la corrispondenza dei dati per un file CSV standard?**

In fase di importazione, i campi di dati del file CSV saranno assegnati a determinati campi di dati del groupware. La tabella seguente mostra i campi dei contatti del groupware e i campi ai quali saranno assegnati. La tabella mostra anche il numero massimo di caratteri consentito per il campo di dati.

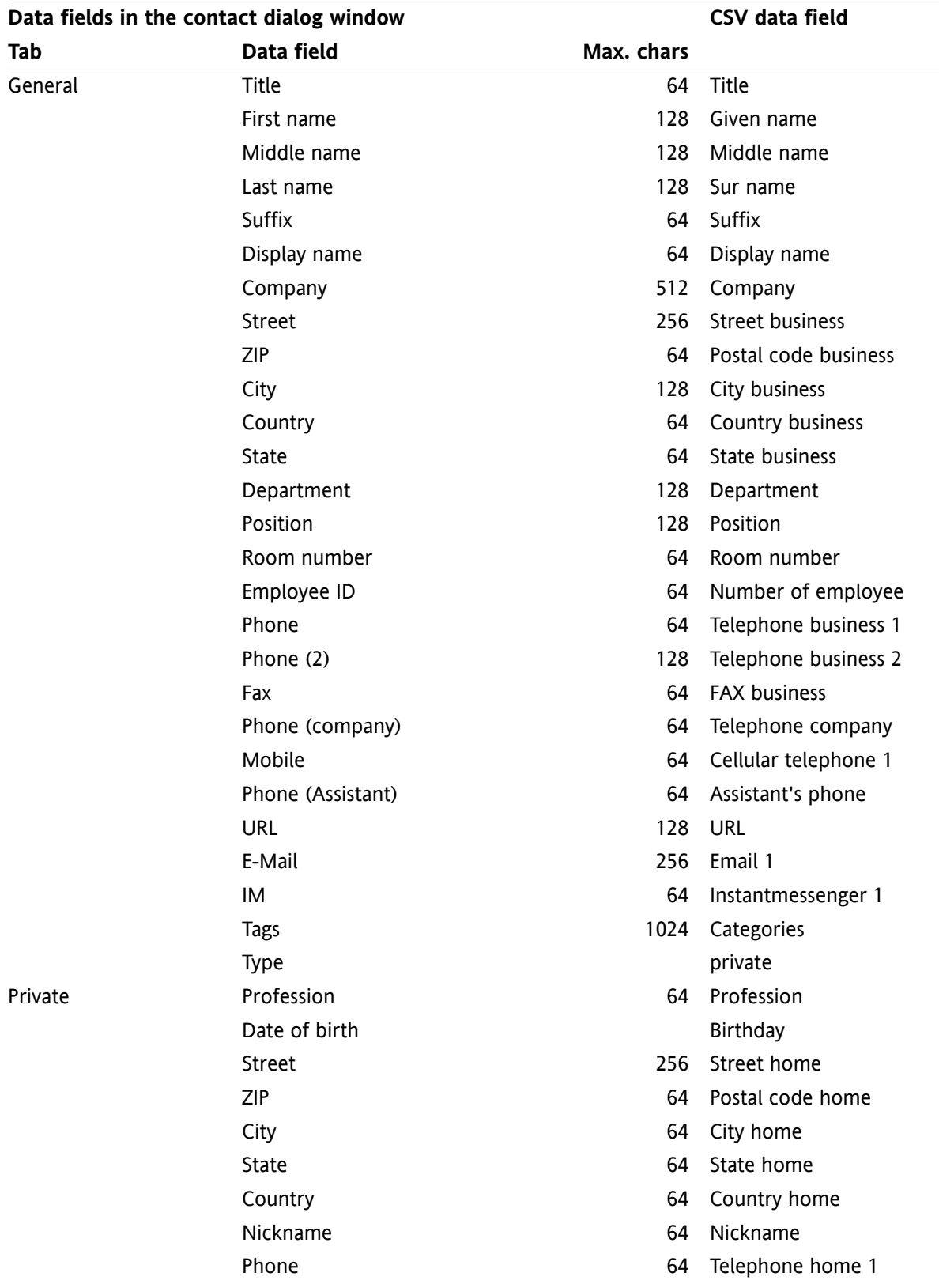

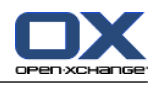

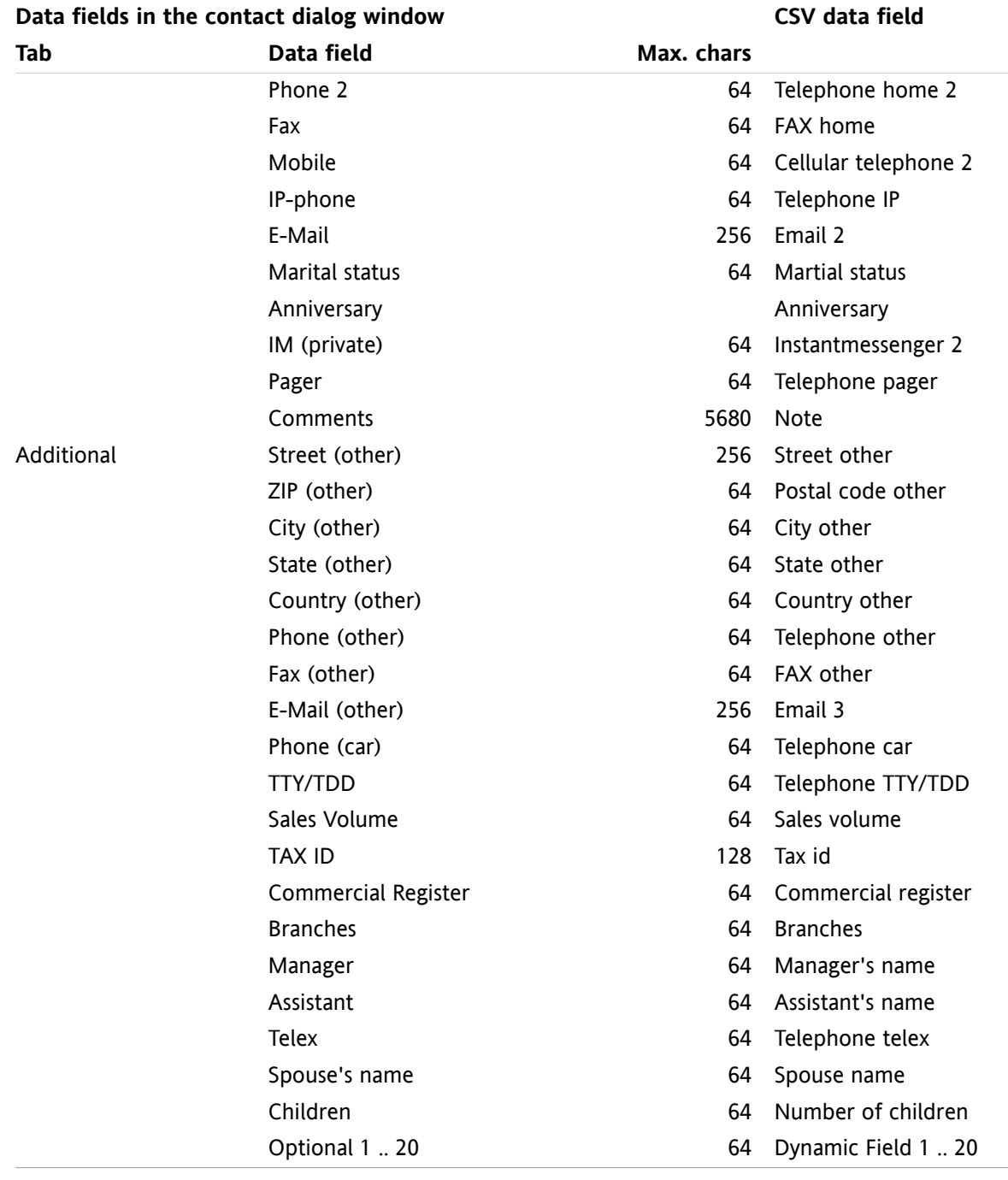

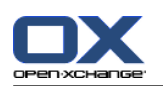

# **8.3.4.3. Come creare un file CSV con MS Outlook?**

**Per creare una file CSV in MS Outlook che può essere importato nel groupware. procedere come segue:**

- **1.** Selezionare la voce di menu **File|Importa/Esporta**.
- **2.** Nella finestra di dialogo Procedura guidata di importazione/esportazione, scegliere la voce **Esporta su file**. Fare clic su **Avanti**.
- **3.** Scegliere la voce **Valori separati da virgole (Windows)**. Fare clic su **Avanti**.
- **4.** Selezionare la cartella di contatti da esportare. Fare clic su **Avanti**.
- **5.** Impostare il nome e la posizione del file di destinazione. Fare clic su **Avanti**.
- **6.** Per completare il processo di esportazione, fare clic su **Fine**. Nota: lasciare attivata la casella di selezione **Esporta contatti da...**. Non fare clic su **Assegna campi**. Lasciare inalterate le assegnazioni predefinite.

**Risultato:** il nuovo file CSV contiene tutti i campi di dati per i contatti esportati.

# **8.3.4.4. Quali campi di dati sono importati da un file CSV di MS Outlook?**

I seguenti campi di dati sono importati nel groupware:

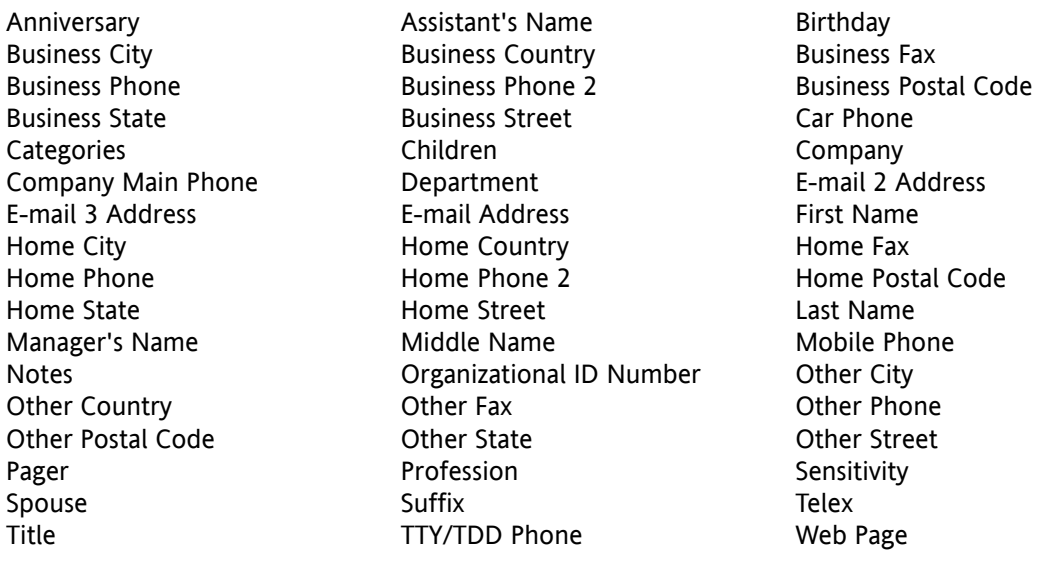

# **8.3.4.5. Come viene gestita la corrispondenza dei dati per un file CSV di MS Outlook?**

In fase di importazione, i campi di dati del file CSV di MS Outlook saranno assegnati a determinati campi di dati del groupware. La tabella seguente mostra l'assegnazione elencando i campi di dati che sono visualizzati quando si modifica un contatto nel groupware. La tabella mostra anche il numero massimo di caratteri per ogni campo di dati.
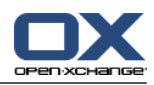

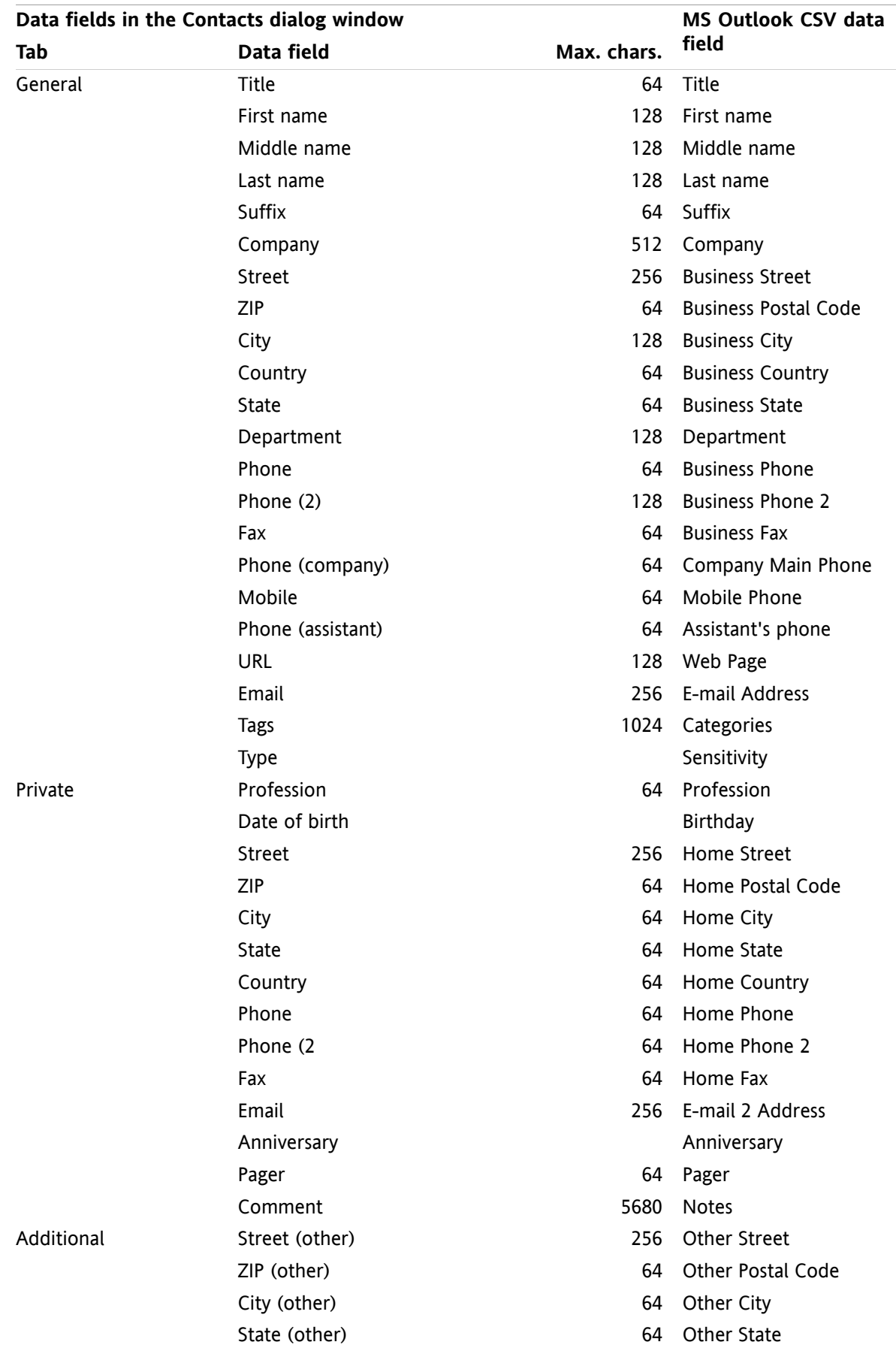

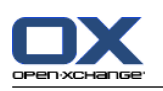

.

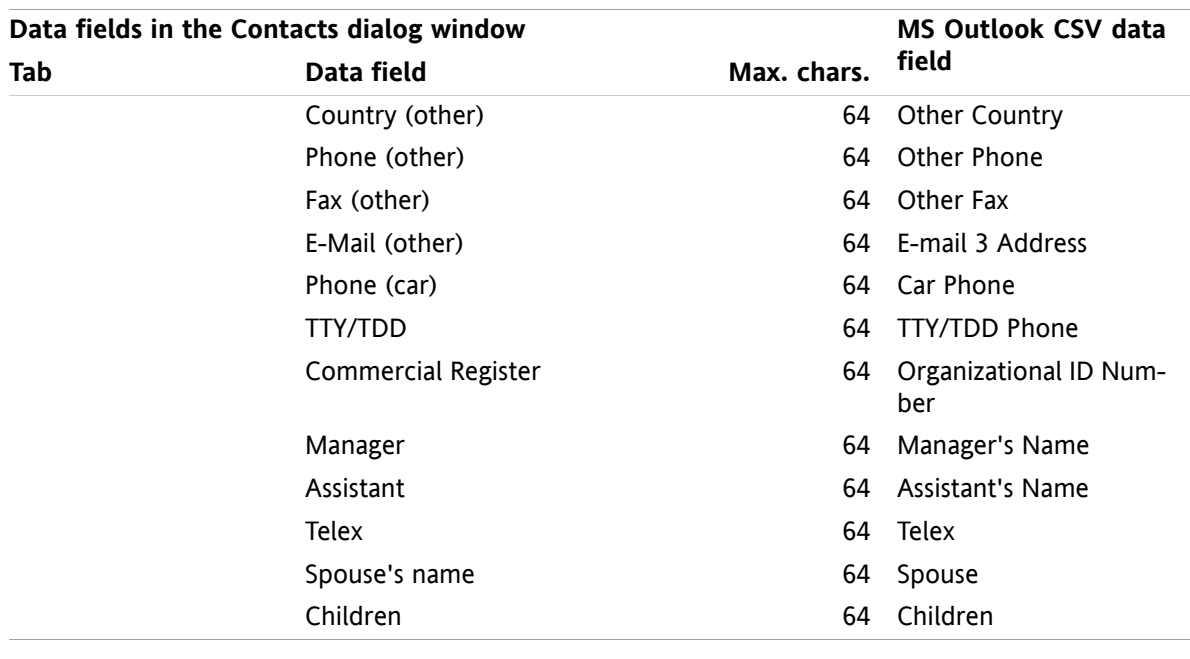

### <span id="page-217-0"></span>**8.3.4.6. Importare un file CSV**

**Avviso:** se il campo di dati di un file da importare eccede il numero massimo di caratteri consentiti o contiene dati non validi, il relativo contatto sarà ignorato in fase di importazione.

**Nota:** assicurarsi di utilizzare file validi per l'importazione. Si possono trovare alcuni consigli circa i file validi da importare in 8.3.4.1: Qual è la struttura di un file CSV [standard?](#page-212-0) (pagina 203) e [8.3.4.3:](#page-215-0) Come creare un file CSV con MS [Outlook?](#page-215-0) (pagina 206).

**Nota:** quando si importa un contatto già esistente, i dati del contatto sono sovrascritti con i i dati del file importato.

### **Per importare contatti da un file CSV predefinito o da un file di MS Outlook, procedere come segue:**

- **1.** Fare clic sull'icona Opzioni @ nella barra del titolo.
- **2.** Fare clic su **Importa** sotto **Configurazione** nell'albero delle cartelle. Le impostazioni di importazione sono visualizzate nella finestra di panoramica.
- **3.** Selezionare **CSV** come tipo di file.
- **4.** Selezionare il formato file CSV:
	- Se il file contiene dati nel formato CSV standard, selezionare **Separati da virgole**.
	- Se il file contiene dati nel formato CSV MS Outlook, selezionare **File di Outlook**.
	- Fare clic su **Cartella**. Selezionare la cartella da importare.
- **5.** Fare clic su **Sfoglia**. Selezionare il file da importare. Chiudere la finestra di selezione dei file.
- **6.** Per eseguire l'importazione dei dati, fare clic sulla voce del pannello **Importa**.

**Risultato:** i contatti sono importati nella cartella di destinazione.

**Suggerimento:** si possono importare contatti anche facendo clic con il tasto destro su una cartella di contatti e selezionando **Importa** dal sottomenu **Esteso**.

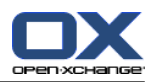

## <span id="page-218-1"></span>**8.4. Esportare**

Con la funzione Esporta, si possono esportare determinati dati del groupware per utilizzarli con altri programmi. Si possono esportare i dati seguenti:

- Contatti in formato vCard,
- Appuntamenti e attività in formato iCal.

Entrambi i formati sono standardizzati e possono essere importati da molti altri programmi.

## <span id="page-218-0"></span>**8.4.1. Esportare contatti con WebDAV**

Tutti i contatti delle cartelle personali sono esportati. I contatti delle sottocartelle non sono esportati.

Un'altra possibilità per esportare i contatti è descritta in 4.7.10: [Esportare](#page-78-0) i contatti (pagina 69).

### **Come esportare i contatti personali con WebDAV:**

- **1.** Digitare il seguente indirizzo in un browser: **http://<indirizzo>/servlet/webdav.vcard** dove <indirizzo> deve essere sostituito dall'indirizzo IP o URL del server Open-Xchange .
- **2.** Digitare il nome utente e la password del proprio account sul server Open-Xchange .
- **3.** Nella finestra **Apri webdav.vcard**, selezionare **Salva file** e fare clic su **OK**.

<span id="page-218-2"></span>**Risultato**: il file **webdav.vcard** sarà scaricato. Esso contiene i propri contatti personali. Per importare i dati in altri programmi, rinominare il file in **webdav.vcf**.

## **8.4.2. Esportare appuntamenti e attività con WebDAV**

Tutti gli appuntamenti e le attività delle proprie cartelle personali degli appuntamenti e delle attività saranno esportati. Non saranno esportati gli appuntamenti e le attività delle sottocartelle.

### **Come esportare gli appuntamenti e le attività personali:**

- **1.** Digitare il seguente indirizzo in un browser: **http://<indirizzo>/servlet/webdav.ical** dove <indirizzo> deve essere sostituito con l'indirizzo IP o URL del server Open-Xchange .
- **2.** Digitare il nome utente e la password del proprio account sul server Open-Xchange .
- **3.** Nella finestra **Apri webdav.ical**, selezionare **Salva file** e fare clic su **OK**.

**Risultato**: viene scaricato il file **webdav.ical**. Esso contiene gli appuntamenti e le attività personali.

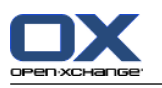

# <span id="page-219-0"></span>**8.5. Gestione della cartella**

## **8.5.1. Cosa c'è da sapere sulle cartelle?**

Per lavorare efficacemente con le cartelle, è necessario sapere ciò che segue:

- Cosa sono le categorie delle cartelle?
- Cosa sono i tipi di cartella?
- Quali cartelle esistono?
- Cosa rappresentano le icone delle cartelle?
- Qual è la funzione dei permessi?

## <span id="page-219-1"></span>**8.5.1.1. Cosa sono le categorie delle cartelle?**

La categoria della cartella definisce se una cartella è utilizzata solo da un utente o da diversi utenti.

Esistono le seguenti categorie di cartella:

▪ **Cartelle personali.** Le cartelle personali contengono messaggi di posta, contatti, appuntamenti e attività. Gli altri utenti non possono vedere le vostre cartelle personali, a meno che non le abbiate condivise con loro.

In base all'albero delle cartelle utilizzato, le cartelle personali sono visualizzate come segue:

- Se si seleziona l'albero delle cartelle **Classico**, le cartelle personali sono posizionate sotto la cartella personale radice. La cartella personale radice ha il nome dell'utente.
- Se si è selezionato l'albero delle cartelle **Nuovo**, le cartelle personali sono posizionate allo stesso livello delle altre cartelle.

**Nota:** la cartella personale del deposito informazioni è posizionata in considerare le seguenti **Deposito informazioni/Deposito utente**.

- **Cartelle pubbliche.** Sono posizionate nell'albero delle cartelle sotto **Cartelle pubbliche**. Ogni utente può creare cartelle pubbliche e condividerle con gli altri utenti **Nota:** la cartella pubblica del deposito informazioni è posizionata in **Deposito informazioni/Deposito informazioni pubblico**.
- <span id="page-219-2"></span>▪ **Cartelle condivise.** Sono posizionate nell'albero delle cartelle sotto **Cartelle condivise**. Qui è possibile vedere le cartelle condivise dagli altri utenti. **Nota:** le cartelle condivise del deposito informazioni sono posizionate in **Deposito informazioni/Deposito utente**.

### **8.5.1.2. Cosa sono i tipi di cartella?**

Il tipo di cartella definisce gli oggetti in una cartella.

Esistono i seguenti tipi di cartella:

- Cartella della posta elettronica. Contiene oggetti della posta elettronica.
- Cartella dei contatti. Contiene oggetti dei contatti.
- Cartella del calendario. Contiene oggetti degli appuntamenti.
- Cartella delle attività. Contiene oggetti delle attività.
- Cartella del deposito informazioni. Contiene oggetti del deposito informazioni.

Il tipo di cartella viene definito in fase di creazione di una nuova cartella.

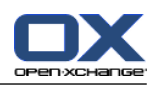

### <span id="page-220-0"></span>**8.5.1.3. Quali cartelle esistono?**

La descrizione seguente si riferisce all'impostazione dell'**Albero delle cartelle completo**.

Le seguenti cartelle esistono in modo predefinito nell'albero delle cartelle **Classico**:

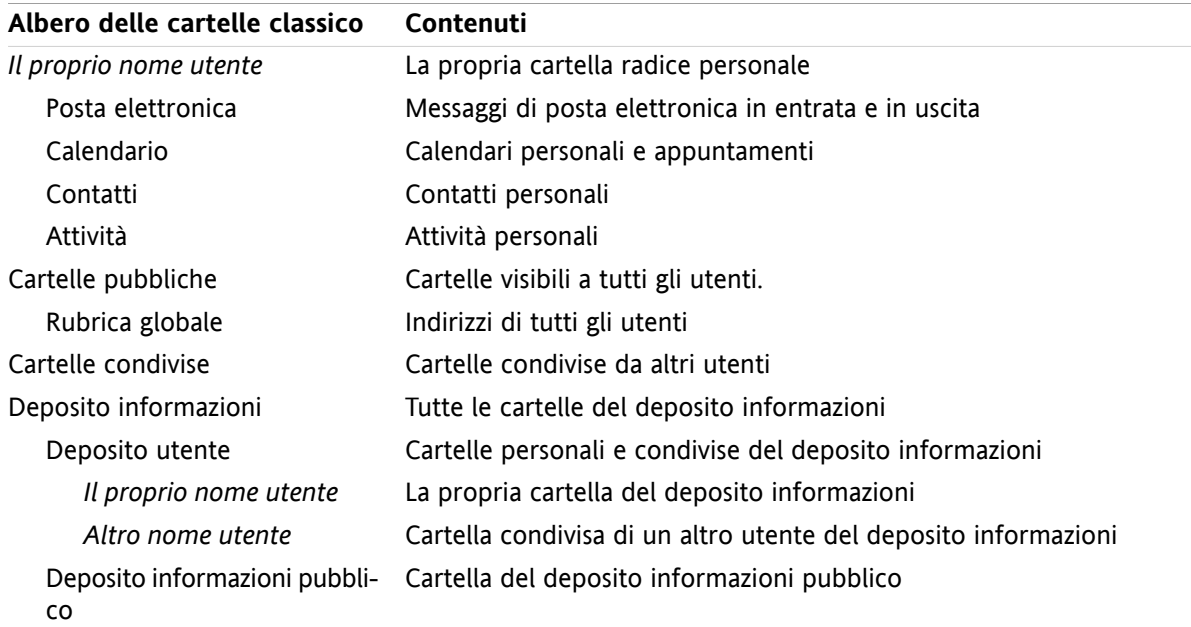

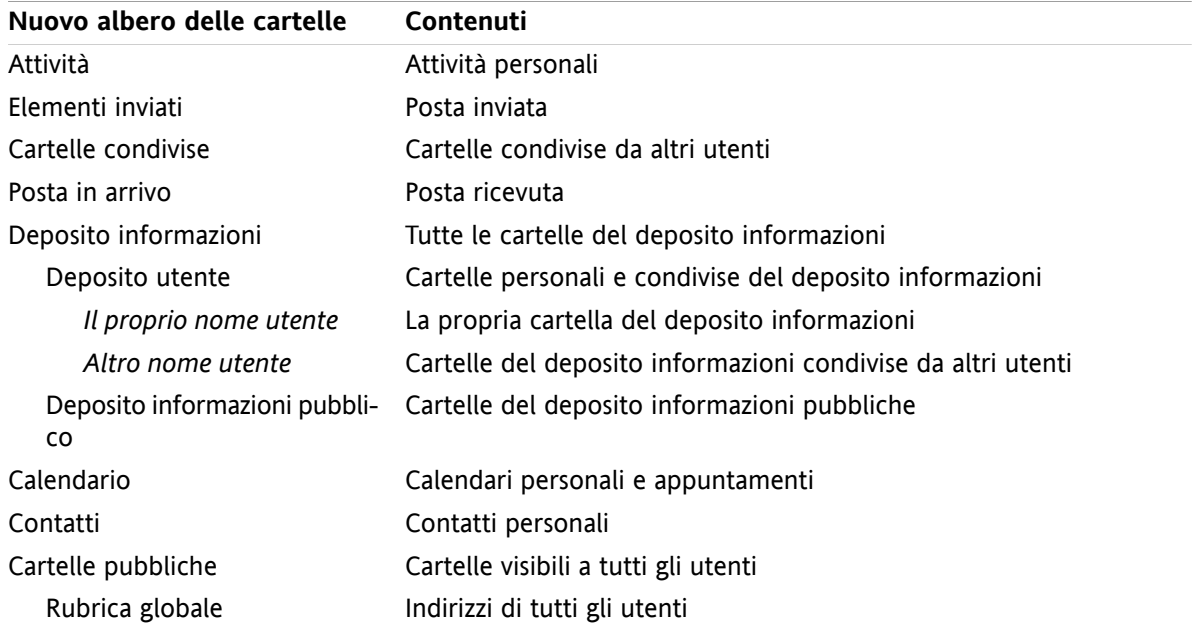

Le seguenti cartelle esistono in modo predefinito nell'albero delle cartelle **Nuovo**:

Nell'albero delle cartelle **Nuovo** tutte le cartelle sono in ordine alfabetico. In base alla configurazione del server potrebbero esserci altre cartelle.

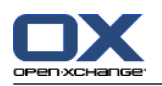

### <span id="page-221-0"></span>**8.5.1.4. Cosa rappresentano le icone delle cartelle?**

L'icona della cartella aiuta a capire se una cartella è stata condivisa o pubblicata con Pubblica e sottoscrivi

Prendendo ad esempio l'icona della cartella del deposito informazioni, la tabella seguente descrive come riconoscere le proprie cartelle condivise o pubblicate o le cartelle condivise o pubblicate da altri utenti. Analogamente, questa descrizione è valida per tutti i tipi di cartelle.

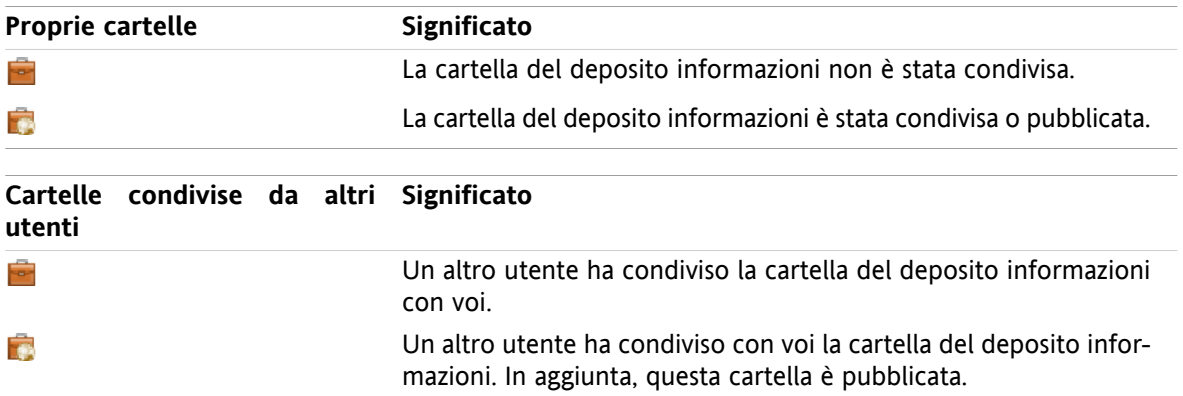

Informazioni sulla condivisione delle cartelle sono disponibili in 8.6: Gestione dei [permessi](#page-227-0) (pagina 218). Informazioni sulla pubblicazione delle cartelle sono disponibili in 8.7: Pubblicare e [sottoscrivere.](#page-236-0)

### **8.5.1.5. Qual è la funzione dei permessi?**

I permessi definiscono cosa un utente può fare con una determinata cartella e con il suo contenuto, cioè, gli utenti hanno determinati permessi sulle cartelle. Se tutti i requisiti sono soddisfatti, un utente può accordare permessi ad altri utenti o modificare i permessi esistenti.

Normalmente, si accordano permessi per condividere dati e informazioni con altri utenti. Questa è una funzione essenziale di un groupware. Accordare ad altri utenti permessi su una cartella, si definisce anche "Condividere una cartella".

Per controllare se un utente ad es. può solo leggere o anche modificare il contenuto di una cartella, esistono diversi permessi gerarchici. I permessi più elevati sono quelli da amministratore. Essi includono tutti gli altri permessi e la possibilità di condividere una cartella con altri utenti.

I seguenti esempi mostrano come applicare permessi specifici:

- Si dispone dei permessi di amministrazione delle proprie cartelle personali. Per nascondere i dati personali agli altri utenti, gli altri utenti non hanno alcun permesso sulla vostre cartelle personali fino a quando non si condividono le cartelle personali.
- Per rendere dati e informazioni disponibili ad altri utenti, è necessario disporre dei permessi per creare sottocartelle nella cartella **Cartelle pubbliche**. Tali sottocartelle possono essere condivise con altri utenti.
- Per poter leggere i dati di altri utenti e modificare i dati del proprio indirizzo, è necessario disporre dei permessi per leggere tutti gli oggetti nella cartella **Rubrica globale** e per creare propri oggetti in questa cartella.

Informazioni dettagliate sui permessi e istruzioni su come accordare permessi, sono disponibili in [8.6:](#page-227-0) Gestione dei [permessi](#page-227-0) (pagina 218).

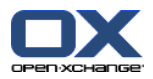

## <span id="page-222-0"></span>**8.5.2. Voci del menu contestuale per le cartelle**

Molto delle funzioni relative alle cartelle possono essere eseguite con l'aiuto del menu contestuale. Esistono due possibilità per accedere al menu contestuale di una cartella.

### **Possibilità 1**

- **1.** Clic con il tasto destro su una cartella nell'albero delle cartelle. Si aprirà il menu contestuale.
- **2.** Fare clic su una voce nel menu contestuale.

### **Possibilità 2**

- **1.** Fare clic su una cartella nell'albero delle cartelle. Accanto al nome della cartella sarà visualizzata l'icona del **Menu contestuale** .
- **2.** Fare clic sull'icona **Menu contestuale** . Si aprirà il menu contestuale.
- **3.** Fare clic su una voce nel menu contestuale.

Per semplicità, i capitoli seguenti descrivono la possibilità 1. In ogni caso, potete utilizzare entrambe le possibilità.

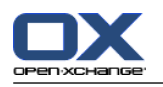

## <span id="page-223-1"></span>**8.5.3. Creare cartelle**

Per creare nuove cartelle, utilizzare **Albero delle cartelle completo**.

<span id="page-223-0"></span>nell'albero delle cartelle **Classico** è possibile creare le seguenti cartelle:

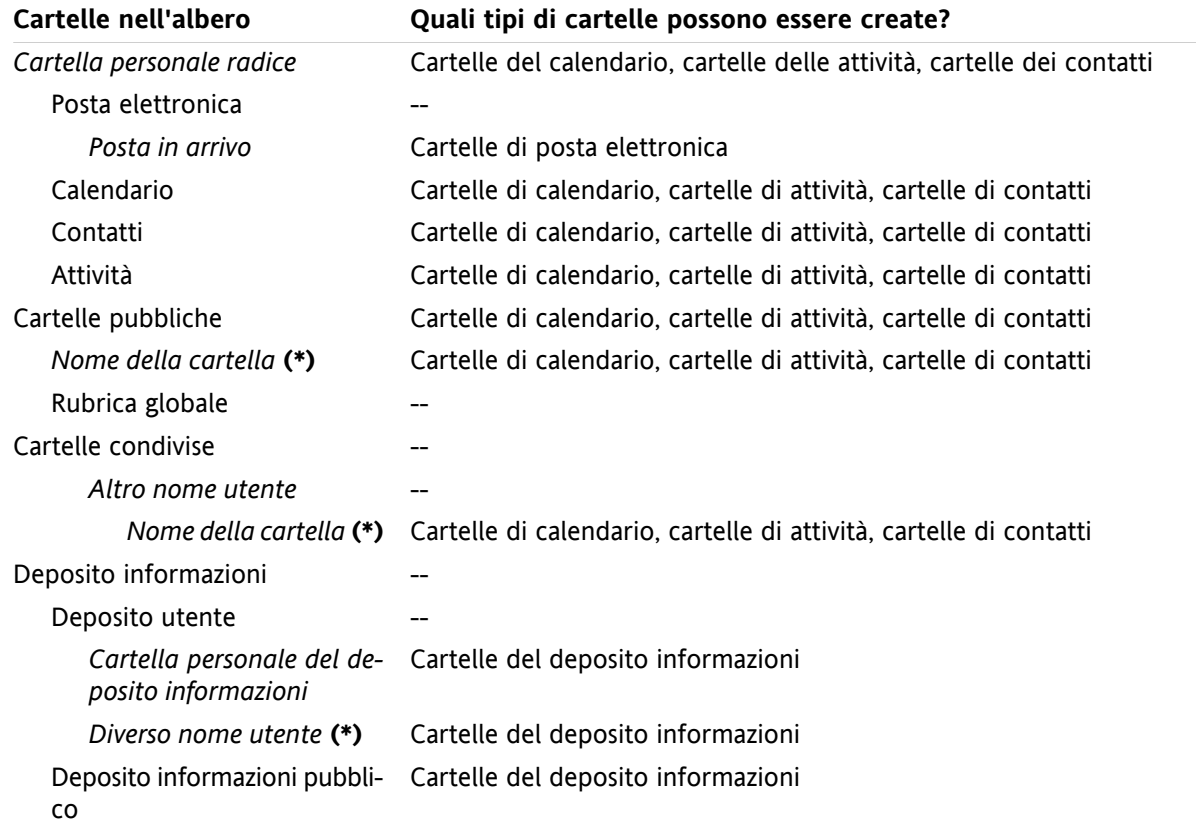

**Nota:** per le cartelle dell'albero marcate con **(\*)**, è necessario disporre dei permessi per creare sottocartelle.

Informazioni dettagliate sui permessi e istruzioni su come accordare permessi, sono disponibili in [8.6:](#page-227-0) Gestione dei [permessi](#page-227-0) (pagina 218).

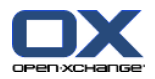

Nell'albero delle cartelle **Nuovo** è possibile creare le seguenti cartelle:

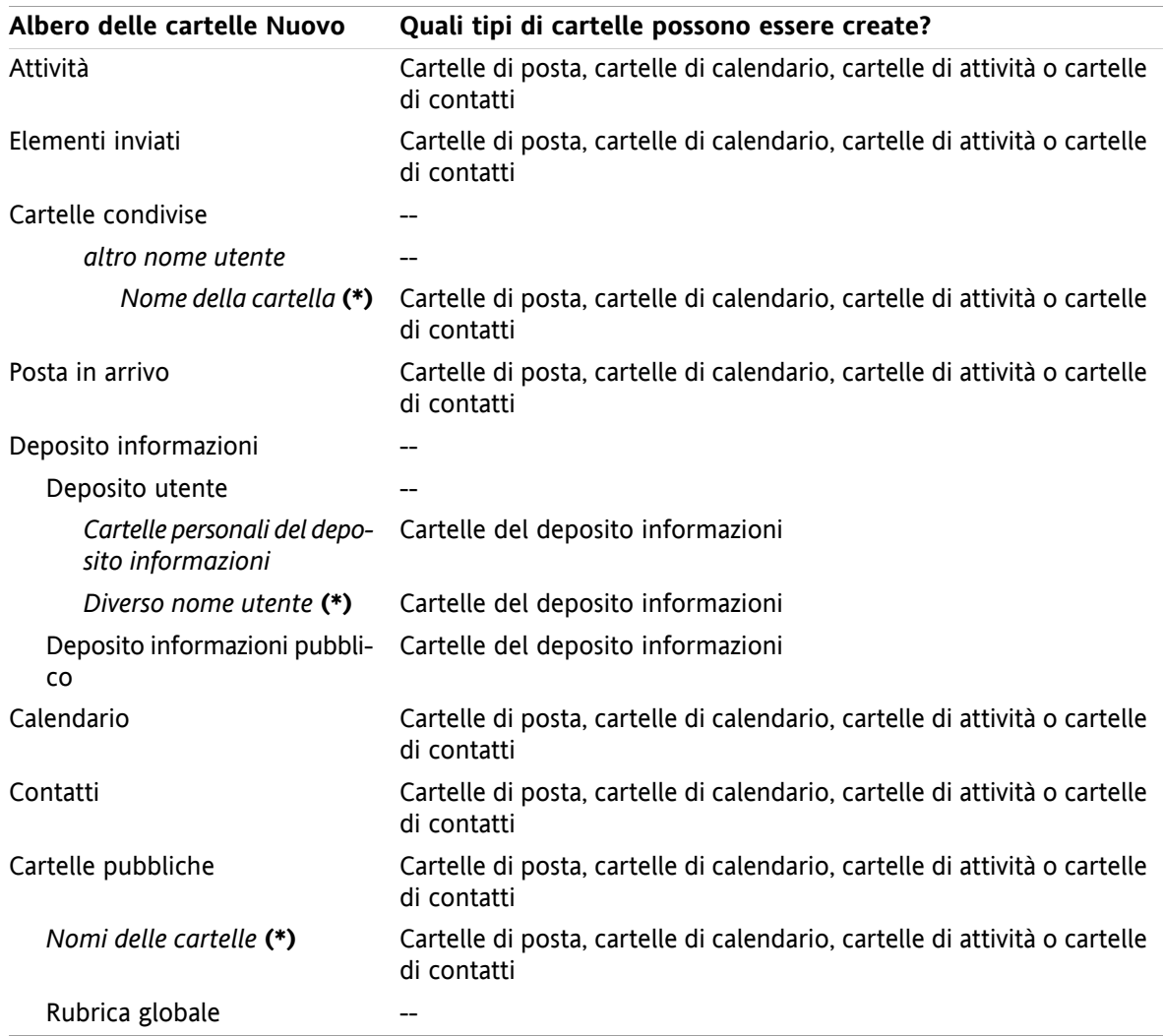

**Nota:** per le cartelle dell'albero marcate con **(\*)**, è necessario disporre dei permessi per creare sottocartelle.

Informazioni dettagliate sui permessi e istruzioni su come accordare permessi, sono disponibili in [8.6:](#page-227-0) Gestione dei [permessi](#page-227-0) (pagina 218).

#### **Come creare una nuova cartella:**

- **1.** Clic con il tasto destro su una cartella dell'albero delle cartelle completo.
- **2.** Portare il puntatore del mouse su **Nuova sottocartella**. Si aprirà un sottomenu con i tipi di cartella.
- **3.** Fare clic sul tipo di cartella che si vuole creare. **Nota:** in base alla cartella nella quale si crea una nuova sottocartella, alcuni tipi di cartella potrebbero essere disabilitati. Dettagli sono disponibili nella [tabella](#page-223-0). **Risultato:** una cartella con il nome **Nuova cartella** sarà creata. Il nome della cartella è evidenziato.
- **4.** Inserire un nome. Poi premere Invio.

**Risultato:** una nuova cartella è creata.

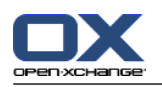

## <span id="page-225-2"></span>**8.5.4. Rinominare le cartelle**

Per rinominare le cartelle, utilizzare l'impostazione **Albero delle cartelle completo**.

**Nota:** per poter rinominare una cartella, è necessario disporre dei permessi di amministrazione della cartella.

### **Come rinominare una cartella:**

- **1.** Clic con il tasto destro su una cartella dell'albero delle cartelle completo.
- **2.** Dal menu contestuale, selezionare **Rinomina**. Il nome della cartella sarà evidenziato.
- **3.** Modificare il nome o inserire un nuovo nome.
- **4.** Premere Invio.

**Risultato:** la cartella è rinominata.

## <span id="page-225-3"></span>**8.5.5. Spostare cartelle**

Per spostare le cartelle, utilizzare l'impostazione **Albero delle cartelle completo**.

**Nota:** per poter spostare una cartella, è necessario disporre dei permessi di amministrazione della cartella e dei permessi di creazione di sottocartelle nella cartella di destinazione.

### **Come spostare una cartella:**

- **1.** Clic con il tasto destro su una cartella dell'albero delle cartelle completo.
- **2.** Selezionare **Taglia** dal menu contestuale. L'icona della cartella apparirà colorata di grigio.
- **3.** Clic con il tasto destro sulla cartella dove si vuole incollare la cartella tagliata.
- **4.** Selezionare **Incolla** dal menu contestuale.

<span id="page-225-1"></span>**Risultato:** la cartella è spostata.

### **8.5.6. Inviare un collegamento ad una cartella**

Si può inviare un collegamento ad una cartella agli utenti interni del groupware.

### **Come inviare un collegamento ad una cartella:**

- **1.** Clic con il tasto destro su una cartella nell'albero delle cartelle.
- **2.** Selezionare **Invia come collegamento** dal menu contestuale.

**Risultato:** si aprirà la finestra **Posta elettronica**. Il collegamento alla cartella sarà inserito nel testo del messaggio di posta.

<span id="page-225-0"></span>**Nota:** per poter seguire il collegamento, il destinatario del messaggio deve disporre dei permessi opportuni sulla cartella.

## **8.5.7. Eliminare cartelle**

Per eliminare le cartelle, utilizzare l'impostazione **Albero delle cartelle completo**.

**Avviso:** se si elimina una cartella, saranno eliminate anche tutte le sottocartelle e gli oggetti in essa contenuti. Le sottocartelle e gli oggetti eliminati non possono essere ripristinati.

**Nota:** per poter eliminare una cartella, è necessario disporre dei permessi di amministrazione della cartella.

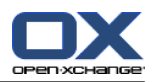

### **Come eliminare una cartella:**

- **1.** Clic con il tasto destro su una cartella dell'albero delle cartelle completo.
- **2.** Selezionare **Elimina** dal menu contestuale. Si aprirà la finestra di dialogo **Elimina cartella**.
- **3.** Fare clic su **Sì**.

**Risultato:** la cartella e i suoi oggetti sono eliminati definitivamente.

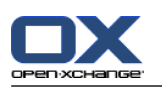

# <span id="page-227-0"></span>**8.6. Gestione dei permessi**

## **8.6.1. Cosa c'è da sapere sui permessi?**

I permessi stabiliscono cosa può fare un utente con una particolare cartella. Si applicano le seguenti regole:

- I permessi sono assegnati alle cartelle e non ai singoli oggetti in esse contenuti.
- Per ogni cartella c'è almeno un utente che è l'amministratore della cartella. L'amministratore della cartella può
	- fornire ad altri utenti i permessi per le cartelle,
	- rinominare, spostare ed eliminare la cartella.
- Esiste una gerarchia di permessi. I permessi di rango più elevato includono i permessi di rango inferiore.
- Se un utente appartiene a diversi gruppi con diversi permessi su una cartella, l'utente disporrà sempre dei permessi di rango più elevato.

La panoramica seguente elenca sempre nella parte inferiore i permessi di rango più elevato. Esistono i seguenti permessi:

- **Amministratore della cartella** Definisce se un utente è l'amministratore della cartella.
	- **No** L'utente non è l'amministratore.
	- **Sì** L'utente è l'amministratore.
- **Permessi sulla cartella** Definisce cosa un utente può fare con la cartella.
	- **Nessun permesso sulla cartella** L'utente non ha permessi sulla cartella.
	- **Cartella visibile** L'utente può vedere la cartella.
	- **Creare oggetti** L'utente può creare oggetti nella cartella.
	- **Creare sottocartelle** L'utente può creare sottocartelle nella cartella.
	- **Massimo** L'utente può creare sottocartelle nella cartella.
- **Permessi di lettura** Definiscono quali oggetti della cartella sono visibili all'utente.
	- **Nessuno** L'utente non può vedere alcun oggetto.
	- **Propri** L'utente può vedere solo gli oggetti che ha creato.
	- **Tutto** L'utente può vedere tutti gli oggetti.
	- **Massimo** L'utente può vedere tutti gli oggetti.
- **Permessi di modifica** Definiscono quali oggetti della cartella possono essere modificati dall'utente.
	- **Nessuno** L'utente non può modificare alcun oggetto.
	- **Propri** L'utente può modificare solo gli oggetti che ha creato.
	- **Tutto** L'utente può modificare tutti gli oggetti.
	- **Massimo** L'utente può modificare tutti gli oggetti.
- **Permessi di eliminazione** Definiscono quali oggetti della cartella possono essere eliminati dall'utente.
	- **Nessuno** L'utente non può eliminare alcun oggetto.
	- **Propri** L'utente può eliminare solo gli oggetti che ha creato.
	- **Tutto** L'utente può eliminare tutti gli oggetti.
	- **Massimo** L'utente può eliminare tutti gli oggetti.

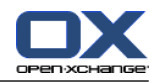

## **8.6.2. Quali permessi sulle cartelle sono preimpostati per un utente?**

Il capitolo seguente descrive i permessi utente

- per le cartelle esistenti,
- per le cartelle appena create.

### **8.6.2.1. Permessi per le cartelle esistenti**

Si dispone dei seguenti permessi per le proprie cartelle personali:

- Amministratore della cartella: Sì
- Permessi sulla cartella: Creare sottocartelle
- Permessi di lettura: Tutto, permessi di modifica: Tutto, permessi di eliminazione: Tutto

Per la cartella **Cartelle pubbliche**, tutti gli utenti e i gruppi dispongono dei seguenti permessi:

- Amministratore della cartella: No
- Permessi sulla cartella: Creare sottocartelle
- Permessi di lettura: Nessuno, permessi di modifica: Nessuno, permessi di eliminazione: Nessuno

Per la cartella **Rubrica globale**, tutti gli utenti e i gruppi dispongono dei seguenti permessi:

- Permessi di modifica: Nessun permesso
- Permessi sulla cartella: Cartella visibile
- Lettura oggetti: Tutto, permessi di modifica: Propri, permessi di eliminazione: Nessuno

Per la cartella **Deposito informazioni** e per la cartella **Deposito utente**, tutti gli utenti e gruppi avranno i seguenti permessi:

- Amministratore della cartella: No
- Permessi sulla cartella: Visibile
- Lettura oggetti: Tutto, modifica oggetti: Nessuno, eliminazione oggetti: Nessuno

Per la cartella **Deposito informazioni pubblico**, tutti gli utenti e i gruppi hanno gli stessi permessi:

- Amministratore della cartella: No
- Permessi sulla cartella: Creare sottocartelle
- Lettura oggetti: Tutto, modifica oggetti: Nessuno, eliminazione oggetti: Nessuno

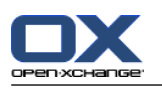

## **8.6.2.2. Permessi sulle cartelle appena create**

In base alla posizione in cui si crea una nuova cartella, saranno assegnati determinati permessi a voi e agli altri utenti.

Se si crea una nuova cartella in una cartella personale:

- Si diventa amministratore della cartella e si ricevono tutti i permessi.
- Gli altri utenti e gruppi non otterranno alcun permesso. Sarà necessario impostare i permessi sulla nuova cartella. Se creerete successivamente nuove sottocartelle, i permessi della cartella saranno ereditati dalle sottocartelle. Informazioni sull'attribuzione dei permessi sono disponibili in [8.6.5:](#page-233-0) [Condividere](#page-233-0) cartelle (pagina 224).

### Se si crea una nuova cartella nella **Cartella pubblica** o nella cartella **Deposito informazioni/Deposito informazioni pubblico**:

- Si diventa amministratore della cartella e si ricevono tutti i permessi.
- Gli altri utenti e gruppi erediteranno gli stessi permessi che ha la cartella genitrice.

Se si crea una nuova cartella nella cartella condivisa di un altro utente:

- L'utente che condivide la cartella diventa l'amministratore della cartella e ottiene tutti i permessi.
- Otterrete gli stessi permessi che avranno gli altri utenti e gruppi sulla cartella genitrice.

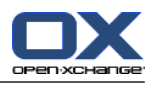

## <span id="page-230-0"></span>**8.6.3. Dove si trovano le cartelle condivise da altri utenti?**

La descrizione seguente si riferisce all'impostazione dell'**Albero delle cartelle completo**.

L'esempio seguente mostra dove si possono trovare le cartelle condivise da altri utenti nell'albero delle cartelle. Si applica ciò che segue:

- L'utente Timo Meier condivide le seguenti cartelle personali:
	- la sua cartella del calendario
	- la sua cartella del deposito informazioni
	- la sua cartella personale di posta **Squadra**
- L'utente **Tom Green** crea una nuova cartella **CalendarioVacanze** in **Cartelle pubbliche**. Tom accorda a tutti gli utenti il permesso di creare oggetti nella suddetta cartella.
- L'utente **Jean Dupont** crea una nuova cartella **Azienda** nella cartella **Deposito informazioni/Deposito informazioni pubblico**. Jean condivide la cartella **VerbaliIncontri** nella sua cartella personale del deposito informazioni. La sua cartella personale del deposito informazioni non sarà condivisa.

La propria cartella radice personale, che contiene le cartelle personali. *Il proprio nome utente* Posta elettronica Posta in arrivo utente Timo Meier Squadra Cartella condivisa di posta di Timo Meier Attività Calendario Contatti Cartelle pubbliche Rubrica globale CalendarioVacanze Cartella creata da Tom Green. Cartelle condivise Timo Meier Calendario Cartella condivisa di calendario di Timo Meier Deposito informazioni Deposito utente Il proprio nome utente La propria cartella del deposito informazioni Timo Meier Cartella condivisa del deposito informazioni di Timo Meier Jean Dupont Cartella condivisa nella cartella del deposito informazioni di Jean Dupont VerbaliIncontri

L'albero delle cartelle mostra le seguenti voci:

**Nota:** per vedere le cartelle condivise di posta, è necessario sottoscrivere questa cartella. Dettagli sono disponibili in 8.6.4: [Sottoscrivere](#page-232-0) cartelle di posta elettronica (pagina 223).

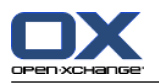

Quando si seleziona l'albero delle cartelle **Nuovo**, sono visualizzate le seguenti cartelle:

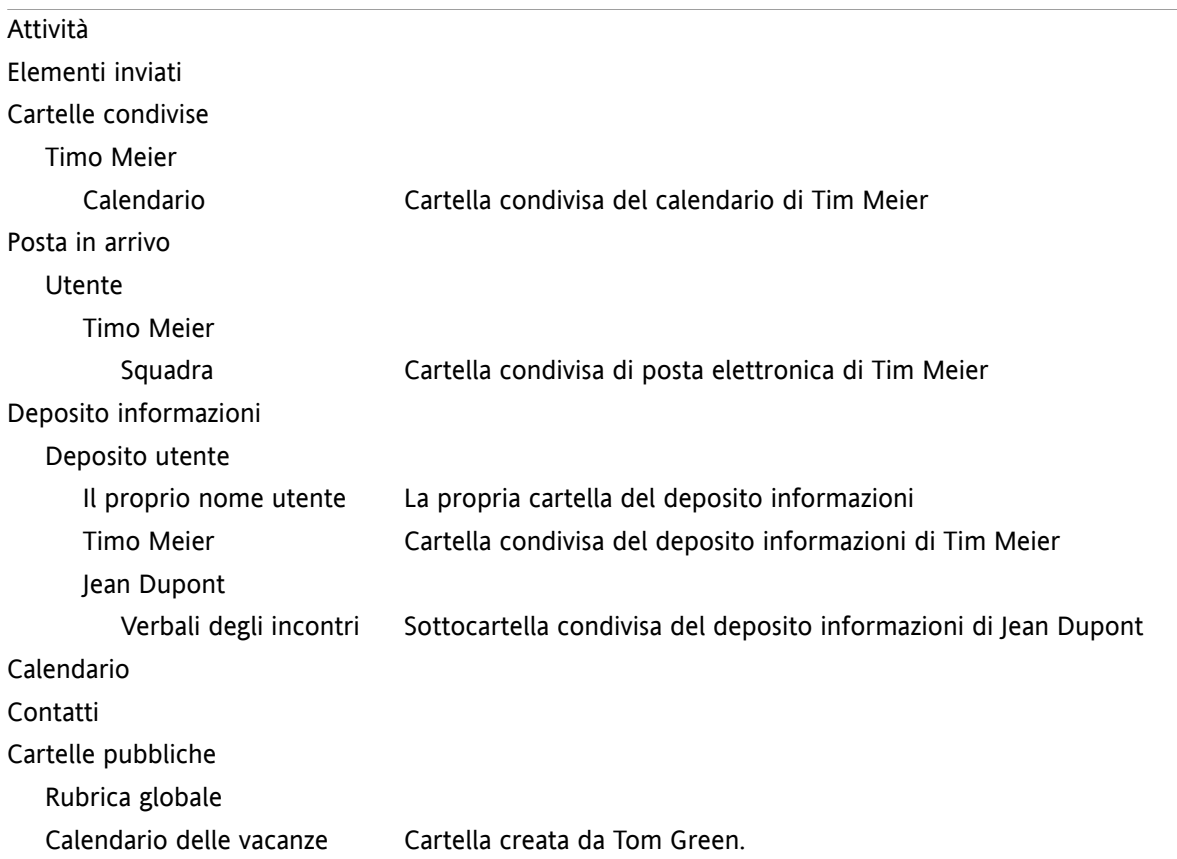

**Nota:** per vedere le cartelle condivise di posta, è necessario sottoscrivere questa cartella. Dettagli sono disponibili in 8.6.4: [Sottoscrivere](#page-232-0) cartelle di posta elettronica (pagina 223).

Nella **vista delle cartelle specifiche del modulo** le cartelle condivise si trovano qui:

- nella cartella **Utente** del modulo Posta elettronica
- sotto **Contatti condivisi** nel modulo Contatti
- sotto **Calendari condivisi** nel modulo Calendario
- sotto **Attività condivise** nel modulo Attività
- sotto **Tutte le cartelle** nella cartella **Deposito utente** del modulo deposito informazioni

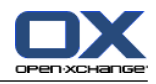

## <span id="page-232-1"></span><span id="page-232-0"></span>**8.6.4. Sottoscrivere cartelle di posta elettronica**

Per vedere le cartelle di posta elettronica condivise da altri utenti, è necessario sottoscrivere tali cartelle.

### **Come sottoscrivere cartelle condivise di posta elettronica:**

- **1.** Clic con il tasto destro sulla cartella **Posta in arrivo** o su qualsiasi altra cartella personale di posta nell'albero delle cartelle.
- **2.** Dal menu contestuale, selezionare **Sottoscrivi cartella**. Si aprirà la finestra a comparsa **Sottoscrivi cartella**.
- **3.** Aprire l'albero delle cartelle **Utente** nella finestra a comparsa **Sottoscrivi cartella**. Attivare la casella di selezione per la cartella che si desidera sottoscrivere.
- **4.** Fare clic su **OK**.

**Risultato:** la cartella sottoscritta è visualizzata nell'albero delle cartelle.

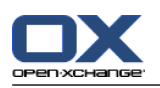

## <span id="page-233-1"></span><span id="page-233-0"></span>**8.6.5. Condividere cartelle**

Per condividere dati con altri utenti, condividere una o più cartelle. Si può condividere una cartella accordando agli altri utenti determinati permessi sulla cartella stessa. Si può

- concedere permessi per una cartella,
- cambiare i permessi su una cartella,
- ed eliminare i permessi su una cartella.

**Nota:** considerare le seguenti restrizioni.

Per accordare permessi su una cartella ad altri utenti, è necessario disporre dei permessi di amministrazione della cartella.

Non è possibile condividere la cartella personale **Posta in arrivo**. Per accordare ad altri utenti l'accesso ai propri messaggi di posta elettronica, condividere una cartella di posta posizionata sotto la cartella **Posta in arrivo**. Tale cartella deve essere successivamente sottoscritta dagli altri utenti, vedere [8.6.4:](#page-232-0) [Sottoscrivere](#page-232-0) cartelle di posta elettronica (pagina 223).

Si dispone dei permessi esclusivi sulle proprie cartelle di calendario, contatti e attività. Non è possibile accordare ad altri utenti i permessi di amministrazione di tali cartelle. Esempi di impostazioni di base sono disponibili in 8.6.6: Quali sono le [impostazioni](#page-235-0) di base dei permessi? (pagina 226).

### **Come condividere una cartella:**

- **1.** Clic con il tasto destro sulla cartella e selezionare **Proprietà**. Il groupware passerà al modulo Opzioni. Le proprietà della cartella sono visualizzate nella finestra di panoramica.
- **2.** Passare alla scheda **Permessi**.
- **3.** Fare clic su **Salva** nella scheda **Aggiungi utente** del pannello. Se si utilizza il pannello compatto, fare clic sulla voce **Salva > Aggiungi utente** del pannello. Si aprirà la finestra **Seleziona utente**.
- **4.** Selezionare uno o più utenti o gruppi di utenti dall'elenco.
- **5.** Per aggiungere l'utente o il gruppo di utenti selezionato, fare clic sul pulsante **Aggiungi** vicino a Utenti.
- **6.** Per accettare la selezione, fare clic su **OK**. Gli utenti saranno aggiunti all'elenco degli utenti, ed erediteranno i permessi predefiniti.
- **7.** Selezionare un utente appena aggiunto.
- **8.** Per impostare i permessi, utilizzare il pannello. Esempi per le impostazioni di base sono disponibili in 8.6.6: Quali sono le [impostazioni](#page-235-0) di base dei permessi? (pagina 226). **Nota:** non è possibile cambiare i permessi di amministrazione di una cartella personale.

**Nota:** se si condivide una cartella e si impostano tutti i permessi a livello **Massimo**, dopo il salvataggio vengono visualizzati i seguenti permessi: **Creare sottocartelle**, **Leggere tutto**, **Modificare tutto**, **Eliminare tutto**. Tali permessi corrispondono ai permessi di livello **Massimo**.

**9.** Se necessario, ripetere i passi 3-8 per aggiungere altri utenti.

**10.** Per completare il processo, fare clic **Salva** nel pannello.

**Risultato:** la cartella è condivisa. Essa sarà marcata con un'icona che indica la cartelle condivise nell'albero delle cartelle.

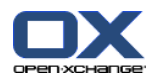

### **Come cambiare i permessi su una cartella per i singoli utenti:**

- **1.** Clic con il tasto destro sulla cartella e selezionare **Proprietà**. Il groupware passerà al modulo Opzioni. Le proprietà della cartella saranno visualizzate nella finestra di panoramica.
- **2.** Passare alla scheda **Permessi**. Gli utenti e i permessi relativi sono visualizzati.
- **3.** Selezionare un utente.
- **4.** Per impostare nuovi permessi, utilizzare il pannello. Esempi per le impostazioni di base sono disponibili in 8.6.6: Quali sono le [impostazioni](#page-235-0) di base dei permessi? (pagina 226). **Nota:** non è possibile cambiare i permessi di amministrazione di una cartella personale.
- **5.** Per completare il processo, fare clic **Salva** nel pannello.

**Risultato:** i permessi dell'utente sono cambiati.

### **Come rimuovere i permessi su una cartella per i singoli utenti:**

- **1.** Clic con il tasto destro sulla cartella e selezionare **Proprietà**. Il groupware passerà al modulo Opzioni. Le proprietà della cartella saranno visualizzate nella finestra di panoramica.
- **2.** Passare alla scheda **Permessi**. Gli utenti ed i loro permessi sono visualizzati.
- **3.** Selezionare un utente.
- **4.** Fare clic su **Rimuovi utente** nella scheda **Salva** del pannello. Se si utilizza il pannello compatto, fare clic sulla voce **Salva > Rimuovi utente** del pannello.
- **5.** Per completare il processo, fare clic **Salva** nel pannello.

**Nota:** per poter rimuovere i permessi di una cartella per i singoli utenti, è necessario essere l'amministratore della cartella.

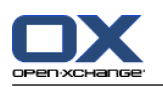

## <span id="page-235-1"></span><span id="page-235-0"></span>**8.6.6. Quali sono le impostazioni di base dei permessi?**

I seguenti esempi sono consigli per le impostazioni di base.

### **Esempio 1: visualizzare oggetti**

Un utente dovrebbe poter vedere gli oggetti in una cartella, ma non modificarli o eliminarli. L'utente non dovrebbe poter creare nuovi oggetti.

L'utente necessita dei seguenti permessi:

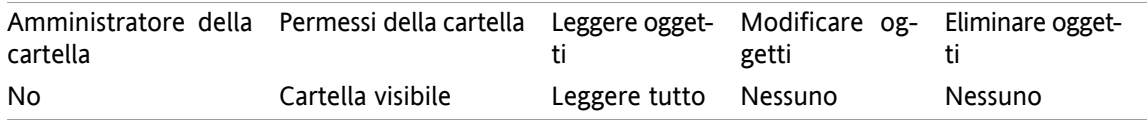

### **Esempio 2: visualizzare oggetti, creare propri oggetti**

Un utente dovrebbe poter vedere gli oggetti in una cartella, ma non modificarli o eliminarli. L'utente dovrebbe poter creare e modificare nuovi oggetti.

L'utente necessita dei seguenti permessi:

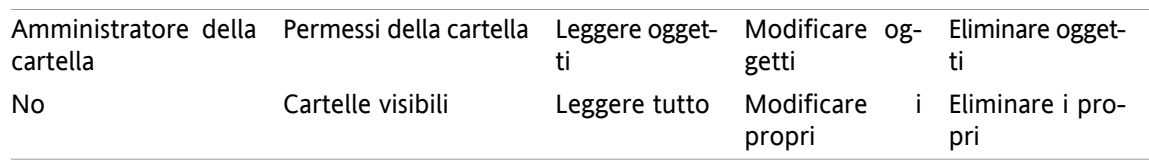

### **Esempio 3: visualizzare oggetti, creare propri oggetti**

Un utente non dovrebbe vedere gli oggetti in una cartella. Tuttavia, l'utente dovrebbe poter creare e modificare nuovi oggetti.

L'utente necessita dei seguenti permessi:

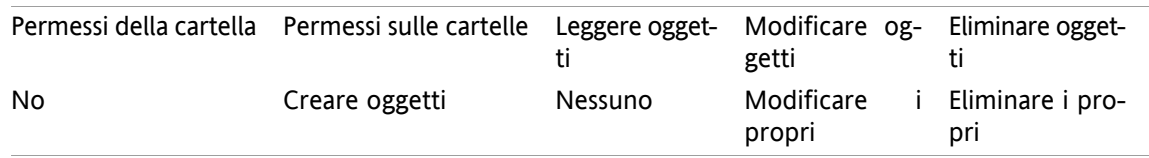

### **Esempio 4: non visualizzare oggetti, creare propri oggetti, creare sottocartelle**

Un utente non dovrebbe vedere gli oggetti della vostra cartella personale. L'utente dovrebbe poter creare sottocartelle.

L'utente necessita dei seguenti permessi:

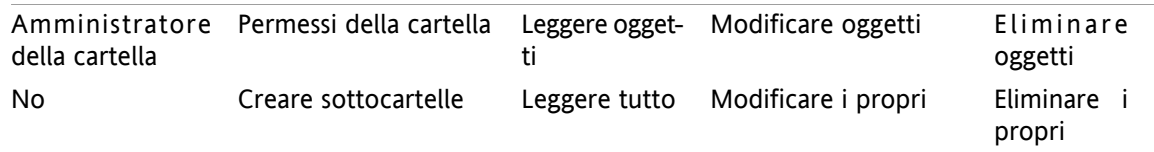

### **Esempio 5: tutti i permessi**

Un utente dovrebbe ottenere tutti i permessi per una cartella pubblica. L'utente non dovrebbe poter accordare permessi ad altri utenti.

L'utente necessita dei seguenti permessi:

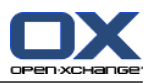

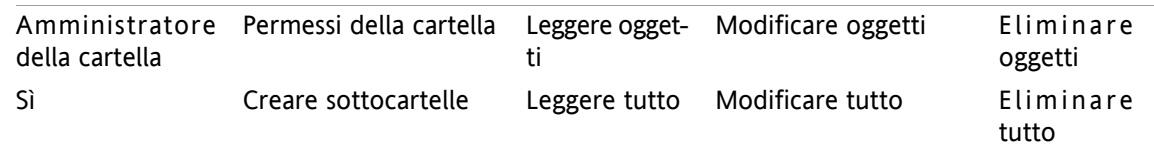

# <span id="page-236-0"></span>**8.7. Pubblicare e sottoscrivere**

# **8.7.1. Qual è la funzione delle pubblicazioni e delle sottoscrizioni?**

Pubblica e sottoscrivi consente di scambiare dati in modo semplice tra diversi utenti ed applicazioni. Gli utenti sono

- utenti interni del server Open-Xchange,
- utenti esterni senza account Open-Xchange.

Le applicazioni sono

- Open-Xchange server,
- diverse reti sociali come LinkedIn.

Obiettivi e funzionalità di pubblicazioni e sottoscrizioni.

- Dati di diverse reti sociali possono essere riutilizzati.
- Il server Open-Xchange combina i dati di diverse reti sociali.
- Il formato dei dati è basato su HTML e può essere visualizzato dai browser standard senza ulteriori strumenti. Il formato dei dati è chiamato OXMF.

**Consiglio:** il formato di dati OXMF può variare in base alla versione del server Open-Xchange. Tuttavia, è possibile che non tutti i dati siano scambiati tra le diverse versioni.

Alcuni dati relativi ai contatti di LinkedIn possono essere scambiati con collaboratori esterni nel seguente modo:

- Utilizzando la funzione **Sottoscrivi**, i propri contatti LinkedIn saranno importati in una cartella di contatti.
- Se necessario, utilizzare le funzioni del server Open-Xchange per modificare o riorganizzare i contatti.
- Creare una cartella che contiene i contatti che dovrebbero essere disponibili ai collaboratori esterni.
- Utilizzando la funzione **Pubblica**, i contatti nella cartella sono resi disponibili. La funzione **Pubblica** fornisce un URL che può essere inviato tramite un messaggio di posta ai collaboratori esterni.

### **8.7.2. Quali dati sono supportati?**

Si possono importare i seguenti dati in una cartella di contatti utilizzando la funzione **Sottoscrivi**:

- Contatti di XING!
- Contatti di LinkedIn
- Contatti Google Mail
- Contatti di Yahoo.com
- Contatti di MSN
- Contatti del calendario Sun
- Contatti di Hotmail

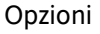

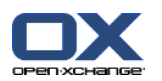

Con la funzione **Sottoscrivi**, si possono importare i seguenti dati in una cartella del calendario:

▪ Appuntamenti dai calendari di Google. **Nota:** le eccezioni agli appuntamenti seriali non sono attualmente supportate.

Con la funzione **Sottoscrivi**, si possono importare i seguenti dati in una cartella del deposito informazioni:

▪ Voci del deposito informazioni utilizzando il formato OXMF.

Si possono pubblicare le seguenti cartelle:

- Cartelle dei contatti
- Cartelle del deposito informazioni

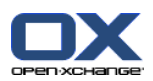

## **8.7.3. Sottoscrivere dati**

Sono disponibili le seguenti possibilità:

- Sottoscrivere dati in una cartella esistente
- Sottoscrivere dati in una nuova cartella
- Sottoscrivere dati del deposito informazioni utilizzando un messaggio di invito
- Aggiornare i dati sottoscritti
- Rimuovere le sottoscrizioni

### **Come sottoscrivere i dati di una cartella esistente:**

- **1.** Selezionare una cartella di contatti, una cartella di calendario o una cartella del deposito informazioni nell'albero delle cartelle.
- **2.** Nel pannello, selezionare **Sociale > Sottoscrivi**. Sarà visualizzata una finestra a comparsa con le fonti di dati. Fare clic su una fonte.
- **3.** Digitare i dati di accesso per la fonte di sottoscrizioni, cioè dati di accesso, URL. Se la fonte utilizza un'autorizzazione già esistente, selezionare un account esistente o crearne uno nuovo facendo clic sul pulsante **Nuovo account**. Ulteriori informazioni sono disponibili in 8.7.3.1: [Autorizzazione](#page-240-0) con account [esistente](#page-240-0) (pagina 231).
- **4.** Se desiderate sottoscrivere i dati da fonti aggiuntive per la cartella selezionata, ripetere i passi 2-3.
- **5.** Nel pannello, fare clic su **Salva**.

**Suggerimento:** si possono sottoscrivere dati anche facendo clic con il tasto destro su una cartella e selezionando **Sottoscrivi** dal sottomenu **Esteso**.

**Suggerimento:** si possono sottoscrivere dati anche utilizzando la procedura guidata di configurazione. Informazioni sono disponibili in 8.2.12: Utilizzare la procedura guidata di [configurazione](#page-207-0).

### **Come sottoscrivere dati in una nuova cartella:**

- **1.** Clic con il tasto destro su una cartella nell'albero delle cartelle.
- **2.** Portare il puntatore del mouse su **Nuova sottocartella > Sottoscrivi**. Si aprirà un sottomenu con i tipi di cartella.
- **3.** Fare clic sul tipo di cartella che corrisponde alla fonte della sottoscrizione desiderata. **Risultato:** sarà creata una cartella con il nome della sottoscrizione. La finestra di panoramica visualizzerà la scheda **Sottoscrizioni**.
- **4.** Digitare i dati necessari per la fonte di sottoscrizioni, cioè credenziali, URL. Se la fonte utilizza un account già esistente, selezionarne uno esistente o crearne uno nuovo facendo clic sul pulsante **Nuovo account**. Ulteriori informazioni sono disponibili in 8.7.3.1: [Autorizzazione](#page-240-0) con account esistente (pagina [231\).](#page-240-0)
- **5.** Fare clic sulla voce del pannello **Salva**.

Un altro utente del groupware Open-Xchange può invitarvi alla sottoscrizione di una sua cartella del deposito informazioni pubblicata inviandovi un messaggio di posta elettronica. Sopra l'intestazione del messaggio, il suo invito conterrà una nota e il pulsante **Sottoscrivi questa pubblicazione**.

### **Come sottoscrivere dati del deposito informazioni utilizzando messaggi di invito:**

- **1.** Creare una nuova cartella del deposito informazioni, se necessario.
- **2.** Visualizzare i messaggi di invito nelle viste Divisione orizzontale o Divisione verticale.
- **3.** Sull'intestazione del messaggio di posta elettronica, fare clic sul pulsante **Sottoscrivi questa pubblicazione**.

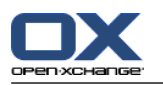

**4.** Nella finestra a comparsa, fare clic su una cartella del deposito informazioni. Si possono selezionare solo le cartelle per le quali si dispone dei permessi opportuni di scrittura per archiviare i dati sottoscritti.

**Risultato:** i dati sono sottoscritti nella cartella.

#### **Riservatezza**

I dati e qualsiasi riferimento contenuto in questa pagina web sono condivisi con te nell'assunzione che il proprietario dei dati fosse titolato per renderli a te disponibili. Né Open-Xchange, né alcuna delle sue sussidiarie o affiliate saranno responsabili per loro pubblicazione o ri-pubblicazione.

Ogni utilizzo non autorizzato o divulgazione dei suddetti dati è vietato. Se intendi archiviare, elaborare o distribuire tali dati, assicurati di essere legittimato a farlo.

Se sei una delle persone elencate o responsabile per una risorsa elencata su questa pagina e non sei d'accordo con la pubblicazione, invia un messaggio di posta elettronica contenente l'URL (il collegamento) di questa pagina a chi ha pubblicato i dati:

Dati pubblicati da < > il < >

#### **Come aggiornare i dati sottoscritti:**

- **1.** Selezionare una cartella di contatti, una cartella di calendario o una cartella del deposito informazioni nell'albero delle cartelle.
- **2.** Nel pannello, selezionare **Sociale > Aggiorna**.

**Nota:** questa funzione è attivata solo se la cartella selezionata contiene dati sottoscritti.

#### **Come eliminare una sottoscrizione:**

- **1.** Clic con il tasto destro su una cartella e selezionare **Proprietà**. Le proprietà della cartella sono visualizzate nella finestra di panoramica.
- **2.** Passare alla scheda **Sottoscrizioni**.
- **3.** Selezionare una sottoscrizione sotto **Nome** nella finestra di panoramica.
- **4.** Nella sezione **Sottoscrizioni** del pannello, fare clic su **Rimuovi**. Se si utilizza il pannello compatto, fare clic sulla voce **Sottoscrizioni > Rimuovi** del pannello.
- **5.** Fare clic su **Sì** nella finestra di conferma.

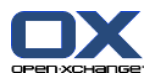

### <span id="page-240-0"></span>**8.7.3.1. Autorizzazione con account esistente**

Alcune fonti di dati richiedono l'autorizzazione con un account esistente per accedere ai dati all'interno del groupware. In questi casi, i seguenti elementi sono visualizzati sotto il nome della fonte di dati:

- la casella a tendina **Seleziona un account esistente**
- il pulsante **Aggiungi un nuovo account...**

### **Come autorizzare con un account esistente:**

- **1.** Fare clic sul pulsante **Aggiungi un nuovo account...**. Apparirà la finestra a comparsa **Aggiungi un nuovo account**.
- **2.** Digitare un nome per il nuovo account. Fare clic su **OK**. Sarete rediretti alla pagina del fornitore della fonte di dati.
- **3.** Seguire le istruzioni sulla pagina del fornitore della fonte di dati. Di solito, è necessario digitare le credenziali per il fornitore e consentire l'accesso facendo clic sul pulsante relativo.

**Risultato:** sarete rediretti al groupware. Il nome digitato sarà inserito nella casella a tendina **Seleziona un account esistente**. L'account per questa fonte di dati può essere utilizzato più volte all'interno del groupware.

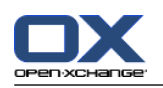

## **8.7.4. Pubblicare dati**

#### **Riservatezza**

Quando utilizzi la funzione di pubblicazione, in qualità di titolare dei dati, sei responsabile del rispetto delle regole di riservatezza e della conformità agli obblighi di legge. (Diritto d'autore, leggi sulla privacy).

In modo particolare, quando pubblichi dati personali, sei la parte responsabile in base al Codice in materia di protezione dei dati personali (Legge sulla privacy, Italia) o alle leggi in materia di riservatezza dei dati vigenti nella tua nazione.

In base alla regolamentazione europea e a quelle nazionali, in qualità di parte responsabile, sei incaricato della gestione dei dati, e non dovresti pubblicare o distribuire dati personali senza il consenso dell'interessato.

Al di fuori degli obblighi legali, Open-Xchange raccomanda l'utilizzo della massima attenzione quando si ha a che fare con i dati personali. Valuta attentamente dove conservarli e a chi invii i tuoi dati personali. Assicurati di utilizzare una protezione adeguata per gli accessi, ad es. password robuste.

### **Come pubblicare dati da una cartella:**

- **1.** Selezionare una cartella di contatti o una cartella del deposito informazioni nell'albero delle cartelle.
- **2.** Nel pannello, selezionare **Sociale > Pubblica**.
- **3.** Scegliere la destinazione desiderata dal campo a tendina **Destinazione**:

Quando si pubblica una cartella di contatti, fare clic su **Contatti OXMF**.

Quando si pubblica una cartella del deposito informazioni, fare clic su **Deposito informazioni OXMF**.

- **4.** Digitare un nome per la pubblicazione (ad es. il proprio nome) nel campo di inserimento **Sito**.
- **5.** Per cambiare la struttura dei dati pubblicati, selezionare un modello appropriato dal menu a tendina **Applica modello**. Informazioni su come adattare i modelli sono disponibili in 8.7.4.1: [Personalizzare](#page-243-0) il [modello](#page-243-0) (pagina 234).
- **6.** Per evitare che l'URL sia scoperto da altri, attivare la casella di selezione **Aggiungi codice di cifratura**. In questo modo, sarà aggiunta all'URL una stringa casuale di caratteri, cioè l'URL non può essere indovinato.
- **7.** Fare clic sulla voce del pannello **Salva**.

**Risultato:** la cartella è pubblicata. Essa sarà marcata con l'icona che indica una cartella pubblicata nell'albero delle cartelle. Accanto a **URL**, sarà visualizzato un URL per accedere alla cartella pubblicata.

**Suggerimento:** si possono pubblicare dati anche facendo clic con il tasto destro su una cartella e selezionando **Pubblica** dal sottomenu **Esteso**.

**Suggerimento:** si possono pubblicare dati anche utilizzando la procedura guidata. Informazioni sono disponibili in 8.2.12: Utilizzare la procedura guidata di [configurazione](#page-207-0) (pagina 198).

#### **Come inviare un messaggio di posta con l'URL della pubblicazione:**

- **1.** Selezionare una pubblicazione nella finestra di panoramica sotto **Nome**.
- **2.** Fare clic sul pulsante **Invia un messaggio di notifica per questa pubblicazione**.

**Risultato:** si apre la finestra **Posta elettronica**. Il testo del messaggio contiene l'URL per accedere alla pubblicazione.

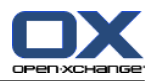

### **Come disattivare o attivare una pubblicazione:**

- **1.** Nel menu contestuale di una cartella, fare clic su **Proprietà**. La finestra di panoramica visualizza le proprietà della cartella.
- **2.** Passare alla scheda **Pubblicazioni**.
- **3.** Nella finestra di panoramica sotto **Nome**, disattivare o attivare la casella di selezione accanto ad una pubblicazione.

**Suggerimento:** si può disattivare o attivare una pubblicazione utilizzando la pagina di panoramica. Informazioni sono disponibili in 8.7.5: Gestione delle cartelle [sottoscritte](#page-244-0) e pubblicate (pagina 235).

### **Come rimuovere una pubblicazione:**

- **1.** Clic con il tasto destro su una cartella e selezionare **Proprietà**. Le proprietà della cartella sono visualizzate nella finestra di panoramica.
- **2.** Passare alla scheda **Pubblicazioni**.
- **3.** Selezionare una pubblicazione sotto **Nome** nella finestra di panoramica.
- **4.** Nel sezione **Pubblicazioni** del pannello, fare clic su **Rimuovi**. Se si utilizza la vista con il pannello compatto, fare clic sulla voce **Pubblicazioni > Rimuovi** del pannello.
- **5.** Fare clic su **Sì** nella finestra di conferma.

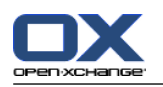

### <span id="page-243-0"></span>**8.7.4.1. Personalizzare il modello**

La struttura della pagina web contenente i dati pubblicati, è impostata da un modello. Si può personalizzare la struttura della pagina web modificando il modello. Se non si modifica il modello, sarà utilizzato il modello predefinito.

Per personalizzare un modello, sono necessarie le seguenti azioni:

- Inserire il nome del file del modello in fase di pubblicazione
- Scaricare il modello dalla cartella personale del deposito informazioni
- Personalizzare il modello con un editor di testo
- Caricare il modello personalizzato nel deposito informazioni

Nota: la personalizzazione di un modello richiede conoscenze di creazione di siti web, in particolare HTML e CSS. Se si utilizza un modello difettoso, i propri dati potrebbero non essere più visualizzati.

Come personalizzare un modello:

- **1.** Clic con il tasto destro su una cartella e selezionare **Proprietà**. Le proprietà della cartella sono visualizzate nella finestra di panoramica.
- **2.** Passare alla scheda **Pubblicazioni**.
- **3.** Digitare un nome per il file del modello nel campo di inserimento **Modello (facoltativo)**.
- **4.** Fare clic sulla voce del pannello **Salva**. Risultato: la propria cartella personale del deposito informazioni contiene il modello nella cartella Modelli OXMF. Il modello recherà il nome inserito nel passo 2. Nota: prima di poter vedere il modello, è necessario scaricare gli oggetti dal server facendo clic sul pulsante Aggiorna nella barra del titolo.
- **5.** Scaricare il modello dal deposito informazioni. Modificare il modello con un editor di testo. Informazioni sul contenuto del modello sono disponibili successivamente in questo capitolo.
- **6.** Caricare il modello modificato come una nuova versione corrente del documento nel deposito informazioni.

Risultato: la pagina con i dati pubblicati è visualizzata con le modifiche.

Nota: per visualizzare le modifiche, è necessario ricaricare la pagina.

Suggerimento: si può modificare direttamente il modello utilizzando WebDAV.

Informazioni sulla struttura del modello: un modello è scritto in HTML ed è composto dalle seguenti sezioni:

- Macro
- Struttura della pagina nel formato XHTML
	- Struttura definita con CSS
	- Contenuti HTML

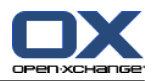

## <span id="page-244-0"></span>**8.7.5. Gestione delle cartelle sottoscritte e pubblicate**

Per ottenere una panoramica dei dati sottoscritti o pubblicati e gestirli, si può:

- visualizzare tutte le cartelle sottoscritte o pubblicate su una pagina,
- attivare o disattivare sottoscrizioni o pubblicazioni,
- visualizzare i dati sottoscritti o pubblicati di una cartella.

### **Come accedere alle funzioni di gestione delle cartelle sottoscritte e pubblicate:**

- **1.** Nella barra del titolo, fare clic sull'icona **Impostazioni** .
- **2.** Nell'albero delle cartelle, sotto **La mia configurazione sociale**, fare clic su **Sottoscrizioni** o su **Pubblicazioni**.

**Risultato:** la finestra di panoramica mostra le sottoscrizioni e le pubblicazioni disponibili. Il pannello sinistro della finestra visualizza le sottoscrizioni e le pubblicazioni esistenti. Il pannello destro mostra le impostazioni di una sottoscrizione o di una pubblicazione.

### **Come attivare o disattivare una sottoscrizione o pubblicazione:**

**1.** Nel pannello **Sottoscrizioni** o **Pubblicazioni**, selezionare una sottoscrizione o pubblicazione.

- **2.** Nel pannello destro, attivare o disattivare la casella di selezione **Attivata**.
- **3.** Fare clic sulla voce del pannello **Salva**.

### **Come visualizzare i dati sottoscritti o pubblicati di una cartella:**

- **1.** Nel pannello **Sottoscrizioni** o **Pubblicazioni**, selezionare una sottoscrizione o pubblicazione.
- **2.** Nel pannello destro sotto **Nome della cartella** o **Percorso della cartella**, fare clic su una cartella.

**Risultato:** sono visualizzati i dati sottoscritti o pubblicati di una cartella.

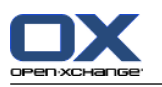

# **8.8. Messaggistica sociale**

## **8.8.1. Qual è la funzione della messaggistica sociale?**

La messaggistica sociale offre la possibilità di sottoscrivere facilmente messaggi da diverse fonti nell'interfaccia del groupware. Si può

- sottoscrivere fonti di messaggi,
- leggere i messaggi,
- inviare messaggi.

## **8.8.2. Quali fonti di messaggi sono supportate?**

Sono supportate le seguenti fonti di messaggi:

- Twitter
- Fonti RSS

## **8.8.3. Sottoscrivere fonti di messaggi**

### **Come utilizzare la procedura guidata per la sottoscrizione di fonti di messaggi:**

- **1.** Nel modulo **Posta elettronica**, fare clic su **Aggiungi fonte di messaggi** nell'albero delle cartelle. Si aprirà la finestra **Aggiungi fonte di messaggi**.
- **2.** Selezionare la fonte di messaggi desiderata.
- **3.** Seguire le istruzioni della procedura guidata.

**Risultato:** la fonte di messaggi è configurata.Nell'albero cartelle viene visualizzata una nuova cartella per la fonte di messaggi.

### **Come accedere alle funzioni di sottoscrizione manuale di fonti di messaggi:**

- **1.** Fare clic sull'icona **Impostazioni e** nella barra del titolo.
- **2.** Nell'albero delle cartelle, fare clic sulla sottocartella **Messaggistica** di **Posta elettronica**.

**Risultato:** le fonti di messaggi disponibili sono visualizzate nella finestra di anteprima. Il pannello sinistro mostra le fonti disponibili. Il pannello di destra mostra le impostazioni della relativa fonte.

### **Come sottoscrivere una fonte di messaggi:**

- **1.** Nella scheda **Account di messaggistica sociale** del pannello, fare clic su **Aggiungi**. Se si utilizza il pannello compatto, fare clic sulla voce **Account > Aggiungi** del pannello.
- **2.** Inserire un nome.
- **3.** Selezionare il tipo di fonte dei messaggi.
- **4.** Digitare i dati richiesti per le relative fonti di messaggi:
	- Quando si seleziona Twitter, selezionare un account esistente o crearne uno nuovo facendo clic sul pulsante **Aggiungi un nuovo account**. Ulteriori informazioni sono disponibili in [8.7.3.1:](#page-240-0) Auto[rizzazione](#page-240-0) con account esistente (pagina 231).

Quando si seleziona una fonte RSS, inserire l'URL. L'URL può essere trovato nella pagina web del fornitore della fonte RSS.

**5.** Fare clic sull'icona **Salva** nel pannello.

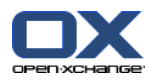

**Risultato:** una nuova cartella sarà creata nella parte inferiore dell'albero completo delle cartelle. La nuova cartella recherà il nome inserito nel passo 2. L'icona della cartella indicherà la fonte di messaggi del contenuto.

### **Come modificare le impostazioni di una fonte di messaggi:**

- **1.** Selezionare una fonte di messaggi dal pannello **Account**.
- **2.** Cambiare i dati nel pannello destro.
- **3.** Fare clic sull'icona **Salva** nel pannello.

#### **Come eliminare una fonte di messaggi:**

- **1.** Selezionare una fonte di messaggi dal pannello **Account di messaggistica sociale**.
- **2.** Nella scheda **Account di messaggistica sociale** del pannello, fare clic su **Rimuovi**. Se si utilizza il pannello compatto, fare clic sulla voce **Account > Rimuovi** del pannello.

### **8.8.4. Leggere e inviare messaggi**

#### **Come leggere i messaggi da una fonte di messaggi sottoscritta:**

Nell'albero delle cartelle, fare clic sulla cartella della fonte di messaggi.

**Risultato:** il messaggio è visualizzato nella finestra di panoramica.

**Suggerimento:** alcuni messaggi possono contenere collegamenti navigabili con un clic.

Alcune fonti di messaggi, come Twitter, consentono di inviare brevi messaggi.

#### **Come inviare un messaggio con Twitter:**

- **1.** Nell'albero delle cartelle, fare clic sulla cartella della fonte di messaggi di Twitter.
- **2.** Fare clic sull'icona **Nuovo** nella scheda del pannello. Si aprirà la finestra **Nuovo messaggio**. Se si utilizza il pannello compatto, fare clic sulla voce **Nuovo > Messaggio** del pannello.
- **3.** Digitare un messaggio.
- **4.** Fare clic su **Invia**.

**Risultato:** il nuovo messaggio sarà inviato.

Per alcune fonti di messaggi, ad es. Twitter, le funzioni aggiuntive sono visualizzate nel pannello o nel menu contestuale di un messaggio. Informazioni su tali funzioni sono normalmente disponibili sulla pagina web del fornitore.

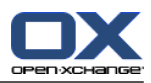

# **Indice analitico**

## **A**

accesso, disconnessione, [9](#page-18-0) Account di posta aggiuntivi, [179](#page-188-0) Aggiungere allegati appuntamenti, [102](#page-111-0) attività, [131](#page-140-0) contatti, [61](#page-70-0) Messaggi di posta, [38](#page-47-0) Aiuto, [18](#page-27-0) Albero delle cartelle, [15](#page-24-0) albero delle cartelle completo, [15](#page-24-1) classico, [164](#page-173-0) nuovo, [164](#page-173-0) selezionare, [164](#page-173-1) vista delle cartelle specifiche del modulo, [16](#page-25-0) Albero delle cartelle completo, [15](#page-24-1) Allegati aggiungere allegati, [102](#page-111-0) Amministrazione, [196](#page-205-0) Appuntamenti aggiungere categorie, [97](#page-106-0) aggiungere partecipanti e risorse, [100](#page-109-0) appuntamenti privati, [99](#page-108-0) aprire allegati, [91](#page-100-0) assegnare categorie in fase di modifica, [111](#page-120-0) cercare, [107](#page-116-0) confermare o rifiutare, [103](#page-112-0) contrassegni, [113](#page-122-0) controllare la disponibilità, [101](#page-110-0) creare, [92](#page-101-0) creare appuntamenti pubblici, [189](#page-198-0) creare da allegato iCal, [102](#page-111-1) creare nella vista squadra, [94](#page-103-0) disponibilità, [72,](#page-81-0) [98](#page-107-0) elementi a comparsa, [90](#page-99-0) eliminare, [114](#page-123-0) esportare, [113](#page-122-1) importare, [199](#page-208-0) Impostare inizio e fine, [95](#page-104-0) invitare partecipanti esterni, [105](#page-114-0) invito da partecipanti esterni, [105](#page-114-1) modificare, [107](#page-116-1) modificare con il trascinamento e rilascio, [108](#page-117-0) modificare il titolo, [107](#page-116-1) notificare ai partecipanti, [101](#page-110-1) ordinare, [85](#page-94-0) partecipanti esterni, [105](#page-114-2) Partecipanti esterni senza una voce di rubrica, [101](#page-110-2) promemoria, [95](#page-104-1) risolvere i conflitti di appuntamento, [102](#page-111-2) rispondere a un invito, [103](#page-112-0) salvare allegati, [91](#page-100-0) sincronizzazione con CalDAV, [114](#page-123-1) sincronizzazione con Thunderbird, [114](#page-123-2)

spostare in una cartella, [110](#page-119-0) stampare, [110](#page-119-1) stato, [103](#page-112-0) stato di conferma per gli inviti degli appuntamenti, [189](#page-198-1) tipi di appuntamento, [72](#page-81-1) vista, [78](#page-87-0) vista calendario, [78](#page-87-1) vista dettagli, [86](#page-95-0) visualizzare, [83](#page-92-0) Appuntamenti in serie creare, [96](#page-105-0) Appuntamento vista elenco, [85](#page-94-0) visualizzare appuntamento, [78](#page-87-2) Aprire e salvare gli allegati contatti, [58](#page-67-0) Aprire o salvare gli allegati appuntamenti, [91](#page-100-0) attività, [125](#page-134-0) Messaggi di posta elettronica, [33](#page-42-0) Attività, [117](#page-126-0) aggiungere allegati, [131](#page-140-0) aggiungere categorie al momento della creazione, [128](#page-137-0) aggiungere partecipanti, [130](#page-139-0) aprire gli allegati, [125](#page-134-0) assegnare le categorie durante la modifica, [136](#page-145-0) attività private, [130](#page-139-1) cartelle, [119](#page-128-0) cercare, [133](#page-142-0) confermare o rifiutare, [132](#page-141-0) configurazione, [193](#page-202-0) contrassegni, [137](#page-146-0) creare, [126](#page-135-0) elementi a comparsa, [124](#page-133-0) eliminare, [138](#page-147-0) esportare, [137](#page-146-1) importare, [199](#page-208-0) impostare la data di inizio e di scadenza, [127](#page-136-0) impostazioni, [193](#page-202-0) marcare come completata, [134](#page-143-0) modificare, [133](#page-142-1) notificare ai partecipanti, [131](#page-140-1) ordinare, [122](#page-131-0) promemoria, [127](#page-136-1) rispondere ad un invito, [132](#page-141-0) salvare gli allegati, [125](#page-134-0) spostare, [136](#page-145-1) stampare, [135](#page-144-0) stato di avanzamento, [133](#page-142-2) tipi di attività, [118](#page-127-0) vista, [122](#page-131-1) Vista Divisione orizzontale, [123](#page-132-0) vista elenco, [122](#page-131-0) Attività in serie creare, [128](#page-137-1)

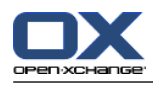

Avviso di assenza, [186](#page-195-0)

### **B**

Barra del titolo, [13](#page-22-0) Barra di filtro rapido, [53,](#page-62-0) [55](#page-64-0) Barra laterale, [12](#page-21-0) Biglietti da visita, [55](#page-64-1)

# **C**

CalDAV definizione, [114](#page-123-1) sincronizzazione degli appuntamenti con Thunderbird, [114](#page-123-2) Calendario, [71](#page-80-0) cartella, [73](#page-82-0) configurazione, [187](#page-196-0) elementi a comparsa, [90](#page-99-0) impostazioni, [188](#page-197-0) navigare nel mini-calendario, [77](#page-86-0) navigare nella finestra di panoramica, [76](#page-85-0) selezionare, [78](#page-87-2) sfogliare, [76](#page-85-1) sincronizzazione con Thunderbird, [114](#page-123-2) squadre, [190](#page-199-0) vista, [78](#page-87-0) vista calendario, [78](#page-87-1) vista dell'appuntamento, [78](#page-87-2) vista dettagli, [86](#page-95-0) vista elenco, [85](#page-94-0) vista giornaliera del calendario, [79](#page-88-0) vista mensile del calendario, [80](#page-89-0) vista personalizzata del calendario, [82](#page-91-0) vista settimana lavorativa del calendario, [79](#page-88-1) vista settimanale del calendario, [80](#page-89-1) vista squadra, [87](#page-96-0) visualizzare appuntamento, [83](#page-92-0) Cambiare i dati personali, [195](#page-204-0) Cambiare la lingua, [166](#page-175-0) Cambiare password, [195](#page-204-1) Cartella, [210](#page-219-0) albero delle cartelle, [221](#page-230-0) calendario, [73](#page-82-0) cartella condivisa, [210](#page-219-1), [221](#page-230-0) cartella personale, [210](#page-219-1) cartella pubblica, [210](#page-219-1) categoria, [210](#page-219-1) concedere permessi, [224](#page-233-1) condividere, [224](#page-233-1) contatti, [50](#page-59-0) creare, [214](#page-223-1) Deposito informazioni, [140](#page-149-0) eliminare, [216](#page-225-0) icone, [212](#page-221-0) inviare collegamenti, [216](#page-225-1) menu contestuale, [213](#page-222-0) permessi di base, [226](#page-235-1)

Posta elettronica, [26](#page-35-0) posta unificata, [179](#page-188-0) rinominare, [216](#page-225-2) sottoscrivere (cartella di posta elettronica), [223](#page-232-1) spostare, [216](#page-225-3) tipo, [210](#page-219-2) Cartella condivisa, [210](#page-219-1) Cartella personale, [210](#page-219-1) Cartella pubblica, [210](#page-219-1) Cartella radice personale, [210](#page-219-1) Cartelle attività, [119](#page-128-0) cartelle esistenti, [211](#page-220-0) Cartelle condivise, [221](#page-230-0), [223](#page-232-1) Cartelle predefinite, [211](#page-220-0) Categorie assegnare a un contatto esistente, [68](#page-77-0) assegnare a un elemento del deposito informazioni esistente., [155](#page-164-0) assegnare a un nuovo elemento del deposito informazioni, [149](#page-158-0) assegnare ad nuova attività, [128](#page-137-0) assegnare ad un nuovo contatto, [60](#page-69-0) assegnare ad un'attività esistente, [136](#page-145-0) assegnare all'appuntamento, [111](#page-120-0) categoria relativa all'oggetto, [168](#page-177-0) categorie predefinite, [168](#page-177-0) gestione dei moduli, [168](#page-177-0) gestione delle impostazioni, [167](#page-176-0) Cerca Voce del deposito informazioni, [151](#page-160-0) Cercare appuntamenti, [107](#page-116-0) attività, [133](#page-142-0) Messaggi di posta, [41](#page-50-0) Collezionare indirizzi di posta elettronica, [42](#page-51-0) Condividere una cartella, [224](#page-233-1) Configurazione amministrazione, [196](#page-205-0) attività, [193](#page-202-0) calendario, [187](#page-196-0) contatti, [192](#page-201-0) Deposito informazioni, [194](#page-203-0) dock, [164](#page-173-2) effetti visivi, [164](#page-173-3) elementi a comparsa, [164](#page-173-3) fuso orario, [166](#page-175-0) gestire gruppi, [196](#page-205-1) gestire risorse, [197](#page-206-0) impostazioni di base, [164](#page-173-3) impostazioni generali, [164](#page-173-3) impostazioni rapide, [164](#page-173-3) lingua, [166](#page-175-0) Moduli UWA, [172](#page-181-0) pagina iniziale, [171](#page-180-0) Posta elettronica, [174](#page-183-0) utilizzare la procedura guidata, [198](#page-207-1)

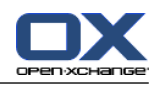

Conflitti di appuntamento, [102](#page-111-2) Contatti, [49](#page-58-0) aggiungere allegati, [61](#page-70-0) aggiungere categorie alla creazione, [60](#page-69-0) aggiungere immagine, [60](#page-69-1) aprire allegati, [58](#page-67-0) assegnare categorie alla creazione, [68](#page-77-0) biglietti da visita, [55](#page-64-1) cartella, [50](#page-59-0) cercare, [64](#page-73-0) collezionare indirizzi di posta elettronica, [42](#page-51-0) configurazione, [192](#page-201-0) contatti privati, [60](#page-69-2) contrassegni, [69](#page-78-1) copiare, [65](#page-74-0) creare, [59](#page-68-0) creare liste di distribuzione, [62](#page-71-0) da allegato vCard, [61](#page-70-1) duplicare, [67](#page-76-0) elementi a comparsa, [57](#page-66-0) eliminare, [70](#page-79-0) esportare, [69](#page-78-2) esportare (WebDAV), [209](#page-218-0) importare in formato CSV, [202](#page-211-0) importare in formato vCard, [202](#page-211-1) impostazioni, [192](#page-201-0) inviare come un allegato vCard, [69](#page-78-3) modificare, [64](#page-73-1) ordinare, [54](#page-63-0) salvare allegati, [58](#page-67-0) spostare, [67](#page-76-1) stampare, [65](#page-74-1) vista, [54](#page-63-1) vista dettagli, [56](#page-65-0) vista filtrata, [55](#page-64-0) visualizzare numeri telefonici, [54](#page-63-0) Contrassegni appuntamenti, [113](#page-122-0) attività, [137](#page-146-0) contatti, [69](#page-78-1) Messaggi di posta, [46](#page-55-0) Voce del deposito informazioni, [156](#page-165-0) Copiare contatti, [65](#page-74-0) Messaggi di posta, [45](#page-54-0) creare account, posta elettronica, [179](#page-188-0) CSV corrispondenza, MS Outlook, [206](#page-215-1) corrispondenza, standard, [204](#page-213-0) creare in MS Outlook, [206](#page-215-2) importare, [208](#page-217-0) struttura, standard, [203](#page-212-1) supporto, MS Outlook, [206](#page-215-3)

### **D**

Dati dell'utente, [195](#page-204-2)

Deposito informazioni, [139](#page-148-0) aprire un documento, [146](#page-155-0) cartella, [140](#page-149-0) configurazione, [194](#page-203-0) creare un elemento, [148](#page-157-0) elemento a comparsa, [146](#page-155-1) impostazioni, [194](#page-203-0) inviare una voce, [147](#page-156-0) ordinare, [144](#page-153-0) salvare un documento, [146](#page-155-0) Vista con divisione orizzontale, [145](#page-154-0) vista dettagliata, [144](#page-153-0) visualizzare le voci, [144](#page-153-1) voce, [140](#page-149-1) Disponibilità per gli appuntamenti colori, [98](#page-107-0) controllare, [101](#page-110-0) impostare, [98](#page-107-0) Dock definizione, [13](#page-22-1) impostazioni, [164](#page-173-2) schede, [13](#page-22-1) Duplicare i contatti, [67](#page-76-0)

## **E**

Elementi a comparsa, [18](#page-27-1) attività, [124](#page-133-0) calendario e appuntamenti, [90](#page-99-0) configurazione, [164](#page-173-4) contatti, [57](#page-66-0) Messaggi di posta, [31](#page-40-0) pagina iniziale, [18](#page-27-1) pagina iniziale, modificare elementi, [20](#page-29-0) Elementi estetici, [7](#page-16-0) Elemento a comparsa Deposito informazioni, [146](#page-155-1) Elemento del deposito informazioni aggiungere un documento, [149](#page-158-1) assegnare categorie alla modifica, [155](#page-164-0) creare, [148](#page-157-0) Elenco telefonico ordinare, [54](#page-63-2) visualizzare, [54](#page-63-0) Eliminare appuntamenti, [114](#page-123-0) attività, [138](#page-147-0) cartella, [216](#page-225-0) contatti, [70](#page-79-0) contatti da liste di distribuzione, [63](#page-72-0) Messaggi di posta, [47](#page-56-0) Voce del deposito informazioni, [157](#page-166-0) Esportare, [209](#page-218-1) appuntamenti, [113](#page-122-1) appuntamenti e attività (WebDAV), [209](#page-218-2) attività, [137](#page-146-1) contatti, [69](#page-78-2)

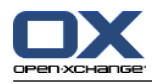

contatti (WebDAV), [209](#page-218-0)

### **F**

Filtro dei messaggi, [182](#page-191-0) Finestra di panoramica modulo attività, [121](#page-130-0) modulo dei contatti, [53](#page-62-0) modulo del calendario, [75](#page-84-0) Modulo Deposito informazioni, [143](#page-152-0) Modulo Posta elettronica, [28](#page-37-0) Finestre visualizzate come finestre a comparsa, [164](#page-173-2) visualizzate nella dock, [164](#page-173-2) Finestre di sistema, definizione, [6](#page-15-0) Firma inserire nel messaggio di posta, [37](#page-46-0) Funzione, definizione, [6](#page-15-0)

# **G**

Gestire gruppi, [196](#page-205-1) Gestire risorse, [197](#page-206-0) Groupware, [1](#page-10-0) definizione, [1](#page-10-1), [6](#page-15-0) elementi, [6](#page-15-0) groupware Open-Xchange, [2](#page-11-0) oggetti, [6](#page-15-0) Groupware Open-Xchange Panoramica, [2](#page-11-0) requisiti, [5](#page-14-0) terminologia, [6](#page-15-0) Groupware, definizione, [1](#page-10-1), [6](#page-15-0) GUI, definizione, [6](#page-15-0) Guida in linea, [18](#page-27-0)

### **I** iCal

creare un appuntamento da un allegato iCal, [102](#page-111-1) importare, [202](#page-211-2) Immagine aggiungere al contatto, [60](#page-69-1) proprietà, [60](#page-69-1) Importare, [199](#page-208-1) appuntamenti, [199](#page-208-0) attività, [199](#page-208-0) contatti in formato csv, [202](#page-211-0) contatti in formato vCard, [202](#page-211-1) dati supportati, [199](#page-208-2) Formato CSV di MS Outlook, [206](#page-215-2) formato standard CSV, [203,](#page-212-1) [204](#page-213-0) importare da un file iCal, [202](#page-211-2) importare un file CSV, [208](#page-217-0) MS Outlook CSV, [206](#page-215-3) Impostazioni, [163](#page-172-0) Account di posta elettronica, [179](#page-188-0) attività, [193](#page-202-0) avviso di assenza, [186](#page-195-0)

calendario, [188](#page-197-0) categorie, [167](#page-176-1) configurazione, [171](#page-180-0) Configurazione generale, [164](#page-173-3) contatti, [192](#page-201-0) Deposito informazioni, [194](#page-203-0) dock, [164](#page-173-2) effetti visivi, [164](#page-173-3) elementi a comparsa, [164](#page-173-3) Filtro dei messaggi, [182](#page-191-0) Firma dei messaggi, [178](#page-187-0) fuso orario, [166](#page-175-0) gestire gruppi, [196](#page-205-1) impostazioni di base, [164](#page-173-3) impostazioni rapide, [164](#page-173-3) lingua, [166](#page-175-0) Posta elettronica, [175](#page-184-0) squadre, [190](#page-199-0) utilizzare la procedura guidata, [198](#page-207-1) Impostazioni comuni modulo predefinito dopo l'accesso, [164](#page-173-5) Impostazioni dei contatti Abilitare l'elemento a comparsa dei contatti, [192](#page-201-1) Numero di righe visualizzate nella vista Biglietti da visita:, [192](#page-201-2) Vista predefinita, [192](#page-201-3) Impostazioni del deposito informazioni Abilitare l'elemento a comparsa per il deposito informazioni, [194](#page-203-1) Vista predefinita:, [194](#page-203-2) Impostazioni della pagina iniziale Abilitare gli elementi a comparsa della pagina iniziale, [171](#page-180-1) Appuntamenti successivi, [171](#page-180-2) Attività successive, [171](#page-180-3) contatti, [171](#page-180-4) Deposito informazioni, [171](#page-180-5) Posta elettronica, [171](#page-180-6) Impostazioni delle attività Abilitare l'elemento a comparsa per le attività, [193](#page-202-1) Intervallo dei promemoria in minuti, [193](#page-202-2) Notifiche tramite posta elettronica per il partecipante all'attività?, [193](#page-202-3) Notifiche tramite posta elettronica per l'autore dell'attività?, [193](#page-202-4) Ricevere notifiche tramite posta elettronica quando si crea, modifica o elimina?, [193](#page-202-5) Vista predefinita:, [193](#page-202-6) Impostazioni di calendario Abilitare gli elementi a comparsa del calendario, [188](#page-197-1) creare appuntamenti pubblici, [189](#page-198-0) Fine dell'orario lavorativo, [188](#page-197-2) Inizio dell'orario lavorativo, [188](#page-197-3) intervallo temporale predefinito per la vista del calendario, [188](#page-197-4)
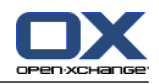

intervallo temporale predefinito per la vista elenco, [188](#page-197-0) intervallo temporale predefinito per la vista squadra, [188](#page-197-1) intervallo temporale quando si cambia vista, [188](#page-197-2) La settimana lavorativa inizia il, [188](#page-197-3) Mostrare conferme a comparsa per i nuovi appuntamenti?, [188](#page-197-4) Notifiche tramite posta elettronica per il partecipante all'appuntamento?, [189](#page-198-0) Notifiche tramite posta elettronica per l'autore dell'appuntamento?, [189](#page-198-1) Numero di appuntamenti mostrati contemporaneamente nella vista giornaliera, [188](#page-197-5) Numero di appuntamenti mostrati contemporaneamente nella vista personalizzata, [188](#page-197-6) Numero di appuntamenti mostrati contemporaneamente nella vista Settimana lavorativa, [188](#page-197-7) Numero di giorni della settimana lavorativa, [188](#page-197-8) Numero di giorni nella vista personalizzata, [188](#page-197-9) Ora predefinita per i promemoria, [188](#page-197-10) orario lavorativo nella vista Squadra, [188](#page-197-11) Ricevere notifiche tramite posta elettronica quando si crea, modifica o elimina?, [189](#page-198-2) Scala temporale in minuti, [188](#page-197-12) stato di conferma per gli inviti degli appuntamenti, [189](#page-198-3) vista predefinita, [188](#page-197-13) Impostazioni di posta elettronica Abilitare il completamento automatico degli indirizzi di posta elettronica?, [176](#page-185-0) Abilitare l'elemento a comparsa della posta elettronica?, [175](#page-184-0) Aggiungere vcard?, [175](#page-184-1) Bloccare il pre-caricamento delle immagini esterne collegate?, [176](#page-185-1) Carattere predefinito dei messaggi, [176](#page-185-2) collezionare automaticamente i contatti quando si inviano messaggi di posta?, [175](#page-184-2) collezionare automaticamente i contatti quando si leggono messaggi di posta?, [175](#page-184-3) Colorare le righe di citazione:, [177](#page-186-0) Consentire i messaggi di posta con formattazione HTML?, [176](#page-185-3) Dimensione del carattere predefinito dei messaggi, [176](#page-185-4) Formattare i messaggi di posta come, [176](#page-185-5) Indirizzo mittente predefinito:, [176](#page-185-6) Inoltrare messaggi di posta come, [176](#page-185-7) Inserire il testo originale del messaggio in una risposta?, [175](#page-184-4) insieme di funzionalità dell'editor, [176](#page-185-8) Mostrare i nomi al posto degli indirizzi di posta, [177](#page-186-1) Mostrare l'immagine del mittente?, [175](#page-184-5) Mostrare le emoticon come elementi grafici nei messaggi di testo?, [177](#page-186-2) Notificare le conferme di lettura?, [175](#page-184-6) Quando "Rispondi a tutti":, [176](#page-185-9) Rimuovere definitivamente i messaggi di posta eliminati?, [175](#page-184-7) Ritorno a capo quando si inviano messaggi di testo dopo:, [176](#page-185-10) Salvare automaticamente le bozze dei messaggi?, [176](#page-185-11) Selezionare automaticamente il primo messaggio di posta?, [175](#page-184-8) Vista predefinita, [175](#page-184-9) Vista predefinita per le cartelle della posta indesiderata, [175](#page-184-10) impostazioni generali Abilita gli effetti visivi, [164](#page-173-0) Abilitare gli elementi a comparsa dei moduli, [164](#page-173-1) Formato data, [166](#page-175-0) Formato orario, [166](#page-175-1) Fuso orario, [166](#page-175-2) Lingua, [166](#page-175-3) Ricarica la vista corrente ogni, [164](#page-173-2) Ritardo prima di visualizzare l'elemento a comparsa, [164](#page-173-3) Salvare la configurazione prima di chiudere la sessione?, [164](#page-173-4) Tema, [164](#page-173-5) Impostazioni generali albero delle cartelle, classico, [164](#page-173-6) albero delle cartelle, nuovo, [164](#page-173-6) finestre, visualizzate come finestre a comparsa, [164](#page-173-7) finestre, visualizzate nella dock, [164](#page-173-7) Pannello, compatto, [164](#page-173-8) Pannello, con schede, [164](#page-173-8) selezionare l'albero delle cartelle, [164](#page-173-9) Inoltrare messaggi di posta, [40](#page-49-0) Inviare collegamento ad una cartella, [216](#page-225-0) Messaggi di posta, [35](#page-44-0) Voce del deposito informazioni, [147](#page-156-0) Voce del deposito informazioni come collegamento, [147](#page-156-0) Invito ad un appuntamento rispondere, [103](#page-112-0) Invito ad un'attività rispondere, [132](#page-141-0) **L** Lista di distribuzione aggiungere voci personalizzate, [63](#page-72-0) Liste di distribuzione aggiungere contatti, [62](#page-71-0) creare, [62](#page-71-1) eliminare contatti, [63](#page-72-1) **M** Menu contestuale, [5](#page-14-0) per le cartelle, [213](#page-222-0)

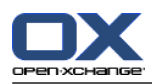

Messaggi leggere e inviare, [237](#page-246-0) sottoscrivere, [236](#page-245-0) Messaggistica sociale, [236](#page-245-1) autorizzazione con account esistente, [231](#page-240-0) fonti di messaggi, [236](#page-245-2) inviare i messaggi, [237](#page-246-0) leggere i messaggi, [237](#page-246-0) Qual è la funzione della messaggistica sociale?, [236](#page-245-3) sottoscrivere fonti di messaggi, [236](#page-245-0) Mini-calendario, [18](#page-27-0) navigare, [77](#page-86-0) Modalità esperta, [164](#page-173-9) Modificare appuntamenti, [107,](#page-116-0) [108](#page-117-0) attività, [133,](#page-142-0) [134](#page-143-0) contatti, [64](#page-73-0) elementi della pagina iniziale, [20](#page-29-0) serie di appuntamenti, [109](#page-118-0) Voce del deposito informazioni, [151](#page-160-0) Moduli, [2](#page-11-0) apri, [21](#page-30-0) pagina iniziale, [9](#page-18-0) Moduli UWA configurazione, [172](#page-181-0) definizione, [17](#page-26-0) Modulo attività, [117](#page-126-0) calendario, [71](#page-80-0) contatti, [49](#page-58-0) Deposito informazioni, [139](#page-148-0) Posta elettronica, [25](#page-34-0) Modulo Attività, [117](#page-126-0) aprire, [117](#page-126-1) finestra di panoramica, [121](#page-130-0) interfaccia, [119](#page-128-0) pannello, [119](#page-128-1) panoramica, [117](#page-126-1) Modulo Calendario, [71](#page-80-0) aprire, [71](#page-80-1) finestra di panoramica, [75](#page-84-0) interfaccia, [74](#page-83-0) pannello, [74](#page-83-1) panoramica, [71](#page-80-1) Modulo Contatti, [49](#page-58-0) aprire, [49](#page-58-1) finestra di panoramica, [53](#page-62-0) interfaccia, [52](#page-61-0) pannello, [52](#page-61-1) panoramica, [49](#page-58-1) Modulo Deposito informazioni, [139](#page-148-0) apri, [139](#page-148-1) finestra di panoramica, [143](#page-152-0) interfaccia, [141](#page-150-0) pannello, [141](#page-150-1) panoramica, [139](#page-148-1) Modulo Posta elettronica, [25](#page-34-0)

aprire, [25](#page-34-1) finestra di panoramica, [28](#page-37-0) interfaccia, [26](#page-35-0) pannello, [26](#page-35-1) panoramica, [25](#page-34-1) Modulo predefinito, [164](#page-173-10)

#### **N**

Navigare con il mini-calendario, [77](#page-86-0) nel calendario, [76](#page-85-0) Notificare appuntamenti, [101](#page-110-0) attività, [131](#page-140-0) Nuovo appuntamento, [92](#page-101-0) attività, [126](#page-135-0) attività in serie, [128](#page-137-0) cartella, [214](#page-223-0) contatto, [59](#page-68-0) Elemento del deposito informazioni, [148](#page-157-0) lista di distribuzione, [62](#page-71-1) Posta elettronica, [35](#page-44-0) serie di appuntamenti, [96](#page-105-0)

# **O**

Opzioni, [161](#page-170-0) aprire, [161](#page-170-1) panoramica, [161](#page-170-1) Ordinare attività, [122](#page-131-0) contatti, [54](#page-63-0) elenco degli appuntamenti, [85](#page-94-0) Messaggi di posta, [29](#page-38-0) Voce del deposito informazioni, [144](#page-153-0) Ottimizzare la visualizzazione, [22](#page-31-0)

## **P**

Pagina iniziale, [9](#page-18-0) albero delle cartelle, [15](#page-24-0) aprire moduli, [21](#page-30-0) barra del titolo, [13](#page-22-0) barra laterale, [12](#page-21-0) configurazione, [171](#page-180-0) creare nuovi oggetti, [20](#page-29-1) dock, [13](#page-22-1) elementi, [11](#page-20-0) elementi a comparsa, [18](#page-27-1) finestra di panoramica, [17](#page-26-0) interfaccia, [9](#page-18-1) modificare elementi, [20](#page-29-0) pannello, [14](#page-23-0) personalizzare la finestra di panoramica, [22](#page-31-1) struttura, [171](#page-180-1) trovare informazioni, [20](#page-29-2) Pagina web

Indice analitico

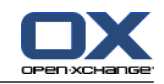

inviare come messaggio di posta, [38](#page-47-0) Pannello modulo attività, [119](#page-128-1) modulo dei contatti, [52](#page-61-1) modulo del calendario, [74](#page-83-1) Modulo Deposito informazioni, [141](#page-150-1) Modulo Posta elettronica, [26](#page-35-1) pagina iniziale, [14](#page-23-0) visualizzare con schede, [164](#page-173-8) visualizzazione, compatto, [164](#page-173-8) Partecipanti esterni definizione, [6](#page-15-0) invitare ad un appuntamento, [105](#page-114-0) invito ad un appuntamento, [105](#page-114-0) Partecipanti, definizione, [6](#page-15-0) Permessi, [212](#page-221-0) cartella condivisa, [221](#page-230-0) concedere, [224](#page-233-0) effetti, [218](#page-227-0) gestire, [218](#page-227-0) impostazioni di base, [226](#page-235-0) per le cartelle esistenti, [219](#page-228-0) per le nuove cartelle, [220](#page-229-0) preimpostazioni, [219](#page-228-1) sottoscrivere cartelle di posta, [223](#page-232-0) Personalizzare la finestra di panoramica della pagina iniziale, [22](#page-31-1) Posta vedere posta elettronica, [25](#page-34-0) Posta elettronica, [25](#page-34-0) account, [26](#page-35-2) aggiungere allegati, [38](#page-47-1) aggiungere indirizzi alla rubrica, [42](#page-51-0) aggiungere la firma, [37](#page-46-0) aggiungere vCard, [38](#page-47-2) aprire allegati, [33](#page-42-0) aprire in una finestra, [42](#page-51-1) avviso di assenza, [186](#page-195-0) bozze, [45](#page-54-0) cambiare gli indirizzi dei mittenti, [38](#page-47-2) cambiare lo stato, [47](#page-56-0) cartella, [26](#page-35-2) cercare, [41](#page-50-0) collezionare indirizzi, [42](#page-51-0) comporre il testo, [37](#page-46-0) configurazione, [174](#page-183-0) contrassegni, [46](#page-55-0) controllo ortografico, [37](#page-46-0) copiare, [45](#page-54-1) creare account, [179](#page-188-0) creare una firma, [178](#page-187-0) diminuire i rischi, [29](#page-38-1) elementi a comparsa, [31](#page-40-0) eliminare, [47](#page-56-1) filtro, [182](#page-191-0) impostare la priorità, [38](#page-47-2) impostazioni, [175](#page-184-11)

inoltrare, [40](#page-49-0) inserire il contenuto di una pagina web, [38](#page-47-0) inviare, [35](#page-44-0) ordinare, [29](#page-38-0) posta unificata, [179](#page-188-0) Procedura guidata di creazione account di posta, [179](#page-188-0) recuperare, [47](#page-56-1) richiedere la notifica di consegna, [38](#page-47-2) rispondere, [40](#page-49-1) salvare, [44](#page-53-0) salvare allegati, [33](#page-42-0) scegliere l'indirizzo del mittente, [36](#page-45-0) selezionare un destinatario, [36](#page-45-1) sorgente, [31](#page-40-1) sottoscrivere una cartella, [223](#page-232-0) spostare, [45](#page-54-2) stampare, [44](#page-53-1) Vista Divisione orizzontale, [30](#page-39-0) Vista Divisione verticale, [31](#page-40-2) vista elenco, [29](#page-38-0) visualizzare, [29](#page-38-1) Posta unificata applica, [180](#page-189-0) definizione, [179](#page-188-0) Procedura guidata di configurazione, [198](#page-207-0) Procedura guidata di creazione account di posta, [179](#page-188-0) Pubblicare e sottoscrivere, [227](#page-236-0) autorizzazione con account esistente, [231](#page-240-0) dati supportati, [227](#page-236-1) gestire cartelle, [235](#page-244-0) Panoramica della cartella, [235](#page-244-0) pubblicare dati, [232](#page-241-0) Qual è la funzione delle pubblicazioni e delle sottoscrizioni?, [227](#page-236-2) sottoscrivere dati, [229](#page-238-0)

#### **R**

Ricerca contatti, [64](#page-73-1) Rinominare cartella, [216](#page-225-1) Rispondere ai messaggi di posta, [40](#page-49-1)

## **S**

Salvare messaggi di posta, [44](#page-53-0) Schede nella dock, [13](#page-22-1) Serie di appuntamenti esempi, [96](#page-105-1) modificare, [109](#page-118-0) Sfogliare il calendario, [76](#page-85-1) Sociale, vedere pubblicare e sottoscrivere, [227](#page-236-0) Sottoscrivere (cartella di posta elettronica), [223](#page-232-0) Sottoscrivere fonti RSS, [236](#page-245-0) Spostare

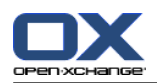

appuntamenti in un'altra cartella, [110](#page-119-0) attività, [136](#page-145-0) cartella, [216](#page-225-2) contatti, [67](#page-76-0) Messaggi di posta, [45](#page-54-2) Voce del deposito informazioni, [154](#page-163-0) Squadra aggiungere membro, [87](#page-96-0) creare, [190](#page-199-0) selezionare la vista squadra, [87](#page-96-0) vista squadra, [87](#page-96-0) Stampare appuntamenti, [110](#page-119-1) attività, [135](#page-144-0) contatti, [65](#page-74-0) foglio del calendario, [110](#page-119-1) Messaggi di posta, [44](#page-53-1) Voce del deposito informazioni, [154](#page-163-1) Stato cambiare lo stato del messaggio di posta, [47](#page-56-0) cambiare lo stato di conferma delle attività., [133](#page-142-1) Stato degli appuntamenti cambiare, [103](#page-112-0) Struttura pagina iniziale, [171](#page-180-1) Suggerimenti, [18](#page-27-2)

## **T**

Tasto destro del mouse, [5](#page-14-0) Terminologia, [6](#page-15-0) Thunderbird sincronizzazione degli appuntamenti con CalDAV, [114](#page-123-0)

# **U**

Utente cambiare i dati personali, [195](#page-204-0) cambiare la password, [195](#page-204-0) definizione, [6](#page-15-0) requisiti, [5](#page-14-0)

# **V**

vCard contatto da allegato vCard, [61](#page-70-0) inviare contatti come un allegato vCard, [69](#page-78-0) Versione del documento, [146](#page-155-0) Vista attività, [122](#page-131-1) calendario e appuntamenti, [78](#page-87-0) Vista del calendario Giorno, [79](#page-88-0) mese, [80](#page-89-0) personalizzata, [82](#page-91-0) settimana, [80](#page-89-1) settimana lavorativa, [79](#page-88-1) Vista delle cartelle specifiche del modulo, [16](#page-25-0)

Visualizza contatti, [54](#page-63-1) Visualizzare appuntamenti condivisi, [78](#page-87-1) appuntamenti pubblici, [78](#page-87-1) Le versioni della GUI e del server, [18](#page-27-2) messaggi d'errore, [18](#page-27-2) Messaggi di posta, [29](#page-38-1) Voci del deposito informazioni, [144](#page-153-1) Visualizzare i messaggi d'errore, [18](#page-27-2) Visualizzare le versioni della GUI e del server, [18](#page-27-2) Voce del deposito informazioni, [140](#page-149-0) accesso con WebDAV, [158](#page-167-0) aggiungere categorie alla creazione, [149](#page-158-0) aggiungere una versione del documento, [153](#page-162-0) bloccare, [151](#page-160-1) cerca, [151](#page-160-2) contrassegni, [156](#page-165-0) eliminare, [157](#page-166-0) eliminare un documento, [152](#page-161-0) eliminare una versione del documento, [153](#page-162-0) modificare, [151](#page-160-0) sbloccare, [151](#page-160-1) spostare, [154](#page-163-0) stampare, [154](#page-163-1) versione corrente del documento, [153](#page-162-0) WebDAV su Linux, [158](#page-167-1) WebDAV su Windows 7, [160](#page-169-0) WebDAV su Windows Vista, [159](#page-168-0) WebDAV su Windows XP, [159](#page-168-1)

## **W**

WebDAV accedere alle voci del deposito informazioni, [158](#page-167-0) definizione, [158](#page-167-0) Deposito informazioni su Windows 7, [160](#page-169-0) Deposito informazioni su Windows XP, [159](#page-168-1) Voci del deposito informazioni su Linux, [158](#page-167-1) Voci del deposito informazioni su Windows Vista, [159](#page-168-0)